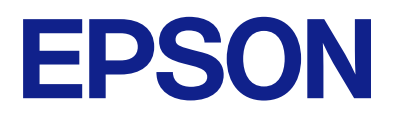

# **ES-C320W Käyttöopas**

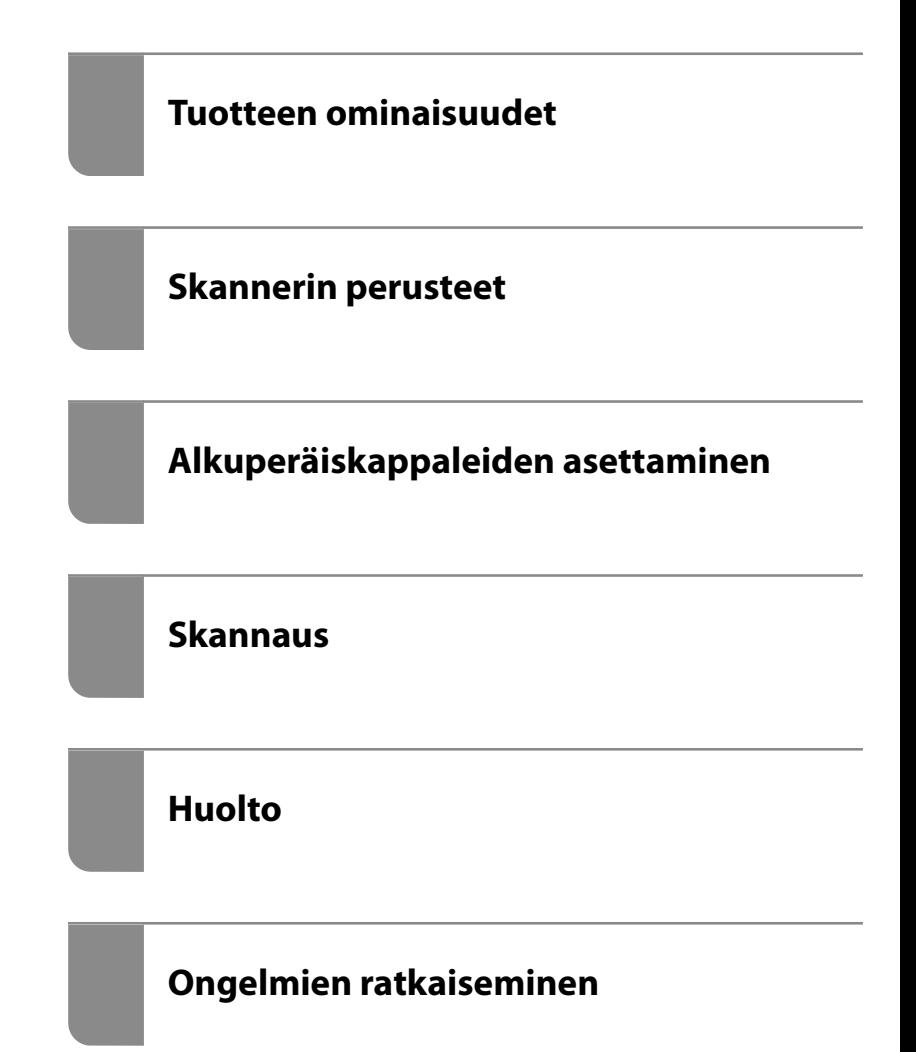

# *Sisältö*

# *[Tietoa tästä oppaasta](#page-4-0)*

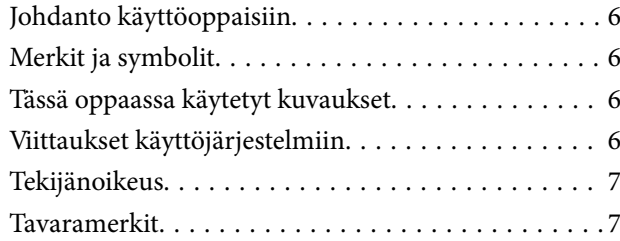

## *[Tärkeitä ohjeita](#page-8-0)*

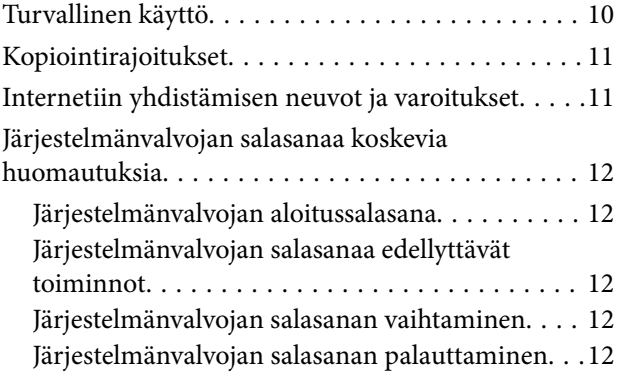

# *[Tuotteen ominaisuudet](#page-13-0)*

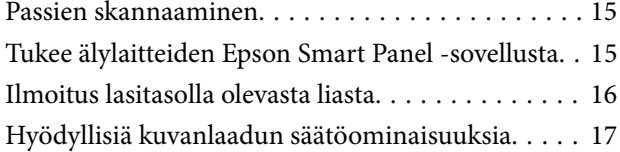

# *[Skannerin perusteet](#page-19-0)*

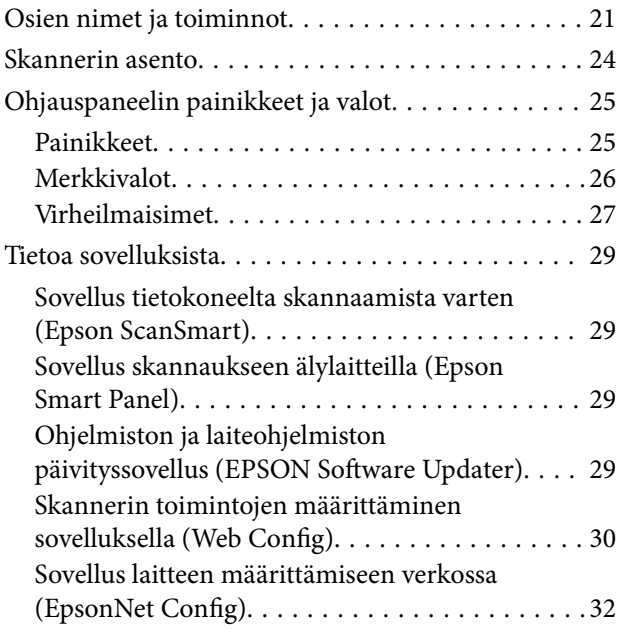

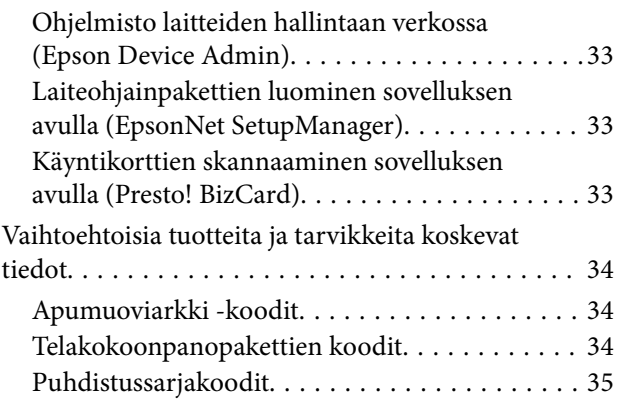

# *[Alkuperäiskappaleiden asettaminen](#page-35-0)*

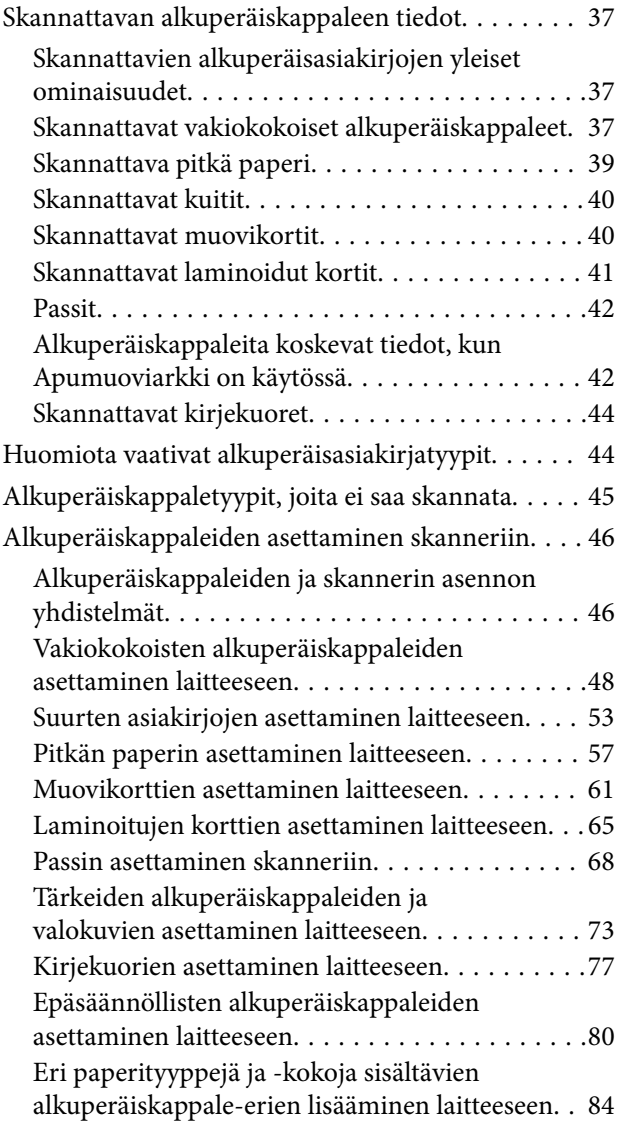

## *[Skannaus](#page-88-0)*

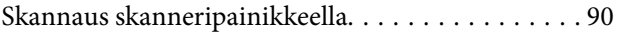

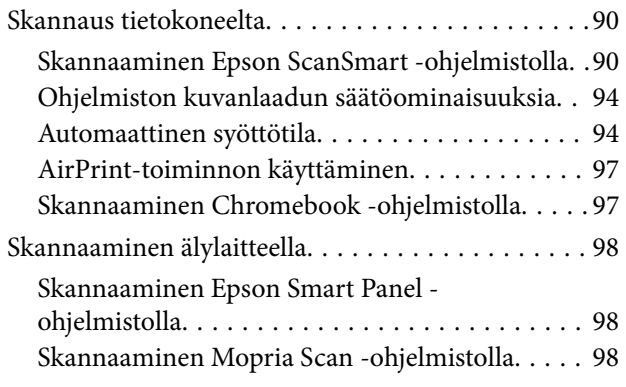

# *[Vaaditut skannausasetukset](#page-98-0)*

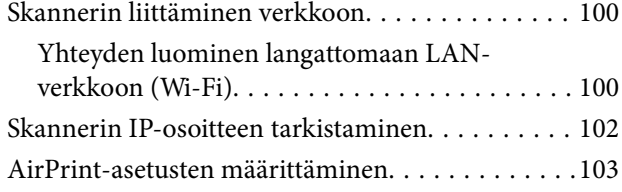

# *[Hyödylliset ominaisuudet](#page-103-0)*

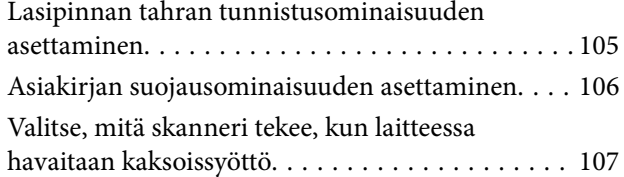

## *[Huolto](#page-108-0)*

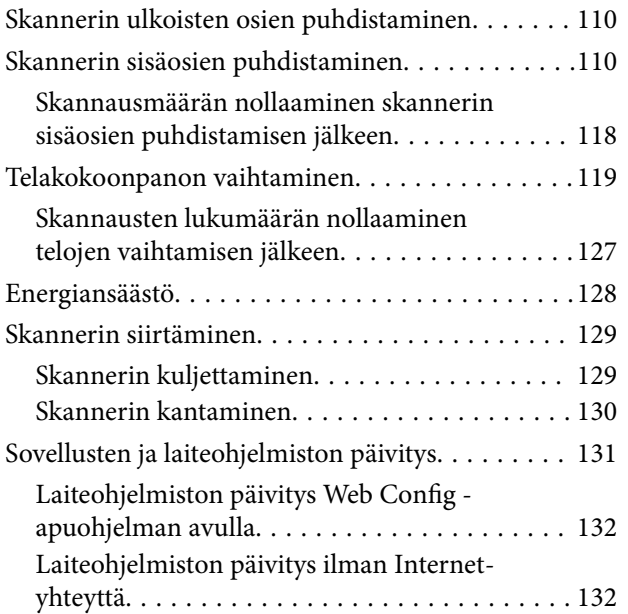

# *[Ongelmien ratkaiseminen](#page-133-0)*

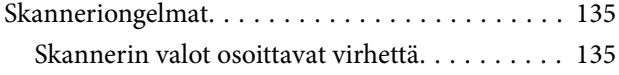

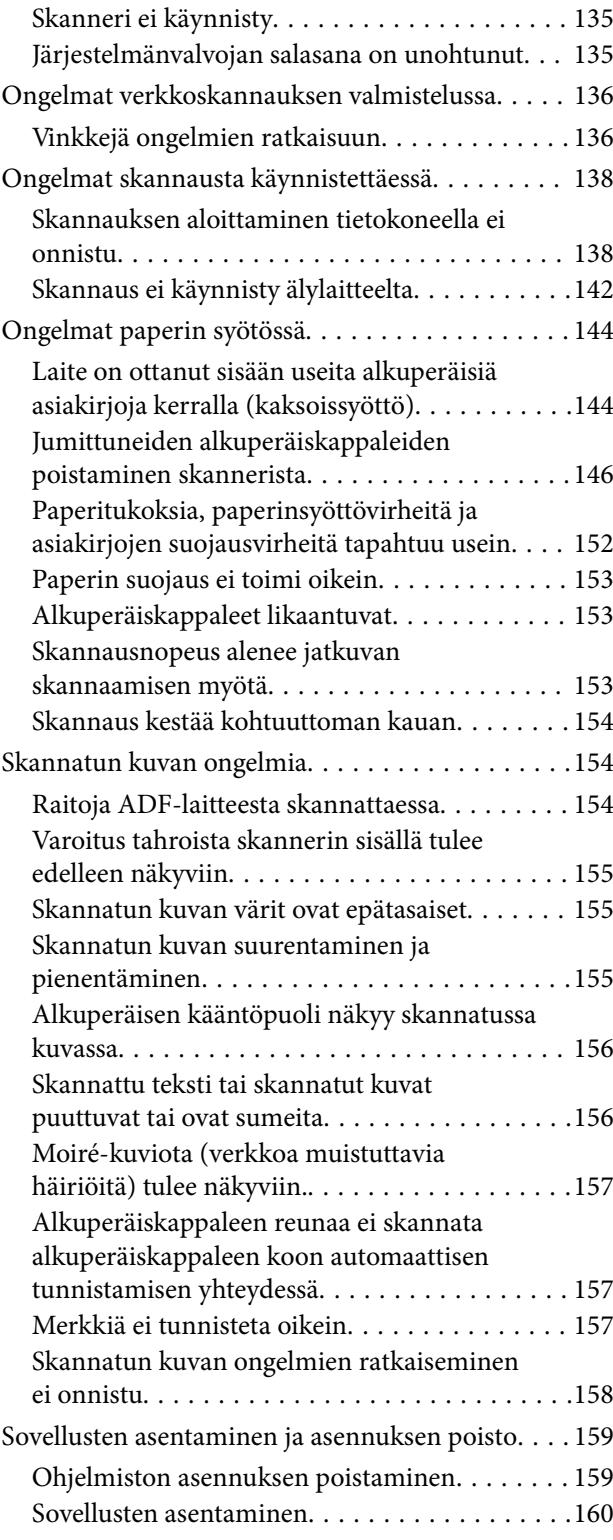

# *[Tietokoneen tai laitteiden lisääminen](#page-160-0)  [tai vaihtaminen](#page-160-0)*

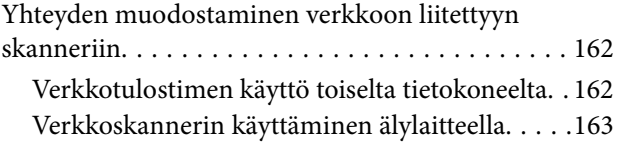

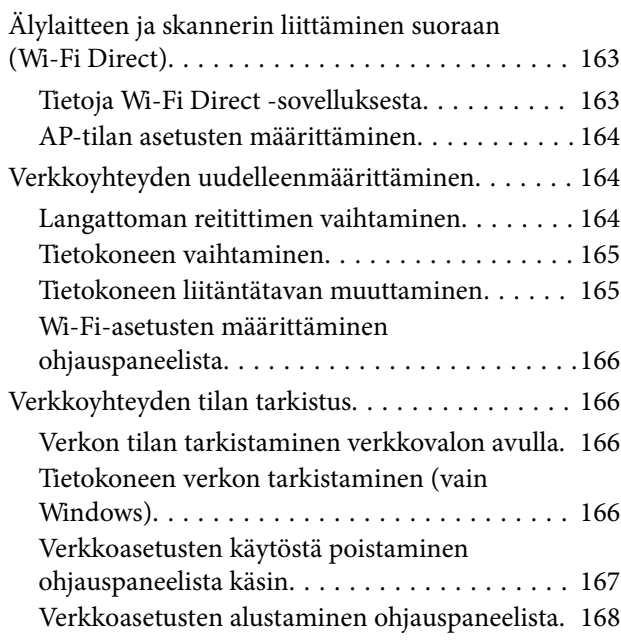

# *[Tietoa järjestelmänvalvojalle](#page-168-0)*

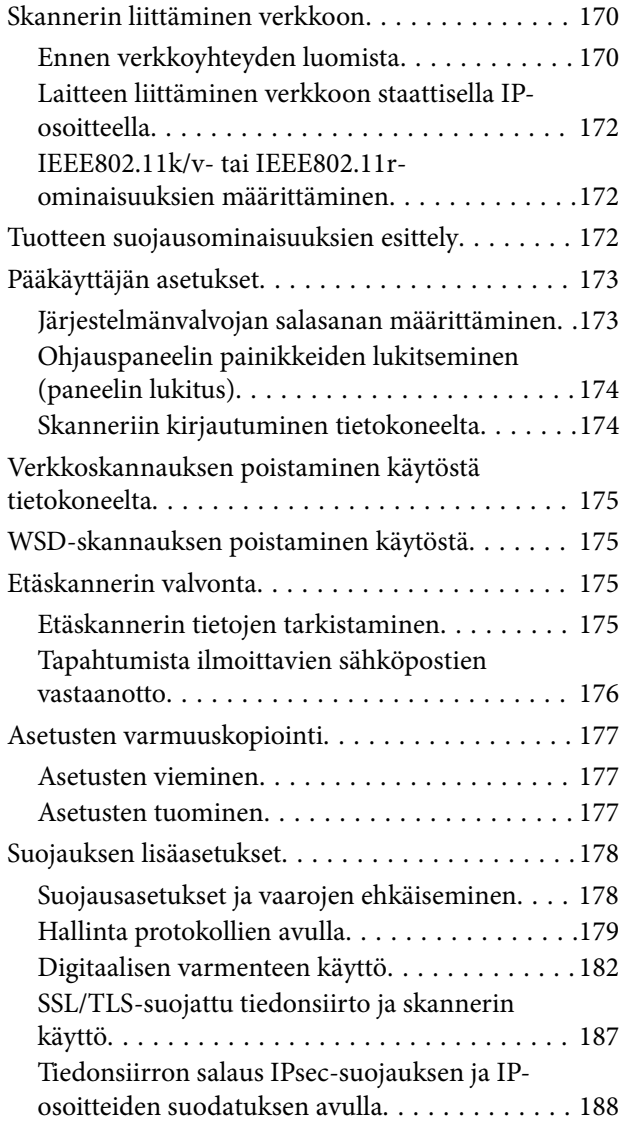

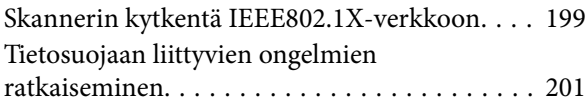

# *[Tekniset tiedot](#page-207-0)*

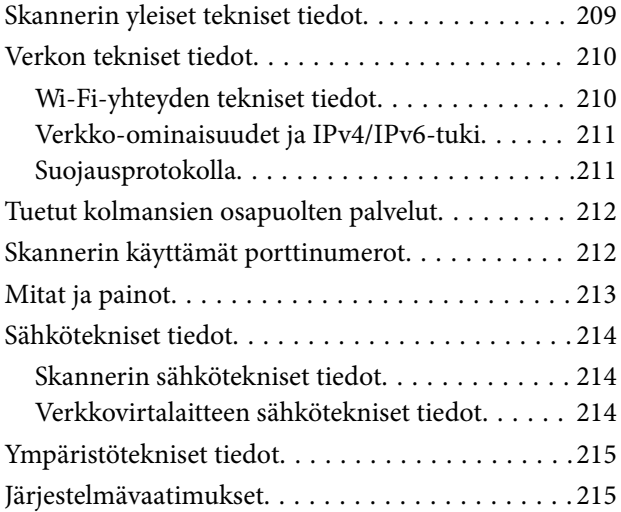

# *[Standardit ja hyväksynnät](#page-215-0)*

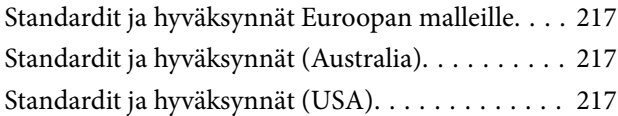

# *[Asiakastukipalvelut](#page-218-0)*

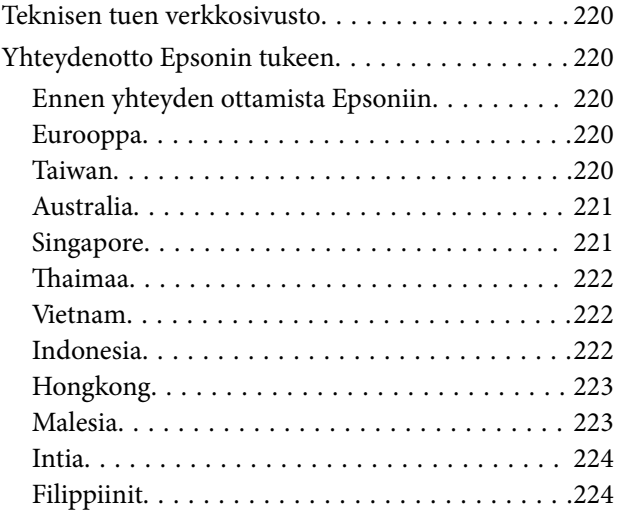

# <span id="page-4-0"></span>**Tietoa tästä oppaasta**

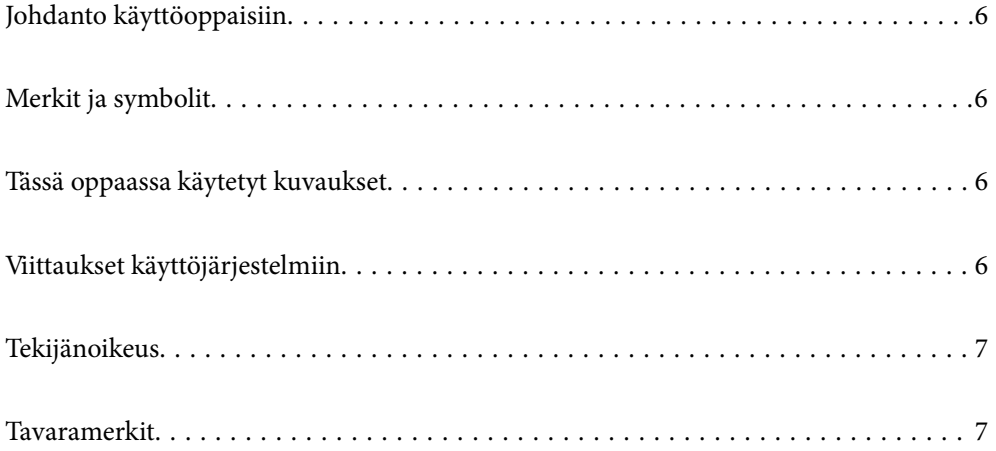

# <span id="page-5-0"></span>**Johdanto käyttöoppaisiin**

Viimeisimmät versiot seuraavista käyttöoppaista ovat saatavilla Epsonin tukiverkkosivustolta.

<http://www.epson.eu/support> (Eurooppa)

<http://support.epson.net/> (Euroopan ulkopuolella)

❏ Aloita tästä (painettu käyttöopas)

Sisältää tietoja laitteen käyttöönotosta ja sovelluksen asentamisesta.

❏ Käyttöopas (digitaalinen käyttöopas)

Sisältää ohjeita tuotteen käyttämiseen, kunnossapitoon ja ongelmien ratkaisuun.

Edellä mainittujen käyttöoppaiden lisäksi voit katsoa lisätietoja Epson-sovellusten ohjeista.

# **Merkit ja symbolit**

#### !*Vaara:*

Tarjoaa ohjeita, joita on noudatettava huolellisesti henkilövahinkojen välttämiseksi.

#### c*Tärkeää:*

Tarjoaa ohjeita, joita on noudatettava laitevahinkojen välttämiseksi.

#### *Huomautus:*

Tarjoaa täydentäviä tietoja ja viitetietoja.

#### **Liittyvät tiedot**

 $\blacktriangleright$  Linkit aiheeseen liittyviin osioihin.

# **Tässä oppaassa käytetyt kuvaukset**

- ❏ Sovellusten näyttöruutukuvat ovat Windows 10 tai macOS High Sierra -käyttöjärjestelmästä. Näytöllä näkyvät tiedot vaihtelevat laitemallin ja käyttötilanteen mukaan.
- ❏ Tämän käyttöoppaan kuvitus on vain viitteellistä. Vaikka ne voivat erota todellisesta tuotteesta, käyttömenetelmät ovat samat.

# **Viittaukset käyttöjärjestelmiin**

#### **Windows**

Tässä oppaassa sellaisilla termeillä kuin Windows 11, Windows 10, Windows 8.1, Windows 8 ja Windows 7 viitataan seuraaviin käyttöjärjestelmiin. Lisäksi termillä "Windows" viitataan kaikkiin versioihin.

❏ Microsoft® Windows® 11 -käyttöjärjestelmä

- <span id="page-6-0"></span>❏ Microsoft® Windows® 10 -käyttöjärjestelmä
- ❏ Microsoft® Windows® 8.1 -käyttöjärjestelmä
- ❏ Microsoft® Windows® 8 -käyttöjärjestelmä
- ❏ Microsoft® Windows® 7 -käyttöjärjestelmä

#### **Mac OS**

Tässä käyttöoppaassa termeistä "macOS 12.x", macOS 11.x", "macOS 10.15.x", "macOS 10.14.x", "macOS 10.13.x", "macOS 10.12.x" ja "OS X 10.11.x" käytetään yleisnimitystä "Mac OS".

# **Tekijänoikeus**

Mitään tämän julkaisun osaa ei saa toisintaa, tallentaa tietojenhakujärjestelmään tai siirtää missään muodossa tai millään tavoin, elektronisesti, mekaanisesti, valokopioimalla, nauhoittamalla tai muuten ilman Seiko Epson Corporationin etukäteen antamaa kirjallista suostumusta. Julkaisija ei vastaa julkaisun sisältämien tietojen käytöstä. Julkaisija ei myöskään vastaa julkaisun sisältämän tietojen käytön seurauksista. Tässä oppaassa annettuja tietoja on tarkoitus käyttää vain tämän Epson-laitteen yhteydessä. Epson ei vastaa vahingoista, jotka aiheutuvat näiden tietojen soveltamisesta muihin tulostimiin.

Seiko Epson Corporation tai sen tytäryhtiöt eivät ole vastuussa tämän tuotteen hankkijalle tai kolmansille osapuolille mahdollisesti aiheutuvista vahingoista, menetyksistä, kustannuksista tai kuluista, jotka aiheutuvat onnettomuudesta, tämän tuotteen väärinkäytöstä tai siihen tehdyistä luvattomista muunnoksista, korjauksista tai muutoksista tai (Yhdysvaltoja lukuun ottamatta) siitä, että Seiko Epson Corporationin antamia käyttö- ja huoltoohjeita ei noudateta tarkoin.

Seiko Espon Corporation ja sen tytäryhtiöt eivät ole vastuussa vahingoista tai vaikeuksista, jotka aiheutuvat muiden lisävarusteiden tai tarvikkeiden kuin Seiko Epson Corporationin ilmoittamien alkuperäisten Epsontuotteiden tai Epson-hyväksynnän saaneiden tuotteiden käytöstä.

Seiko Epson Corporation ei vastaa sähkömagneettisista häiriöistä johtuvista vahingoista, mikäli niihin on syynä muiden kuin Seiko Epson Corporationin Epson-hyväksynnän saaneiden liitäntäkaapeleiden käyttö.

© 2023 Seiko Epson Corporation

Tämän oppaan sisältö ja tämän tuotteen tekniset tiedot saattavat muuttua ilman erillistä ilmoitusta.

# **Tavaramerkit**

- ❏ EPSON, EPSON EXCEED YOUR VISION, EXCEED YOUR VISION ja niihin liittyvät logot ovat Seiko Epsonin tavaramerkkejä tai rekisteröityjä tavaramerkkejä.
- ❏ Microsoft® and Windows® are registered trademarks of Microsoft Corporation.
- ❏ Apple, Mac, macOS, OS X, Bonjour, Safari, and AirPrint are trademarks of Apple Inc., registered in the U.S. and other countries.
- ❏ Use of the Works with Apple badge means that an accessory has been designed to work specifically with the technology identified in the badge and has been certified by the developer to meet Apple performance standards.
- ❏ Chrome, Chromebook, Google Play and Android are trademarks of Google LLC.
- ❏ Mopria® and the Mopria® Logo are registered and/or unregistered trademarks and service marks of Mopria Alliance, Inc. in the United States and other countries. Unauthorized use is strictly prohibited.
- ❏ Firefox is a trademark of the Mozilla Foundation in the U.S. and other countries.

❏ Yleinen huomautus: muut julkaisussa käytetyt tuotenimet on mainittu vain tunnistamistarkoituksessa, ja ne saattavat olla vastaavien omistajiensa tavaramerkkejä. Epson ei vaadi itselleen mitään oikeuksia näihin tuotenimiin.

# <span id="page-8-0"></span>**Tärkeitä ohjeita**

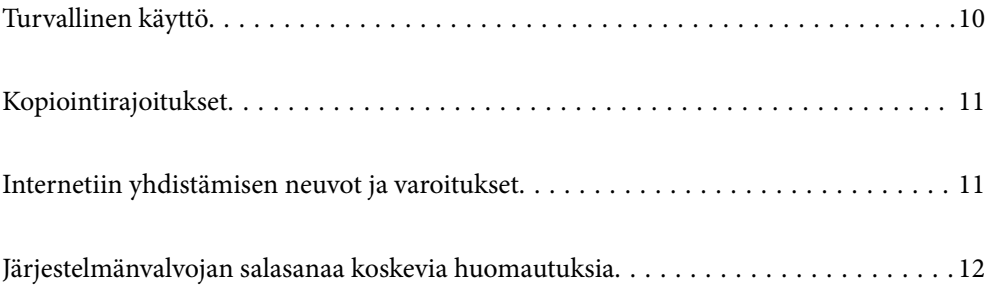

# <span id="page-9-0"></span>**Turvallinen käyttö**

Varmista tuotteen ja sen lisälaitteiden turvallinen käyttö lukemalla nämä ohjeet ja noudattamalla niitä. Säilytä tämä käyttöohje tulevaa tarvetta varten. Noudata myös kaikkia tuotteeseen ja sen lisälaitteisiin merkittyjä varoituksia ja ohjeita.

❏ Jotkin tuotteeseen ja sen lisälaitteisiin merkityistä symboleista on tarkoitettu varmistamaan tuotteen turvallinen ja oikea käyttö. Symboleiden merkitykset löytyvät seuraavalta verkkosivustolta.

<http://support.epson.net/symbols>

- ❏ Aseta tuote ja sen lisälaitteet tasaiselle, vakaalle tasolle, joka on kaikissa suunnissa tuotteen ja lisälaitteen pohjaa suurempi. Jos sijoitat tuotteen ja sen lisälaitteet seinän viereen, jätä yli 10 cm tyhjää tilaa seinän ja tuotteen ja lisälaitteen väliin.
- ❏ Sijoita tuote ja sen lisälaitteet tarpeeksi lähelle tietokonetta niin, että liitäntäkaapeli ulottuu siihen helposti. Älä käytä tai säilytä tuotetta, sen lisälaitteita tai verkkolaitetta ulkona, lähellä liiallista likaa tai pölyä, vettä tai lämmönlähteitä tai paikoissa, joissa se voi altistua iskuille, tärinälle, korkealle lämpötilalle tai kosteudelle, suoralle auringonpaisteelle, voimakkaille valonlähteille tai nopeille lämpötilan tai kosteuden vaihteluille.
- ❏ Älä käytä skanneria märin käsin.
- ❏ Sijoita tuote ja sen lisälaitteet lähelle pistorasiaa, josta verkkolaite on helposti irrotettavissa.
- ❏ Verkkolaite tulee sijoittaa siten, että se on suojassa kulumiselta, teräviltä kulmilta ja taittumiselta. Älä sijoita esineitä johdon päälle ja siirrä verkkolaite tai johto syrjään kulkureitiltä. Pidä erityisen huolellisesti johto päistään suorana.
- ❏ Käytä vain tuotteen mukana toimitettua virtajohtoa. Älä käytä virtajohtoa minkään muun laiteen kanssa. Muiden virtajohtojen käyttäminen tämän laitteen kanssa tai tämän laitteen virtajohdon käyttäminen muissa laitteissa voi johtaa tulipaloon tai sähköiskuun.
- ❏ Käytä vain tuotteen toimitukseen kuuluvaa verkkolaitetta. Muun verkkolaitteen käyttö saattaa aiheuttaa tulipalon, sähköiskun tai vahingoittumisen vaaran.
- ❏ Verkkolaite on suunniteltu käytettäväksi sen tuotteen kanssa, jonka toimitukseen se kuuluu. Älä yritä käyttää sitä muiden elektronisten laitteiden kanssa, jollei sitä ole erikseen määritetty.
- ❏ Käytä ainoastaan verkkolaitteen arvokilvessä ilmoitettua virtalähdettä. Kytke laite aina suoraan normaaliin pistorasiaan käyttäen paikallisten turvamääräysten mukaista verkkolaitetta.
- ❏ Kun liität tuotteen ja sen lisälaitteet tietokoneeseen tai muuhun laitteeseen kaapelilla, varmista liitinten suunta. Kukin liitin voidaan liittää ainoastaan yhdellä tavalla. Liittimen kytkeminen väärin voi vahingoittaa molempia kaapelilla liitettäviä laitteita.
- ❏ Vältä sellaisissa virtapiireissä olevia pistorasioita, joihin on jo kytketty kopiokoneita tai jatkuvasti käynnistyviä ja sammuvia laitteita, kuten ilmastointilaitteita.
- ❏ Jos käytät tuotetta jatkojohdolla, varmista, että jatkojohtoon kytkettyjen laitteiden kokonaisampeerimäärä ei ylitä johdon ampeeriohjearvoa. Varmista myös, ettei kytkettyjen laitteiden yhteisvirtamäärä ylitä virtalähteen virtamäärää.
- ❏ Älä koskaan pura, mukauta tai yritä korjata verkkolaitetta, tuotetta, tai tuotteen lisälaitteita itse muulla tavoin kuin tuotteen oppaissa on erityisesti kuvattu.
- ❏ Älä työnnä vieraita esineitä laitteen aukkoihin. Seurauksena saattaa olla sähköisku tai oikosulku. Muista sähköturvallisuus.
- ❏ Jos pistoke vahingoittuu, vaihda virtajohto tai ota yhteyttä pätevään sähköteknikkoon. Jos pistokkeessa on sulakkeita, huolehdi siitä, että vaihdat ne oikean kokoisiin ja virtamäärältään sopiviin sulakkeisiin.
- <span id="page-10-0"></span>❏ Irrota tuote, sen lisälaitteet ja verkkolaite ja turvaudu huollossa pätevään huoltohenkilöstöön seuraavissa olosuhteissa: verkkolaite on vahingoittunut; nestettä on joutunut tuotteen, sen lisälaitteiden tai verkkolaitteen sisään; tuote tai verkkolaite on pudonnut tai sen kotelo vahingoittunut; tuote, sen lisälaitteet tai verkkolaite eivät toimi normaalisti tai niiden suorituskyky on heikennyt merkittävästi. (Muuta ainoastaan käyttöohjeissa mainittuja säätöjä.)
- ❏ Irrota tuote ja verkkolaite pistorasiasta ennen puhdistusta. Puhdista laitteet kostealla liinalla. Älä käytä nestemäisiä tai aerosolipuhdistusaineita muutoin kuin erityisesti tuotteen oppaissa mainituin tavoin.
- ❏ Jollet aio käyttää tuotetta pitkään aikaan, varmista, että irrotat verkkolaitteen pistorasiasta.
- ❏ Vaihdettuasi kulutusosia hävitä ne oikein paikallisviranomaisten määräysten mukaisesti. Älä pura niitä.
- ❏ Pidä tuote vähintään 22 cm:n etäisyydellä sydämentahdistimista. Tämän tuotteen lähettämät radioaallot voivat vaikuttaa haitallisesti sydämentahdistinten toimintaan.
- ❏ Älä käytä tätä tuotetta lääkinnällisissä tiloissa tai lähellä lääketieteellisiä laitteita. Tämän tuotteen lähettämät radioaallot voivat vaikuttaa haitallisesti sähköisten lääketieteellisten laitteiden toimintaan.
- ❏ Älä käytä tätä tuotetta lähellä automaattiohjattua laitteita, kuten automaattiovia tai palohälyttimiä. Tämän tuotteen lähettämät radioaallot voivat vaikuttaa niihin haitallisesti ja johtaa toimintahäiriön johdosta onnettomuuksiin.

# **Kopiointirajoitukset**

Noudata seuraavia rajoituksia varmistaaksesi, että käytät tuotetta vastuullisesti ja laillisesti.

Seuraavien kohteiden kopioiminen on lainvastaista:

- ❏ setelirahat, kolikot, valtion liikkeelle laskemat arvopaperit, valtion joukkovelkakirjalainat ja kunnalliset arvopaperit
- ❏ käyttämättömät postimerkit, esileimatut postikortit ja muut viralliset postilaitoksen leimaamat tuotteet
- ❏ valtion liikkeelle laskemat veromerkit ja laillisesti liikkeelle lasketut arvopaperit

Seuraavien kohteiden kopioinnissa tulee noudattaa varovaisuutta:

- ❏ yksityisten liikelaitosten liikkeelle laskemat arvopaperit (mm. osaketodistukset, siirrettävät velkakirjat, sekit), kuukausikortit, alennusliput jne.
- ❏ passit, ajokortit, lääkärintodistukset, ajoluvat, elintarvikekortit, pääsyliput ja niin edelleen.

#### *Huomautus:*

Näiden asiakirjojen kopiointi voi olla myös lailla kielletty.

Tekijänoikeuksin suojatun materiaalin asianmukainen käyttö:

Skannerien avulla on mahdollista kopioida tekijänoikeuksin suojattua materiaalia lainvastaisesti. Mikäli kyse ei ole lakiasiantuntijan hyväksymästä käyttötarkoituksesta, varmista materiaalin kopiointiin mahdollisesti liittyvät rajoitukset ennen julkaistun materiaalin kopiointia.

# **Internetiin yhdistämisen neuvot ja varoitukset**

Älä yhdistä tätä tuotetta internetiin suoraan. Liitä se reitittimen tai palomuurin suojaamaan verkkoon.

# <span id="page-11-0"></span>**Järjestelmänvalvojan salasanaa koskevia huomautuksia**

Voit määrittää laitteeseen järjestelmänvalvojan salasanan, jolla voit estää valtuuttamattomia kolmansia osapuolia tarkastelemasta tai muuttamasta laitteeseen määritettyjä laiteasetuksia tai verkkoasetuksia, jos laite on liitetty verkkoon.

Jos määrität järjestelmänvalvojan salasanan, salasana on annettava aina, kun laitteen asetuksia muutetaan määritystyökalulla, kuten Web Config -toiminnolla.

Skanneriin on määritetty järjestelmänvalvojan aloitussalasana, mutta voit muuttaa sen haluamaksesi salasanaksi.

# **Järjestelmänvalvojan aloitussalasana**

Järjestelmänvalvojan aloitussalasana ilmoitetaan laitteeseen kiinnitetyssä tarrassa. Jos laitteen takaosassa on PASSWORD-merkintä, näppäile merkinnässä oleva 8-numeroinen numerosarja. Jos laitteeseen ei ole kiinnitetty PASSWORD-tarraa, syötä alkuperäiseksi järjestelmänvalvojan salasanaksi laitteen jalustaan liimatussa tarrassa oleva sarjanumero.

Suosittelemaan vaihtamaan alkuperäisen valvojan salasanan.

## *Huomautus:*

Käyttäjätunnus on oletusarvoisesti tyhjä.

# **Järjestelmänvalvojan salasanaa edellyttävät toiminnot**

Jos laite pyytää antamaan järjestelmänvalvojan salasanan seuraavien toimintojen aikana, anna laitteeseen määritetty järjestelmänvalvojan salasana.

- ❏ Kirjautuminen Web Config -sovelluksen lisäasetuksiin
- ❏ Laiteasetusten muuttaminen sovelluksessa
- ❏ Laitteen laiteohjelmiston päivittäminen
- ❏ Järjestelmänvalvojan salasanan vaihtaminen tai nollaaminen

# **Järjestelmänvalvojan salasanan vaihtaminen**

Voit vaihtaa järjestelmänvalvojan salasanan Web Config -toiminnolla.

Uuden salasanan pituuden on oltava 8–20 yksitavuista aakkosnumeerista merkkiä tai symbolia.

### **Liittyvät tiedot**

& ["Järjestelmänvalvojan salasanan määrittäminen" sivulla 173](#page-172-0)

# **Järjestelmänvalvojan salasanan palauttaminen**

Voit palauttaa järjestelmänvalvojan salasanan alkuperäiseen ostohetken asetukseen nollaamalla verkkoasetukset.

#### *Huomautus:*

Järjestelmänvalvojan salasanan nollaaminen nollaa myös käyttäjätunnuksen.

## **Liittyvät tiedot**

 $\blacktriangleright$ ["Verkkoasetusten alustaminen ohjauspaneelista" sivulla 168](#page-167-0)

# <span id="page-13-0"></span>**Tuotteen ominaisuudet**

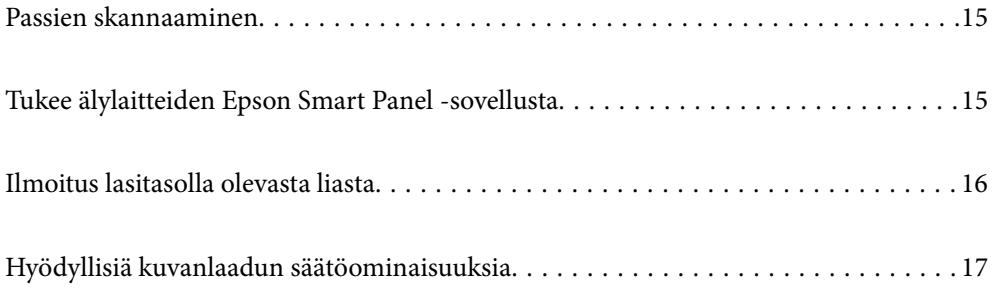

# <span id="page-14-0"></span>**Passien skannaaminen**

Voit skannata passeja vaihtamalla vaakasuoran skannauspolun asentoon ja käyttämällä passin skannausalustaa (myydään erikseen).

Skannausohjelmalla voit tallentaa ainoastaan passin tunnistesivut. (vain Windows)

Katso lisätietoja skannerin ohjaimen (Epson Scan 2) ohjeesta.

#### *Huomautus:*

Epson Smart Panel tukee vain passin skannaamista.

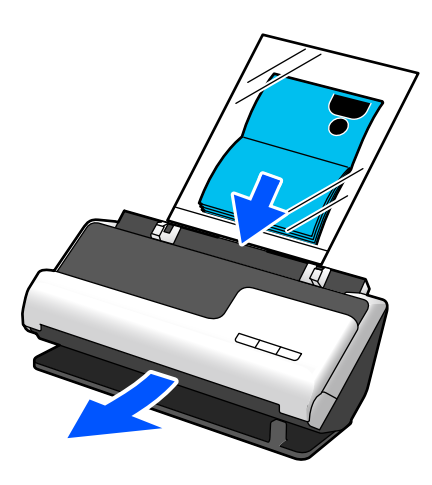

#### **Liittyvät tiedot**

- & ["Skannerin asento" sivulla 24](#page-23-0)
- $\rightarrow$  ["Passit" sivulla 42](#page-41-0)

# **Tukee älylaitteiden Epson Smart Panel -sovellusta**

**Epson Smart Panel, intuitiivisiin toimintoihin**

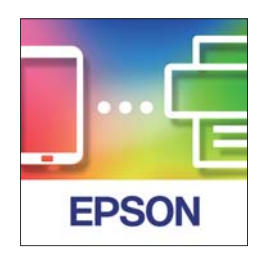

Voit käyttää seuraavia toimintoja.

- ❏ Voit skannata älylaitteelta ja tallentaa skannaustulokset älylaitteelle.
- ❏ Voit helposti lähettää skannatut tiedostot pilvipalveluun.
- ❏ Voit helposti säätää Wi-Fi-asetuksia annettujen ohjeiden mukaisesti.

<span id="page-15-0"></span>❏ Voit tarkistaa virheiden syyt ja ratkaisut älylaitteelta.

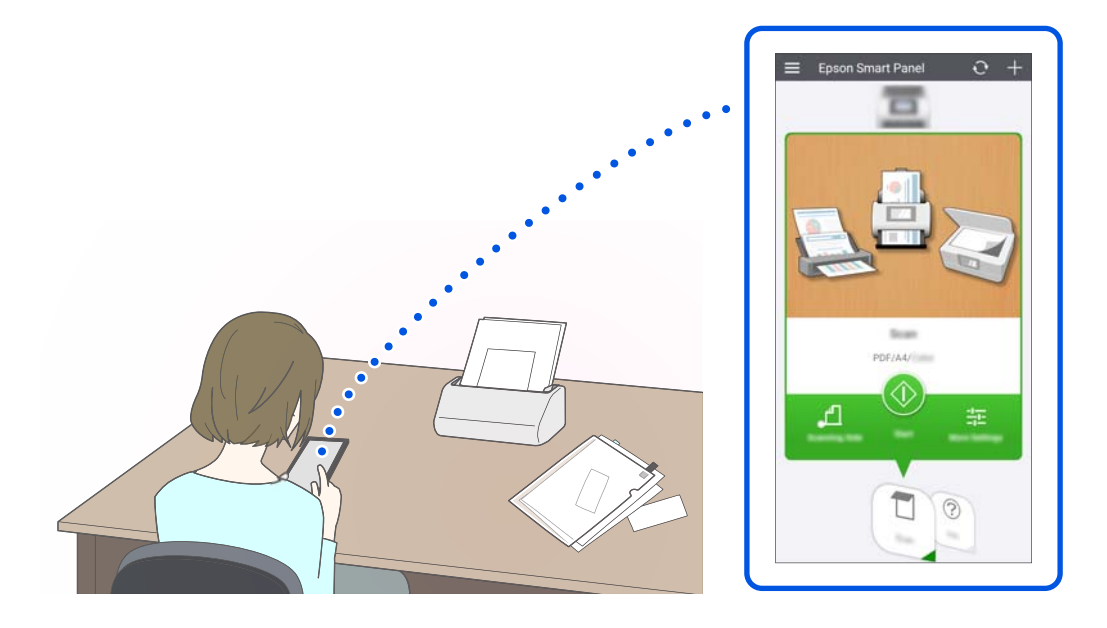

#### **Liittyvät tiedot**

& ["Sovellus skannaukseen älylaitteilla \(Epson Smart Panel\)" sivulla 29](#page-28-0)

# **Ilmoitus lasitasolla olevasta liasta**

Skanneri voi tunnistaa lasitasolla olevan lian ja ilmoittaa lasitason puhdistustarpeesta, ennen kuin lika aiheuttaa juovia skannattuihin kuviin.

Näin voit pitää lasitason puhtaana helposti ja välttää kuvalaadun heikkenemisen.

Toiminto on oletusarvoisesti poissa päältä.

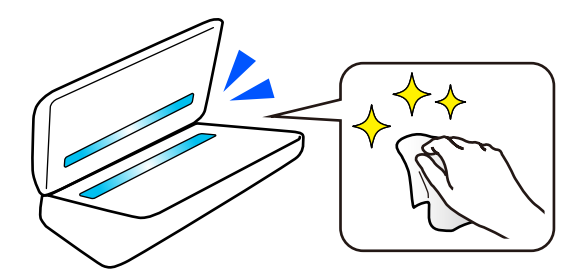

#### **Liittyvät tiedot**

- $\rightarrow$  ["Lasipinnan tahran tunnistusominaisuuden asettaminen" sivulla 105](#page-104-0)
- & ["Skannerin sisäosien puhdistaminen" sivulla 110](#page-109-0)

# <span id="page-16-0"></span>**Hyödyllisiä kuvanlaadun säätöominaisuuksia**

#### **Skannaa automaattisesti optimaalisella värillä**

Voit tunnistaa alkuperäisasiakirjan värinautomaattisesti ja skannata sen. Vaikka värillisiä ja mustavalkoisia alkuperäisasiakirjoja olisi sekaisin, ne voidaan skannata automaattisesti optimaalisella värillä (Kuvatyyppi).

Värillinen alkuperäisasiakirja: skannaa asetuksella Väri.

Mustavalkoiset alkuperäisasiakirjat, joissa on harmaasävyjä: skannaa asetuksella Harmaa.

Mustavalkoiset alkuperäisasiakirjat, joissa ei ole harmaasävyjä: skannaa asetuksella Mustav..

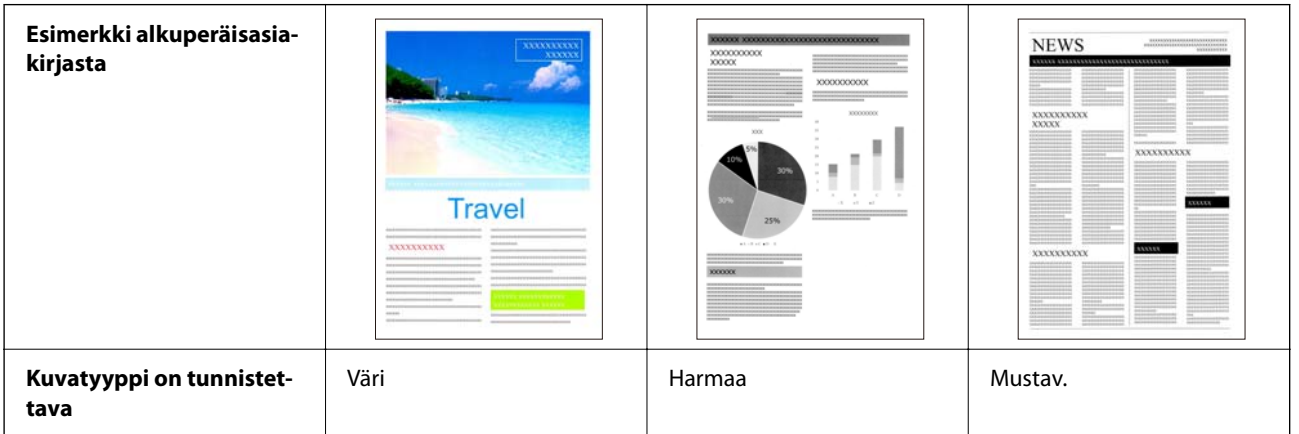

Valitse **Automaattinen** tulostinohjaimen **Kuvatyyppi**-asetukseksi (Epson Scan 2).

#### *Huomautus:*

Epson Smart Panel -sovellusta käytettäessä kohdan *Kuvatyyppi* asettaminen arvoon *Automaattinen* skannaa kuvan muodossa Väri tai Harmaa.

#### **Tekstintarkennustekniikka -ominaisuus**

Voit skannata selkeästi tekstiä, joka on vaikea lukea taustan tai muun tekijän takia. Voit korostaa tekstiä ja poistaa pistekuvioita alkuperäisasiakirjan taustasta.

Voit määrittää tämän kohdassa **Lisäasetukset**-välilehti > **Tekstintarkennustekniikka** > **Asetukset** skannerin ohjaimessa (Epson Scan 2).

#### **Skannattaessa muodossa Väri tai Harmaa**

Käytettävissä on seuraavat ominaisuudet.

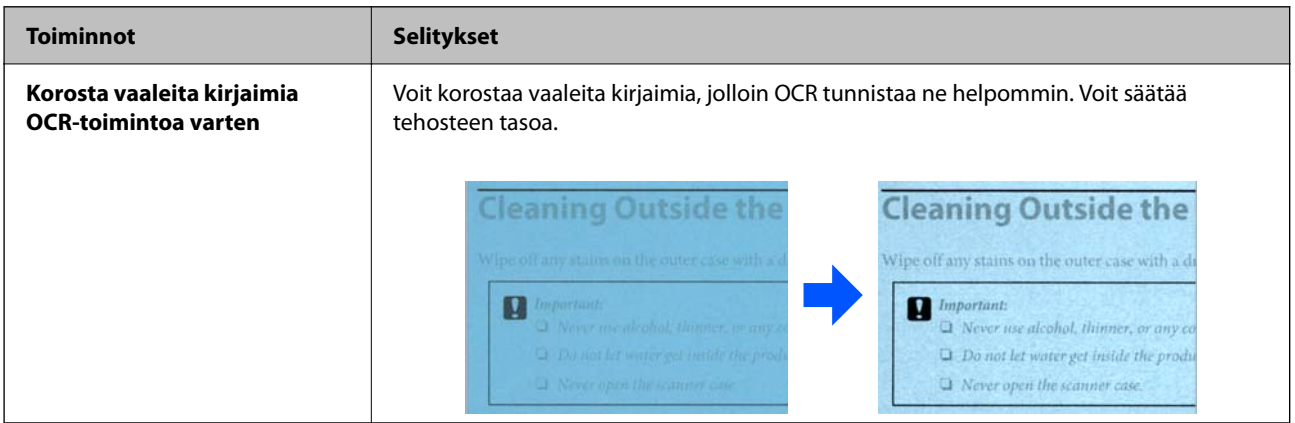

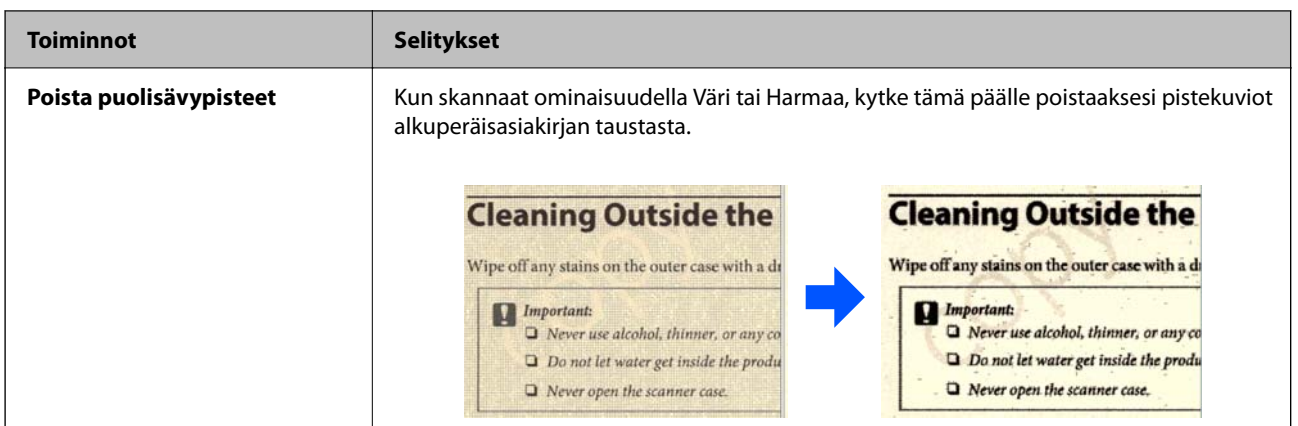

### **Skannattaessa muodossa Mustav.**

Käytettävissä on seuraavat ominaisuudet.

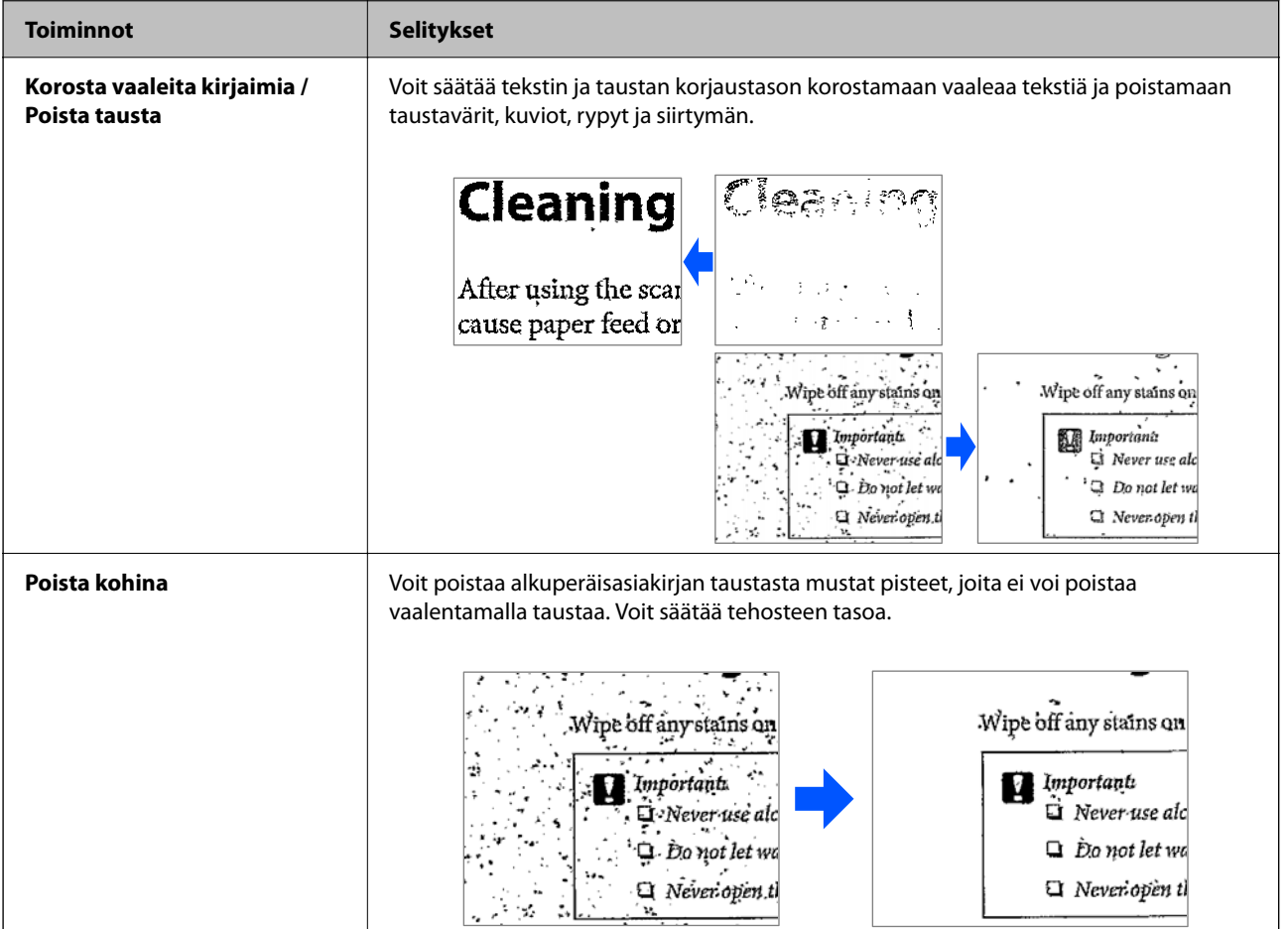

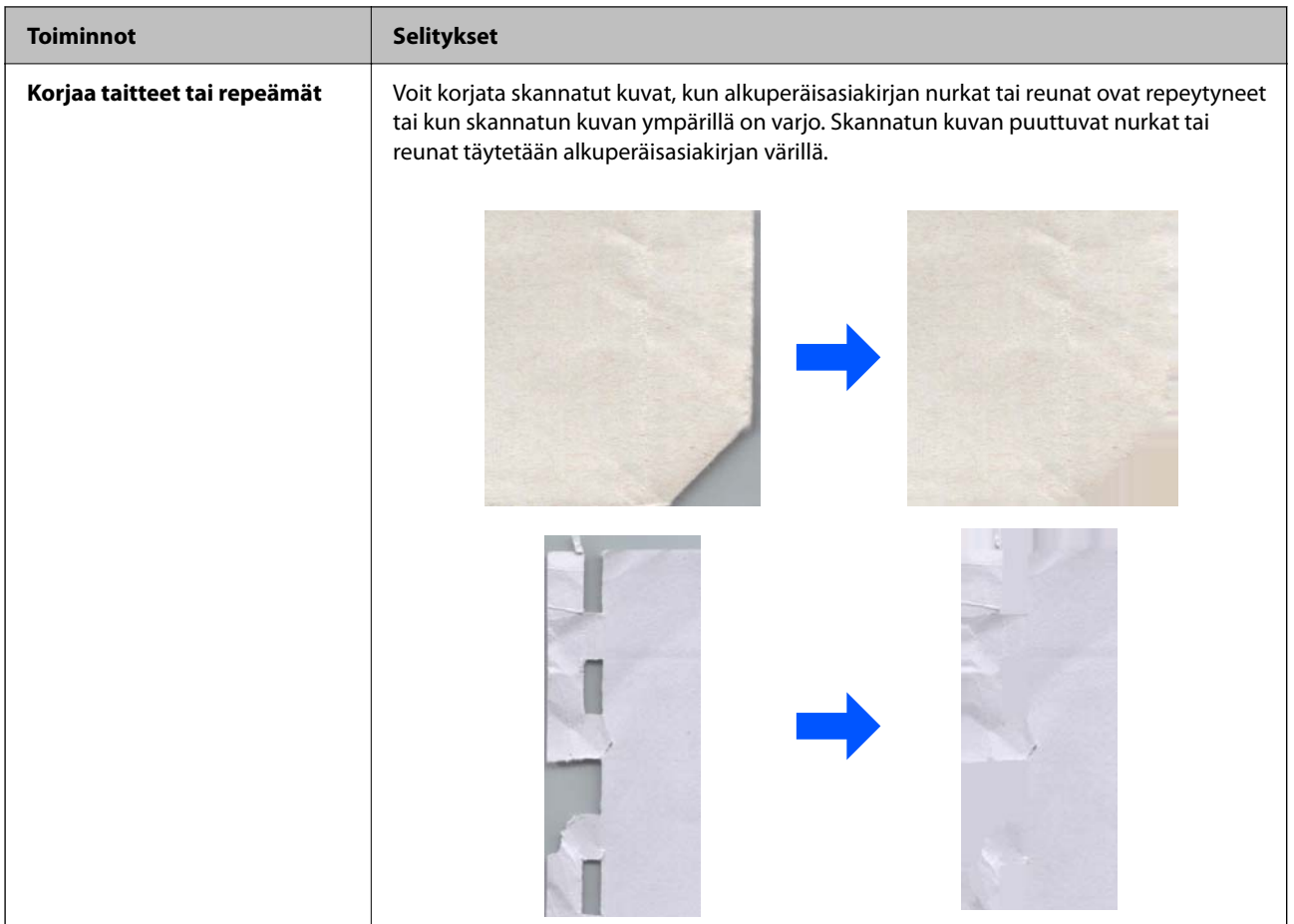

## **Liittyvät tiedot**

& ["Ohjelmiston kuvanlaadun säätöominaisuuksia" sivulla 94](#page-93-0)

# <span id="page-19-0"></span>**Skannerin perusteet**

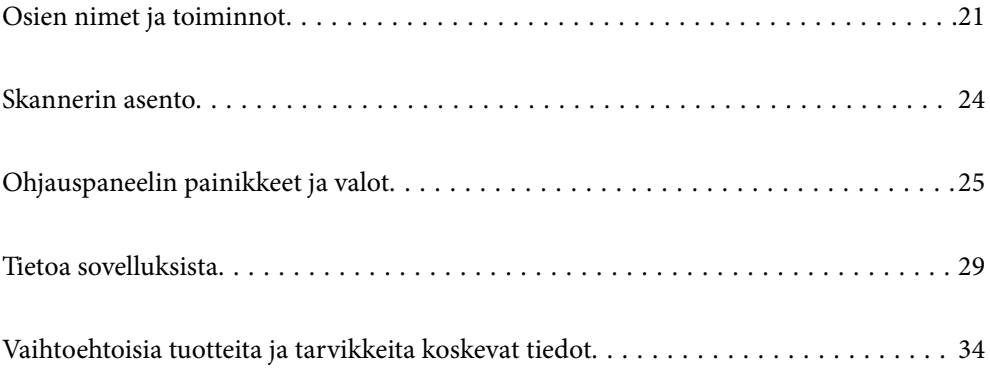

# <span id="page-20-0"></span>**Osien nimet ja toiminnot**

## **Etupuoli**

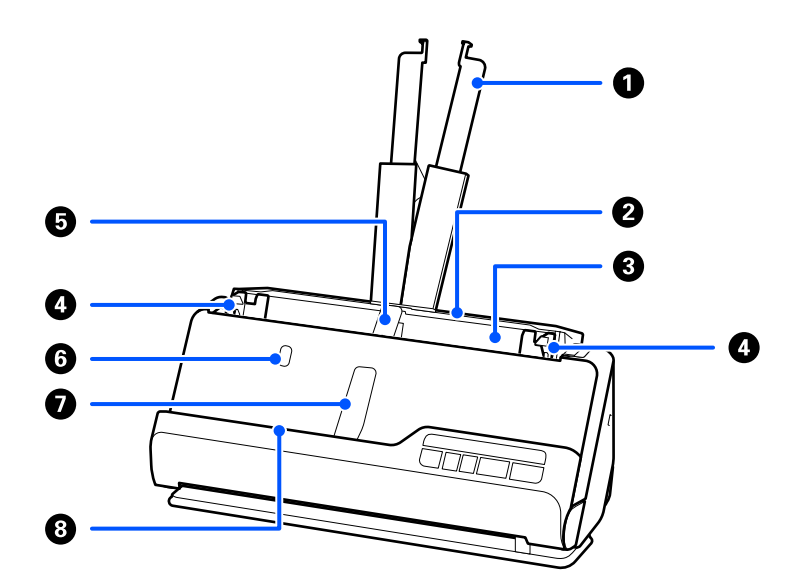

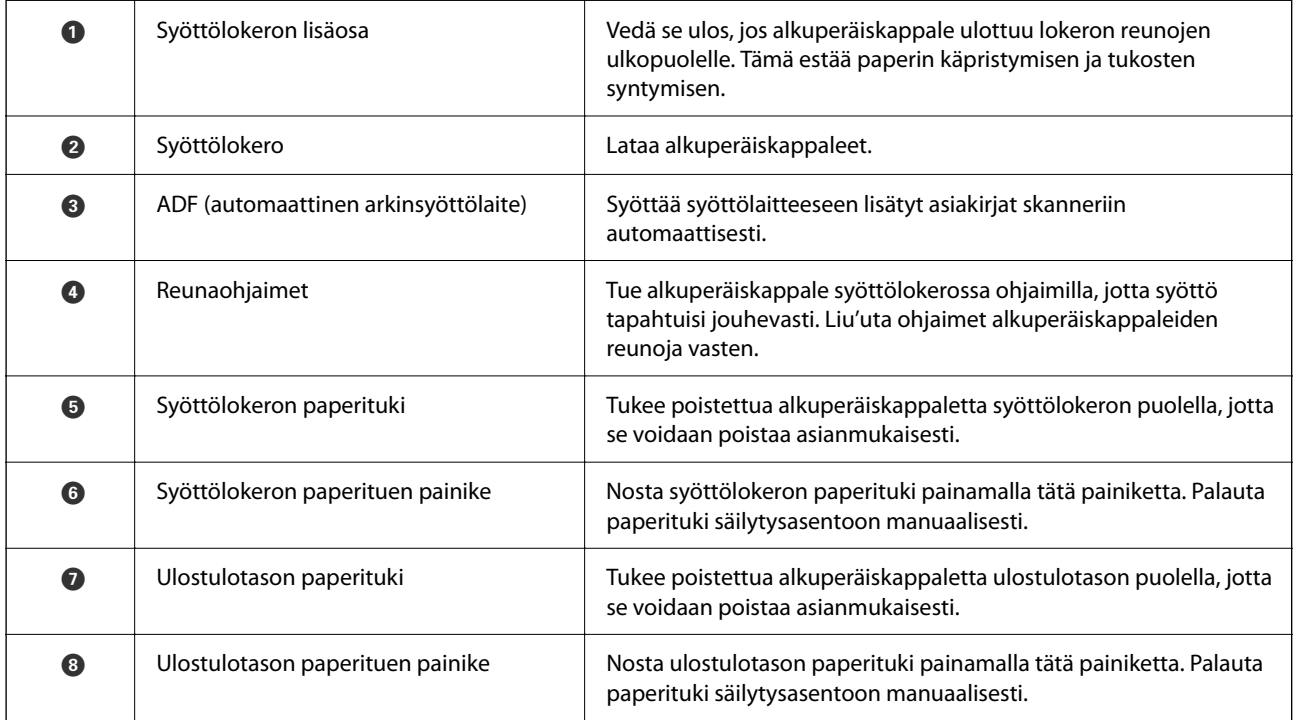

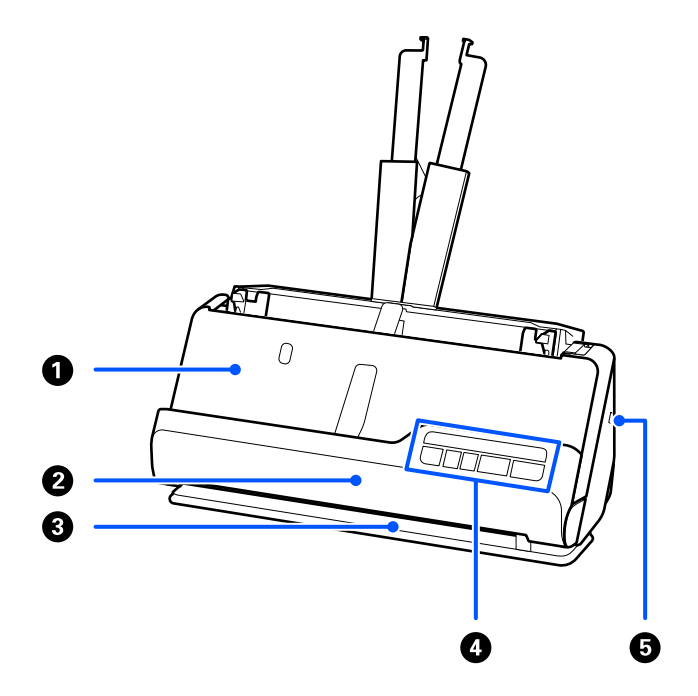

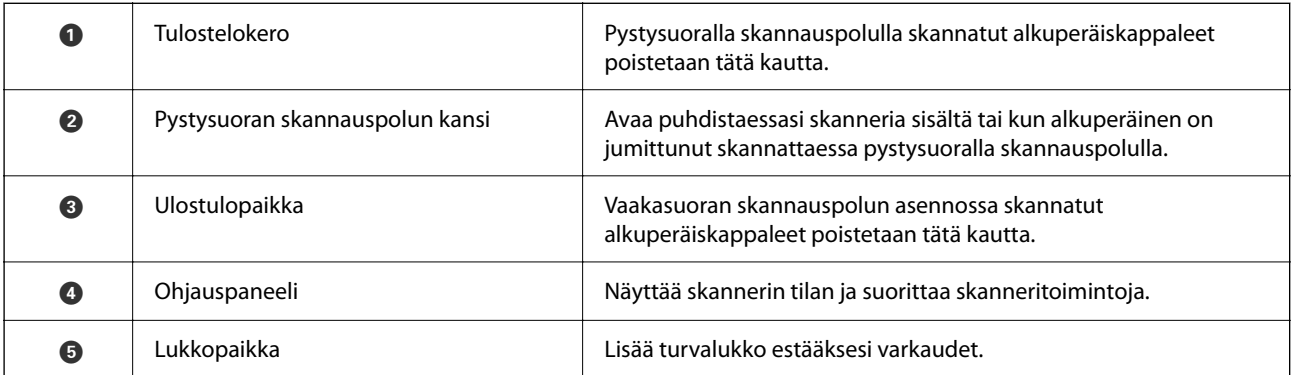

## **Sivu/takaosa**

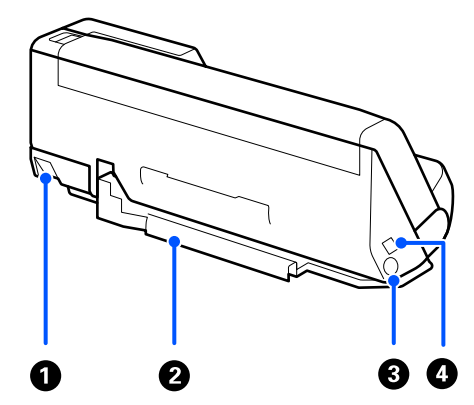

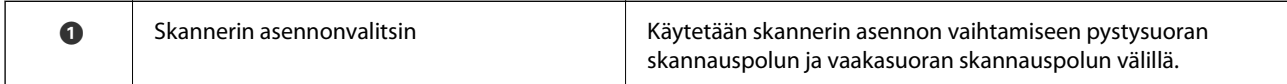

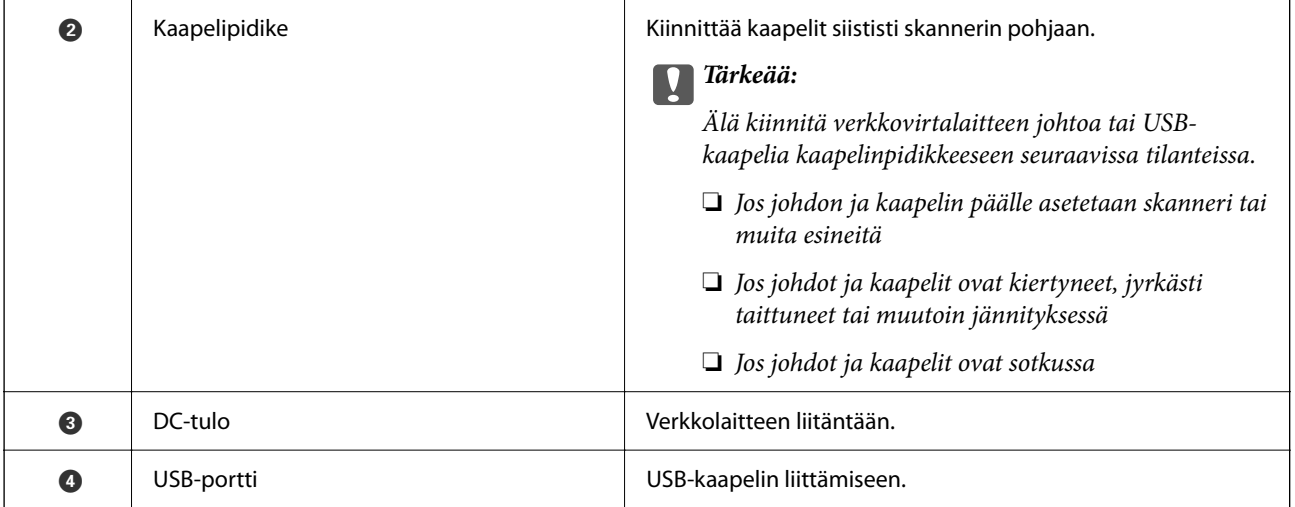

## **Sisäpuoli**

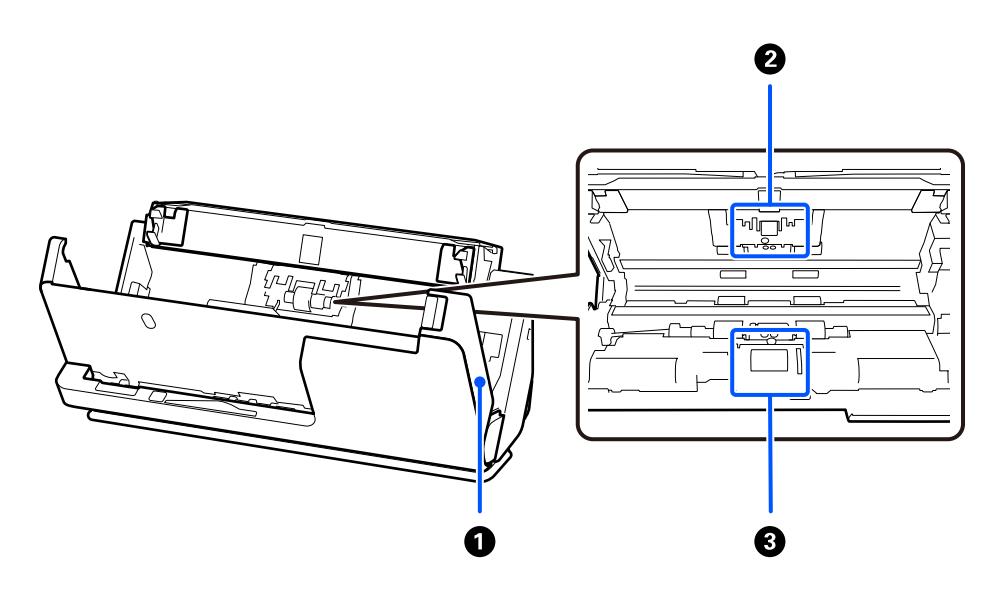

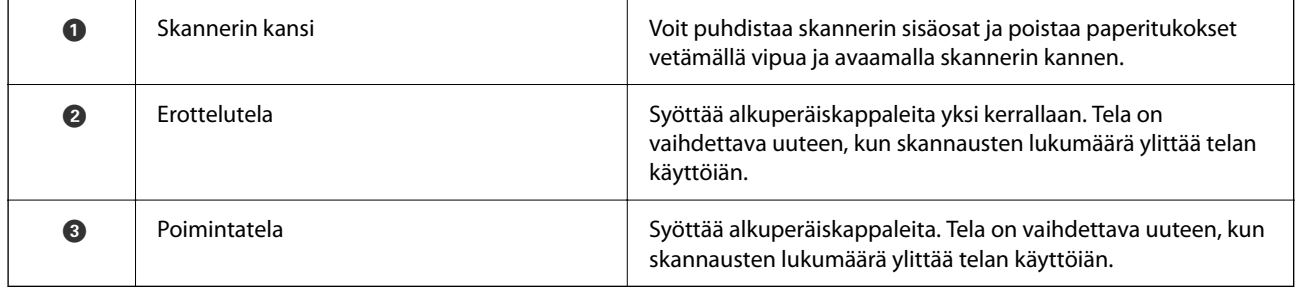

## **Liittyvät tiedot**

- $\blacktriangleright$ ["Skannerin sisäosien puhdistaminen" sivulla 110](#page-109-0)
- $\blacktriangleright$  ["Telakokoonpanon vaihtaminen" sivulla 119](#page-118-0)

# <span id="page-23-0"></span>**Skannerin asento**

Voit muuttaa skannerin asentoa käyttötilanteen mukaan.

## !*Vaara:* Varo, ettet jätä sormia tai kaapeleita liikkuvien osien väliin, kun muutat skannerin asentoa. Puristuminen voi aiheuttaa henkilövahingon.

Katso Liittyvät tiedot -sivulta lisätietoja skannerin asentojen ja alkuperäiskappaleiden yhdistelmistä.

#### **Pystysuora skannauspolku**

Kun skannaat useita lehtiä vakiokokoisia alkuperäiskappaleita tai kun skannaat ohuita papereita tai kuitteja, kallista skanneri eteenpäin pystysuoran skannauspolun asentoon vetämällä skannerin asentovalitsinta. Pystysuoralla skannauspolulla skannattaessa syöttölokeroon ladatut alkuperäiskappaleet poistetaan skannerin yläosassa olevalle ulostulotasolle.

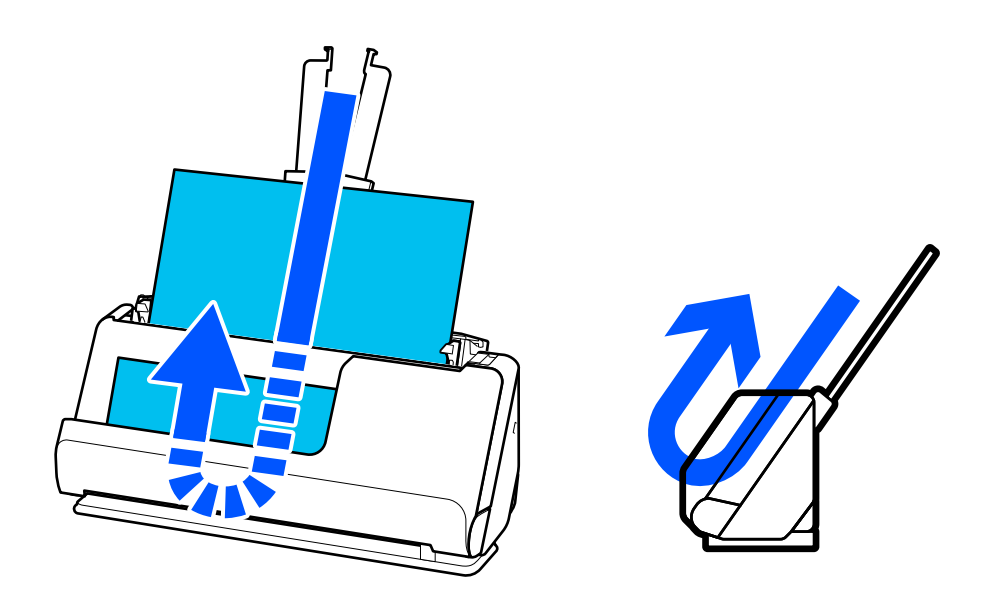

Kun pystysuora skannauspolku valitaan, ohjauspaneelin  $\mathscr{U}$ -valo sammuu.

#### <span id="page-24-0"></span>**Vaakasuora skannauspolku**

Kun skannaat paksuja alkuperäiskappaleita, kuten passeja, kallista skanneria taaksepäin vaakasuoran skannauspolun asentoon vetämällä skannerin asennonvalitsinta. Vaakasuoran skannauspolun asennossa skannattaessa syöttölokeroon ladatut alkuperäiskappaleet poistetaan skannerin edessä olevalle ulostulotasolle.

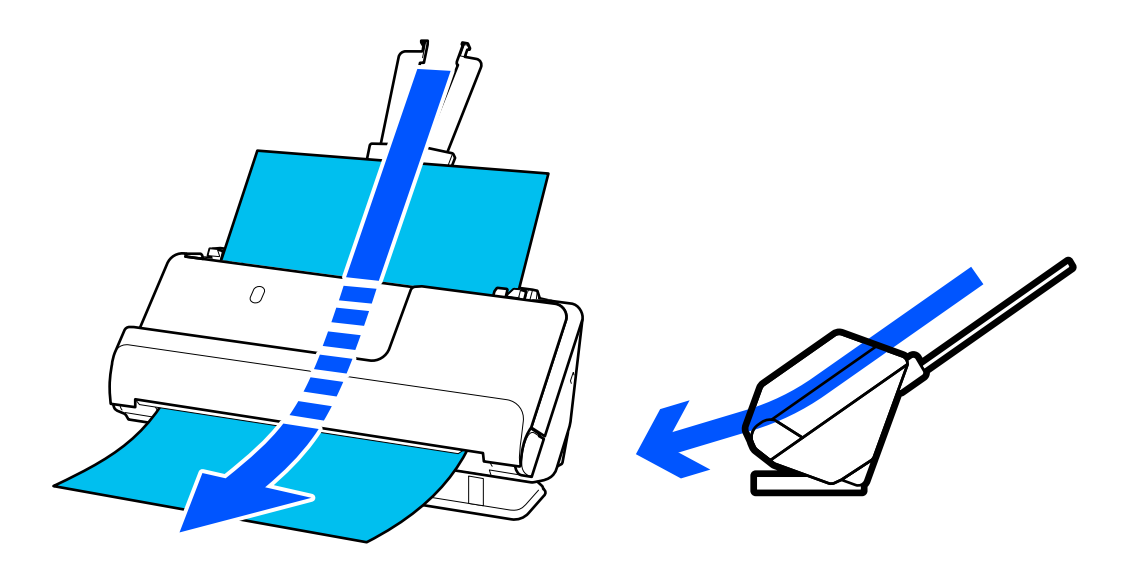

Kun skanneri siirretään vaakasuoran skannauspolun asentoon, ohjauspaneelin  $\mathscr{U}$ -valo syttyy.

### **Liittyvät tiedot**

& ["Alkuperäiskappaleiden ja skannerin asennon yhdistelmät" sivulla 46](#page-45-0)

# **Ohjauspaneelin painikkeet ja valot**

# **Painikkeet**

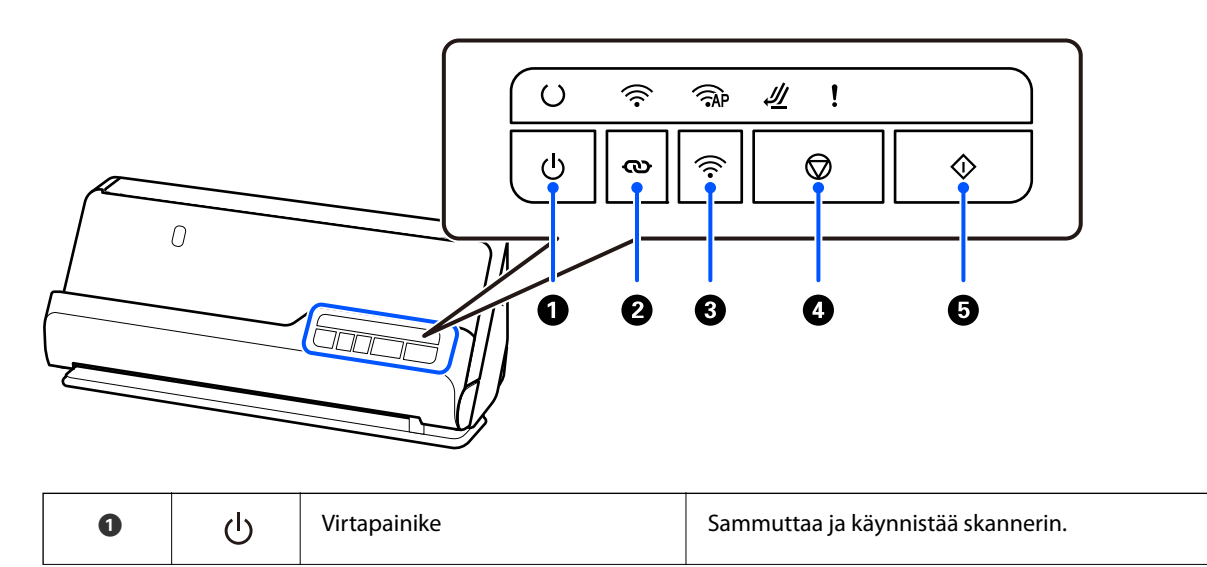

<span id="page-25-0"></span>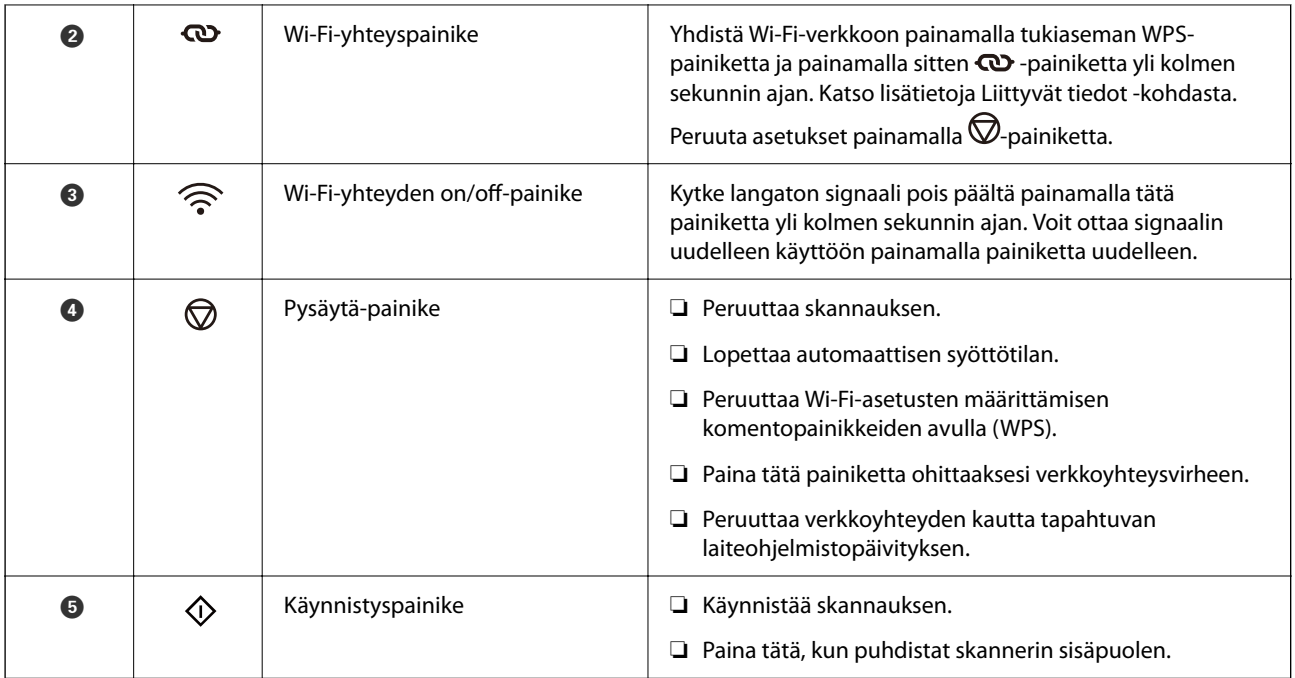

Muita toimintoja on saatavilla eri painikeyhdistelmien kautta.

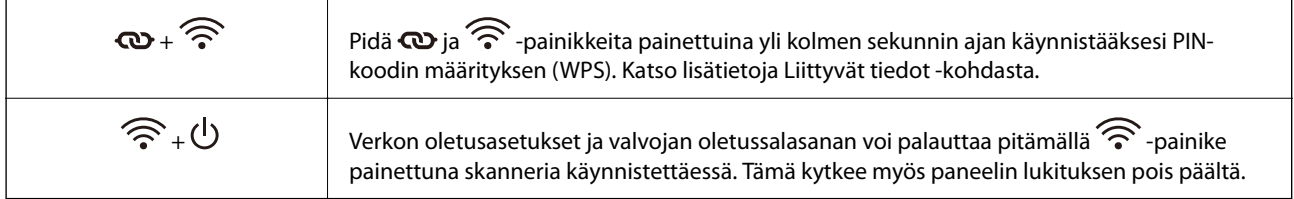

### **Liittyvät tiedot**

- $\blacktriangleright$  ["Tietokoneen tai laitteiden lisääminen tai vaihtaminen" sivulla 161](#page-160-0)
- & ["Järjestelmänvalvojan salasanan palauttaminen" sivulla 12](#page-11-0)

# **Merkkivalot**

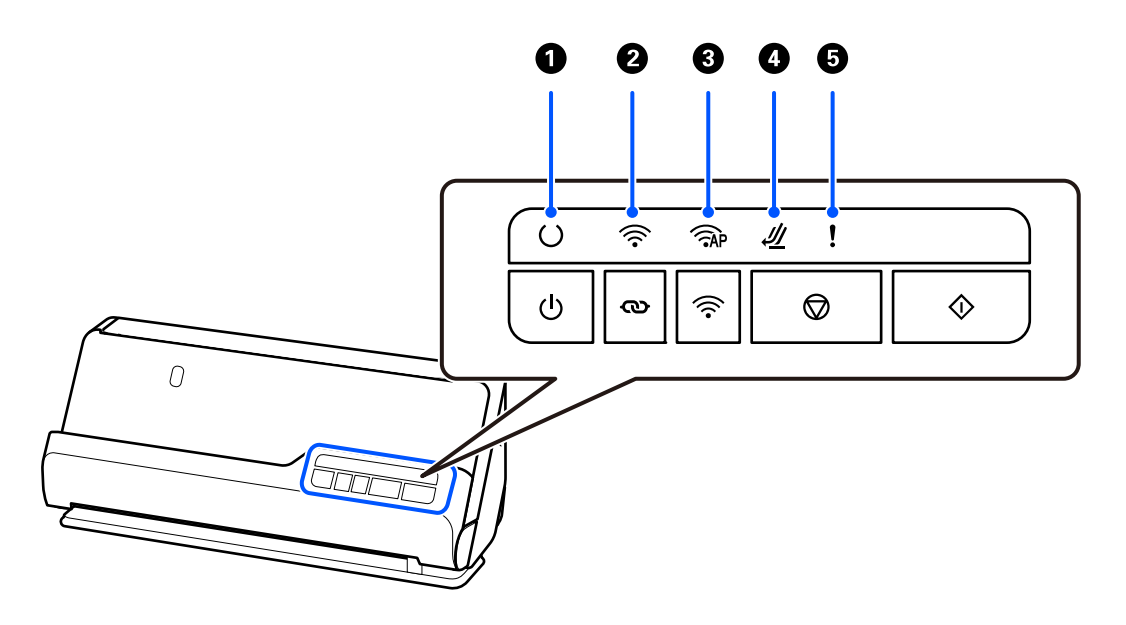

<span id="page-26-0"></span>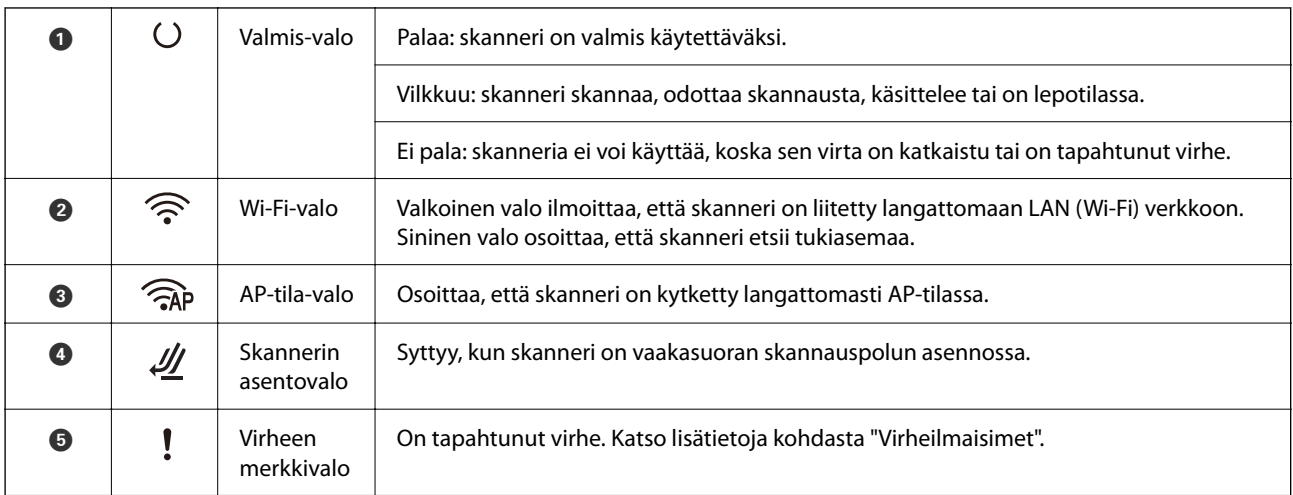

## **Liittyvät tiedot**

 $\blacktriangleright$  "Virheilmaisimet" sivulla 27

# **Virheilmaisimet**

#### **Skannerin virheet**

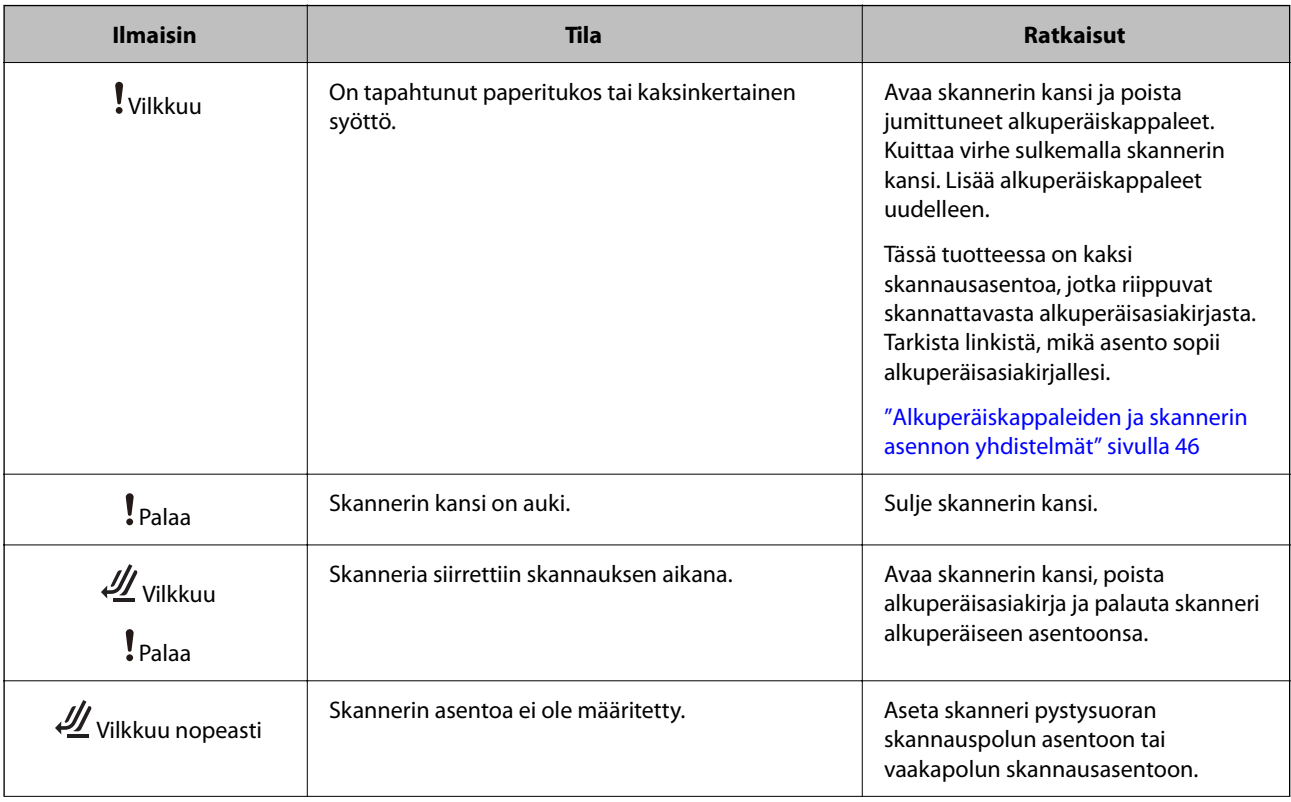

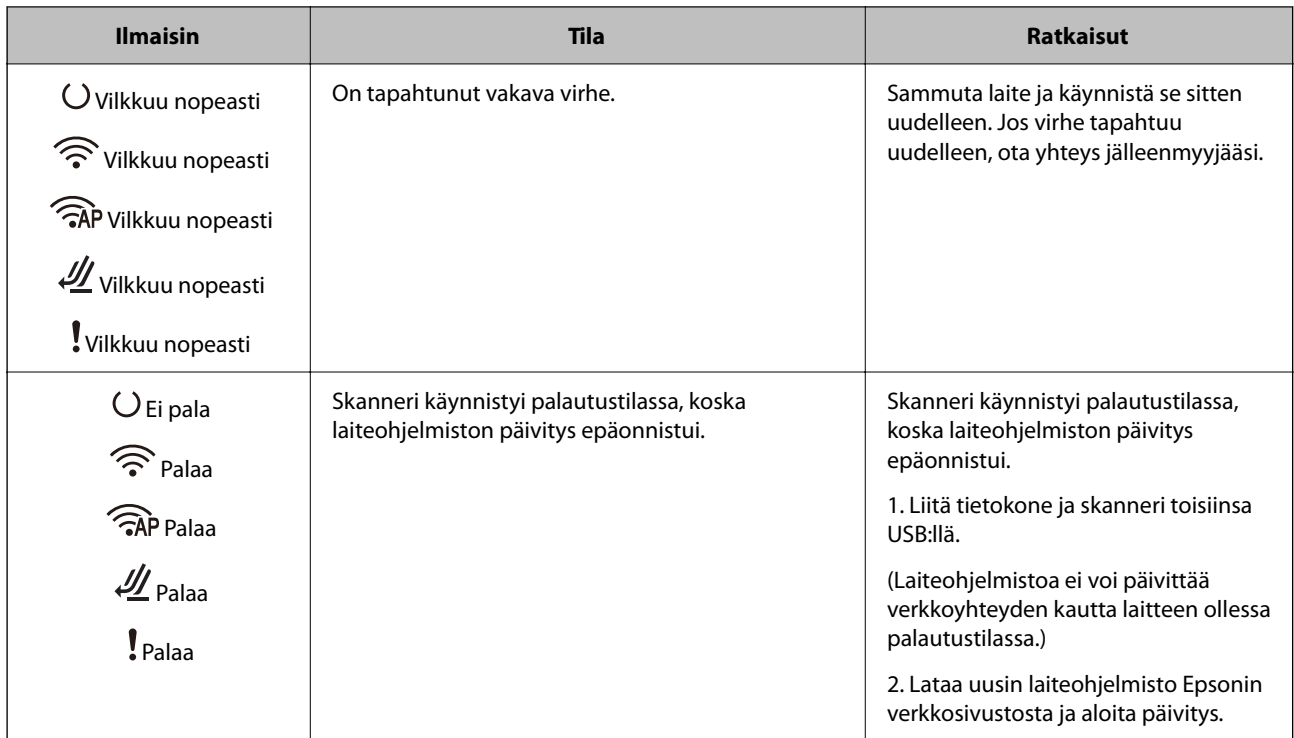

### **Verkkovirheet**

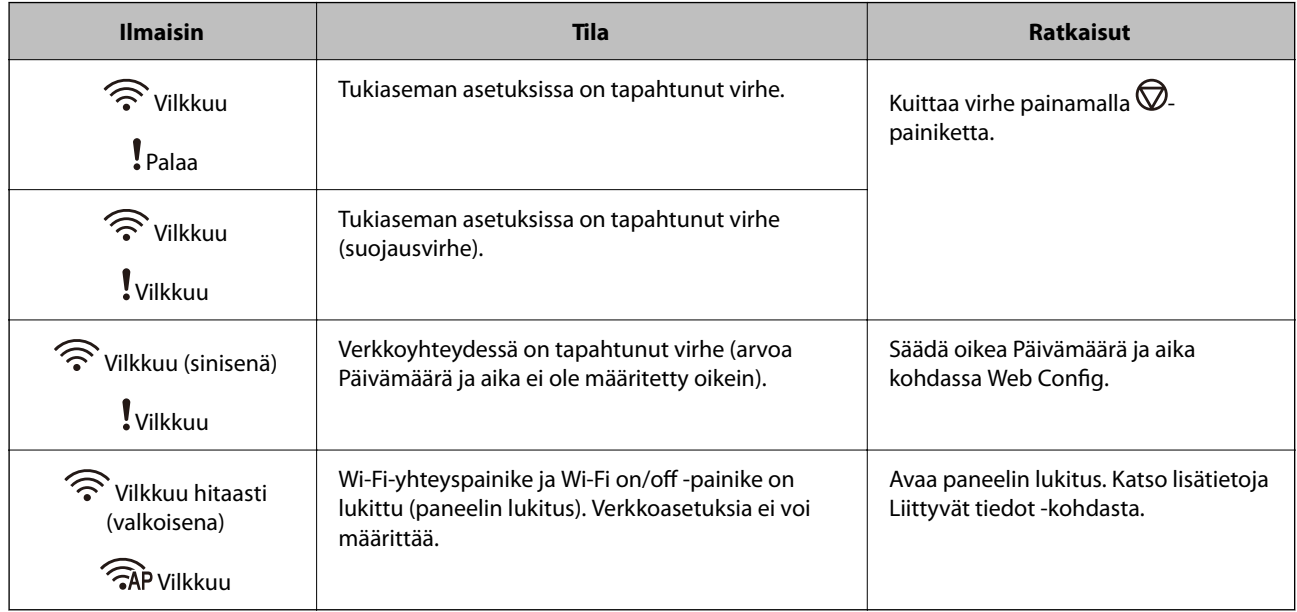

## **Liittyvät tiedot**

- $\blacktriangleright$ ["Skannerin toimintojen määrittäminen sovelluksella \(Web Config\)" sivulla 30](#page-29-0)
- $\blacktriangleright$ ["Skannerin liittäminen verkkoon" sivulla 100](#page-99-0)
- $\rightarrow$  ["Jumittuneiden alkuperäiskappaleiden poistaminen skannerista" sivulla 146](#page-145-0)
- $\rightarrow$  ["Ohjauspaneelin painikkeiden lukitseminen \(paneelin lukitus\)" sivulla 174](#page-173-0)

# <span id="page-28-0"></span>**Tietoa sovelluksista**

Tässä osiossa esitellään skanneriin saatavilla olevat sovellukset. Voit asentaa sovellusten uusimmat versiot Epsonin verkkosivustosta.

# **Sovellus tietokoneelta skannaamista varten (Epson ScanSmart)**

Tämän sovelluksen avulla voit skannata asiakirjoja helposti sekä tallentaa skannatut kuvat yksinkertaisesti. Katso ominaisuuden käyttöohje Epson ScanSmart -sovelluksen ohjeesta.

#### **Käytön aloittaminen Windows-käyttöjärjestelmässä**

❏ Windows 11

Napsauta käynnistyspainiketta ja valitse **Kaikki sovellukset** > **Epson Software** > **Epson ScanSmart**.

❏ Windows 10

Napsauta käynnistyspainiketta ja valitse sitten **Epson Software** > **Epson ScanSmart**.

❏ Windows 8.1/Windows 8

Kirjoita sovelluksen nimi hakuruutuun ja valitse sitten näkyviin tuleva kuvake.

❏ Windows 7

Napsauta käynnistyspainiketta ja valitse sitten **Kaikki ohjelmat** > **Epson Software** > **Epson ScanSmart**.

#### **Käytön aloittaminen Mac OS-käyttöjärjestelmässä**

Valitse **Siirry** > **Apit** > **Epson Software** > **Epson ScanSmart**.

## **Sovellus skannaukseen älylaitteilla (Epson Smart Panel)**

Epson Smart Panel -sovelluksella voidaan skannata asiakirjoja älylaitteita, kuten älypuhelimia tai tabletteja, käyttäen. Skannatut tiedot voidaan tallentaa älylaitteeseen tai pilvipalveluun tai lähettää sähköpostitse.

Vaikka sinulla ei olisi langatonta reititintä, voit yhdistää Wi-Fiä tukevan älylaitteen automaattisesti skanneriin Wi-Fi Directillä.

Voit ladata ja asentaa Epson Smart Panel -sovelluksen App Storesta tai Google Playstä.

# **Ohjelmiston ja laiteohjelmiston päivityssovellus (EPSON Software Updater)**

EPSON Software Updater on sovellus, joka asentaa uudet ohjelmistot ja päivittää laiteohjelmistot ja käyttöoppaat Internetin kautta. Jos haluat hakea päivitykset säännöllisesti, voit määrittää hakujen aikavälin EPSON Software Updater -ohjelman automaattisen päivityksen asetuksissa.

#### **Käytön aloittaminen Windows-käyttöjärjestelmässä**

❏ Windows 11

Napsauta käynnistyspainiketta ja valitse sitten **All apps** > **Epson Software** > **EPSON Software Updater**.

<span id="page-29-0"></span>❏ Windows 10

Napsauta käynnistyspainiketta ja valitse sitten **Epson Software** > **EPSON Software Updater**.

❏ Windows 8.1/Windows 8

Kirjoita sovelluksen nimi hakuruutuun ja valitse sitten näkyviin tuleva kuvake.

❏ Windows 7

Napsauta käynnistyspainiketta ja valitse **Kaikki ohjelmat** > **Epson Software** > **EPSON Software Updater**.

#### **Käytön aloittaminen Mac OS-käyttöjärjestelmässä**

Valitse **Siirry** > **Apit** > **Epson Software** > **EPSON Software Updater**.

# **Skannerin toimintojen määrittäminen sovelluksella (Web Config)**

Web Config on sovellus, joka toimii tietokoneen tai älylaitteen verkkoselaimessa, joita ovat esimerkiksi Microsoft Edge tai Safari. Voit tarkistaa skannerin tilan tai muuttaa verkkopalvelujen tai skannerin asetuksia sovelluksella. Voit käyttää Web Config -sovellusta, jos skanneri ja tietokone tai älylaite ovat samassa verkossa.

Seuraavat selaimet ovat tuettuja. Käytä uusinta versiota.

Microsoft Edge, Windows Internet Explorer, Firefox, Chrome, Safari

#### *Huomautus:*

Laite voi pyytää järjestelmänvalvojan salasanaa, kun käytät laitetta. Katso lisätietoja järjestelmänvalvojan salasanasta seuraavasta.

["Järjestelmänvalvojan salasanaa koskevia huomautuksia" sivulla 12](#page-11-0)

#### **Liittyvät tiedot**

& ["Ei pääsyä kohteeseen Web Config" sivulla 136](#page-135-0)

## **Web Config -ohjelman suorittaminen verkkoselaimessa**

Skannerin mukana toimitetaan yhdysrakenteinen ohjelmisto nimeltä Web Config (verkkosivu, jossa voit määrittää asetuksia). Web Configiin pääsee syöttämällä verkkoon yhdistetyn skannerin IP-osoite verkkoselaimeen.

1. Tarkista skannerin IP-osoite.

Esimerkki IP-osoitteesta: 192.168.100.201

2. Käynnistä verkkoselain tietokoneessa tai älylaitteessa ja syötä sitten skannerin IP-osoite osoiteriville.

Muoto: http://skannerin IP-osoite/

Esimerkki: http://192.168.100.201/

Jos selaimeen avautuu varoitusnäyttö, voit huoletta jättää sen huomiotta ja avata verkkosivun (Web Config). Koska skanneri käyttää HTTPS-sivustoilla itse allekirjoitettua varmennetta, selain näyttää varoituksen, kun käynnistät Web Config -sovelluksen. Tämä ei kuitenkaan ole merkki ongelmasta ja varoituksen voi ohittaa turvallisesti. Selaimesta riippuen, voit joutua napsauttamaan kohtaa **Lisäasetukset** nähdäksesi verkkosivun. Esimerkki: Microsoft Edge

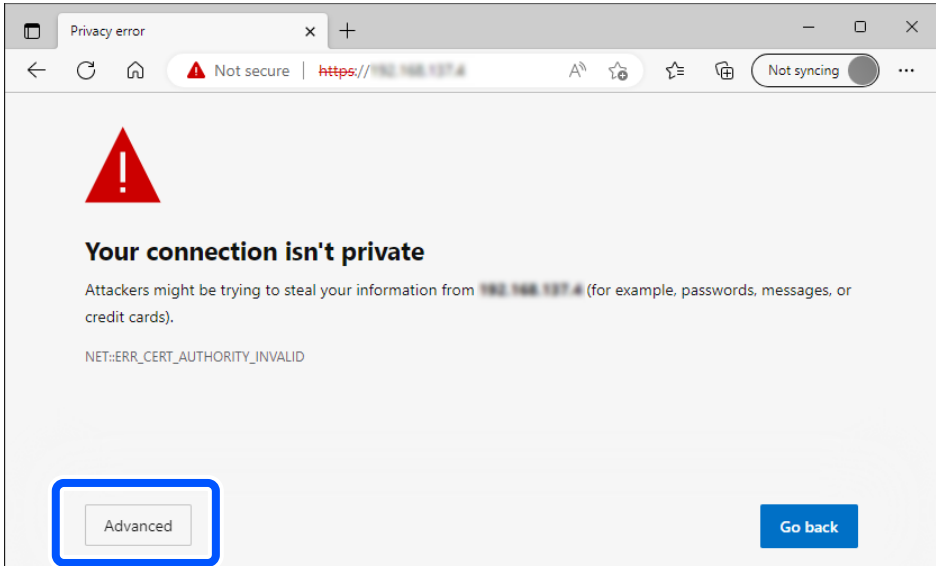

#### *Huomautus:*

- ❏ Jos varoitusnäyttöä ei näy, siirry seuraavaan vaiheeseen.
- ❏ Käytä IPv6-osoitteilel seuraavaa muotoa. Muoto: http://[skannerin IP-osoite]/ Esimerkki: http://[2001:db8::1000:1]/
- 3. Voit muuttaa skannerin asetuksia kirjautumalla sisään Web Config -järjestelmänvalvojana.

Valitse näytön oikeasta yläreunasta **kirjaudu sisään**. Kirjoita **Käyttäjänimi** ja **Nykyinen salasana** ja valitse sitten **OK**.

Seuraavassa annetaan Web Config -ylläpitotoiminnon alkutiedot.

·Käyttäjätunnus: ei mitään (tyhjä)

·Salasana: laitteen taakse kiinnitetyssä tarrassa.

Jos laitteen takaosassa on PASSWORD-merkintä, näppäile merkinnässä oleva 8-numeroinen numerosarja. Jos laitteeseen ei ole kiinnitetty PASSWORD-tarraa, syötä alkuperäiseksi järjestelmänvalvojan salasanaksi laitteen jalustaan liimatussa tarrassa oleva sarjanumero.

#### *Huomautus:*

Jos näytön oikeassa yläreunassa näkyy valinta *kirjaudu ulos*, olet jo kirjautunut järjestelmänvalvojana.

#### **Liittyvät tiedot**

& ["Skannerin IP-osoitteen tarkistaminen" sivulla 102](#page-101-0)

## **Web Configin suorittaminen Windowsissa**

Jos yhdistät tietokoneen skanneriin WSD-toiminnolla, voit avata Web Config -sovelluksen seuraavasti.

- 1. Avaa tietokoneen skanneriluettelo.
	- ❏ Windows 11

Napsauta käynnistyspainiketta ja valitse sitten **Bluetooth ja laitteet** > **Tulostimet ja skannerit**.

#### <span id="page-31-0"></span>❏ Windows 10

Napsauta aloituspainiketta ja valitse sitten **Laitteisto ja äänet** -kohdasta **Windows-järjestelmä** > **Ohjauspaneeli** > **Näytä laitteet ja tulostimet**.

❏ Windows 8.1/Windows 8

Valitse **Laitteisto ja äänet** (tai **Laitteisto**) -kohdasta **Työpöytä** > **Asetukset** > **Ohjauspaneeli** > **Näytä laitteet ja tulostimet**.

❏ Windows 7

Napsauta aloituspainiketta ja valitse sitten **Laitteisto ja äänet** -kohdasta **Ohjauspaneeli** > **Näytä laitteet ja tulostimet**.

- 2. Napsauta skanneria hiiren kakkospainikkeella ja valitse **Ominaisuudet**.
- 3. Valitse **Verkkopalvelu**-välilehti ja napsauta URL-osoitetta.

Koska skanneri käyttää HTTPS-sivustoilla itse allekirjoitettua varmennetta, selain näyttää varoituksen, kun käynnistät Web Config -sovelluksen. Tämä ei kuitenkaan ole merkki ongelmasta ja varoituksen voi ohittaa turvallisesti.

#### *Huomautus:*

- ❏ Seuraavassa annetaan Web Config -ylläpitotoiminnon alkutiedot.
	- ·Käyttäjätunnus: ei mitään (tyhjä)

·Salasana: laitteen taakse kiinnitetyssä tarrassa.

Jos laitteen takaosassa on PASSWORD-merkintä, näppäile merkinnässä oleva 8-numeroinen numerosarja. Jos laitteeseen ei ole kiinnitetty PASSWORD-tarraa, syötä alkuperäiseksi järjestelmänvalvojan salasanaksi laitteen jalustaan liimatussa tarrassa oleva sarjanumero.

❏ Jos näytön oikeassa yläreunassa näkyy valinta *kirjaudu ulos*, olet jo kirjautunut järjestelmänvalvojana.

# **Sovellus laitteen määrittämiseen verkossa (EpsonNet Config)**

EpsonNet Config -sovelluksessa voidaan määrittää verkkoliittymän osoitteet ja protokollat. Katso lisätietoja EpsonNet Config -käyttöoppaasta tai sovelluksen ohjeesta.

#### **Käytön aloittaminen Windows-käyttöjärjestelmässä**

❏ Windows 11

Napsauta käynnistyspainiketta ja valitse **Kaikki sovellukset** > **EpsonNet** > **EpsonNet Config**.

❏ Windows 10

Napsauta aloituspainiketta ja valitse sitten **EpsonNet** > **EpsonNet Config**.

❏ Windows 8.1/Windows 8

Kirjoita sovelluksen nimi hakuruutuun ja valitse sitten näkyviin tuleva kuvake.

❏ Windows 7/Windows Vista

Napsauta aloituspainiketta ja valitse **Kaikki ohjelmat** tai **Ohjelmat** > **EpsonNet** > **EpsonNet Config SE** > **EpsonNet Config**.

#### **Käytön aloittaminen Mac OS-käyttöjärjestelmässä**

**Siirry** > **Sovellukset** > **Epson Software** > **EpsonNet** > **EpsonNet Config SE** > **EpsonNet Config**.

## <span id="page-32-0"></span>**Ohjelmisto laitteiden hallintaan verkossa (Epson Device Admin)**

Epson Device Admin on monitoiminen sovellusohjelmisto, joka hallitsee laitteita verkossa.

Käytettävissä ovat seuraavat toiminnot.

- ❏ Korkeintaan 2 000 tulostimen tai skannerin tarkkailu tai hallinta segmentissä
- ❏ Yksityiskohtaisen raportin laatiminen esimerkiksi kulutustarvikkeista tai tuotteen tilasta
- ❏ Tuotteen laiteohjelmiston päivitys
- ❏ Laitteen lisääminen verkkoon
- ❏ Yhdenmukaisten asetusten soveltaminen useisiin laitteisiin.

Epson Device Admin on ladattavissa Epson-tuen verkkosivustolta. Lisätietoja saat Epson Device Admin asiakirjoista ja -ohjeesta.

# **Laiteohjainpakettien luominen sovelluksen avulla (EpsonNet SetupManager)**

EpsonNet SetupManager -ohjelmistolla voit luoda käteviä asennuspaketteja skanneriasennuksiin, esimerkiksi skanneriohjaimen asentamiseen. Ohjelmiston avulla järjestelmänvalvoja voi luoda ainutlaatuisia ohjelmistopakkauksia ja jaella niitä ryhmille.

Lisätietoa saat alueelliselta Epson-verkkosivustolta.

[http://www.epson.com](http://www.epson.com/)

## **Käyntikorttien skannaaminen sovelluksen avulla (Presto! BizCard)**

Presto! BizCard, jonka on kehittänyt NewSoft, tarjoaa laajan valikoiman yhteystietojen hallintatoimintoja käyntikorttien lisäämiseksi tarvitsematta kirjoittaa. BizCard-tunnistusjärjestelmän avulla voidaan skannata käyntikortteja ja muokata ja synkronoida useimpien laajalti käytettyjen henkilökohtaisten tietokannanhallintaohjelmistojen tietoja. Yhteystietojen tallentaminen ja hallinta on helppoa.

Jos haluat lisätietoa ohjelmiston toiminnoista ja käytöstä, katso ohjelmiston ohjetoiminto.

#### **Käytön aloittaminen Windows-käyttöjärjestelmässä**

❏ Windows 11

Napsauta käynnistyspainiketta ja valitse **Kaikki sovellukset** > **NewSoft** > **Presto! BizCard**.

❏ Windows 10

Napsauta käynnistyspainiketta ja valitse sitten **NewSoft** > **Presto! BizCard**.

❏ Windows 8.1/Windows 8

Kirjoita sovelluksen nimi hakuruutuun ja valitse sitten näkyviin tuleva kuvake.

❏ Windows 7

Napsauta käynnistyspainiketta ja valitse **Kaikki ohjelmat** > **NewSoft** > **Presto! BizCard**.

#### **Käytön aloittaminen Mac OS-käyttöjärjestelmässä**

Valitse **Siirry** > **Apit** > **Presto! BizCard**.

# <span id="page-33-0"></span>**Vaihtoehtoisia tuotteita ja tarvikkeita koskevat tiedot**

# **Apumuoviarkki -koodit**

Skannausalustan (Apumuoviarkki) avulla voidaan skannata muodoltaan epäsäännöllisiä alkuperäiskappaleita tai valokuvia, jotka voivat naarmuuntua helposti. Voit käyttää vain yhtä skannausalustaa (Apumuoviarkki) vaakasuoran skannauspolun asennossa.

Passeja skannattaessa Passin apumuoviarkki on hyödyllinen.

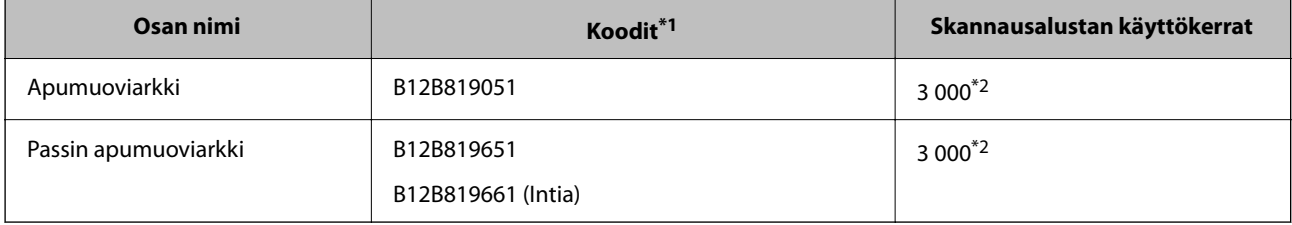

\*1 Apumuoviarkki tai Passin apumuoviarkki ei ole käytettävissä määritettyjä koodeja lukuunottamatta.

\*2 Numero osoittaa viitteellisen vaihtovälin. Jos Apumuoviarkki tai Passin apumuoviarkki on naarmuuntunut, älä käytä sitä.

#### **Liittyvät tiedot**

- & ["Skannattavien alkuperäisasiakirjojen yleiset ominaisuudet" sivulla 37](#page-36-0)
- & ["Suurten asiakirjojen asettaminen laitteeseen" sivulla 53](#page-52-0)
- & ["Passin asettaminen skanneriin" sivulla 68](#page-67-0)
- & ["Epäsäännöllisten alkuperäiskappaleiden asettaminen laitteeseen" sivulla 80](#page-79-0)

# **Telakokoonpanopakettien koodit**

Tietyt osat (poiminta- ja erotustela) on vaihdettava, kun skannausten määrä ylittää osien käyttöiän. Voit tarkistaa skannausten määrän Epson Scan 2 -apuohjelmalla.

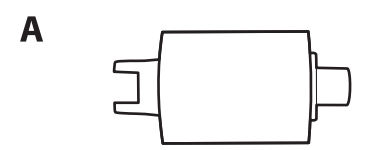

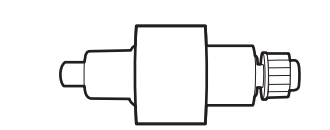

#### A: poimintatela, B: erotustela

B

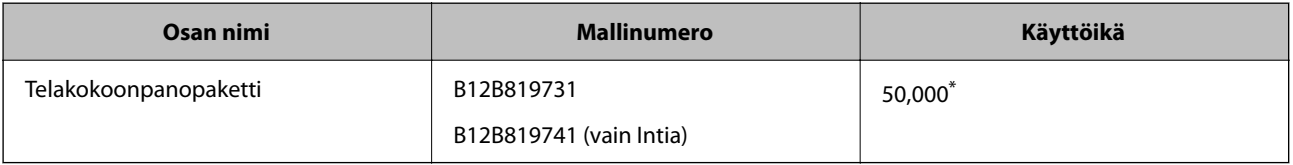

<span id="page-34-0"></span>\* Tämä arvo määritettiin alkuperäisillä Epson-testipapereilla skannaamalla. Se antaa suuntaa siihen, kuinka usein vaihto on suoritettava. Vaihtosykli voi vaihdella paperityypeistä riippuen. Esimerkiksi paljon paperipölyä tuottavat paperit tai paperit, joiden pinta on karkea, voivat lyhentää telan elinkaarta. Vaihdon ajankohta riippuu myös skannaus- ja puhdistustiheydestä.

### **Liittyvät tiedot**

- & ["Telakokoonpanon vaihtaminen" sivulla 119](#page-118-0)
- & ["Skannausten lukumäärän nollaaminen telojen vaihtamisen jälkeen" sivulla 127](#page-126-0)

# **Puhdistussarjakoodit**

Käytä tätä skannerin sisäpuolen puhdistamiseen. Tämä puhdistussarja sisältää puhdistusnesteen ja puhdistusliinan.

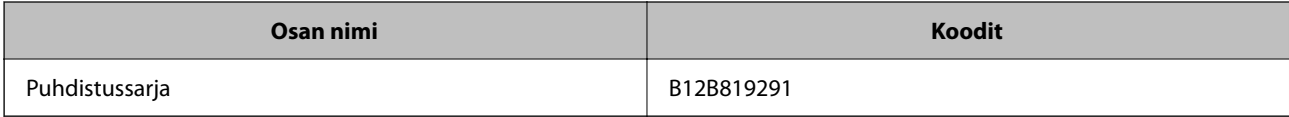

### **Liittyvät tiedot**

& ["Skannerin sisäosien puhdistaminen" sivulla 110](#page-109-0)

# <span id="page-35-0"></span>**Alkuperäiskappaleiden asettaminen**

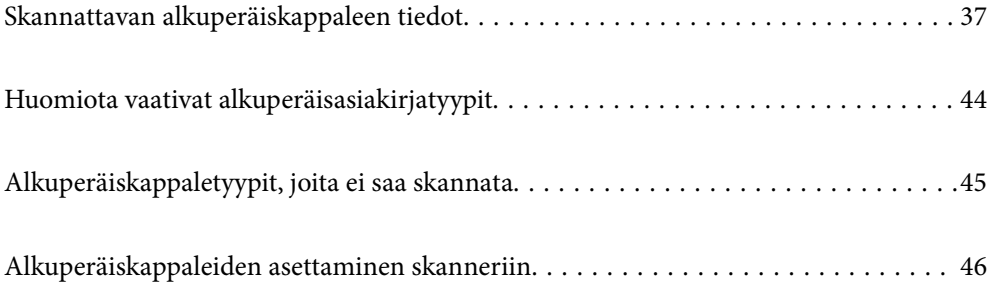
# <span id="page-36-0"></span>**Skannattavan alkuperäiskappaleen tiedot**

Tässä osiossa annetaan alkuperäiskappaleita koskevat tiedot ja olosuhteet, joissa ne voidaan lisätä kohteeseen ADF.

# **Skannattavien alkuperäisasiakirjojen yleiset ominaisuudet**

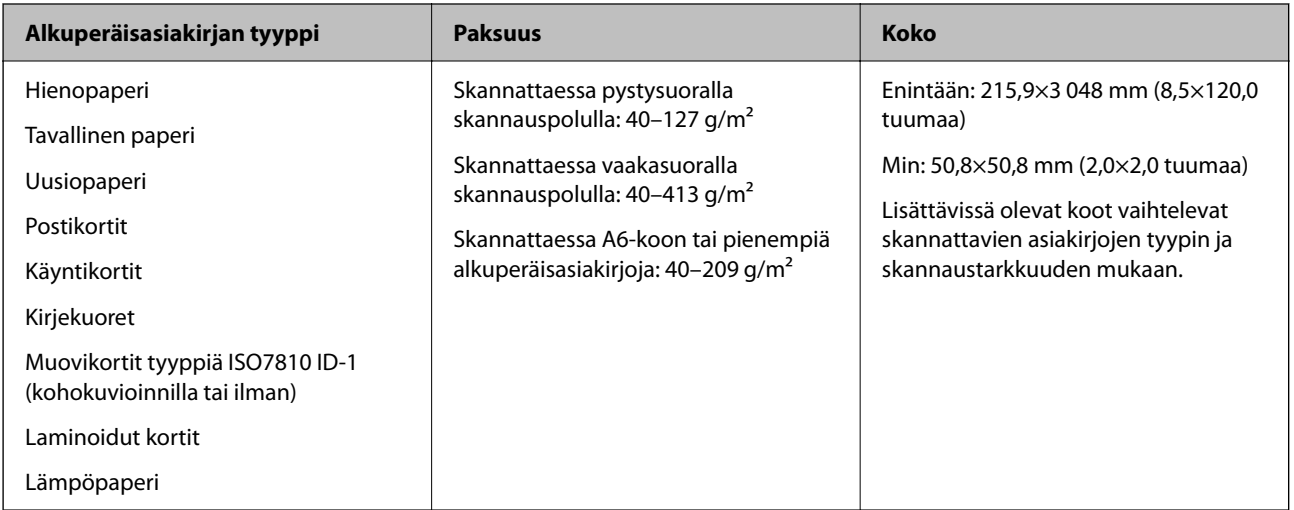

## *Huomautus:*

❏ Kaikkien alkuperäisasiakirjojen etureunojen on oltava tasaisia.

❏ Varmista, että kaikkien alkuperäisasiakirjojen etureunan käpertymät pysyvät seuraavalla alueella.

A korkeintaan 5 mm.

B korkeintaan 3 mm.

C on oltava vähintään B, jos B on alle 1 mm. Kun B on suurempi kuin 1 mm, sen tulee olla vähintään 10 kertaa B:n koko.

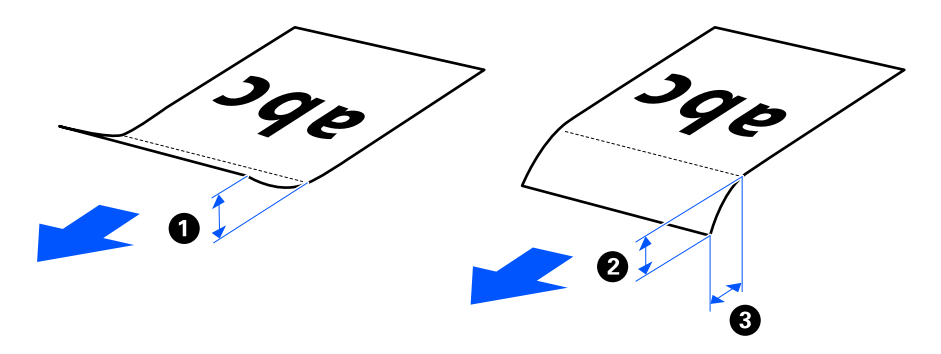

❏ Vaikka alkuperäisasiakirja täyttäisi automaattiseen syöttölaitteeseen (ADF) syötettävien alkuperäisasiakirjojen vaatimukset, sen syöttäminen ADF-laitteella voi epäonnistua paperin ominaisuuksien ja laadun mukaan. Lisäksi skannauslaatu voi joillakin asiakirjoilla olla heikompi.

# **Skannattavat vakiokokoiset alkuperäiskappaleet**

Alla luetellaan skannattavien vakiokokoisten alkuperäiskappaleiden tiedot.

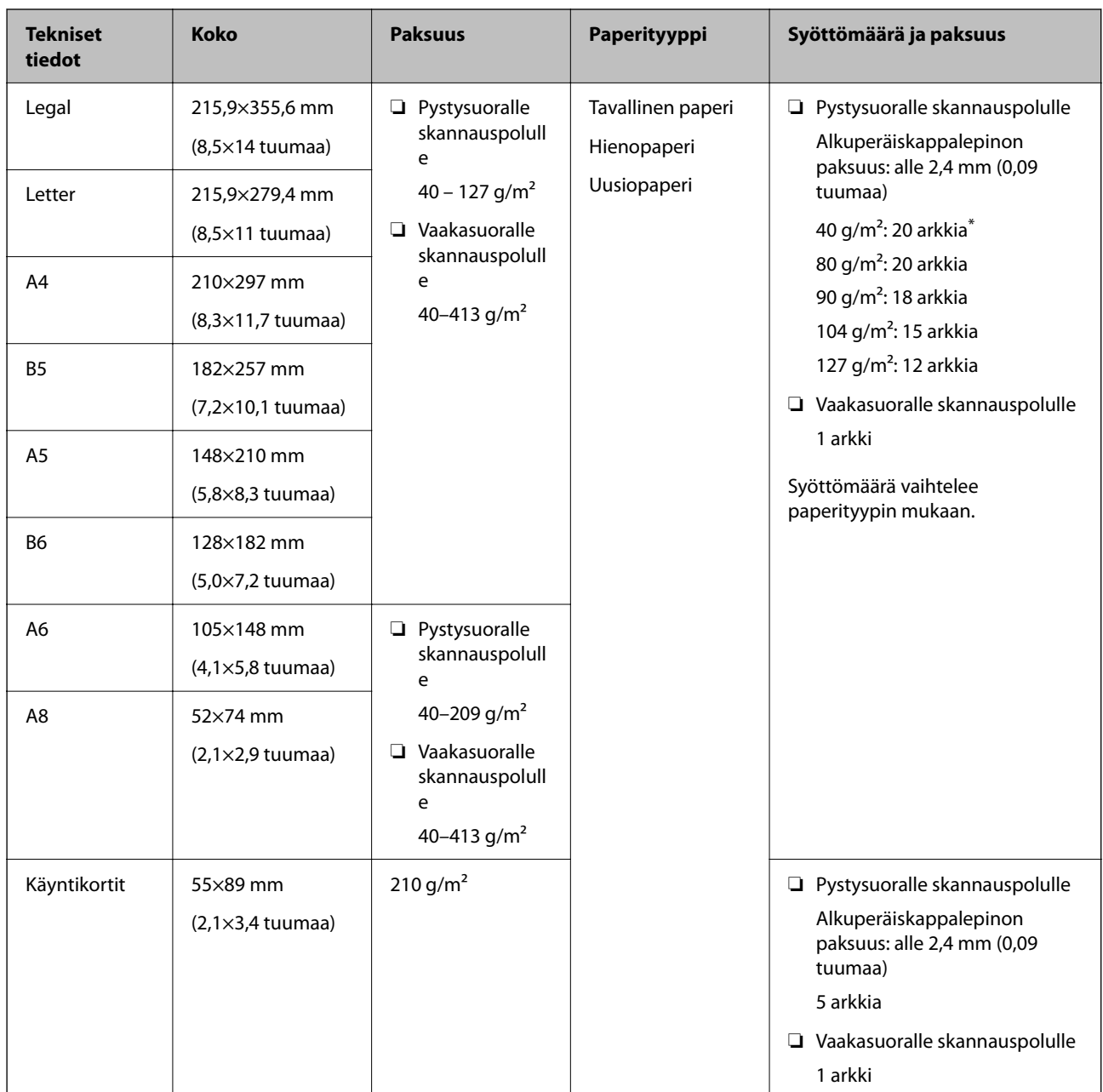

\* Kun skannaat ohuita paperisia alkuperäiskappaleita, suosittelemme avaamaan paperin ulostulotuen molemmissa kohdissa.

## **Vakiokokoisia alkuperäiskappaleita skannattaessa (tarkista skannerin asento)**

❏ Kun skannaat vakiokokoisia tavallisesta paperista tehtyjä alkuperäiskappaleita, skannaa pystysuoralla skannauspolulla.

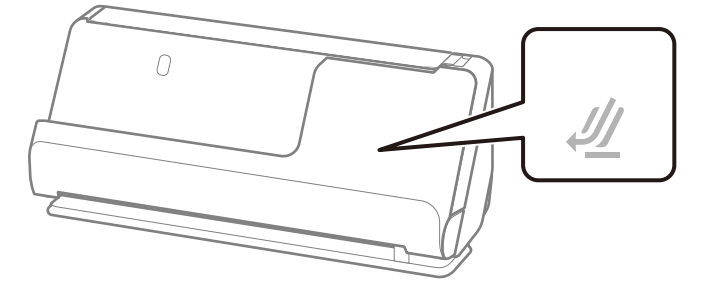

❏ Skannattaessa palkintotodistuksia ja muita paksuja alkuperäiskappaleita (joiden paksuus on vähintään 127 g/m²) skannaa vaakasuoralla skannauspolulla ja lataa vain yksi alkuperäiskappale kerrallaan.

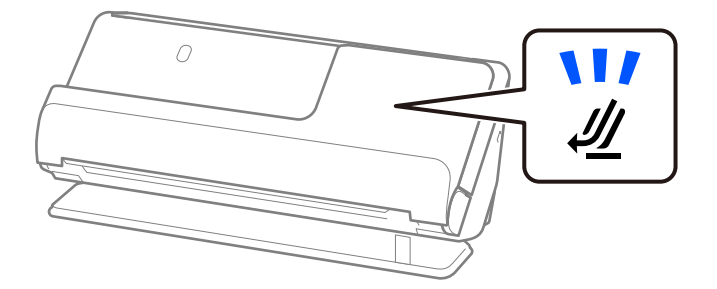

## **Liittyvät tiedot**

& ["Vakiokokoisten alkuperäiskappaleiden asettaminen laitteeseen" sivulla 48](#page-47-0)

# **Skannattava pitkä paperi**

Alla luetellaan skannattavien pitkien papereiden tiedot.

#### *Huomautus:*

- ❏ Pitkiä arkkeja skannattaessa skannausnopeus on hitaampi.
- ❏ Pitkien arkkien skannaus ei ole käytettävissä Epson Smart Panel -sovelluksessa.

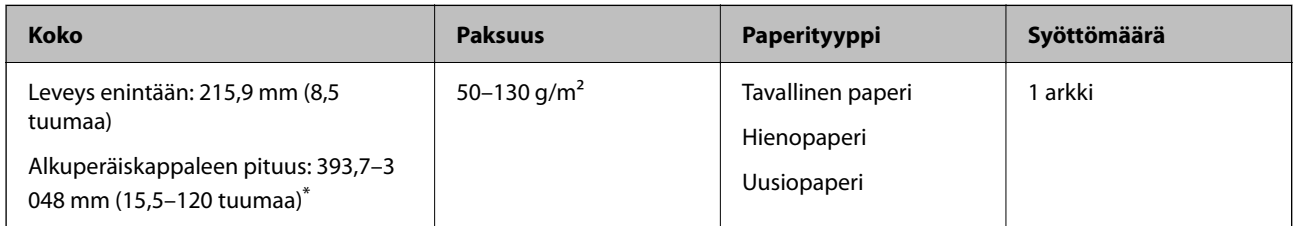

- \* Maksimipituudet skannaustarkkuuden mukaan annetaan alla.
- ❏ 50–300 dpi: 3 048,0 mm (120 tuumaa)
- ❏ 301–600 dpi: 762,0 mm (30 tuumaa)

## **Pitkää paperia skannattaessa (tarkista skannerin asento)**

Pitkää paperia skannattaessa käytä vaakasuoraa skannauspolkua.

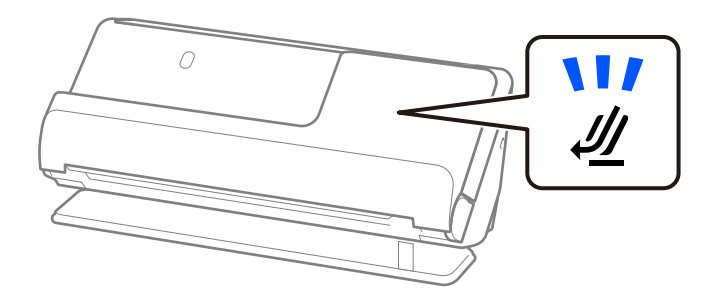

## **Liittyvät tiedot**

& ["Pitkän paperin asettaminen laitteeseen" sivulla 57](#page-56-0)

# **Skannattavat kuitit**

Alla luetellaan skannattavien kuittien tiedot.

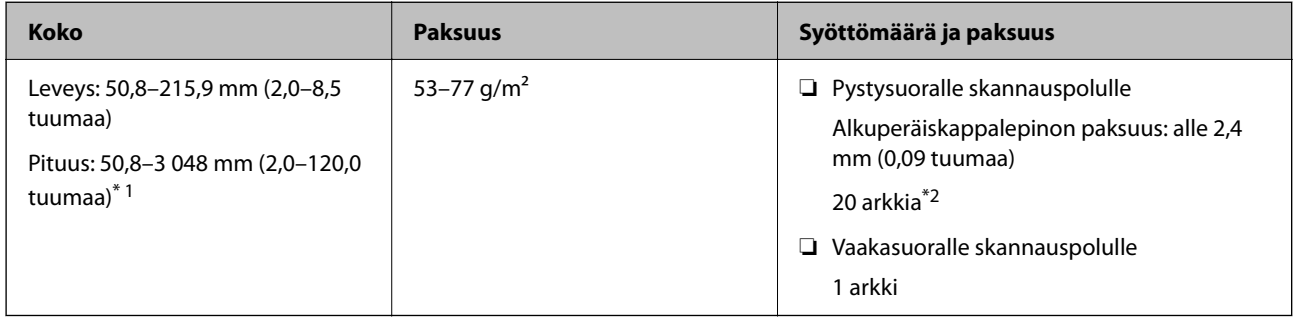

- \*1 Vaihda skannerin asento vastaamaan skannattavan kuitin pituutta.
- \*2 Kun skannaat kuitteja pystysuoralla skannauspolulla, suosittelemme avaamaan paperin ulostulotuen molemmissa kohdissa.

## **Kuitteja skannattaessa (tarkista skannerin asento)**

❏ Kun skannaat kuitteja, jotka ovat lyhempiä kuin 393,7 mm (15,5 tuumaa), skannaa pystysuoralla skannauspolulla.

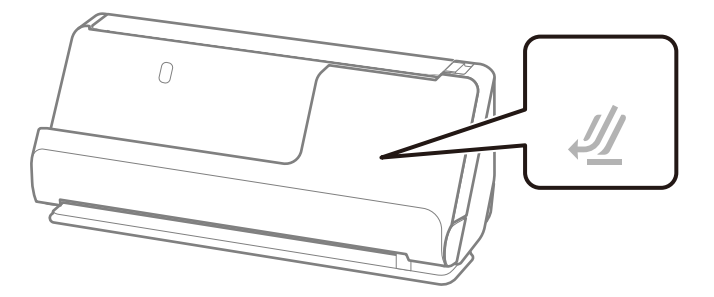

❏ Kun skannaat kuitteja, jotka ovat pitempiä kuin 393,7 mm (15,5 tuumaa), aseta skanneri vaakasuoran skannauspolun asentoon ja lisää vain yksi alkuperäiskappale kerrallaan.

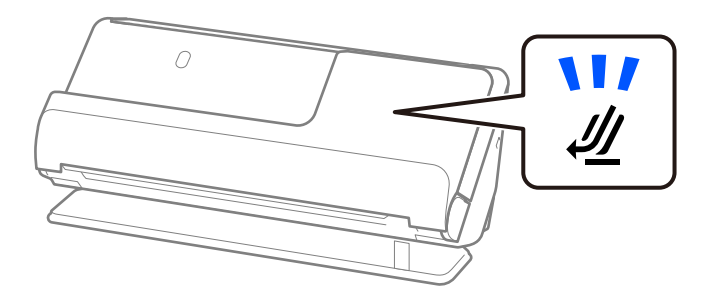

## **Liittyvät tiedot**

- & ["Vakiokokoisten alkuperäiskappaleiden asettaminen laitteeseen" sivulla 48](#page-47-0)
- & ["Pitkän paperin asettaminen laitteeseen" sivulla 57](#page-56-0)

# **Skannattavat muovikortit**

Alla luetellaan skannattavien muovikorttien tiedot.

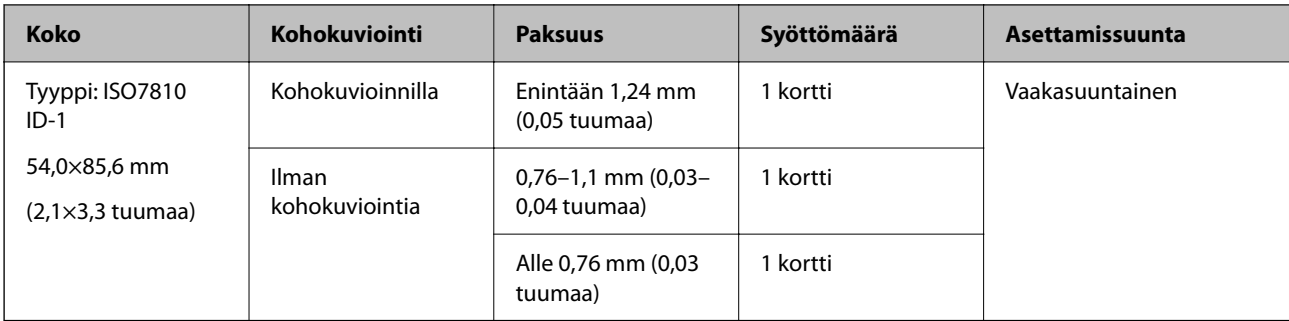

## **Muovikortteja skannattaessa (tarkista skannerin asento)**

Muovikortteja skannattaessa käytä vaakasuoraa skannauspolkua.

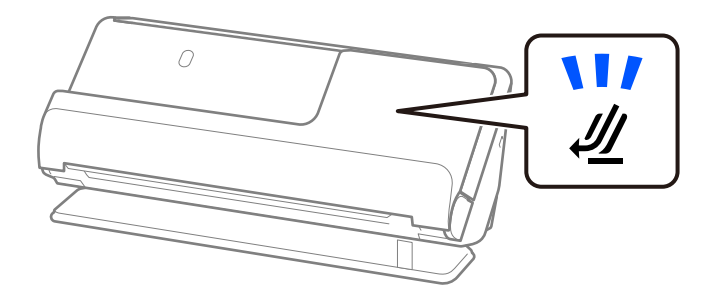

## **Liittyvät tiedot**

& ["Muovikorttien asettaminen laitteeseen" sivulla 61](#page-60-0)

# **Skannattavat laminoidut kortit**

Alla luetellaan skannattavien laminoitujen korttien tiedot.

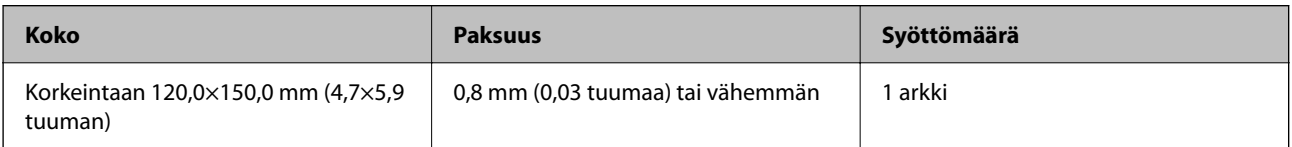

#### *Huomautus:*

Laminoituja kortteja ei voi skannata Epson Smart Panel -näytössä.

## **Laminoituja kortteja skannattaessa (tarkista skannerin asento)**

Laminoituja kortteja skannattaessa käytä vaakasuoraa skannauspolkua.

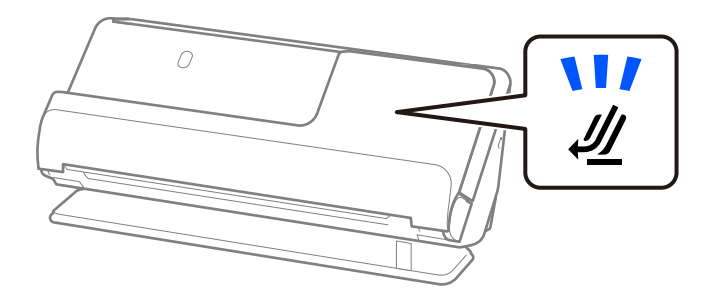

# <span id="page-41-0"></span>**Passit**

Passeja voidaan skannata erikseen myytävä passialustan avulla.

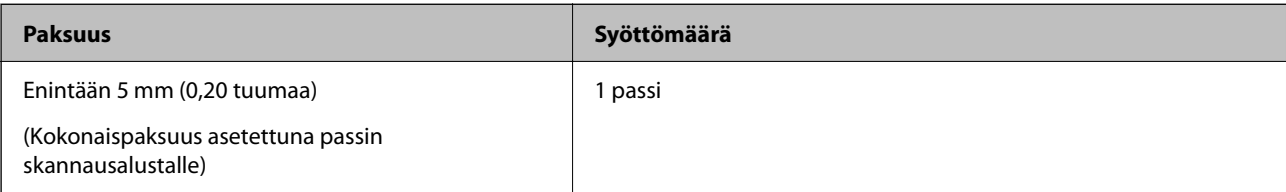

## **Passin skannausalustalla skannattaessa (tarkista skannerin asento)**

Passin skannausalustalla skannattaessa käytä vaakasuoraa skannauspolkua.

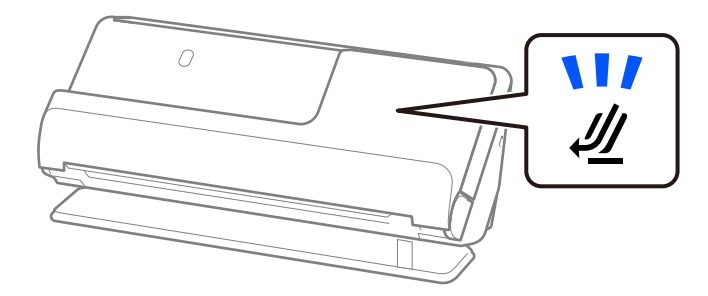

## **Liittyvät tiedot**

& ["Passin asettaminen skanneriin" sivulla 68](#page-67-0)

# **Alkuperäiskappaleita koskevat tiedot, kun Apumuoviarkki on käytössä**

Valinnainen Apumuoviarkki on alusta, joka on suunniteltu kuljettamaan alkuperäiskappaleet skannerin läpi. Alustan avulla voi skannata alkuperäiskappaleita, joiden koko on suurempi kuin A4/Letter, tärkeitä asiakirjoja ja valokuvia, jotka eivät saa vahingoittua, ohuita papereita, muodoltaan epäsäännöllisiä alkuperäiskappaleita jne.

Alla luetellaan, millaisia alkuperäiskappaleita voidaan skannata Apumuoviarkki -alustalla.

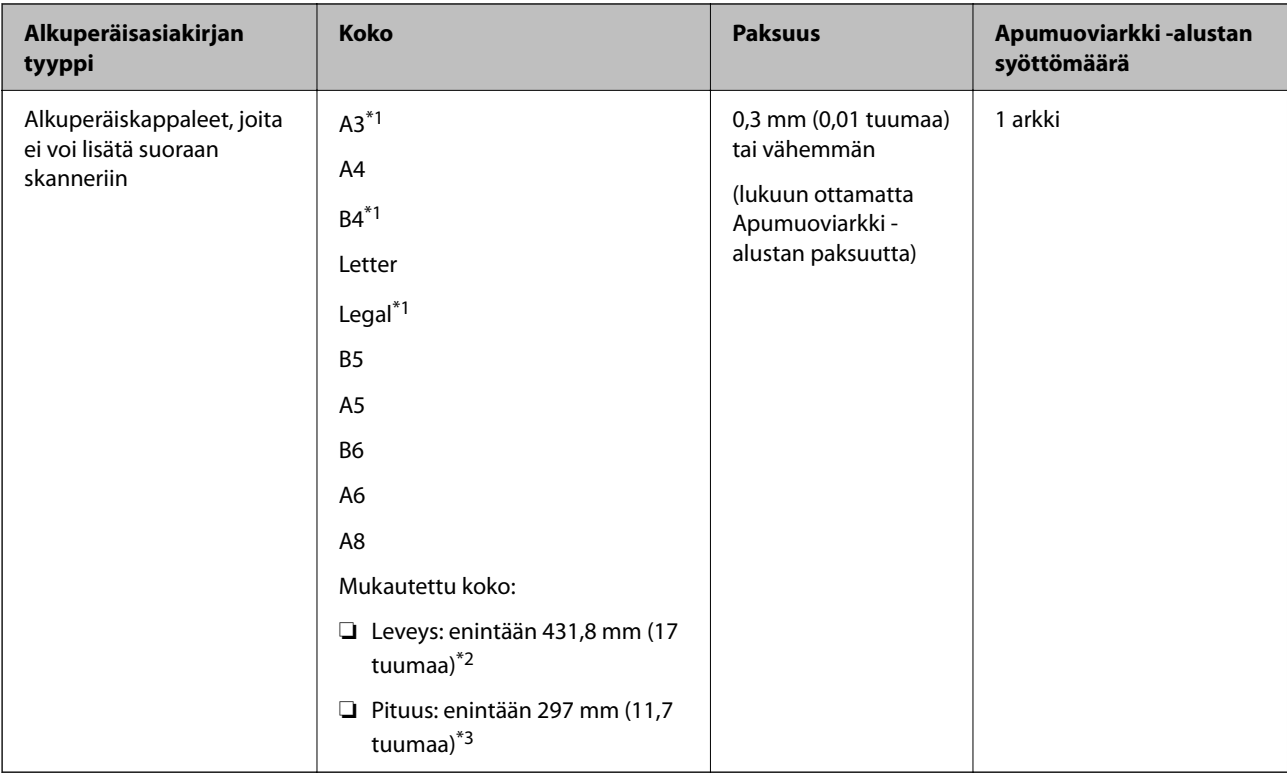

- \*1 Taitetaan kahtia.
- \*2 Alkuperäiskappaleet, joiden leveys on yli 215,9 mm (8,5 tuumaa), on taitettava kahtia.
- \*3 Alkuperäiskappaleen etureuna on asetettava Apumuoviarkki -arkin sitovaan osaan, kun skannattavan alkuperäiskappaleen pituus on noin 297 mm (11,7 tuuman). Muutoin skannatusta kuvasta voi tulla tarkoitettua pidempi, sillä skannaus ulottuu Apumuoviarkki -alustan päähän saakka, jos **Asiakirjan koko** -asetukseksi on sovelluksessa valittu **Automaattinen tunnistus**.

#### **Skannausalustalla skannattaessa (tarkista skannerin asento)**

Skannausalustalla skannattaessa käytä vaakasuoraa skannauspolkua.

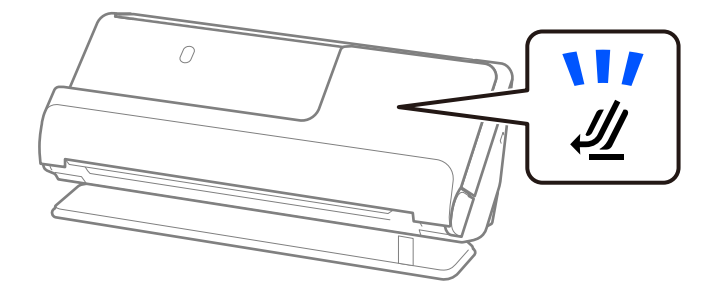

## **Liittyvät tiedot**

- $\blacktriangleright$ ["Apumuoviarkki -koodit" sivulla 34](#page-33-0)
- $\rightarrow$  ["Suurten asiakirjojen asettaminen laitteeseen" sivulla 53](#page-52-0)
- & ["Epäsäännöllisten alkuperäiskappaleiden asettaminen laitteeseen" sivulla 80](#page-79-0)

# **Skannattavat kirjekuoret**

Alla luetellaan skannattavien kirjekuorten tiedot.

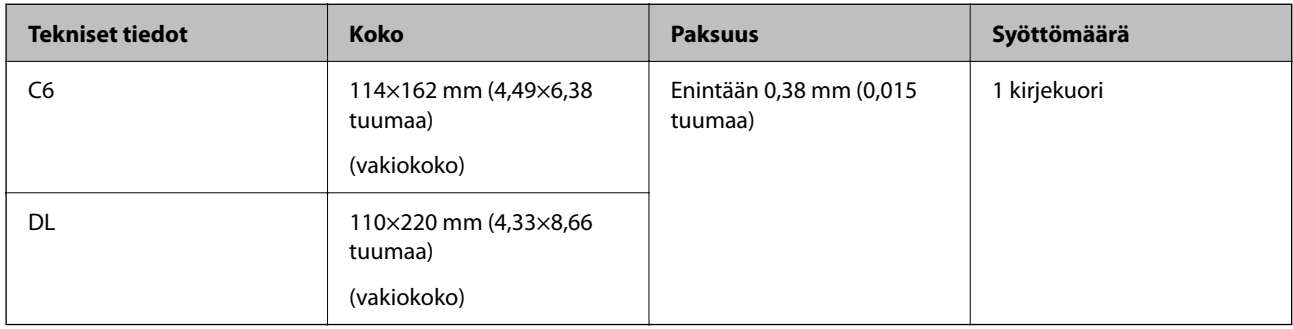

## **Kirjekuoria skannattaessa (tarkista skannerin asento)**

Kirjekuoria skannattaessa käytä vaakasuoraa skannauspolkua.

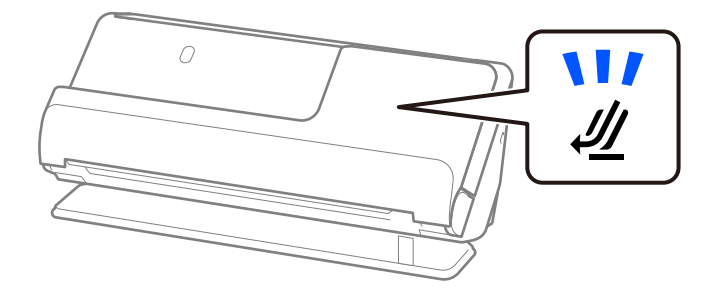

## **Liittyvät tiedot**

 $\rightarrow$  ["Kirjekuorien asettaminen laitteeseen" sivulla 77](#page-76-0)

# **Huomiota vaativat alkuperäisasiakirjatyypit**

Seuraavien asiakirjatyyppien skannaus ei välttämättä onnistu.

- ❏ Alkuperäisasiakirjat, joiden pinta on erityiskäsitelty, kuten kiiltävä paperi, lämpöpaperi ja pinnoitettu paperi
- ❏ Alkuperäisasiakirjat, joissa on suuri epätasainen pinta, kuten kirjepaperi
- ❏ Alkuperäisasiakirjat, jotka on juuri tulostettu
- ❏ Taitellut alkuperäiskappaleet
- ❏ Rei'itetyt alkuperäiskappaleet
- ❏ Alkuperäiskappaleet, joissa on etikettejä tai tarroja
- ❏ Hiilipaperi ja hiiletön paperi
- ❏ Käpertyneet alkuperäisasiakirjat
- ❏ Ryppyiset tai repeytyneet alkuperäisasiakirjat

#### c*Tärkeää:*

Hiiletön paperi sisältää kemikaaleja, jotka voivat vahingoittaa skannerin sisällä olevia teloja. Jos siis skannaat hiilivapaata NCR-paperia, puhdista poimintatela ja erotustela säännöllisesti. Hiilivapaan NCR-paperin skannaaminen voi lisäksi lyhentää telojen käyttöikää tavallisen paperin skannaukseen nähden.

#### *Huomautus:*

- ❏ Ryppyisten alkuperäisasiakirjojen skannaus voi sujua paremmin, jos rypyt suoristetaan ennen skannaamista.
- ❏ Käytä herkkien ja helposti ryppyyntyvien alkuperäisasiakirjojen skannaamiseen Apumuoviarkki-alustaa (myydään erikseen).
- ❏ Skannatessasi alkuperäisasiakirjoja, jotka tunnistetaan virheellisesti kaksoissyötteiksi, valitse *Ei käytössä* kohdassa *Tunnista kaksoissyöttö Pääasetukset* -välilehdellä Epson Scan 2 -näytössä ennen skannausta.

Jos käytössä on Epson ScanSmart, voit avata Epson Scan 2 -näytön napsauttamalla *Asetukset*-painiketta ja valitsemalla sitten *Skanneriasetukset* -välilehdeltä *Skannausasetukset*.

- ❏ Etikettien ja tarrojen tulee olla kiinni asiakirjoissa siten, että liima ei ole työntynyt niiden alta ulos. Kun skannaat alkuperäiskappaleet, joissa on etikettejä tai tarroja, jotka näyttävät olevan irtoamaisillaan, käytä skannausalustaa ja skannaa alkuperäiskappale skanneri vaakasuoralla skannauspolulla.
- ❏ Pyri tasoittamaan käpertyneet asiakirjat ennen skannaamista.
- ❏ Jos alkuperäiskappaleessa on taitteita, tasoita se ennen lataamista siten, että taitteen korkeus on enintään 5 mm (0,2 tuumaa).

["Vakiokokoisten alkuperäiskappaleiden asettaminen laitteeseen" sivulla 48](#page-47-0)

#### **Liittyvät tiedot**

- & ["Skannerin perusteet" sivulla 20](#page-19-0)
- & ["Tärkeiden alkuperäiskappaleiden ja valokuvien asettaminen laitteeseen" sivulla 73](#page-72-0)
- & ["Epäsäännöllisten alkuperäiskappaleiden asettaminen laitteeseen" sivulla 80](#page-79-0)
- & ["Huolto" sivulla 109](#page-108-0)

# **Alkuperäiskappaletyypit, joita ei saa skannata**

Seuraavia alkuperäiskappaletyyppejä ei saa skannata.

- ❏ Valokuvat
- ❏ Esitteet
- ❏ Passit, jotka ovat viisumeiden tai passiin kiinnitettyjen viisumeiden lisäsivujen vuoksi paksumpia kuin 5 mm.
- ❏ Pankkikirjat
- ❏ Muusta kuin paperista valmistetut alkuperäiskappaleet (esim. läpinäkyvät kansiot, kangas tai metallifolio)
- ❏ Alkuperäiskappaleet, joissa on niittejä tai paperiliittimiä
- ❏ Alkuperäiskappaleet, joissa on liimaa
- ❏ Revenneet alkuperäiskappaleet
- ❏ Erittäin ryppyiset tai käpristyneet alkuperäiskappaleet
- ❏ Läpinäkyvät alkuperäiskappaleet, kuten kalvot
- ❏ Alkuperäiskappaleet, joiden takana on hiilipaperi
- <span id="page-45-0"></span>❏ Alkuperäiskappaleet, joiden muste on märkää
- ❏ Alkuperäiskappaleet, joihin on kiinnitetty tarramuistilappuja

#### *Huomautus:*

- ❏ Älä skannaa arvokkaita valokuvia, taideteoksia tai tärkeitä asiakirjoja syöttämällä niitä skanneriin suoraan. Asiakirjat voivat vahingoittua. Virheellinen syöttö voi tehdä alkuperäiskappaleesta ryppyisen tai vahingoittaa sitä. Käytä tällaisia alkuperäisasiakirjoja skannatessasi aina Apumuoviarkki -skannerialustaa (myydään erikseen).
- ❏ Erikseen myytävän skannausalustan (Apumuoviarkki) avulla voidaan skannata myös revenneitä, ryppyisiä ja käpristyneitä alkuperäisasiakirjoja.

#### **Liittyvät tiedot**

- & ["Tärkeiden alkuperäiskappaleiden ja valokuvien asettaminen laitteeseen" sivulla 73](#page-72-0)
- & ["Epäsäännöllisten alkuperäiskappaleiden asettaminen laitteeseen" sivulla 80](#page-79-0)

# **Alkuperäiskappaleiden asettaminen skanneriin**

# **Alkuperäiskappaleiden ja skannerin asennon yhdistelmät**

Tässä tuotteessa on kaksi skannausasentoa, jotka riippuvat skannattavasta alkuperäisasiakirjasta.

Tässä osiossa selitetään skannerin asentojen ja alkuperäiskappaleiden yhdistelmät. Lisätietoja asennon vaihtamisesta on eri tyyppisten alkuperäiskappaletyyppien asettamismenetelmien Liittyvät tiedot -kohdasta.

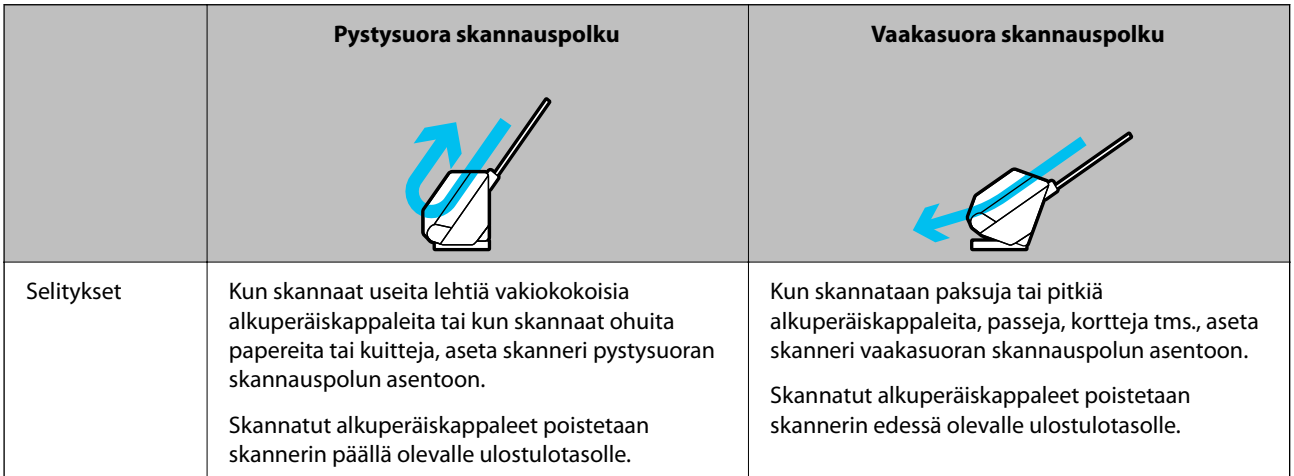

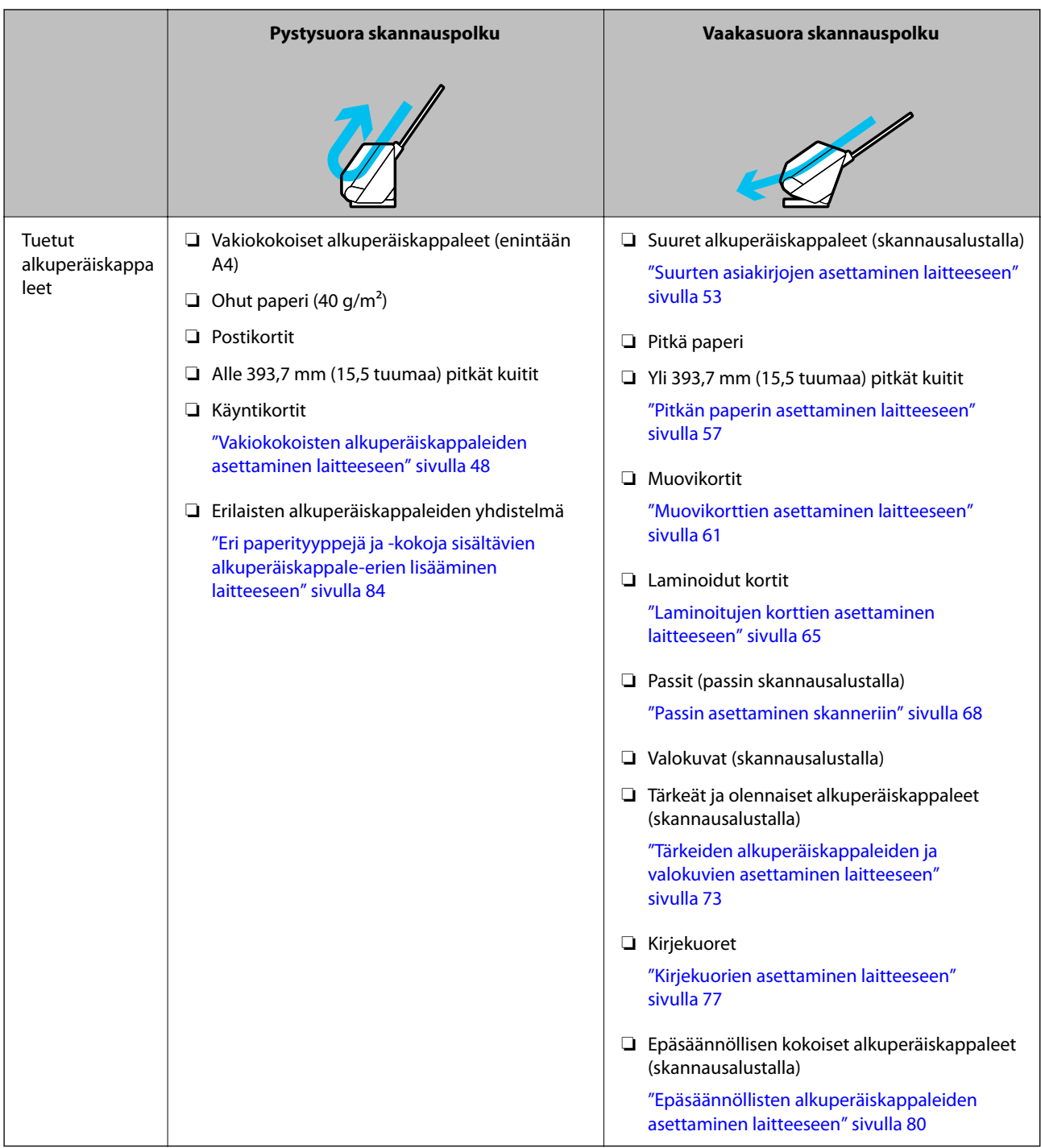

## **Liittyvät tiedot**

 $\blacktriangleright$ ["Skannerin asento" sivulla 24](#page-23-0)

# <span id="page-47-0"></span>**Vakiokokoisten alkuperäiskappaleiden asettaminen laitteeseen**

1. Varmista, että skannerin asentovalo  $(\mathscr{U})$  ei pala.

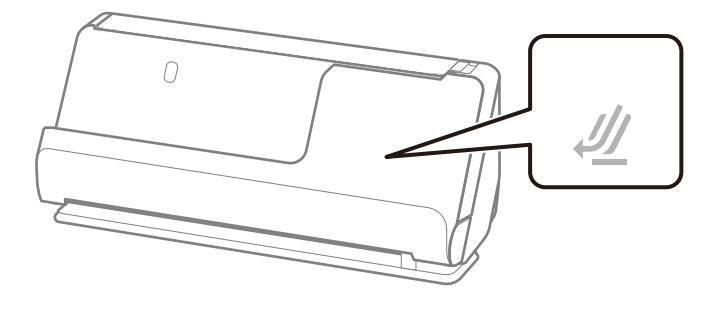

Jos skannerin asentovalo ( $\mathcal W$ ) palaa, kallista skanneria eteenpäin vetämällä skannerin asennonvalitsinta.

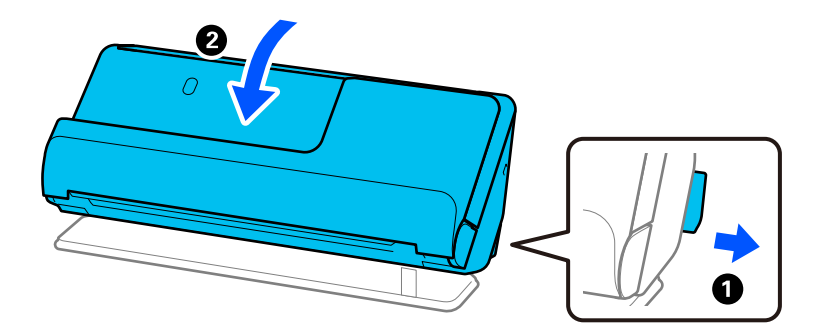

2. Avaa syöttölokero.

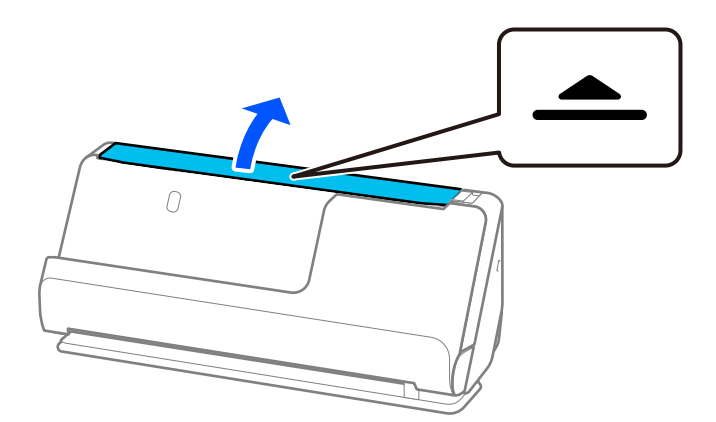

3. Nosta syöttölokeron lisäosa.

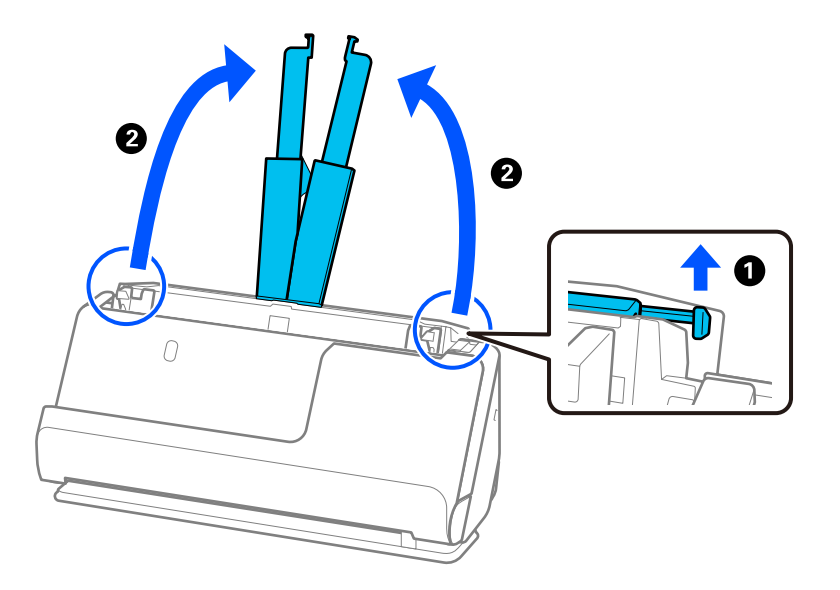

4. Työnnä reunaohjaimet syöttölokeron reunoille.

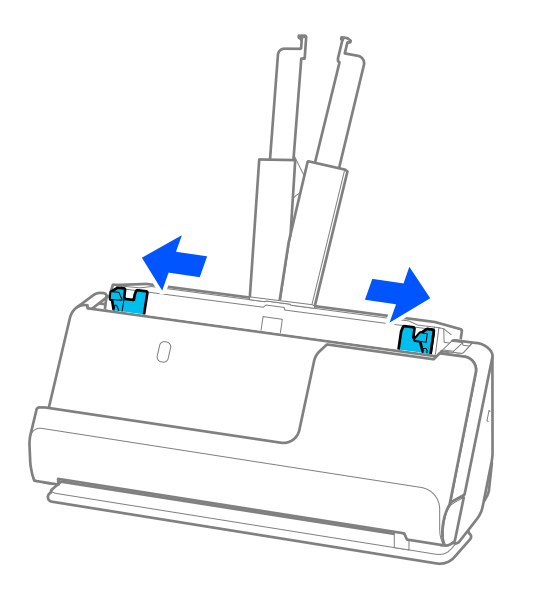

5. Levitä alkuperäiskappaleita.

Pitele asiakirjanippua kummastakin päästä ja ilmaa nippu muutaman kerran.

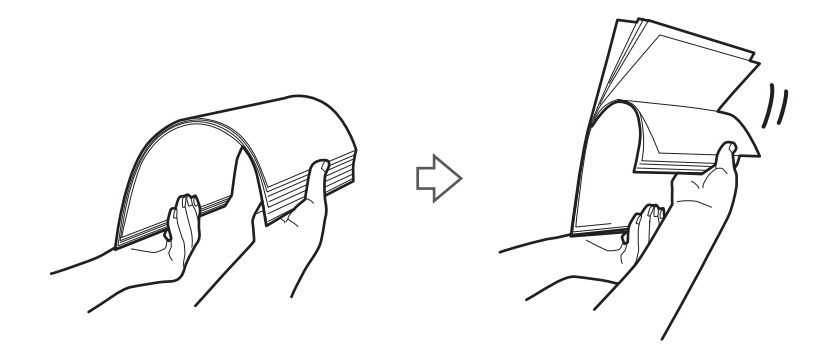

6. Tasaa asiakirjojen reunat ja liu'uta etureuna kiilamaiseen muotoon skannattava puoli ylöspäin.

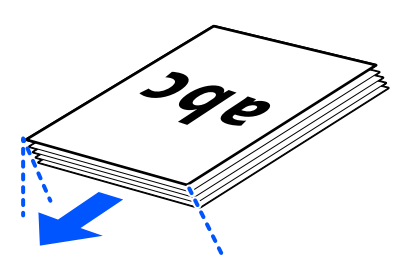

7. Aseta alkuperäiskappaleet automaattiseen arkinsyöttölaitteen syöttölokeroon etupuoli ylöspäin ja yläreuna ADF-laitetta kohti.

Työnnä arkkia syöttölaitteeseen (ADF) kunnes tunnet vastusta.

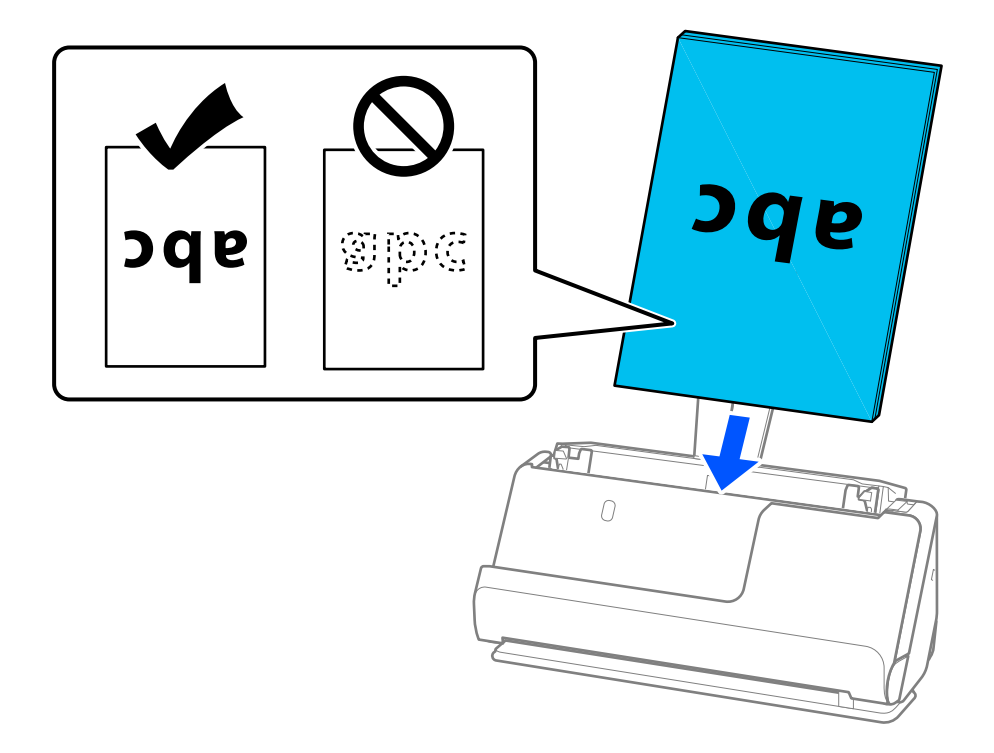

❏ Jos skannattavissa asiakirjoissa, kuten irtolehtipaperissa, on reikiä, aseta asiakirjat laitteeseen siten, että reiät osoittavat vasemmalle, oikealle tai alaspäin. Aseta alkuperäiskappaleet siten, että reikiä ei ole alkuperäiskappaleiden keskustasta 15 mm (0,6 tuumaa) vasemmalle ja oikealle (yhteensä 30 mm (1,2 tuumaa)). Asiakirjoissa voi kuitenkin olla reikiä 30 mm:n (1,2 tuuman) alueella etureunasta. Varmista, etteivät reikien reunat ole koholla tai käpristyneet.

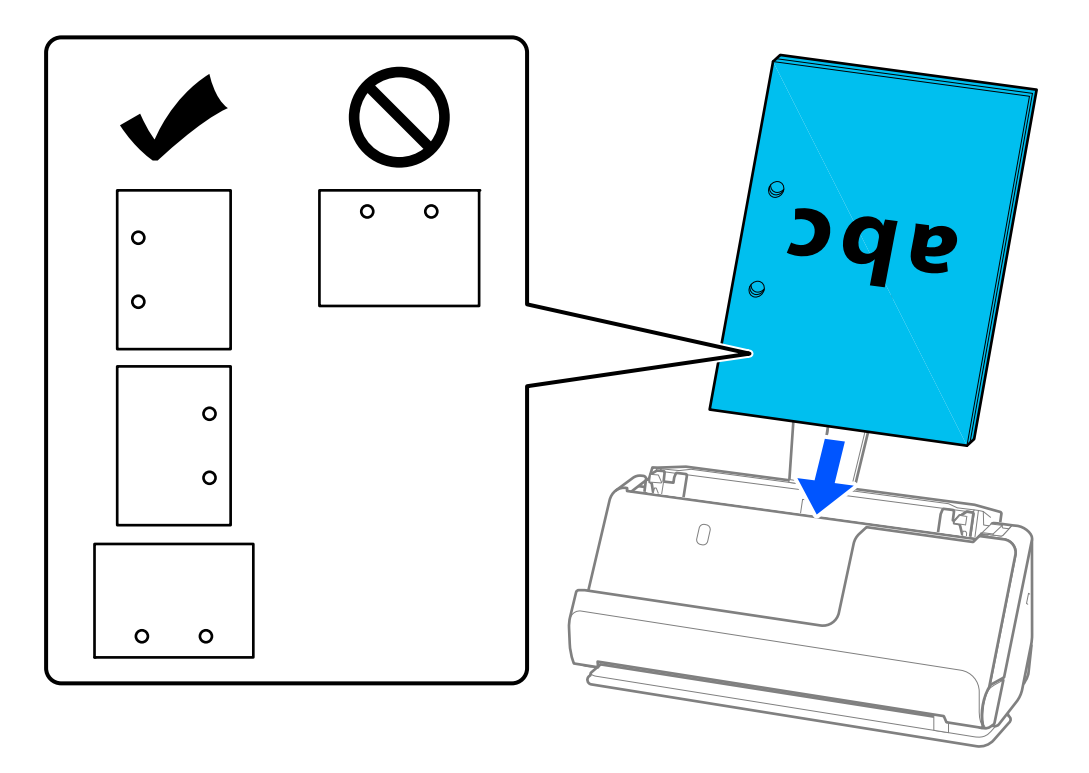

❏ Aseta taitetut alkuperäiskappaleet siten, että sisätaite on skannerin edessä ja ADF-laitteen puolella. Voit ladata enintään 10 arkkia. Asiakirjat, joissa on jäykkä taitos, eivät ehkä syöty laitteeseen oikein. Tasoita tällaiset alkuperäiskappaleet ennen lataamista siten, että taitteen korkeus on enintään 5 mm (0,2 tuumaa).

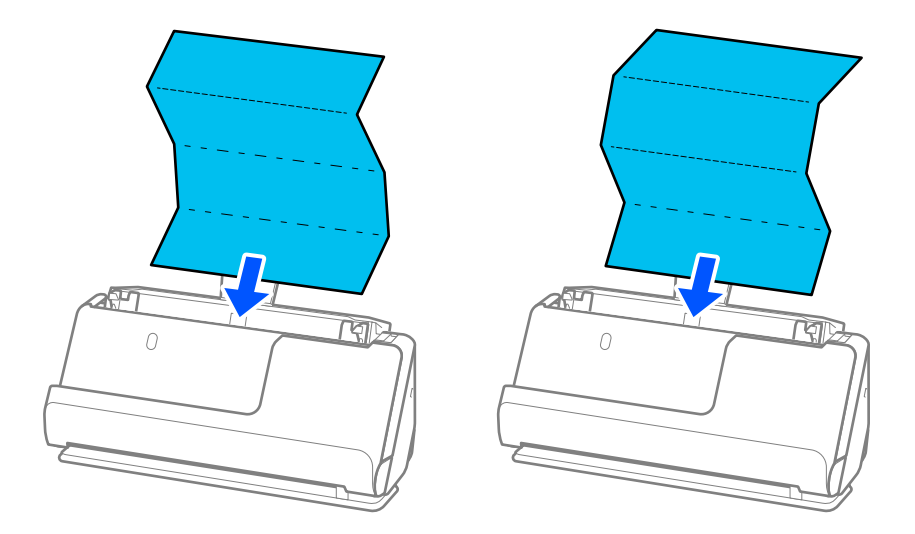

❏ Skannattaessa palkintotodistuksia ja muita paksuja alkuperäiskappaleita (joiden paksuus on vähintään 127 g/m²) kytke skanneri vaakasuoran skannauspolun asentoon ja lataa vain yksi alkuperäiskappale kerrallaan.

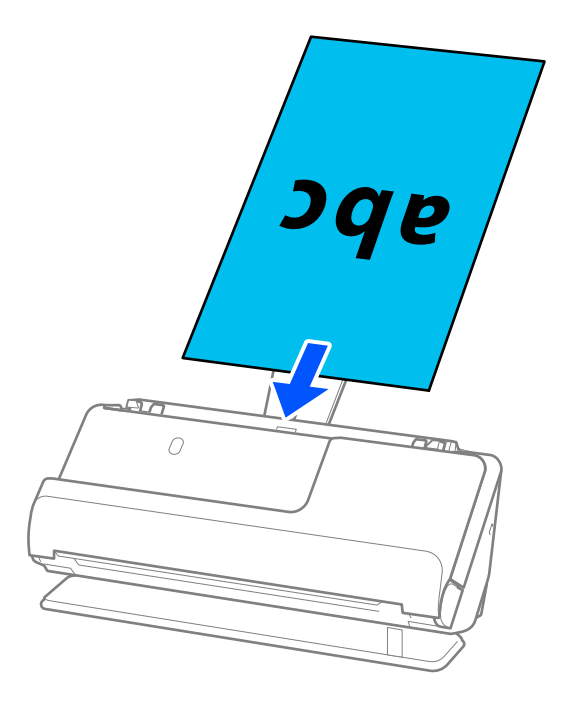

Voit tarkistaa skannerin asennon skannerin asentovalosta ( $\mathcal{U}$ ). Kun skannerin asentovalo palaa, skanneri on vaakasuoran skannauspolun asennossa. Jos skannerin asentovalo on sammuksissa (pystysuora skannauspolku), kallista skanneria taaksepäin vetämällä sen takana olevaa vipua.

Vaakasuoran skannauspolun asennossa skannattaessa varmista, että skannerin edessä on tarpeeksi vapaata tilaa poistettaville alkuperäiskappaleille.

Lisäksi, jos poistetut alkuperäiskappaleet koskettavat skannerin alla olevan pöydän pintaa siten, että tämä vaikuttaa skannattuun kuvaan, siirrä skanneri pöydän reunalle siten, että poistetut alkuperäiskappaleet pääsevät putoamaan, ja ota ne sitten kiinni.

8. Säädä reunaohjaimia vastaamaan alkuperäiskappaleen reunoja ilman rakoja. Muussa tapauksessa skannattava asiakirja voi mennä vinoon.

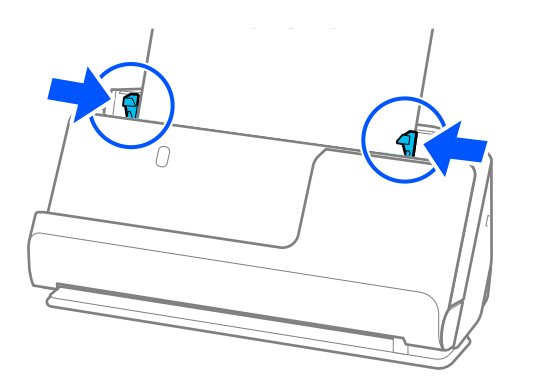

#### <span id="page-52-0"></span>*Huomautus:*

- ❏ Jos asiakirja ulottuu syöttölokeron lisäosan ulkopuolelle, tue asiakirjaa yhdellä kädellä estääksesi sen putoamisen automaattisesta asiakirjansyöttölaitteesta. Lisäksi, kun skannaat alkuperäiskappaletta, tue sen molempia päitä käsillä estääksesi sen kallistumisen.
- ❏ Kun skannaat ohuita paperisia alkuperäiskappaleita, kuten esitteitä tai kuitteja, tai kun skannaat alkuperäiskappaleita, joilla on taipumus käpristyä skannaamisenjälkeen, suosittelemme avaamaan paperin ulostulotuen molemmissa paikoissa.

Kun olet ladannut alkuperäiskappaleen, paina painikkeita (kaksi kohtaa) nostaaksesi paperin ulostulotukea.

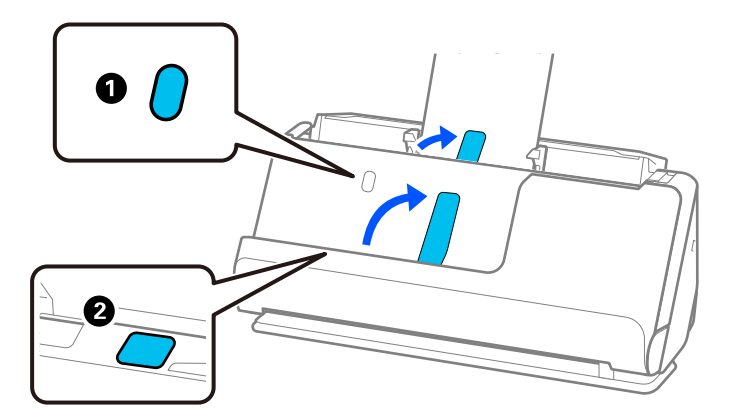

- ❏ Kun skannaat käyntikorttien kaltaisia alkuperäiskappaleita, joilla on taipumus käpristyä skannauksen jälkeen, suosittelemme skannaamaan vaakasuoran skannauspolun asennossa ja lataamaan vain yksi alkuperäiskappale kerrallaan.
- ❏ Jos peruutat skannauksen kesken alkuperäiskappale-erän skannauksen, toista alkuperäiskappaletta syötetään hieman ADF-laitteen sisään, minkä jälkeen skannaus keskeytyy. Avaa skannerin kansi ja poista se. Lisää sivu sitten uudelleen yhdessä ensimmäisen sivun ja muiden alkuperäiskappaleiden kanssa.
- ❏ Paperityypistä ja skannerin käyttöympäristöstä riippuen, alkuperäiskappale saattaa pudota skannerin etuosasta skannauksen jälkeen. Lataa tällöin skanneriin ilmoitettua maksimimäärää vähemmän alkuperäiskappaleita.

## **Suurten asiakirjojen asettaminen laitteeseen**

#### *Huomautus:*

Varmista, että skannerin edessä on tarpeeksi vapaata tilaa alkuperäiskappaleiden ulos tuloa varten.

1. Varmista, että skannerin asentovalo  $(\frac{1}{2})$  palaa.

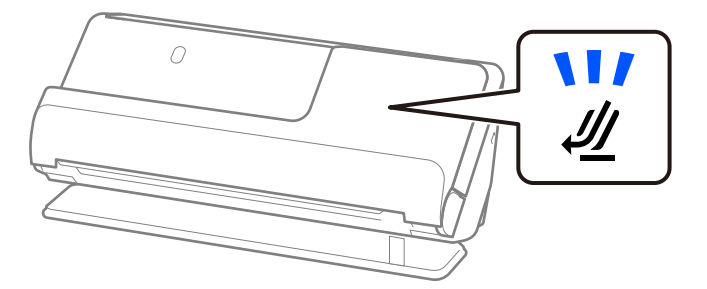

Jos skannerin asentovalo ( $\mathcal{U}$ ) ei pala, kallista skanneria taaksepäin vetämällä skannerin asennonvalitsinta.

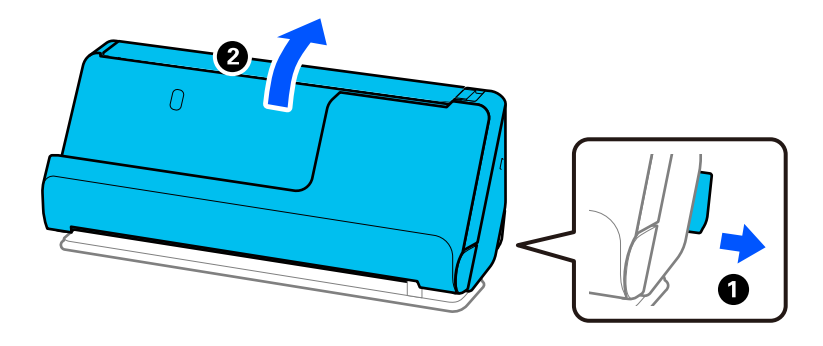

2. Avaa syöttölokero.

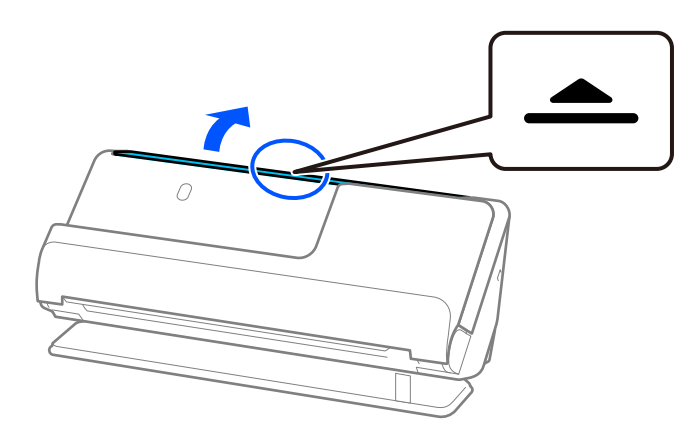

3. Nosta syöttölokeron lisäosa.

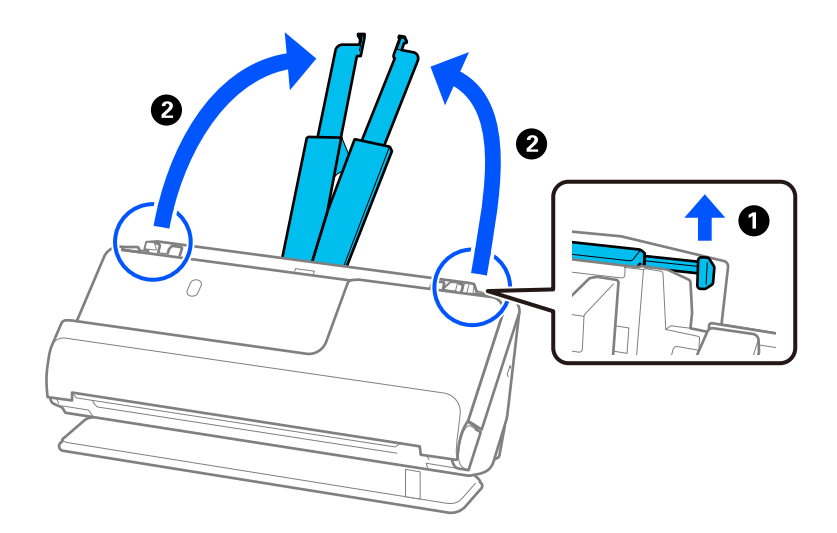

4. Työnnä reunaohjaimet syöttölokeron reunoille.

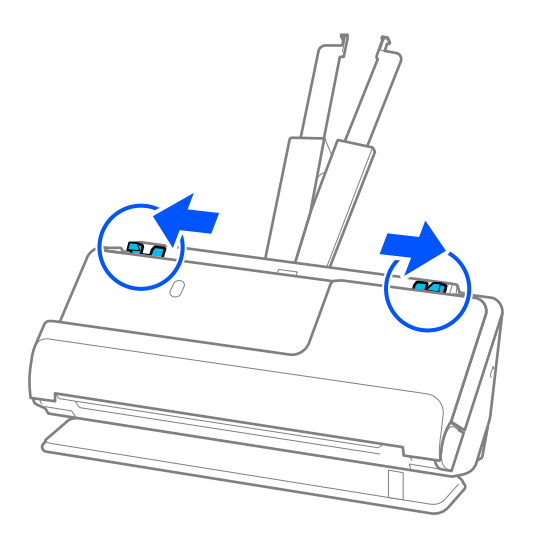

5. Taita alkuperäinen asiakirja kahteen osaan siten, että skannattava puoli osoittaa ulospäin. Aseta alkuperäiskappale kakkospuoli Apumuoviarkki -alustan kuvapuolelle ja etureunalle.

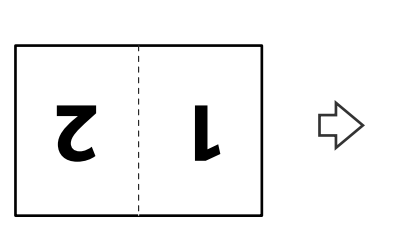

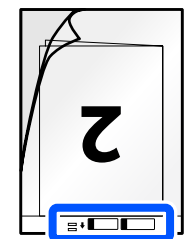

6. Käännä Apumuoviarkki.

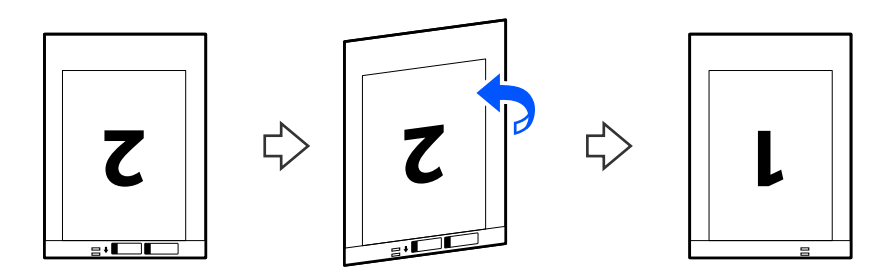

7. Aseta Apumuoviarkki syöttölokeroon siten, että alustan yläreuna osoittaa syöttölaitetta (ADF) kohti. Työnnä arkkia syöttölaitteeseen (ADF) kunnes tunnet vastusta.

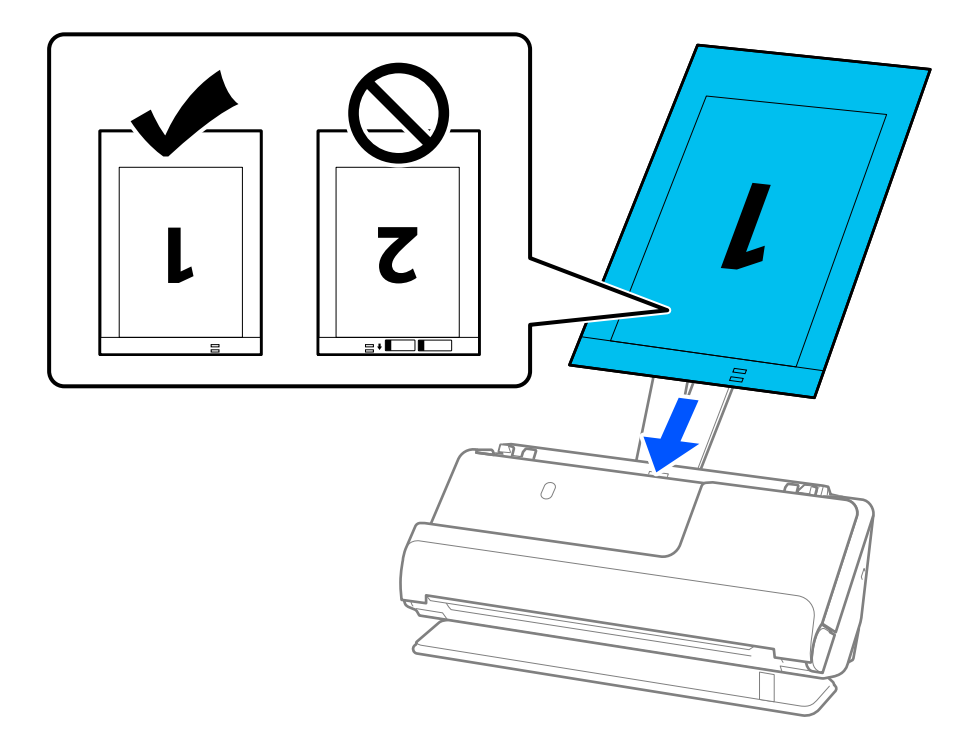

8. Kohdista reunaohjaimet Apumuoviarkki -alustan kanssa siten, ettei niiden väliin jää rakoa. Muussa tapauksessa Apumuoviarkki voi mennä vinoon.

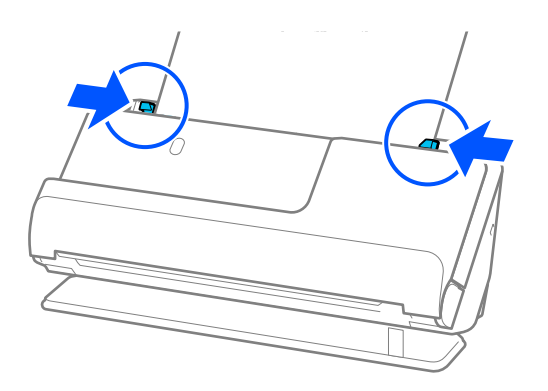

#### <span id="page-56-0"></span>*Huomautus:*

- ❏ Älä käytä naarmuuntunutta Apumuoviarkki -alustaa tai Apumuoviarkki -alustaa, jolla on skannattu yli 3 000 kertaa.
- ❏ Jos haluat skannata molemmat puolet ja yhdistää ne, valitse asianmukainen asetus Epson Scan 2 -ikkunasta.

Jos käytössä on Epson ScanSmart, voit avata Epson Scan 2 -näytön napsauttamalla *Asetukset*-painiketta ja valitsemalla sitten *Skanneriasetukset* -välilehdeltä *Skannausasetukset*.

Valitse *Kaksipuolinen* kohdasta *Skannauspuoli* ja valitse *Vasen & oikea* kohdasta *Yhdistetyt kuvat* Epson Scan 2 -ikkunassa. Lisätietoja on Epson Scan 2 -sovelluksen ohjeessa.

- ❏ Skannatessasi Apumuoviarkki -alustalla valitse *Automaattinen tunnistus Asiakirjan koko* -asetukseksi Epson Scan 2 -näytössä skannataksesi kuvan automaattisesti samalla kun käytät arvoa *Vino paperi Korjaa vino asiakirja* -asetuksena.
- ❏ Skannattavan asiakirjan etureuna on asetettava Apumuoviarkki-alustan sitovaan osaan, jos skannattavan alkuperäiskappaleen pituus on noin 297 mm (11,7 tuumaa). Muutoin skannatusta kuvasta voi tulla tarkoitettua pidempi, sillä skannaus ulottuu Apumuoviarkki -alustan päähän saakka, jos *Automaattinen tunnistus* on valittu *Asiakirjan koko* -asetukseksi Epson Scan 2 -ikkunassa.
- ❏ Käytä ainoastaan skannerillesi tarkoitettua skannausalustaa (Apumuoviarkki). Skanneri tunnistaa skannausalustan (Apumuoviarkki) automaattisesti etureunan kahden pienen reiän perusteella. Pidä Apumuoviarkki -alustan reiät puhtaina ja avoimina.

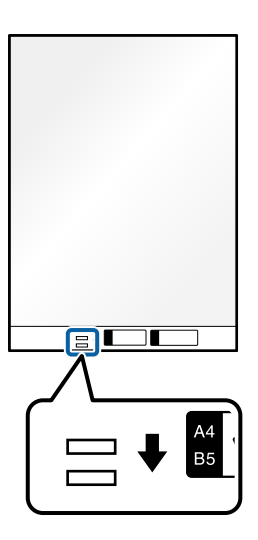

#### **Liittyvät tiedot**

& ["Apumuoviarkki -koodit" sivulla 34](#page-33-0)

# **Pitkän paperin asettaminen laitteeseen**

#### *Huomautus:*

Varmista, että skannerin edessä on tarpeeksi vapaata tilaa alkuperäiskappaleiden ulos tuloa varten.

1. Varmista, että skannerin asentovalo  $(\frac{1}{2})$  palaa.

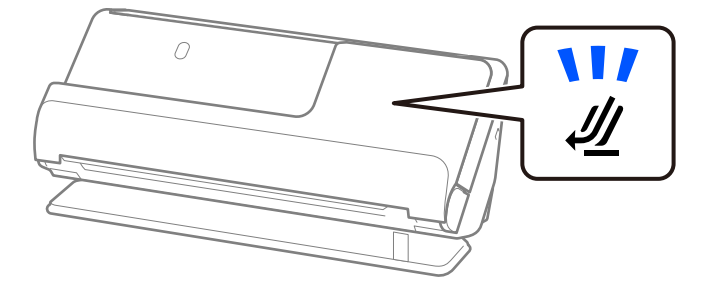

Jos skannerin asentovalo ( $\mathcal{U}$ ) ei pala, kallista skanneria taaksepäin vetämällä skannerin asennonvalitsinta.

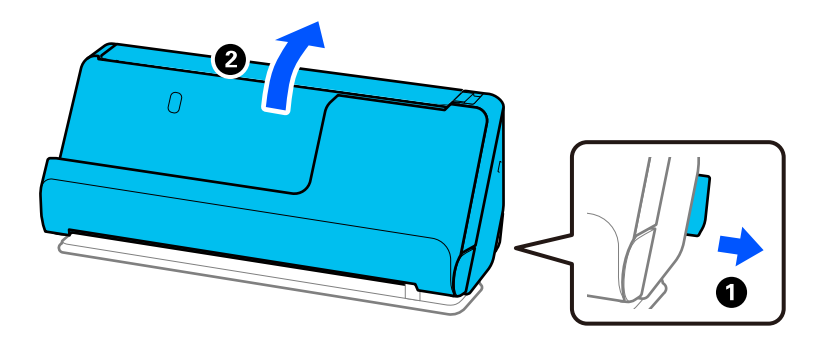

2. Avaa syöttölokero.

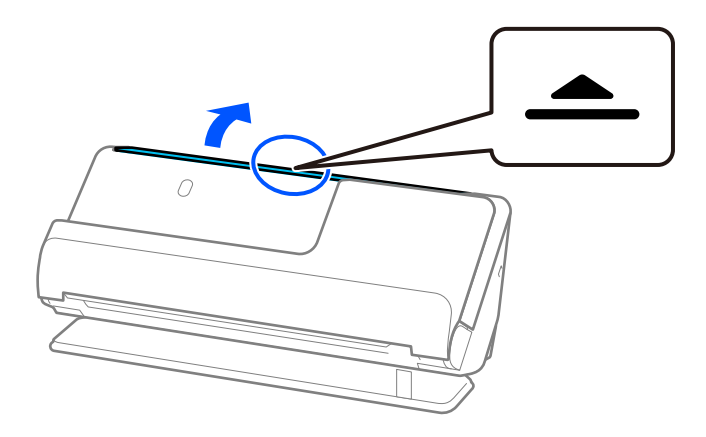

3. Nosta syöttölokeron lisäosa.

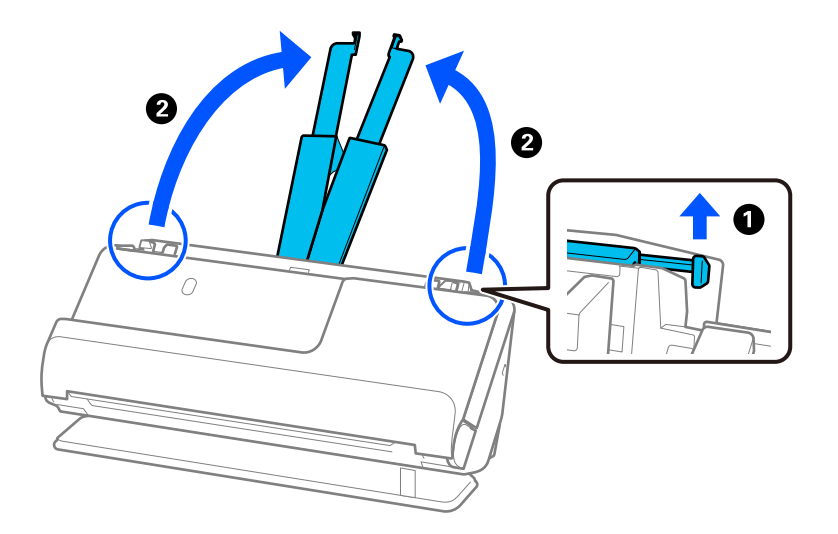

4. Työnnä reunaohjaimet syöttölokeron reunoille.

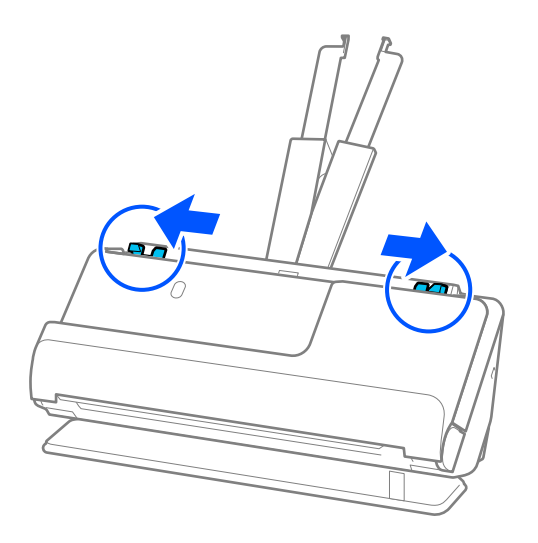

5. Aseta alkuperäiskappale syöttölokeroon suorassa, etupuoli ylöspäin ja yläreuna osoittaen ADF-laitetta kohti. Työnnä arkkia syöttölaitteeseen (ADF) kunnes tunnet vastusta.

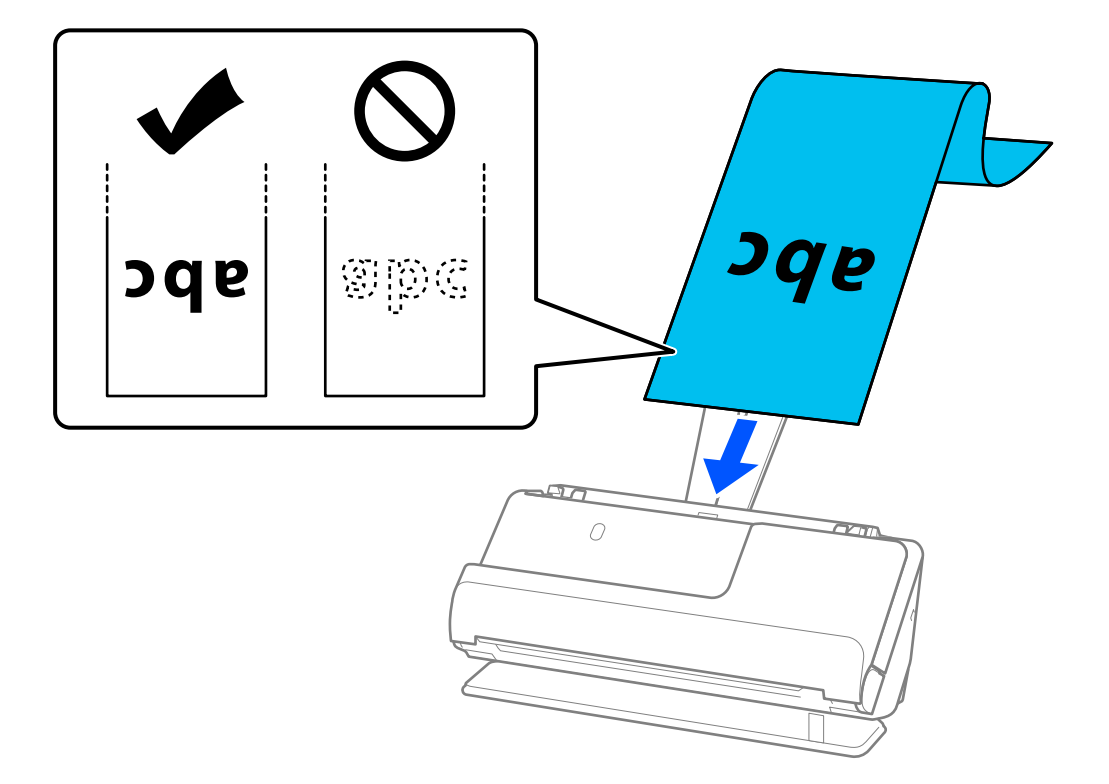

Kun asetat laitteeseen pitää paperia, tue se syöttöpuolelta, jotta se ei putoa ADF-laitteesta, ja tulostepuolelta, jotta ulos tullut paperi ei jumitu tai putoa ulostulotasolta.

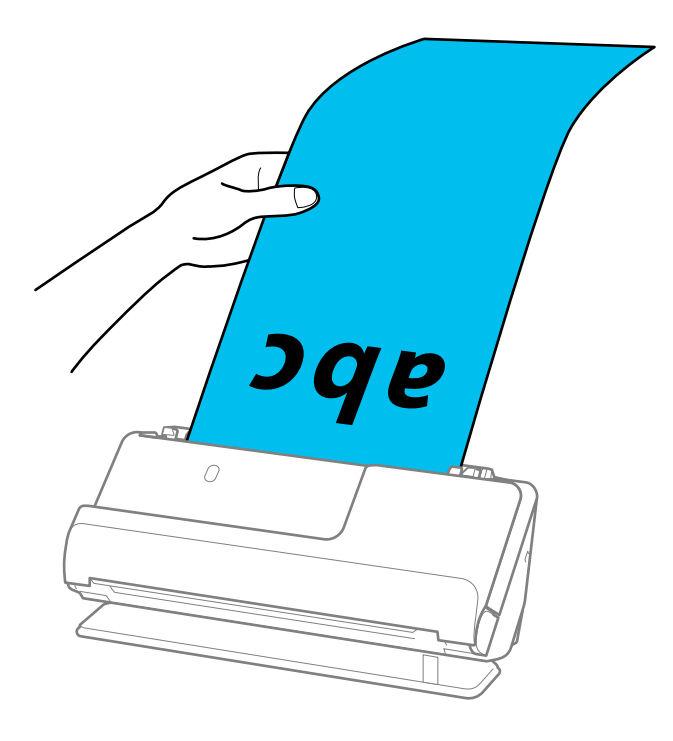

<span id="page-60-0"></span>6. Säädä reunaohjaimia vastaamaan alkuperäiskappaleen reunoja ilman rakoja. Jos jää rakoja, alkuperäiskappale saattaa syöttyä vinossa.

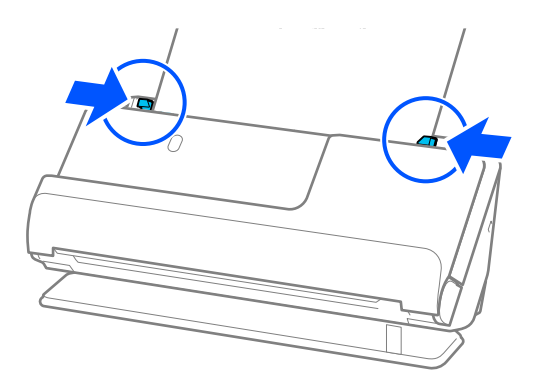

#### *Huomautus:*

❏ Lisäksi, kun skannaat pitkää paperia, tue sen molempia päitä käsillä estääksesi sen kallistumisen.

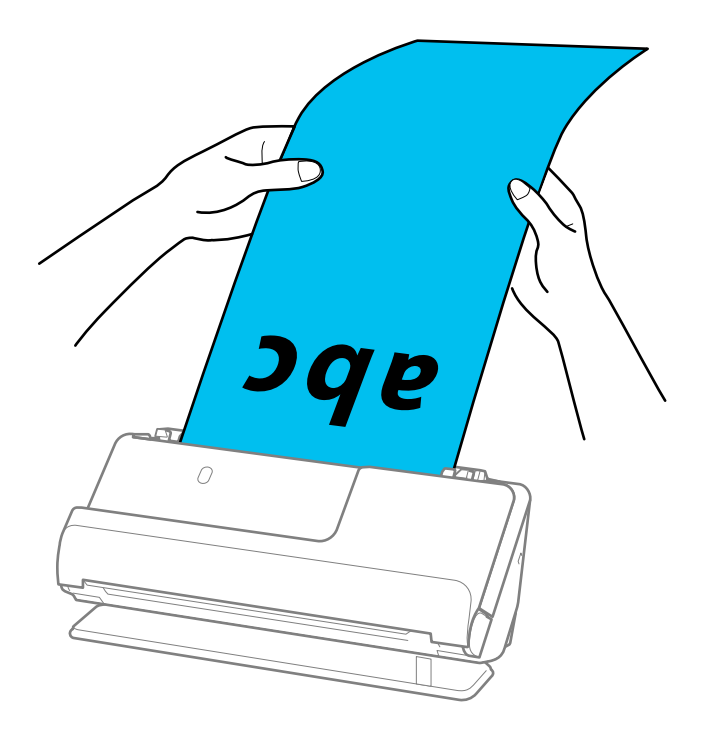

- ❏ Voit skannata pitkää paperia seuraavilla tarkkuuksilla.
	- · Enintään 393,7 mm: enintään 600 dpi
	- · 393,7–3 048 mm: enintään 300 dpi
- ❏ Sinun on määritettävä paperikoko Epson Scan 2 -ikkunassa.

Jos käytössä on Epson ScanSmart, voit avata Epson Scan 2 -näytön napsauttamalla *Asetukset*-painiketta ja valitsemalla sitten *Skanneriasetukset* -välilehdeltä *Skannausasetukset*.

Valitse Epson Scan 2 -näytön *Pääasetukset*-välilehdellä *Asiakirjan koko*-asetukseksi *Autotunnistus (pitkä p)*.

# **Muovikorttien asettaminen laitteeseen**

#### *Huomautus:*

Varmista, että skannerin edessä on tarpeeksi vapaata tilaa alkuperäiskappaleiden ulos tuloa varten.

1. Varmista, että skannerin asentovalo  $(\frac{1}{2})$  palaa.

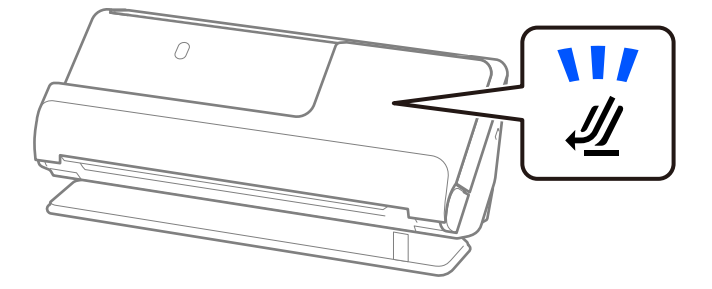

Jos skannerin asentovalo ( $\mathcal{U}$ ) ei pala, kallista skanneria taaksepäin vetämällä skannerin asennonvalitsinta.

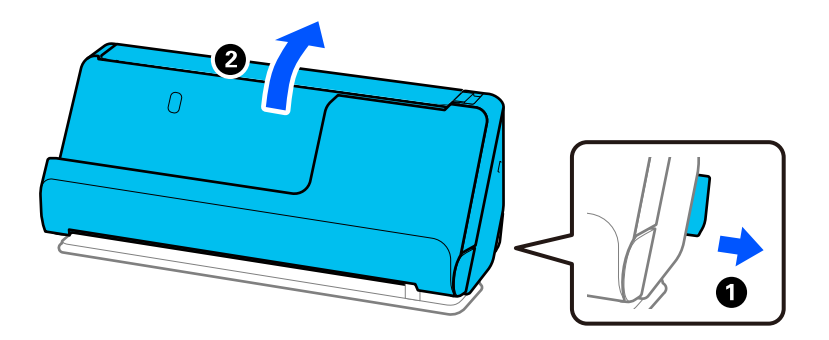

2. Avaa syöttölokero.

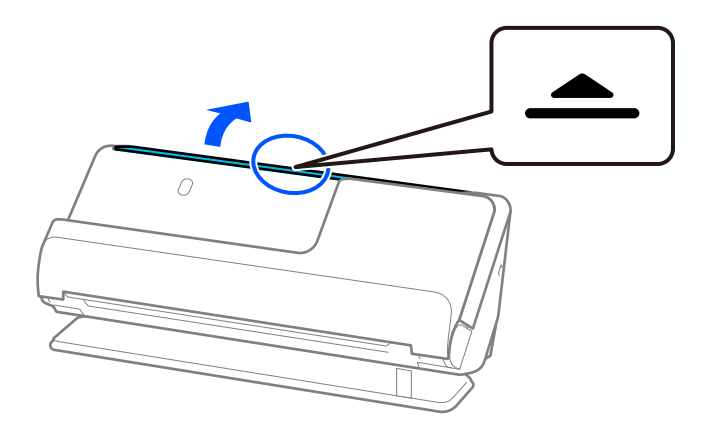

3. Nosta syöttölokeron lisäosa.

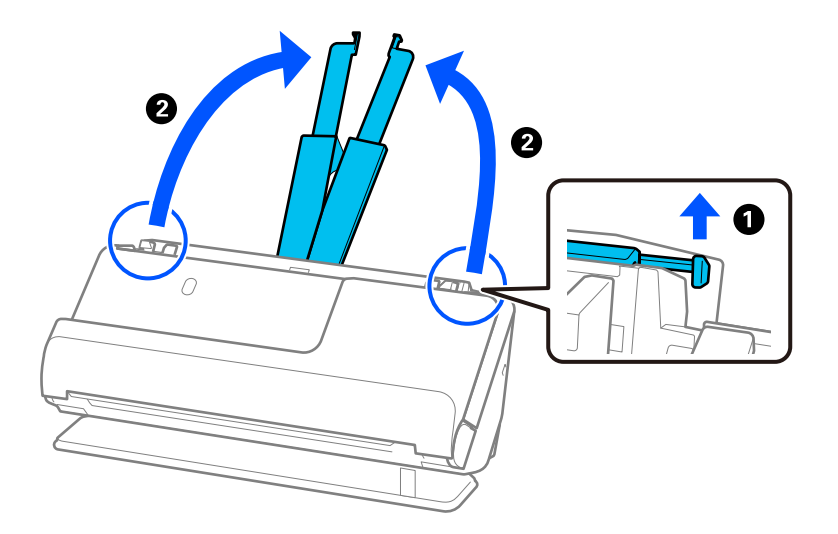

4. Työnnä reunaohjaimet syöttölokeron reunoille.

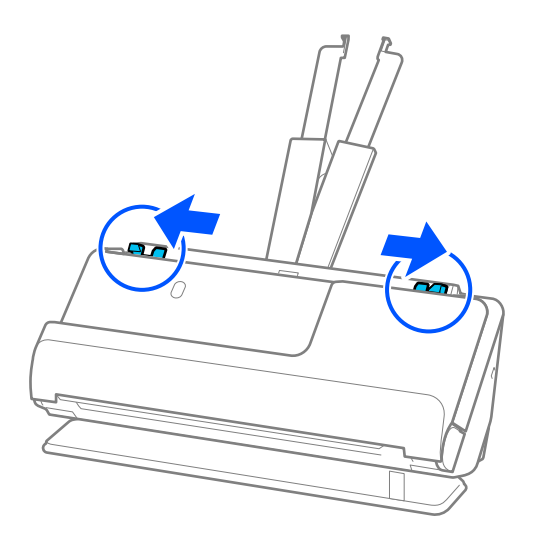

5. Aseta muovikortit syöttölokeroon skannattava puoli ylöspäin siten, että yläreuna osoittaa syöttölaitetta (ADF) kohti.

Työnnä arkkia syöttölaitteeseen (ADF) kunnes tunnet vastusta.

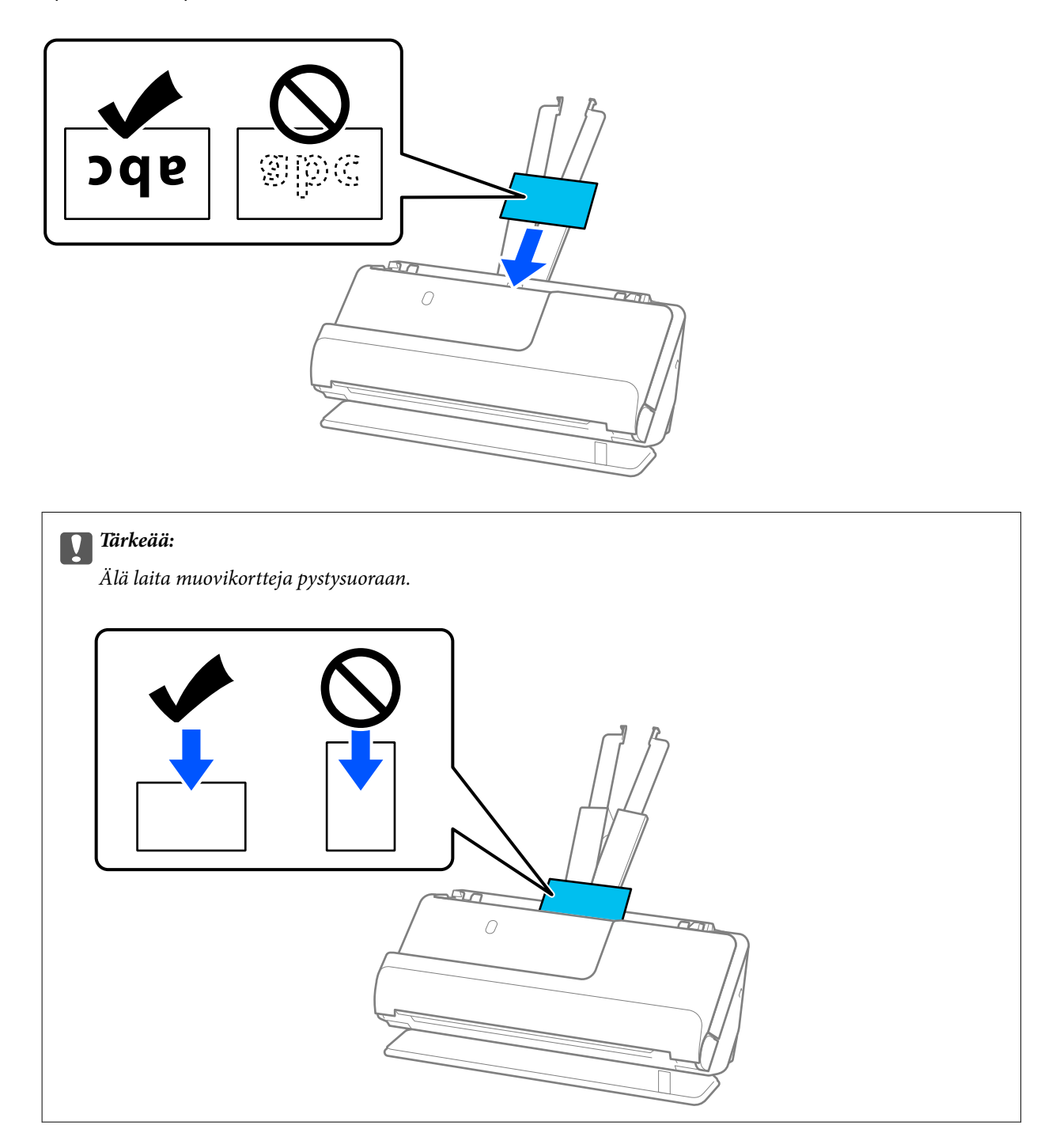

<span id="page-64-0"></span>6. Säädä reunaohjaimia vastaamaan korttien reunoja ilman rakoja. Muussa tapauksessa skannattava asiakirja voi mennä vinoon.

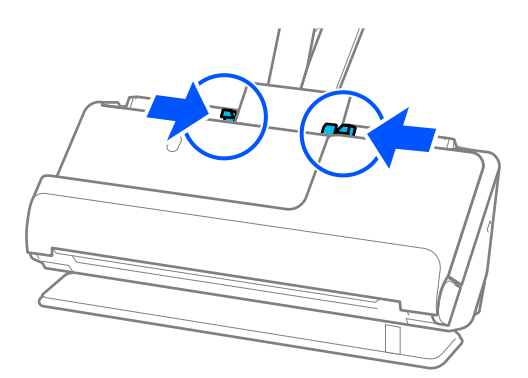

#### *Huomautus:*

Valitse muovikorttien skannaamista varten oikea asetus Epson Scan 2 -ikkunasta.

Jos käytössä on Epson ScanSmart, voit avata Epson Scan 2 -ikkunan painamalla *Asetukset*-painiketta ja valitsemalla sitten *Skanneriasetukset* -välilehdeltä *Skannausasetukset*.

Valitse Epson Scan 2 -sovelluksen *Pääasetukset*-välilehdellä *Muovikortti* kohdassa *Asiakirjan koko* tai valitse *Ei käytössä* kohdassa *Tunnista kaksoissyöttö*. Lisätietoja on Epson Scan 2 -sovelluksen ohjeessa.

Jos et ole poistanut *Tunnista kaksoissyöttö* -toimintoa käytöstä Epson Scan 2 -näytössä ja ilmenee kaksoissyöttö, poista kortit ADF -laitteesta ja lataa ne sitten takaisin.

#### **Liittyvät tiedot**

& "Laminoitujen korttien asettaminen laitteeseen" sivulla 65

## **Laminoitujen korttien asettaminen laitteeseen**

#### *Huomautus:*

Varmista, että skannerin edessä on tarpeeksi vapaata tilaa alkuperäiskappaleiden ulos tuloa varten.

1. Varmista, että skannerin asentovalo  $(\frac{1}{2})$  palaa.

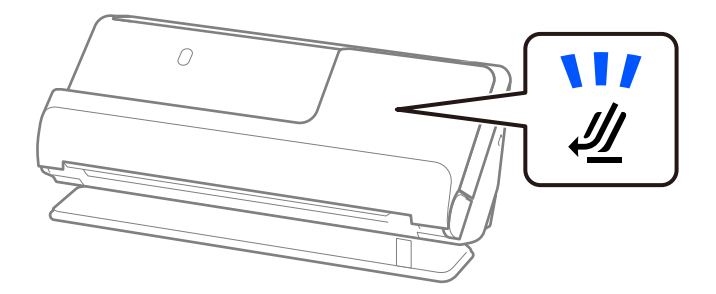

Jos skannerin asentovalo ( $\mathcal{U}$ ) ei pala, kallista skanneria taaksepäin vetämällä skannerin asennonvalitsinta.

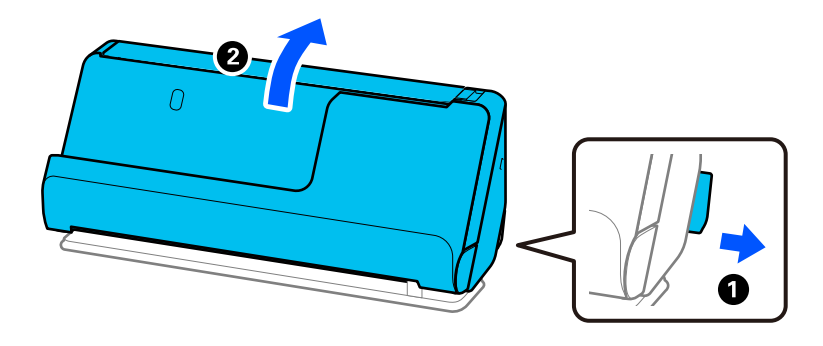

2. Avaa syöttölokero.

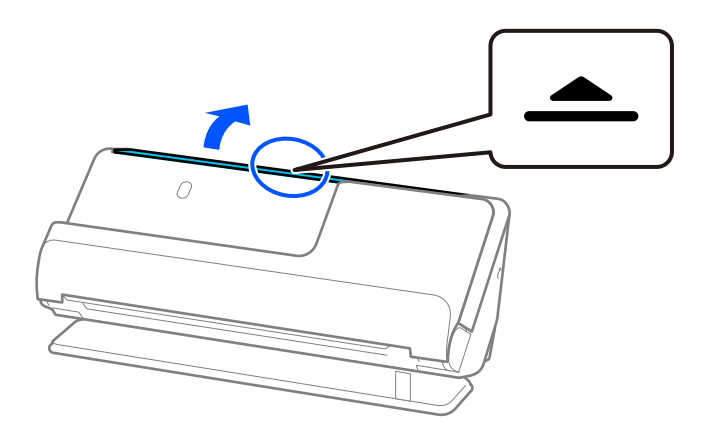

3. Nosta syöttölokeron lisäosa.

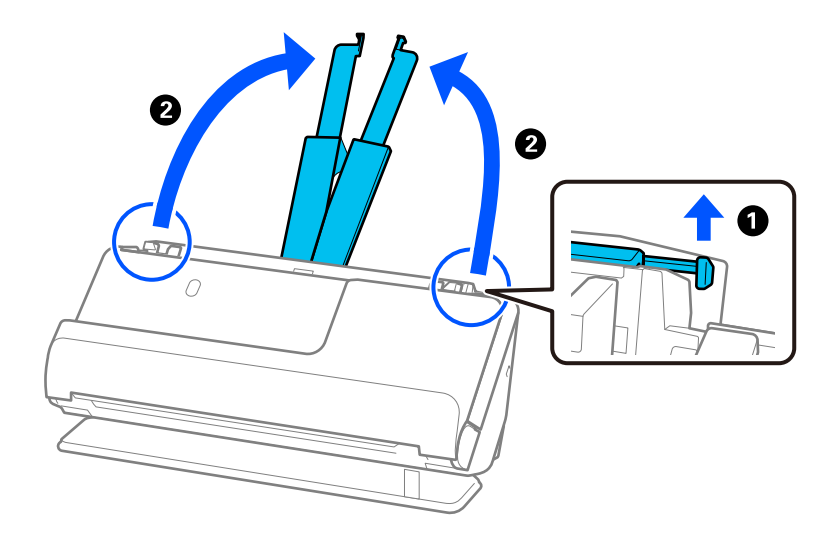

4. Työnnä reunaohjaimet syöttölokeron reunoille.

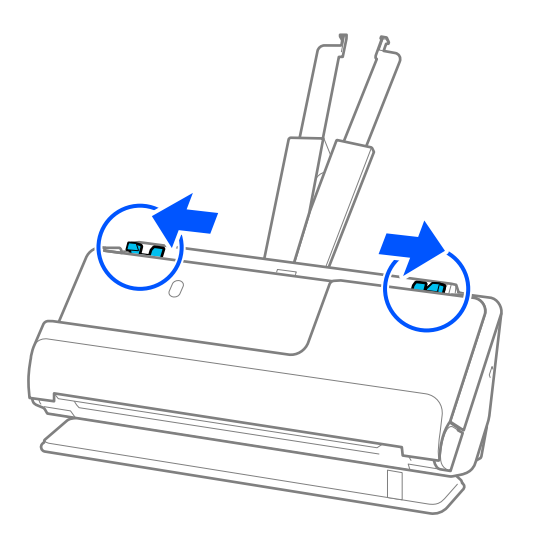

5. Aseta muovikortit syöttölokeroon skannattava puoli ylöspäin siten, että yläreuna osoittaa syöttölaitetta (ADF) kohti.

Työnnä arkkia syöttölaitteeseen (ADF) kunnes tunnet vastusta.

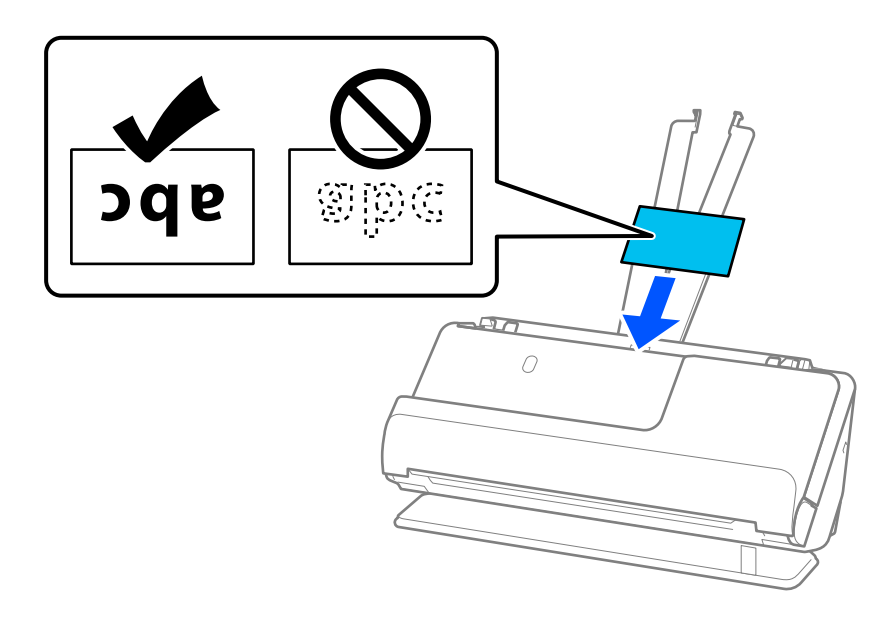

6. Säädä reunaohjaimia vastaamaan korttien reunoja ilman rakoja. Jos jää rakoja, alkuperäiskappale saattaa syöttyä vinossa.

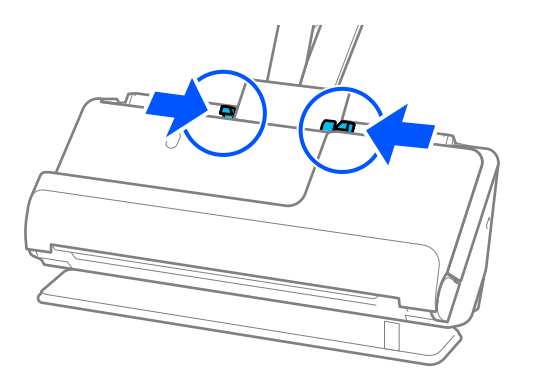

#### <span id="page-67-0"></span>*Huomautus:*

Valitse laminoitujen korttien skannaamista varten oikea asetus Epson Scan 2 -ikkunasta.

Jos käytössä on Epson ScanSmart, voit avata Epson Scan 2 -näytön napsauttamalla *Asetukset*-painiketta ja valitsemalla sitten *Skanneriasetukset* -välilehdeltä *Skannausasetukset*.

- ❏ Voit lisätä automaattisen koon tunnistuksen tarkkuutta valitsemalla *Pääasetukset* > *Asiakirjan koko* > *Asetukset* > *Skannaa laminoitu kortti*. Lisätietoja on Epson Scan 2 -sovelluksen ohjeessa.
- ❏ Valitse *Pääasetukset* -välilehti > *Tunnista kaksoissyöttö* > *Ei käytössä*. Lisätietoja on Epson Scan 2 -sovelluksen ohjeessa.

Jos et ole poistanut *Tunnista kaksoissyöttö* -toimintoa käytöstä Epson Scan 2 -näytössä ja ilmenee kaksoissyöttö, poista kortit ADF -laitteesta ja lataa ne sitten takaisin.

# **Passin asettaminen skanneriin**

#### *Huomautus:*

Varmista, että skannerin edessä on tarpeeksi vapaata tilaa alkuperäiskappaleiden ulos tuloa varten.

1. Varmista, että skannerin asentovalo  $(\frac{1}{2})$  palaa.

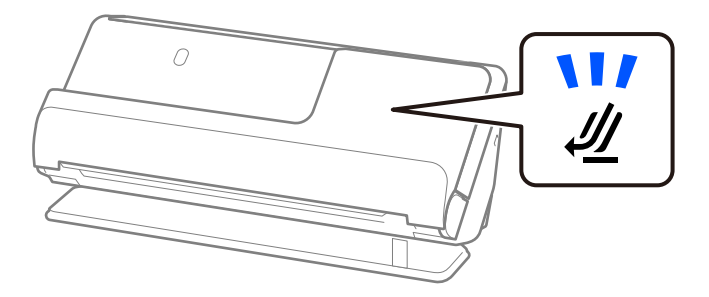

Jos skannerin asentovalo ( $\mathcal{U}$ ) ei pala, kallista skanneria taaksepäin vetämällä skannerin asennonvalitsinta.

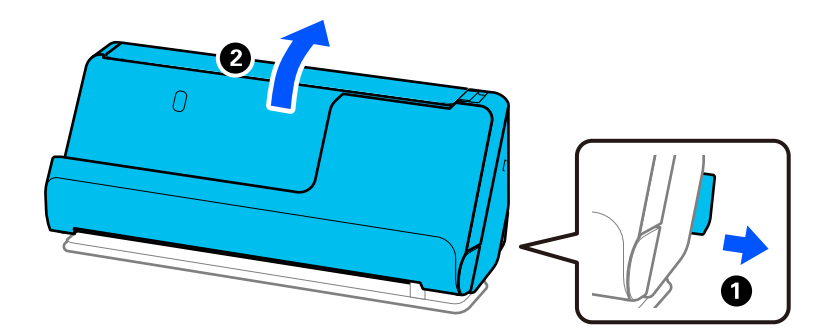

2. Avaa syöttölokero.

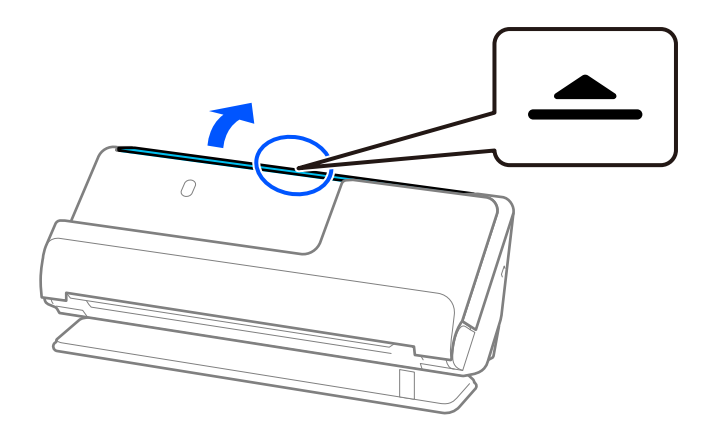

3. Nosta syöttölokeron lisäosa.

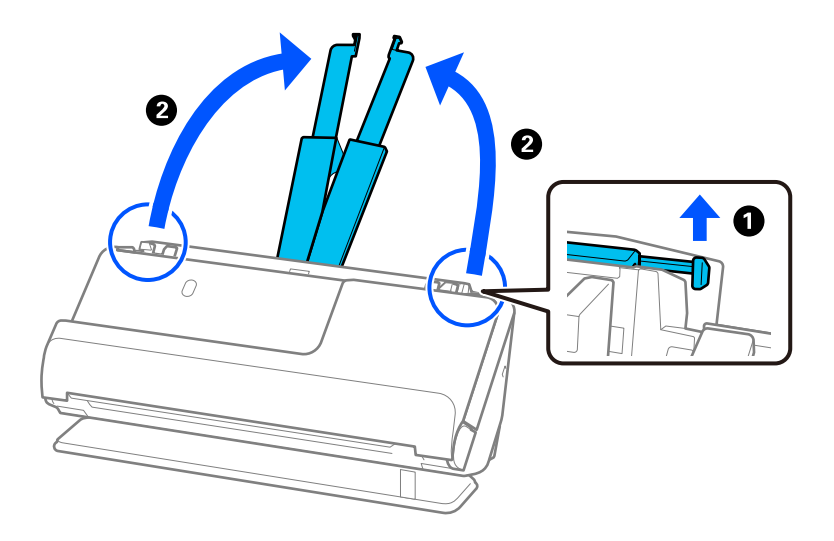

4. Työnnä reunaohjaimet syöttölokeron reunoille.

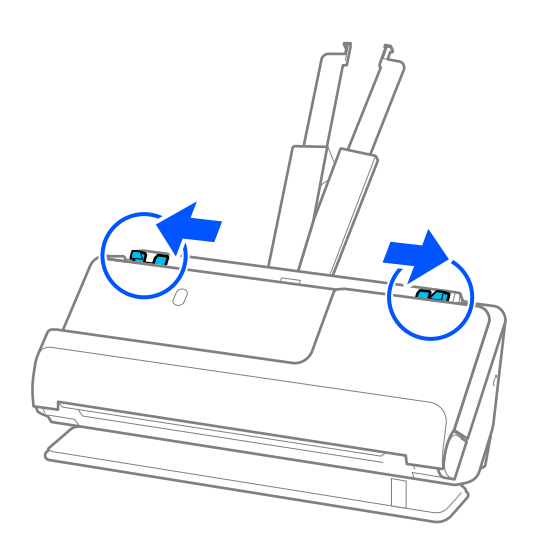

5. Aseta passi Passin apumuoviarkki -alustalle.

Aseta passi Passin apumuoviarkki -alustalle skannattava puoli ylöspäin ja passin paksumpi puoli etureunaa kohden.

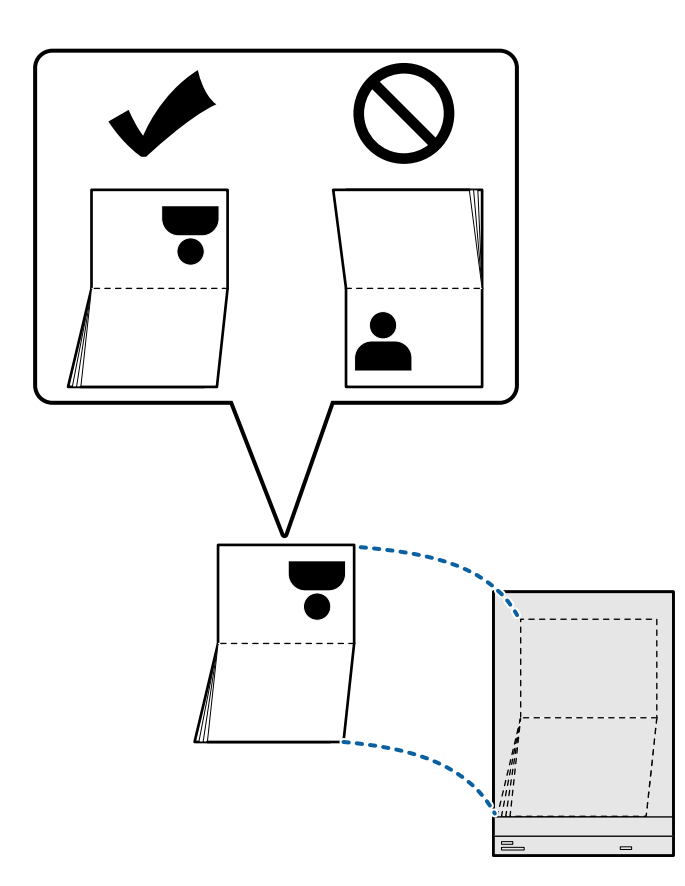

6. Aseta Passin apumuoviarkki skannattava puoli ylöspäin ja yläreuna syöttölaitetta (ADF) kohti. Työnnä arkkia syöttölaitteeseen (ADF) kunnes tunnet vastusta.

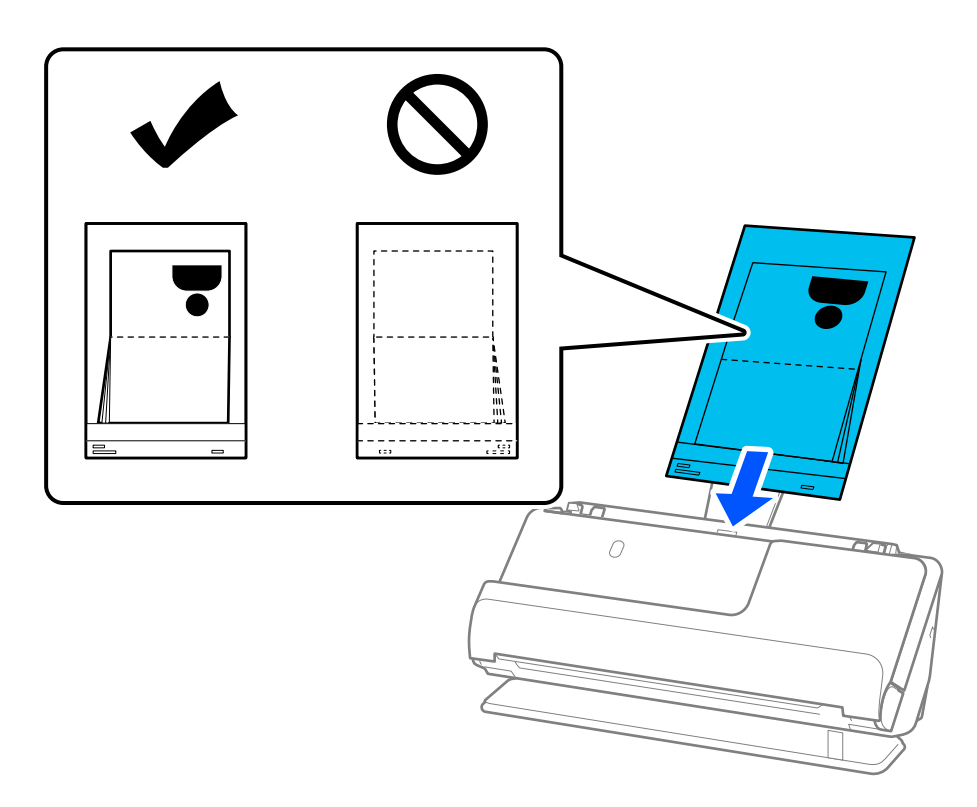

7. Kohdista reunaohjaimet Passin apumuoviarkki -alustan kanssa siten, ettei niiden väliin jää rakoa. Muussa tapauksessa Passin apumuoviarkki voi mennä vinoon.

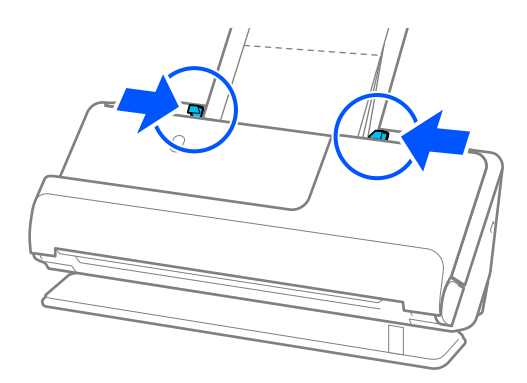

#### *Huomautus:*

❏ Kun skannaat passin skannausalustaa, tue yläosaa käsin estääksesi alustan putoamisen syöttölaitteesta (ADF).

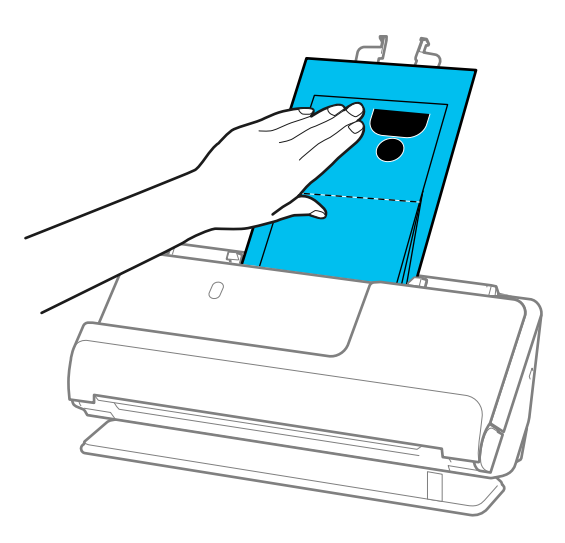

- ❏ Jos poistetut alkuperäiskappaleet koskettavat skannerin alla olevan pöydän pintaa siten, että tämä vaikuttaa skannattuun kuvaan, siirrä skanneri pöydän reunalle siten, että poistetut alkuperäiskappaleet pääsevät putoamaan, ja ota ne sitten kiinni.
- ❏ Skannatessasi Passin apumuoviarkki -alustalla valitse asianmukaiset asetukset Epson Scan 2 -näytössä.

Jos käytössä on Epson ScanSmart, voit avata Epson Scan 2 -näytön napsauttamalla *Asetukset*-painiketta ja valitsemalla sitten *Skanneriasetukset* -välilehdeltä *Skannausasetukset*.

Epson Scan 2 -näytöllä voit poistaa *Tunnista kaksoissyöttö* -toiminnon käytöstä jollain seuraavista tavoista.

- · Valitse *Skannausasetukset*-kohdassa *Passi*
- · Valitse *Pääasetukset* -välilehdellä *Tunnista kaksoissyöttö* -asetukseksi *Ei käytössä*

Lisätietoja on Epson Scan 2 -sovelluksen ohjeessa.

- ❏ Älä käytä naarmuuntunutta Passin apumuoviarkki -alustaa tai Passin apumuoviarkki -alustaa, jolla on skannattu yli 3 000 kertaa.
- ❏ Käytä ainoastaan skannerillesi tarkoitettua skannausalustaa (Passin apumuoviarkki). Skanneri tunnistaa skannausalustan (Passin apumuoviarkki) automaattisesti etureunan kolmen pienen reiän perusteella. Pidä Passin apumuoviarkki -alustan reiät puhtaina ja avoimina.

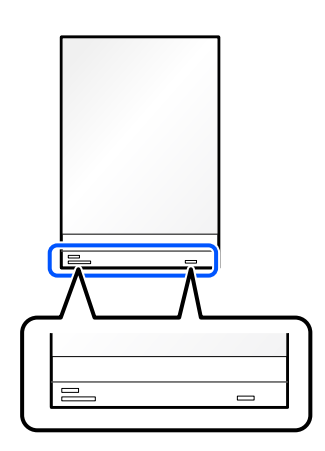

#### **Liittyvät tiedot**

& ["Apumuoviarkki -koodit" sivulla 34](#page-33-0)
### <span id="page-72-0"></span>**Tärkeiden alkuperäiskappaleiden ja valokuvien asettaminen laitteeseen**

Käytä Apumuoviarkki -alustaa skannatessasi seuraavan tyyppisiä alkuperäisiä.

❏ Suuret alkuperäiskappaleet

["Suurten asiakirjojen asettaminen laitteeseen" sivulla 53](#page-52-0)

- ❏ Valokuvat
- ❏ Arvokkaat alkuperäiskappaleet
- ❏ Ryppyiset alkuperäiskappaleet
- ❏ Hauraat alkuperäiskappaleet

### *Huomautus:*

Varmista, että skannerin edessä on tarpeeksi vapaata tilaa alkuperäiskappaleiden ulos tuloa varten.

1. Varmista, että skannerin asentovalo  $(\frac{1}{2})$  palaa.

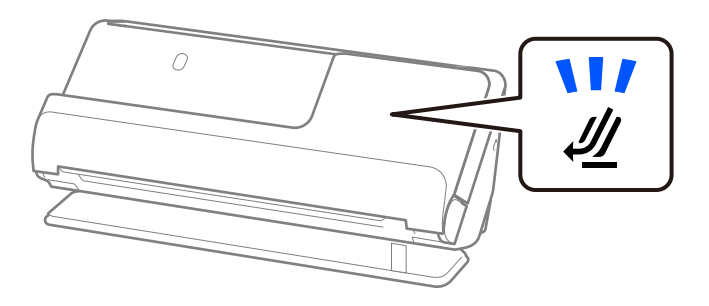

Jos skannerin asentovalo ( $\mathcal{U}$ ) ei pala, kallista skanneria taaksepäin vetämällä skannerin asennonvalitsinta.

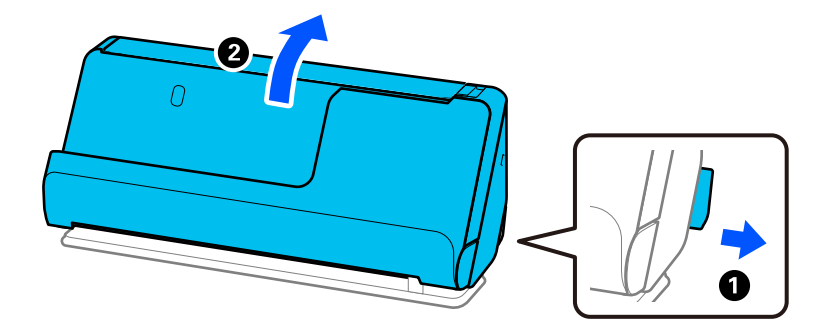

2. Avaa syöttölokero.

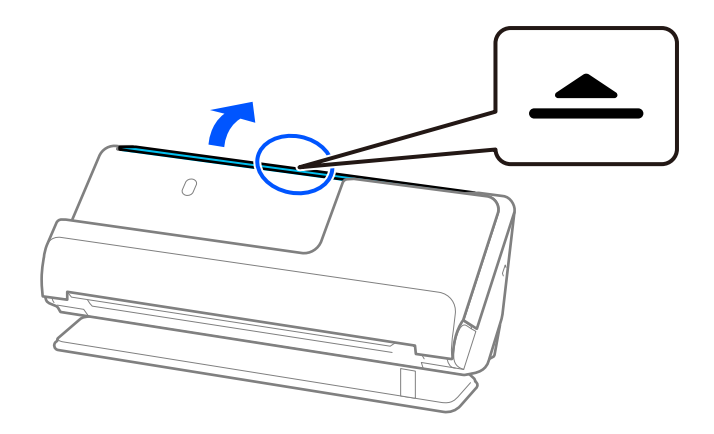

3. Nosta syöttölokeron lisäosa.

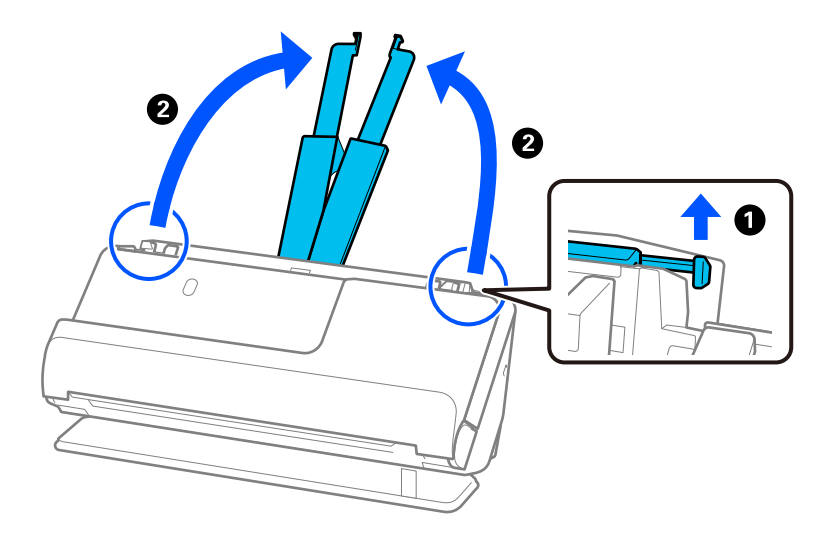

4. Työnnä reunaohjaimet syöttölokeron reunoille.

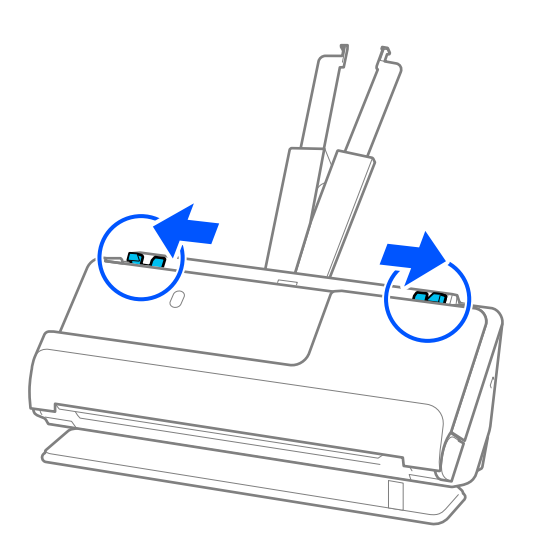

5. Aseta alkuperäiskappale Apumuoviarkki -alustalle. Aseta alkuperäiskappale siten, että sen tausta osoittaa Apumuoviarkki -alustan kuvallista puolta kohti. ❏ Alkuperäiskappaleille

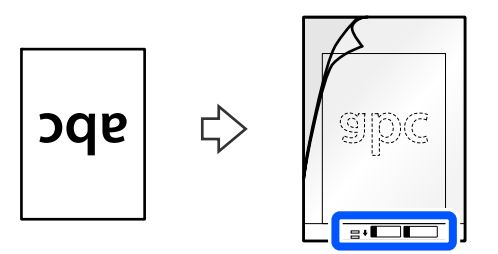

 $\hfill\Box$ Valokuville

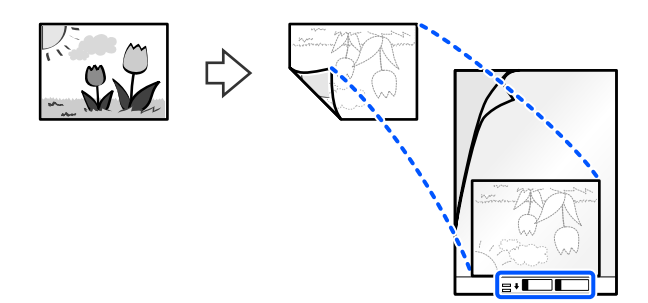

6. Käännä Apumuoviarkki.

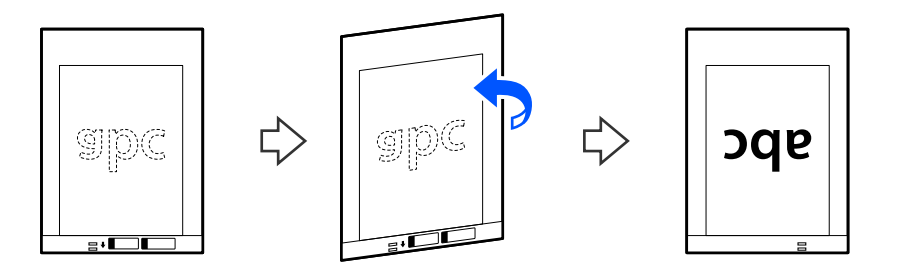

7. Aseta Apumuoviarkki syöttölokeroon siten, että alustan yläreuna osoittaa syöttölaitetta (ADF) kohti. Työnnä arkkia syöttölaitteeseen (ADF) kunnes tunnet vastusta.

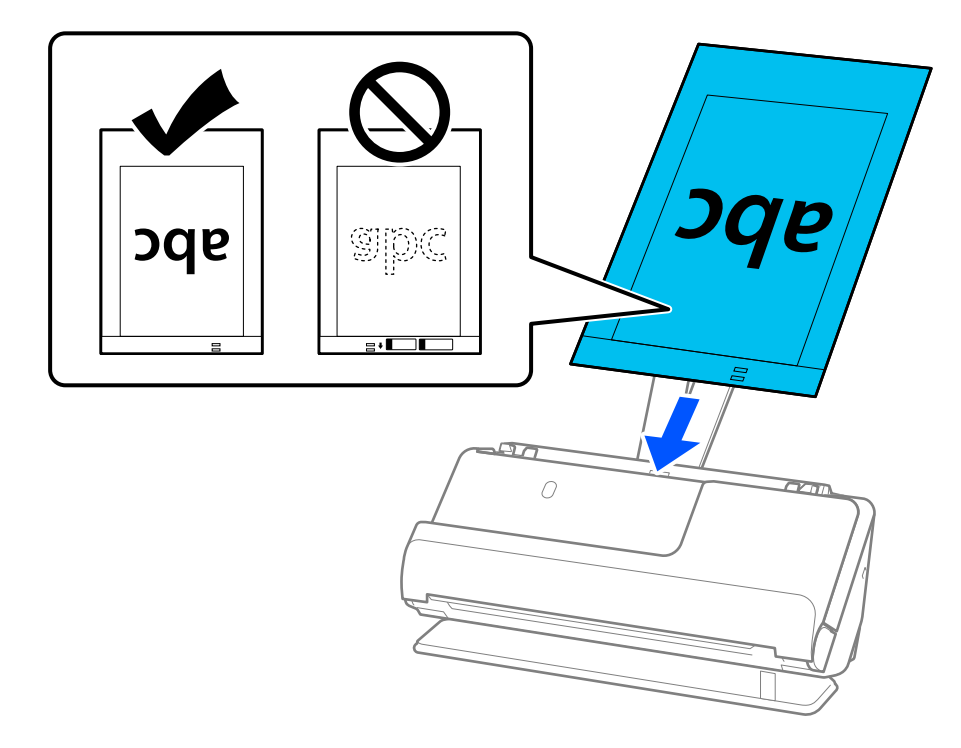

8. Kohdista reunaohjaimet Apumuoviarkki -alustan kanssa siten, ettei niiden väliin jää rakoa. Muussa tapauksessa Apumuoviarkki voi mennä vinoon.

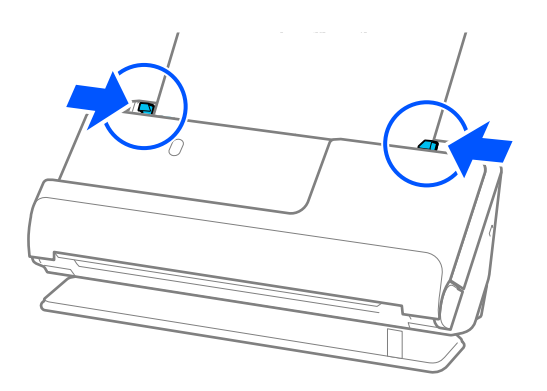

#### <span id="page-76-0"></span>*Huomautus:*

- ❏ Älä käytä naarmuuntunutta Apumuoviarkki -alustaa tai Apumuoviarkki -alustaa, jolla on skannattu yli 3 000 kertaa.
- ❏ Jos et löydä skannattavalle alkuperäiskappaleelle oikeaa kokoa kohdasta *Asiakirjan koko* Epson Scan 2 -näytössä, valitse *Automaattinen tunnistus*.
- ❏ Skannatessasi Apumuoviarkki -aloustalla valitse *Automaattinen tunnistus Asiakirjan koko* -asetukseksi skannataksesi kuvan automaattisesti samalla kun käytät arvoa *Vino paperi Korjaa vino asiakirja* -asetuksena.
- ❏ Skannattavan asiakirjan etureuna on asetettava Apumuoviarkki-alustan sitovaan osaan, jos skannattavan alkuperäiskappaleen pituus on noin 297 mm (11,7 tuumaa). Muutoin saatetaan skannata Apumuoviarkki -alustan koko pituus, kun *Automaattinen tunnistus* on valittu asetuksessa *Asiakirjan koko*.
- ❏ Käytä ainoastaan skannerillesi tarkoitettua skannausalustaa (Apumuoviarkki). Skanneri tunnistaa skannausalustan (Apumuoviarkki) automaattisesti etureunan kahden pienen reiän perusteella. Älä tuki näitä reikiä.

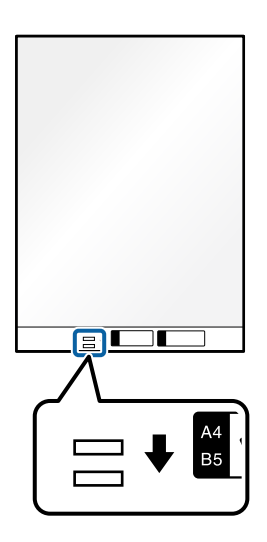

### **Liittyvät tiedot**

& ["Apumuoviarkki -koodit" sivulla 34](#page-33-0)

### **Kirjekuorien asettaminen laitteeseen**

#### *Huomautus:*

Varmista, että skannerin edessä on tarpeeksi vapaata tilaa alkuperäiskappaleiden ulos tuloa varten.

1. Varmista, että skannerin asentovalo  $(\frac{1}{2})$  palaa.

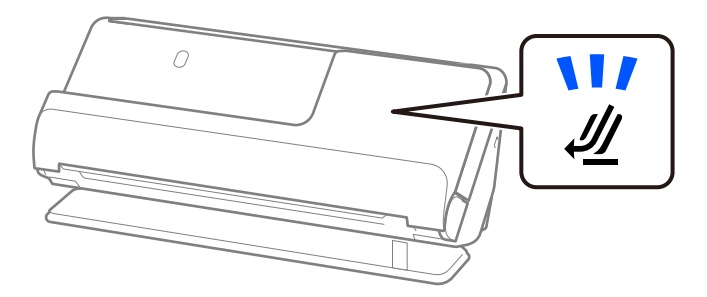

Jos skannerin asentovalo ( $\mathcal{U}$ ) ei pala, kallista skanneria taaksepäin vetämällä skannerin asennonvalitsinta.

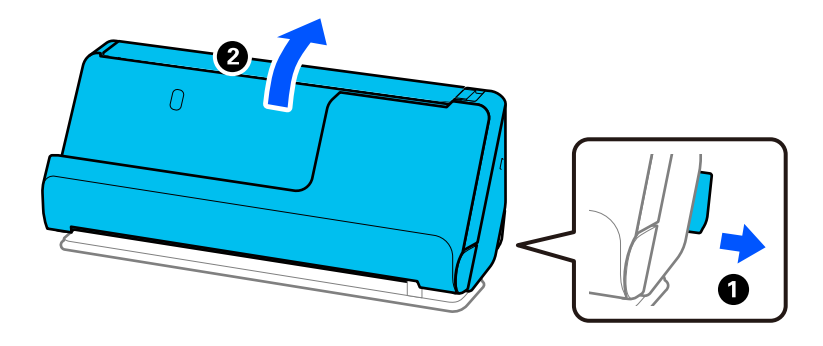

2. Avaa syöttölokero.

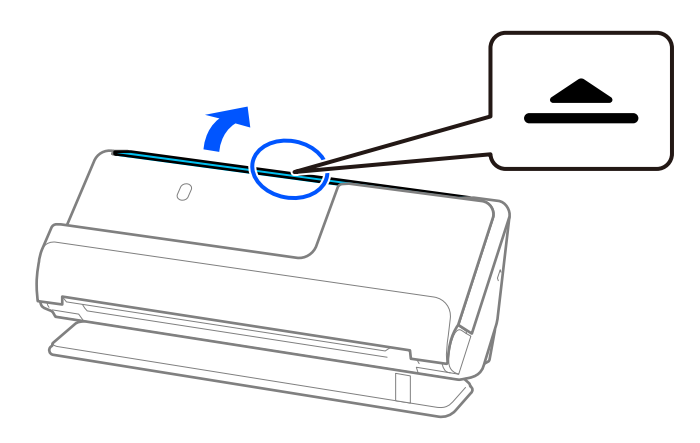

3. Nosta syöttölokeron lisäosa.

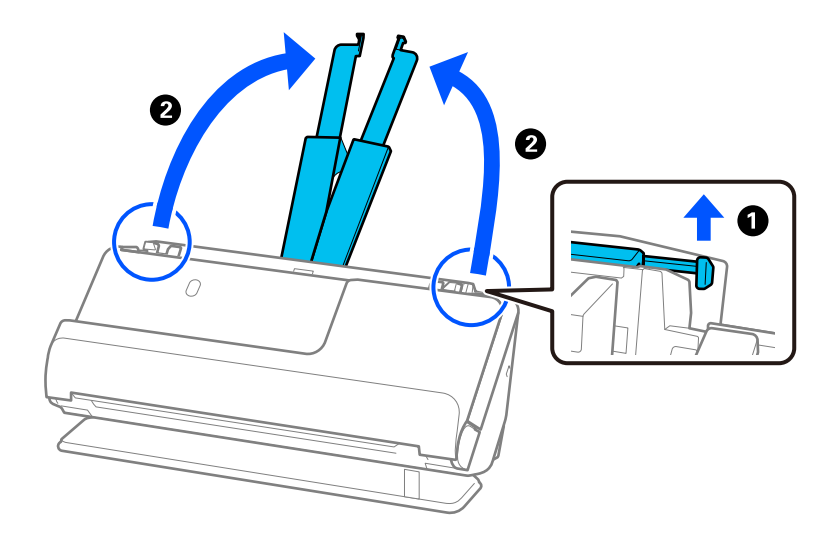

4. Työnnä reunaohjaimet syöttölokeron reunoille.

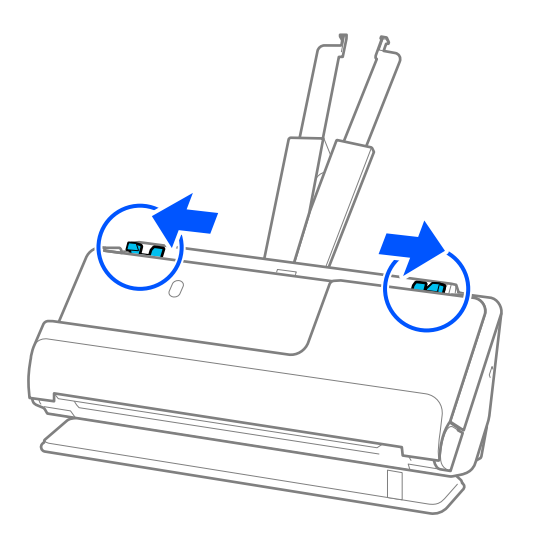

5. Lataa kirjekuori pystysuunnassa skannattava puoli ylöspäin. Mikäli kirjekuoren avoin puoli (läpän puoli) on kirjekuoren lyhemmällä sivulla, kirjekuoren voi lisätä avoin puoli (läpän puoli) ylöspäin.

Työnnä kirjekuorta syöttölaitteeseen (ADF) kunnes tunnet vastusta.

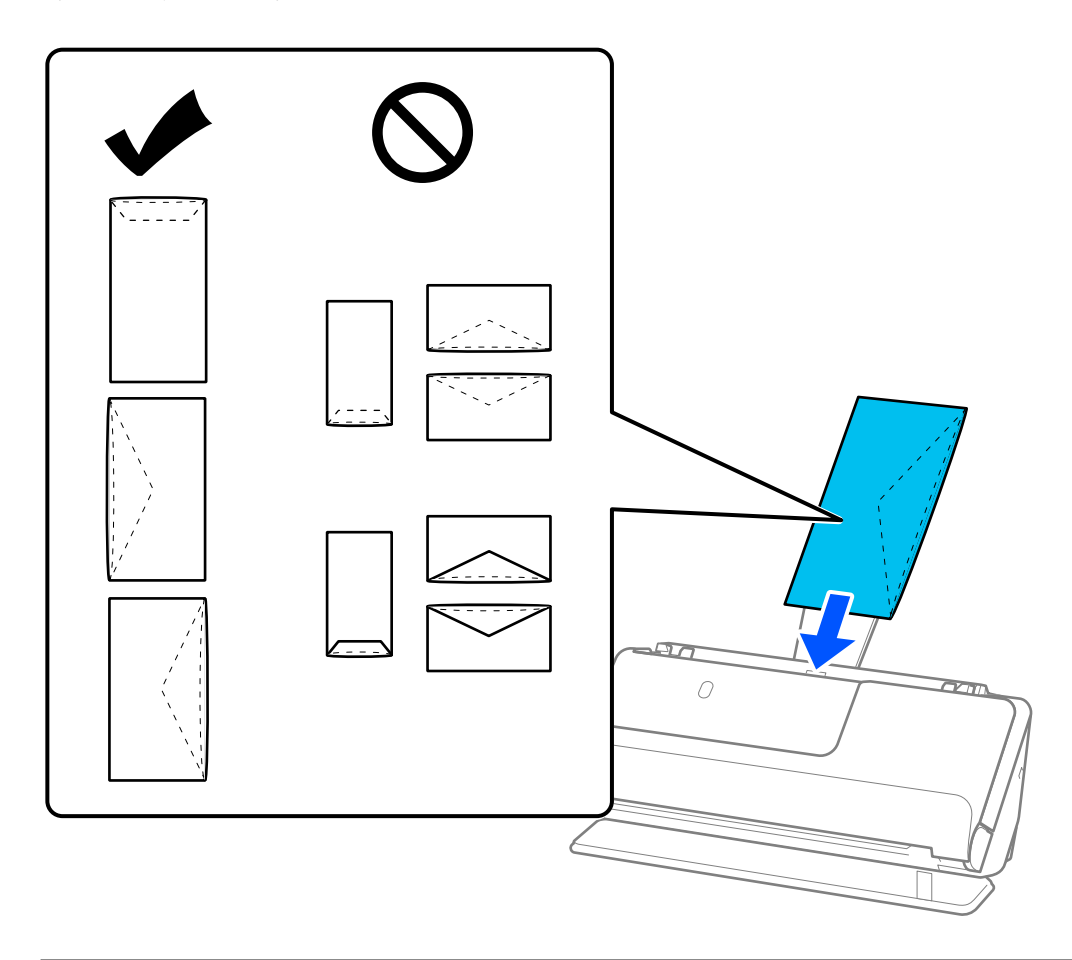

### c*Tärkeää:* Älä lataa kirjekuoria, joissa on liimaa.

### <span id="page-79-0"></span>*Huomautus:*

- ❏ Kirjekuoret, joiden avausleikkaus ei ole siisti, eivät ehkä skannaudu oikein.
- ❏ Kirjekuoret, joita ei ole vielä suljettu, voidaan asettaa laitteeseen läppä auki läppä ylöspäin.
- 6. Säädä reunaohjaimia vastaamaan kirjekuoren reunoja ilman rakoja. Muutoin kirjekuori voi mennä vinoon.

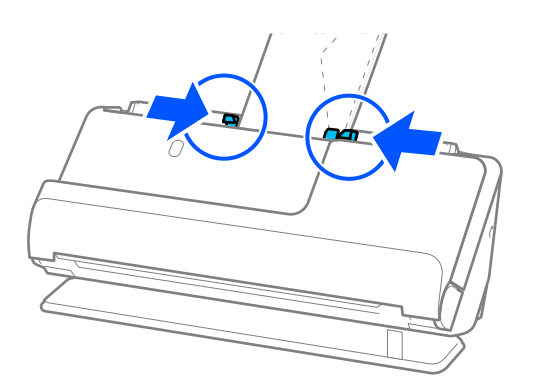

### *Huomautus:*

- ❏ Suosittelemme oikean kiertokulman tai *Automaattinen*-asetuksen valitsemista sovelluksen kohdassa *Kierrä*.
- ❏ Kirjekuoria skannattaessa valitse asianmukaiset asetukset Epson Scan 2 -näytössä.

Jos käytössä on Epson ScanSmart, voit avata Epson Scan 2 -näytön napsauttamalla *Asetukset*-painiketta ja valitsemalla sitten *Skanneriasetukset* -välilehdeltä *Skannausasetukset*.

Valitse *Pääasetukset*-välilehti > *Tunnista kaksoissyöttö* > *Ei käytössä*. Lisätietoja on Epson Scan 2 -sovelluksen ohjeessa.

Jos et ole poistanut *Tunnista kaksoissyöttö* -toimintoa käytöstä Epson Scan 2 -näytössä ja ilmenee kaksoissyöttö, poista kirjekuoret ADF -laitteesta ja lataa ne sitten takaisin.

### **Epäsäännöllisten alkuperäiskappaleiden asettaminen laitteeseen**

### *Huomautus:*

Varmista, että skannerin edessä on tarpeeksi vapaata tilaa alkuperäiskappaleiden ulos tuloa varten.

1. Varmista, että skannerin asentovalo  $(\frac{1}{2})$  palaa.

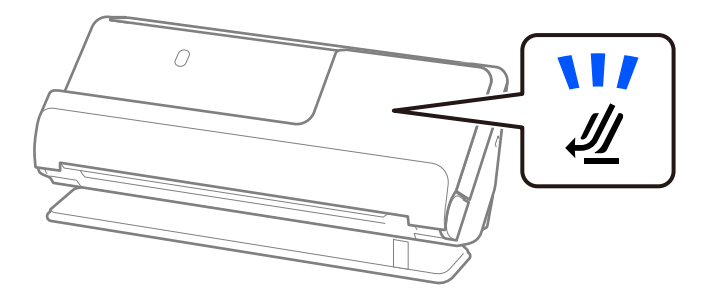

Jos skannerin asentovalo ( $\mathcal{U}$ ) ei pala, kallista skanneria taaksepäin vetämällä skannerin asennonvalitsinta.

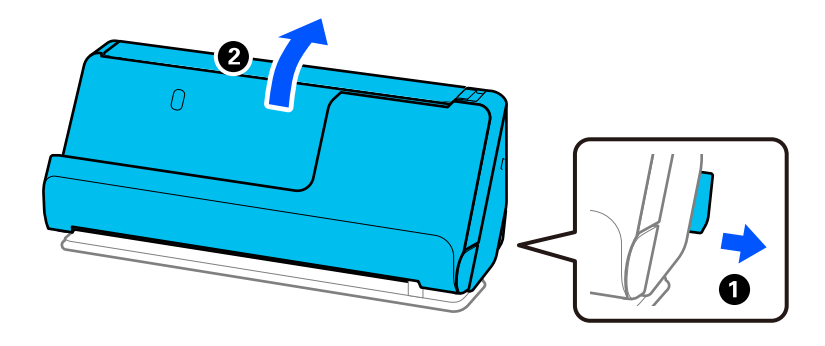

2. Avaa syöttölokero.

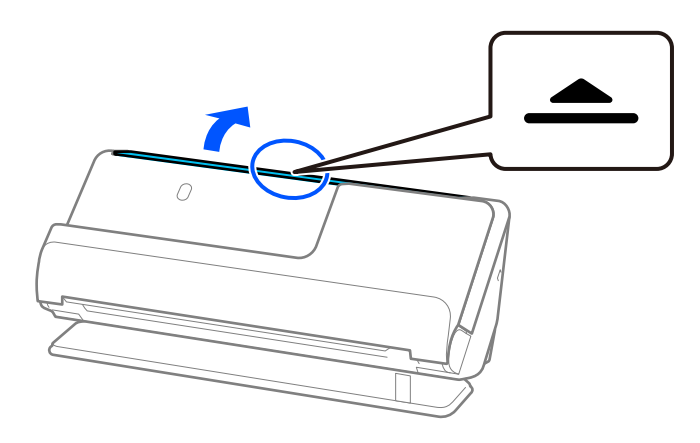

3. Nosta syöttölokeron lisäosa.

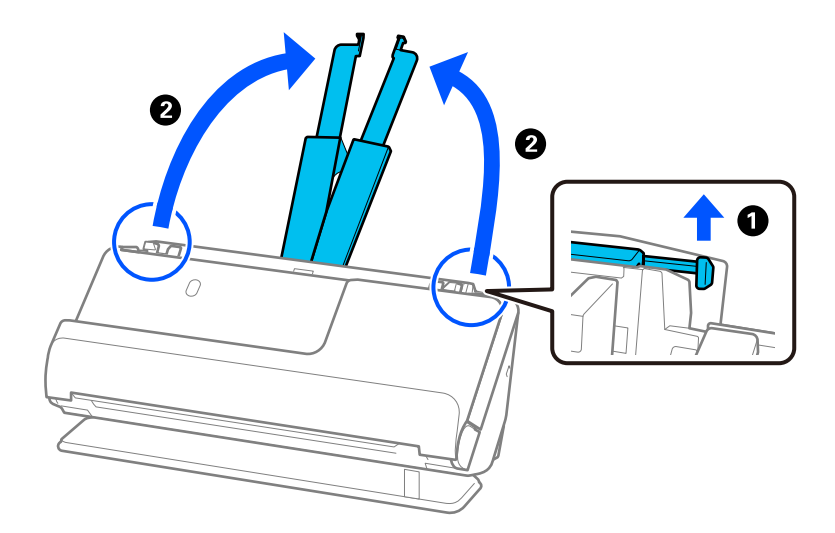

4. Työnnä reunaohjaimet syöttölokeron reunoille.

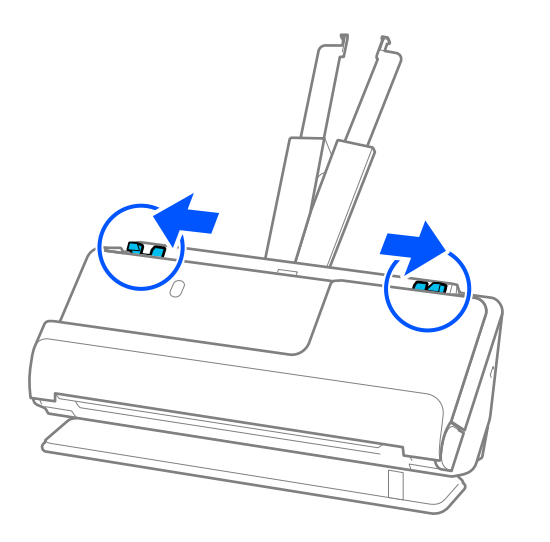

5. Aseta alkuperäiskappale Apumuoviarkki -alustalle. Aseta alkuperäiskappale siten, että sen tausta osoittaa Apumuoviarkki -alustan kuvallista puolta kohti.

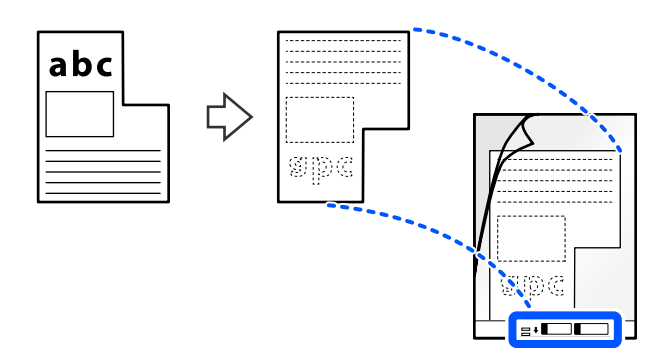

6. Käännä skannausalusta ympäri.

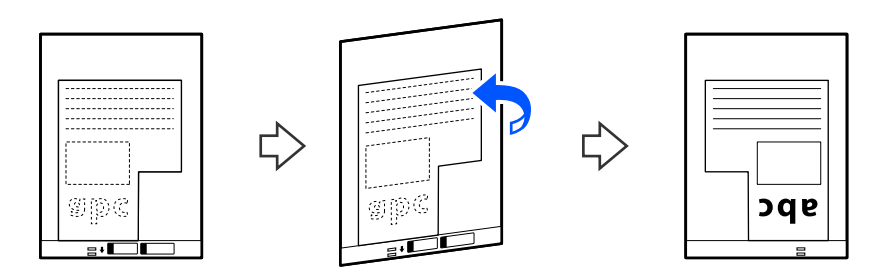

7. Aseta Apumuoviarkki syöttölokeroon siten, että alustan yläreuna osoittaa syöttölaitetta (ADF) kohti. Työnnä arkkia syöttölaitteeseen (ADF), kunnes tunnet vastusta.

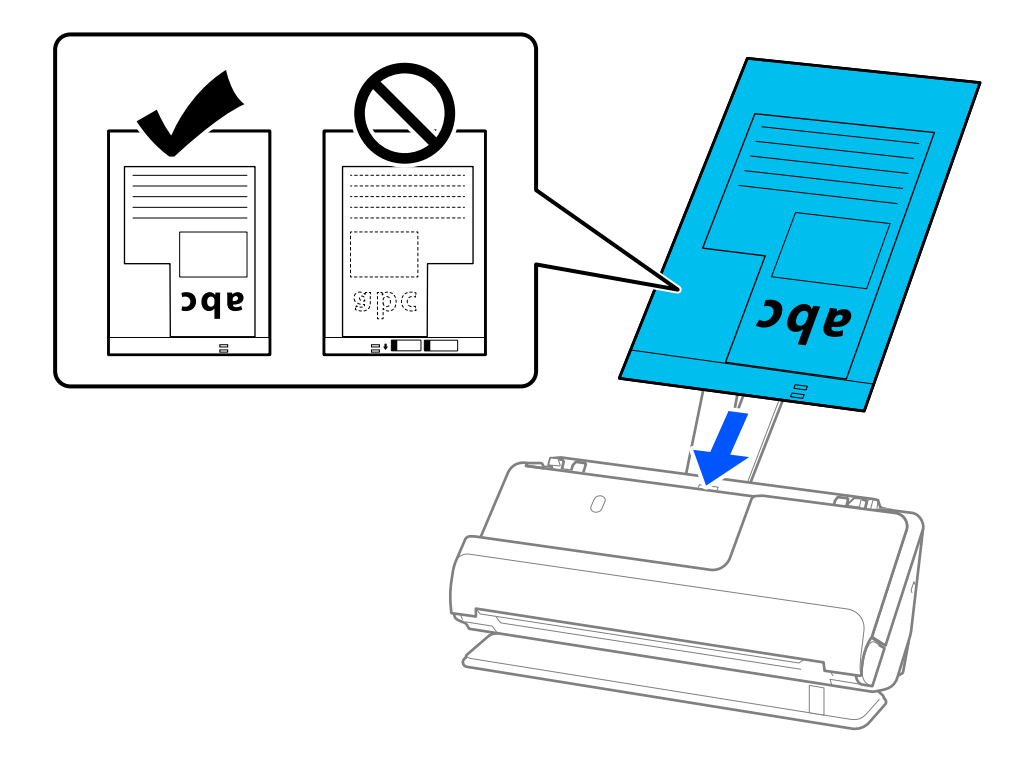

8. Kohdista reunaohjaimet Apumuoviarkki -alustan kanssa siten, ettei niiden väliin jää rakoa. Muussa tapauksessa Apumuoviarkki voi mennä vinoon.

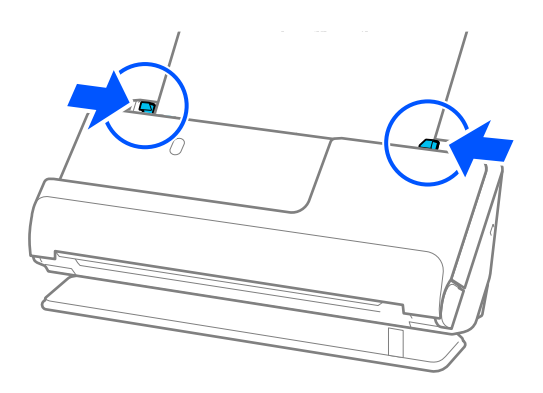

#### <span id="page-83-0"></span>*Huomautus:*

- ❏ Älä käytä naarmuuntunutta Apumuoviarkki -alustaa tai Apumuoviarkki -alustaa, jolla on skannattu yli 3 000 kertaa.
- ❏ Jos et löydä skannattavaa alkuperäiskappaletta vastaavaa *Asiakirjan koko* -asetusta, sinun on valittava asetukset Epson Scan 2 -näytössä.

Jos käytössä on Epson ScanSmart, voit avata Epson Scan 2 -näytön napsauttamalla *Asetukset*-painiketta ja valitsemalla sitten *Skanneriasetukset* -välilehdeltä *Skannausasetukset*.

Valitse *Automaattinen tunnistus* Epson Scan 2 -näytössä tai valitse *Mukauta* luodaksesi mukautetun asiakirjakoon.

- ❏ Skannatessasi Apumuoviarkki -alustalla valitse *Automaattinen tunnistus Asiakirjan koko* -asetukseksi Epson Scan 2 -näytössä skannataksesi kuvan automaattisesti samalla kun käytät arvoa *Vino paperi Korjaa vino asiakirja* -asetuksena.
- ❏ Käytä ainoastaan skannerillesi tarkoitettua skannausalustaa (Apumuoviarkki). Skanneri tunnistaa skannausalustan (Apumuoviarkki) automaattisesti etureunan kahden pienen reiän perusteella. Pidä Apumuoviarkki -alustan reiät puhtaina ja avoimina.

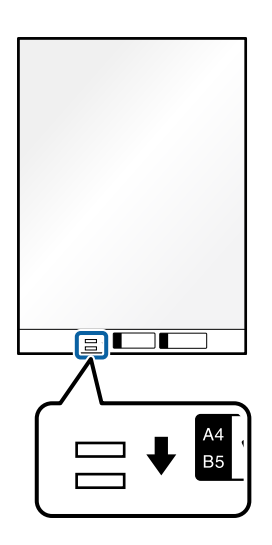

### **Liittyvät tiedot**

& ["Apumuoviarkki -koodit" sivulla 34](#page-33-0)

### **Eri paperityyppejä ja -kokoja sisältävien alkuperäiskappale-erien lisääminen laitteeseen**

Voit lisätä ja skannata eri kokoisten alkuperäiskappaleiden eriä (50,8×50,8 mm (2,0×2,0 tuumaa) A4- tai Letterkokoon saakka), joiden kokonaispaksuus on enintään 2,4 mm (0,1 tuumaa).

!*Vaara:*

- ❏ Jos skannaat samassa erässä asiakirjoja, jotka ovat keskenään eri kokoisia, asiakirjat saatetaan syöttää vinossa, koska reunaohjaimet eivät ohjaa niitä kaikkia.
- ❏ Asiakirjat saattavat aiheuttaa tukoksen tai ne saatetaan syöttää vinossa, jos ne ovat keskenään hyvin erikokoisia tai -tyyppisiä, kuten seuraavissa tapauksissa.
	- · Ohut ja paksu paperi
	- · A4-kokoinen ja kortin kokoa vastaava paperi
	- · Pitkän ja kapean paperin yhdistelmät, kun ne ulottuvat paljon syöttölokeron lisäosaa pidemmälle (esim. pitkät reseptit)
	- · Taitettujen tai ryppystein paperien yhdistelmät

Jos alkuperäiskappaleet syötetään laitteeseen vinossa, tarkista skannatut kuvat. Jos kuva on vinossa, vähennä lisättyjen alkuperäiskappaleiden määrää ja skannaa uudelleen.

### *Huomautus:*

❏ Vaihtoehtoisesti eri paperityypeistä valmistetut ja eri paksuiset alkuperäiskappaleet voidaan skannata yksittäin *Automaattinen syöttötila* -ominaisuuden avulla.

Kun käytät *Automaattinen syöttötila* -tilaa, valitse asianmukaiset asetukset Epson Scan 2 -näytössä.

Jos käytössä on Epson ScanSmart, voit avata Epson Scan 2 -näytön napsauttamalla *Asetukset*-painiketta ja valitsemalla sitten *Skanneriasetukset* -välilehdeltä *Skannausasetukset*.

Käytä Epson Scan 2 -näytössä skannaamiseen *Automaattinen syöttötila* -tilaa ja vaihda skannerin asento asiakirjatyypin mukaiseksi.

1. Varmista, että skannerin asentovalo  $(\mathscr{U})$  ei pala.

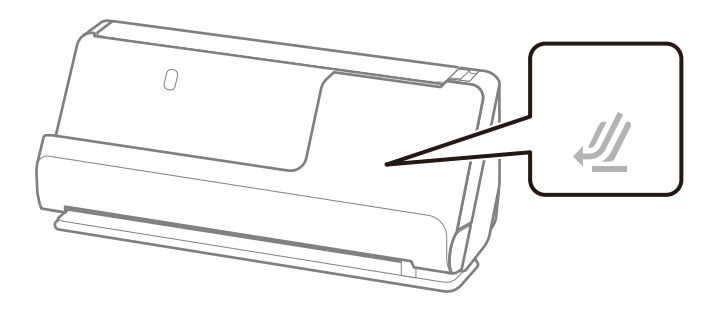

Jos skannerin asentovalo ( $\mathcal{U}$ ) palaa, kallista skanneria eteenpäin vetämällä skannerin asennonvalitsinta.

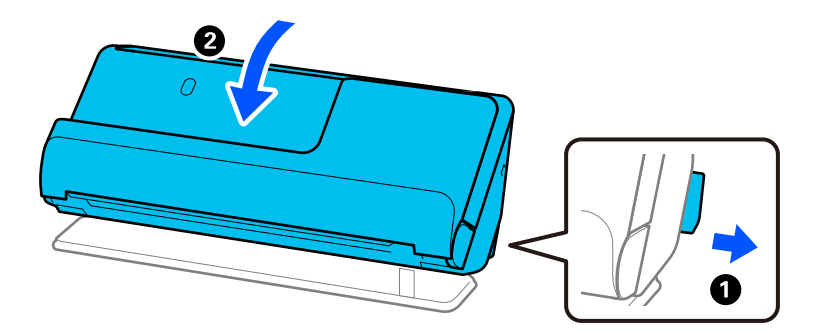

2. Avaa syöttölokero.

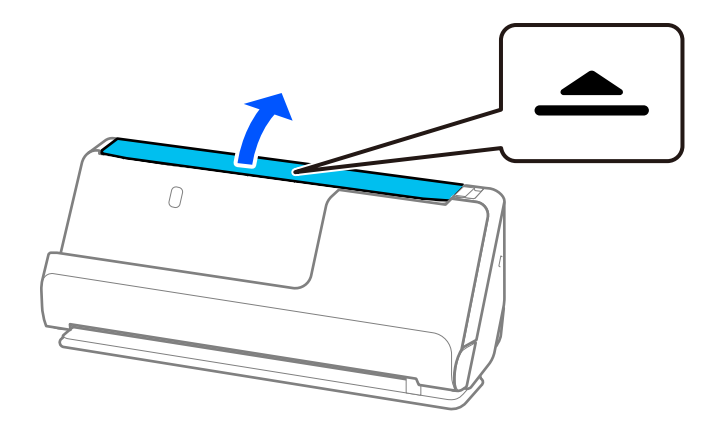

3. Nosta syöttölokeron lisäosa.

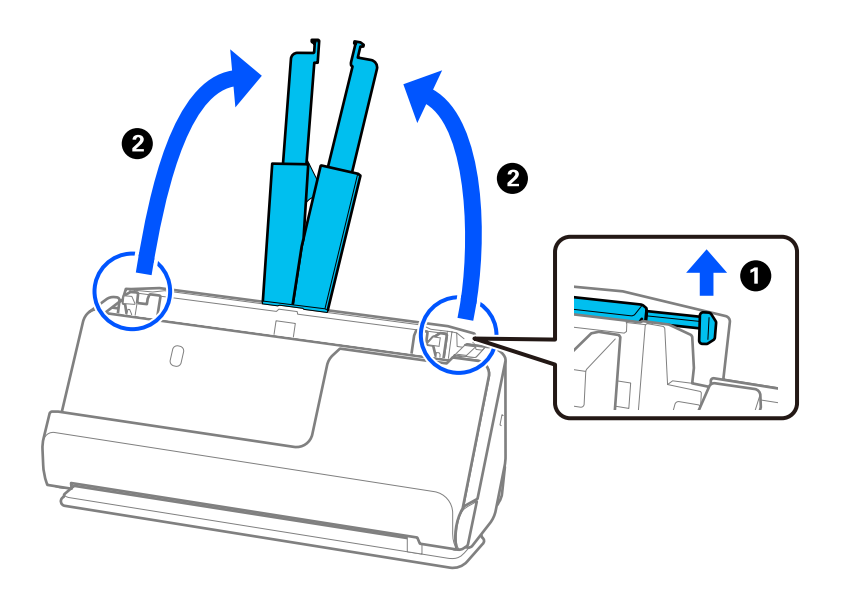

4. Työnnä reunaohjaimet syöttölokeron reunoille.

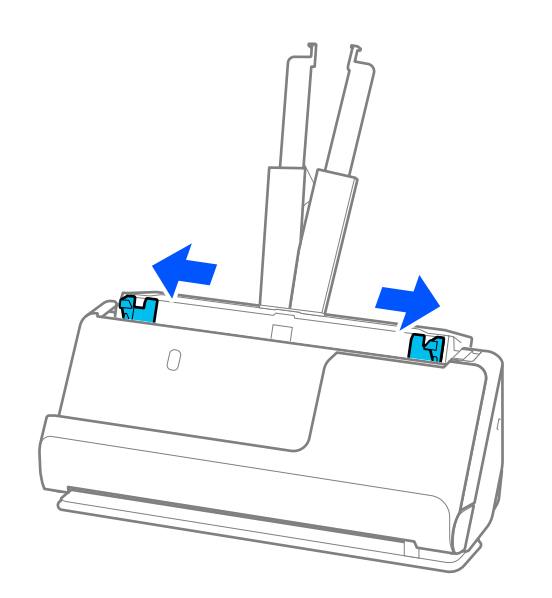

5. Lisää alkuperäiskappaleet skannattava puoli ylöspäin ja paperikoon pienenevässä järjestyksessä siten, että levein paperi on syöttölokeron takana ja kapein edessä.

### c*Tärkeää:*

Tarkista seuraavat asiat, kun lisäät laitteeseen erikokoisia alkuperäiskappaleita.

- ❏ Liu'uta alkuperäiskappaleita ADF-laitteeseen niiden etureunat samalla tasolla, kunnes tunnet vastusta.
- ❏ Keskitä alkuperäiskappaleet syöttölokeroon. Käytä oppaana skannerin u-merkkiä.
- ❏ Lisää alkuperäiskappaleet suorassa.

Muutoin ne saatetaan syöttää laitteeseen vinossa tai ne voivat aiheuttaa tukoksen.

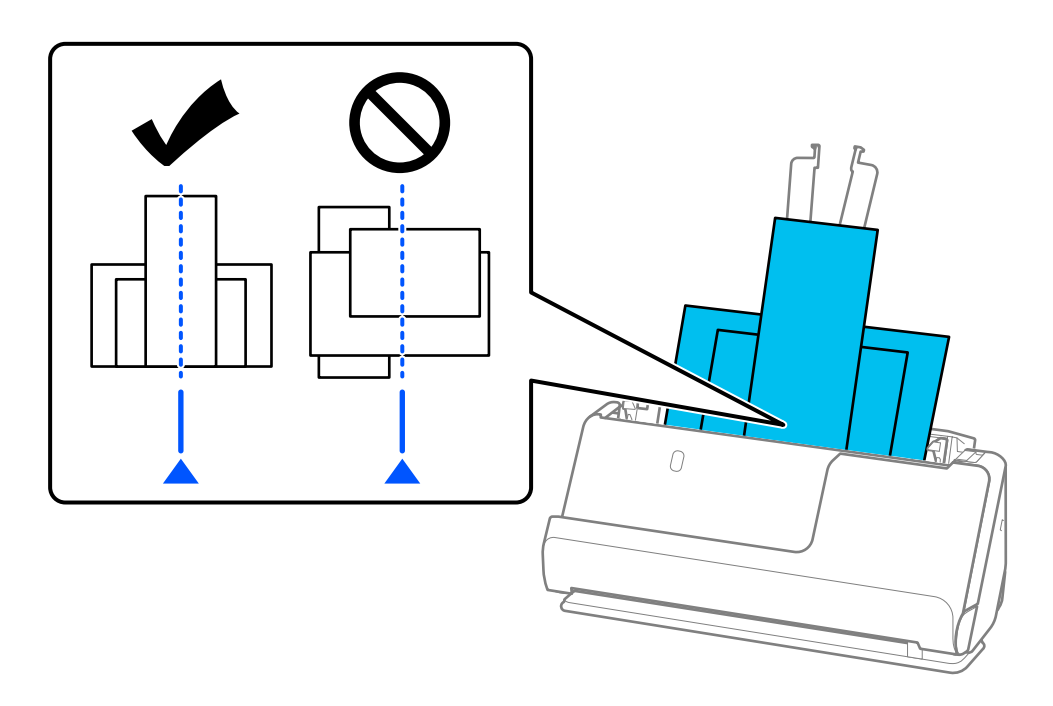

6. Säädä reunaohjaimet leveimmän alkuperäisen asiakirjan mukaan.

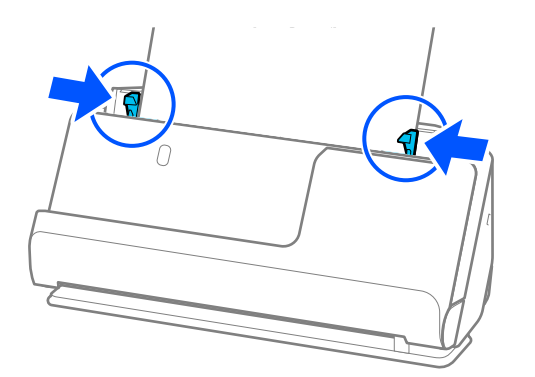

#### *Huomautus:*

- ❏ Jos peruutat skannauksen kesken alkuperäiskappale-erän skannauksen, toista alkuperäiskappaletta syötetään hieman ADF-laitteen sisään, minkä jälkeen skannaus keskeytyy. Avaa skannerin kansi ja poista se. Lisää sivu sitten uudelleen yhdessä ensimmäisen sivun ja muiden alkuperäiskappaleiden kanssa.
- ❏ Paperityypistä ja skannerin käyttöympäristöstä riippuen, alkuperäiskappale saattaa pudota skannerin etuosasta skannauksen jälkeen. Lataa tällöin skanneriin ilmoitettua maksimimäärää vähemmän alkuperäiskappaleita.

### **Liittyvät tiedot**

 $\blacktriangleright$ ["Automaattinen syöttötila" sivulla 94](#page-93-0)

# <span id="page-88-0"></span>**Skannaus**

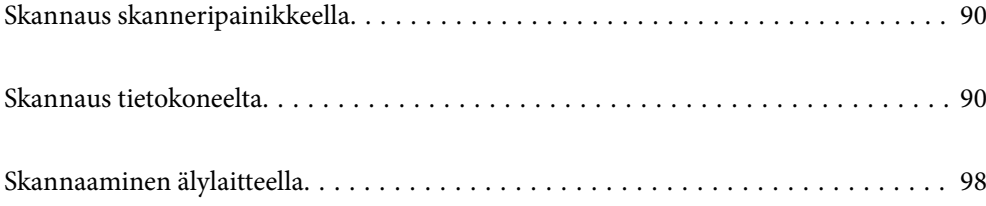

## <span id="page-89-0"></span>**Skannaus skanneripainikkeella**

Voit skannata käyttämällä skannerin painiketta.

### *Huomautus:*

- ❏ Varmista, että tietokoneeseesi on asennettu Epson ScanSmart ja että skanneri on liitetty tietokoneeseesi oikein.
- ❏ Jos tietokone on liitetty skanneriin USB-yhteydellä samalla, kun skanneriin on liitetty toinen tietokone langattomalla yhteydellä, skannatut kuvat tallennetaan langattomasti liitettyyn tietokoneeseen, kun skannerin painiketta painetaan.
- 1. Aseta alkuperäiset skanneriin.
- 2. Paina skannerin  $\mathbb{V}$ -painiketta.

Skannaus alkaa ja Epson ScanSmart avautuu.

## **Skannaus tietokoneelta**

### **Skannaaminen Epson ScanSmart -ohjelmistolla**

Skannaa Epson ScanSmart -skannaussovelluksella.

Tämän sovelluksen avulla voit skannata asiakirjoja helposti sekä tallentaa skannatut kuvat yksinkertaisesti. Katso lisätietoja sovelluksen käytöstä Epson ScanSmart -ohjeesta. Tässä osassa kerrotaan, miten asiakirjoja skannataan ja tallennetaan PDF-tiedostomuotoon perustoimintona.

- 1. Aseta alkuperäiset skanneriin.
- 2. Käynnistä Epson ScanSmart.
	- ❏ Windows 11

Napsauta käynnistyspainiketta ja valitse sitten **All apps** > **Epson Software** > **Epson ScanSmart**.

❏ Windows 10

Napsauta käynnistyspainiketta ja valitse sitten **Epson Software** > **Epson ScanSmart**.

❏ Windows 8.1/Windows 8

Kirjoita sovelluksen nimi hakuruutuun ja valitse sitten näkyviin tuleva kuvake.

❏ Windows 7

Napsauta käynnistyspainiketta ja valitse sitten **Kaikki ohjelmat** > **Epson Software** > **Epson ScanSmart**.

❏ Mac OS

Avaa **Apit**-kansio ja valitse **Epson ScanSmart**.

3. Valitse **Skannaa kaksipuolinen** tai **Skannaa yksipuolinen**.

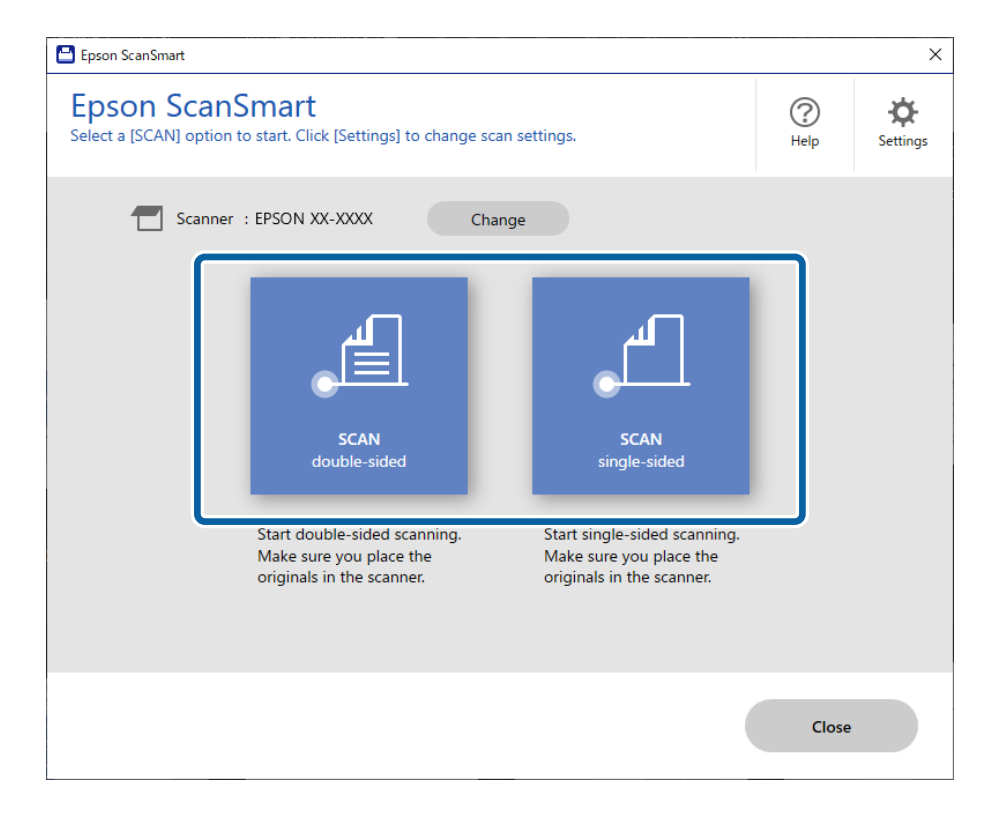

Skannaus alkaa automaattisesti.

4. Tarkista skannatut kuvat ja järjestä niitä, jos on tarpeen.

A Voit lisätä alkuperäiskappaleita ja skannata ne napsauttamalla **Skannaa**.

B Voit muokata skannattuja kuvia näytön ylälaidan painikkeilla.

C Voit pitää tai hävittää kaksipuolisten skannattujien kuvien taustapuolen kohdassa **Sisällytä taustapuolet**.

D Jos et halua tarkistaa jokaista skannattua kuvaa, valitse **Ohita tämä näyttö seuraavalla kerralla.**.

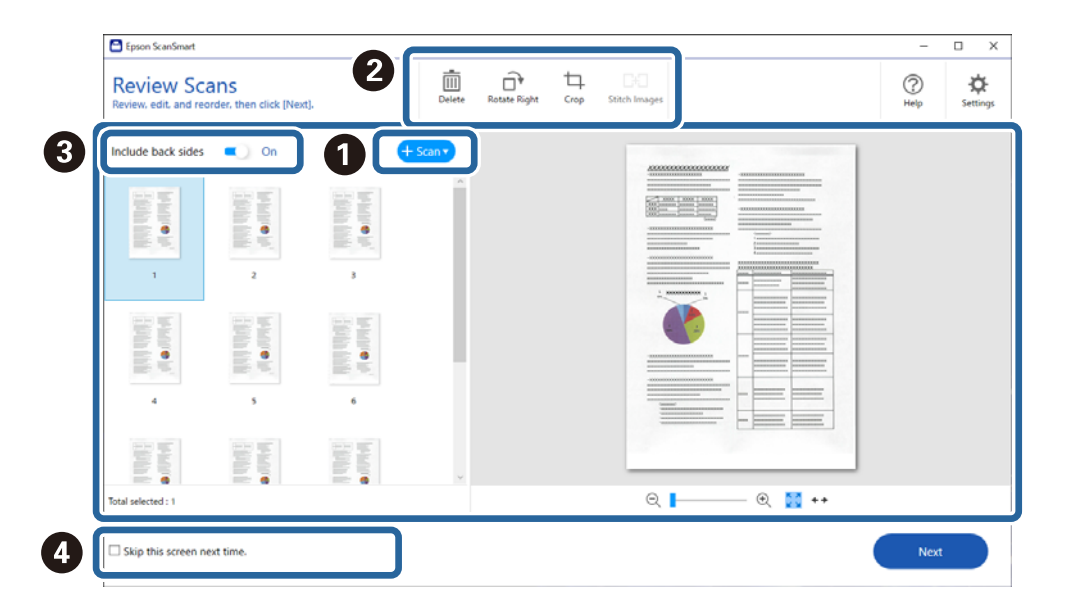

### 5. Napsauta **Seuraava**.

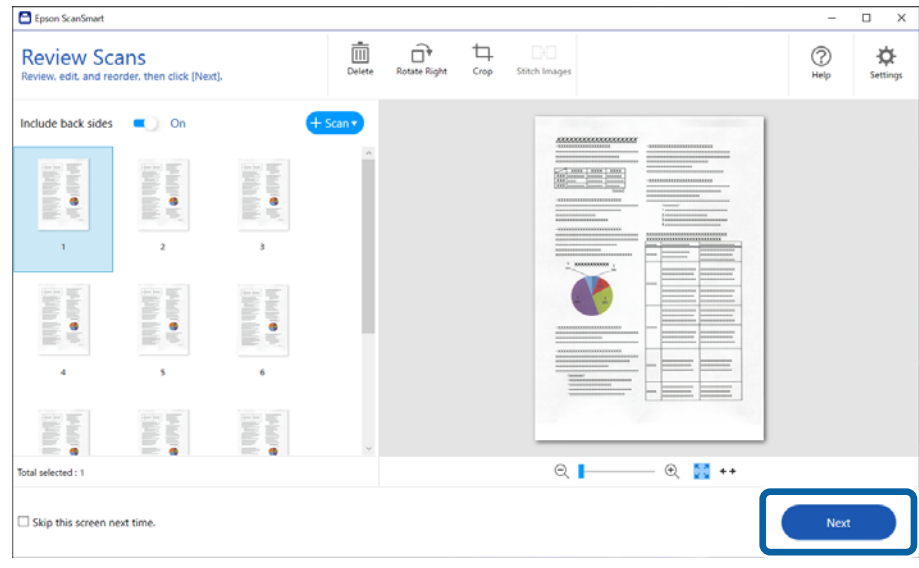

6. Napsauta **Valitse toiminta Tallenna**-ikkunassa.

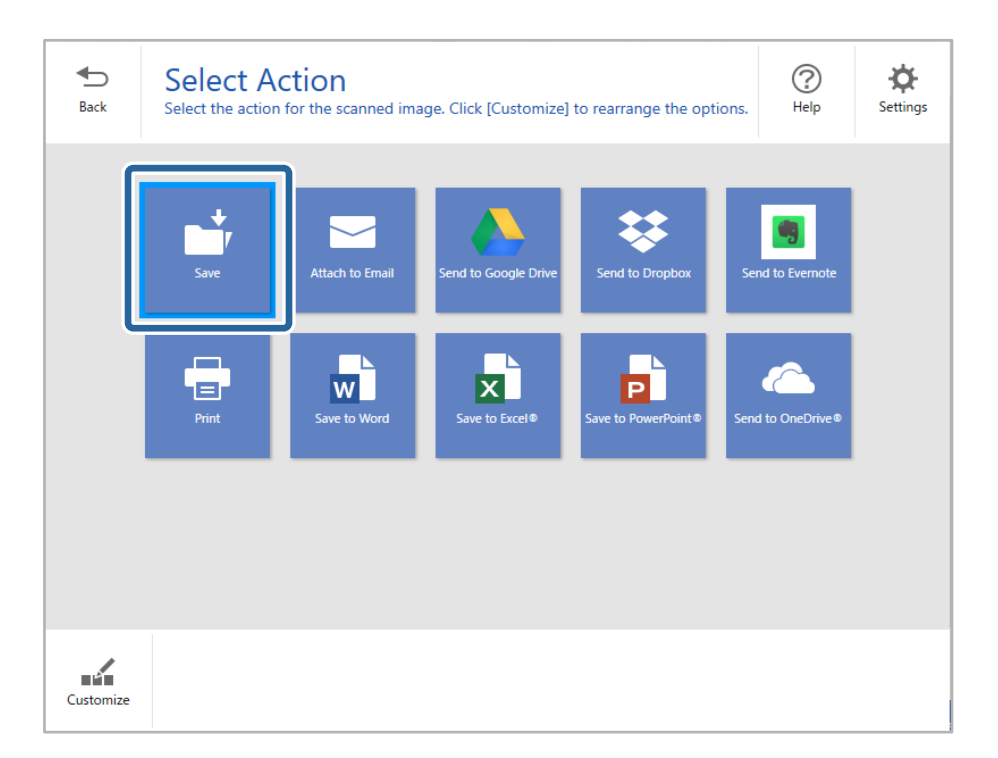

7. Tarkista tai tallenna asetukset tarpeen mukaan.

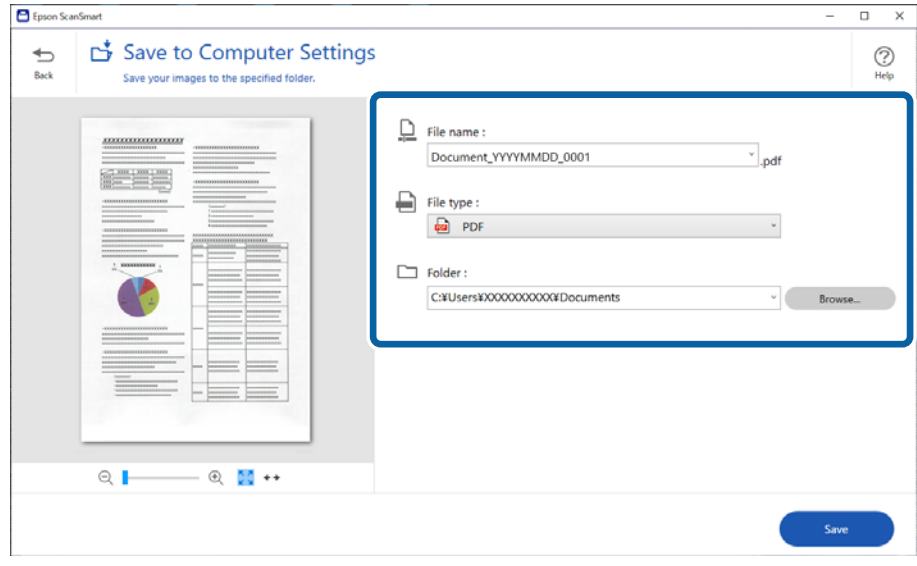

### 8. Napsauta **Tallenna**.

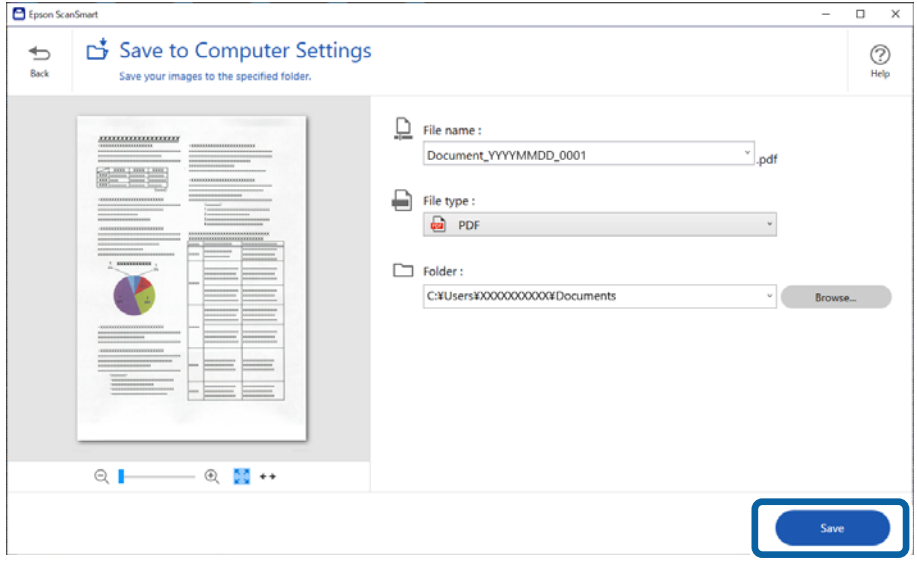

Skannattu kuva tallennetaan määritettyyn kansioon.

### **Erikoisalkuperäiskappaleiden ohjelmistoasetusvaatimukset**

Jos haluat skannata erikoisalkuperäiskappaleita, määritä niille sopivat asetukset. Paina **Asetukset**-painiketta Epson ScanSmart -näytössä ja valitse **Skanneriasetukset** -välikehti > **Skannausasetukset** avataksesi tasetusnäytön.

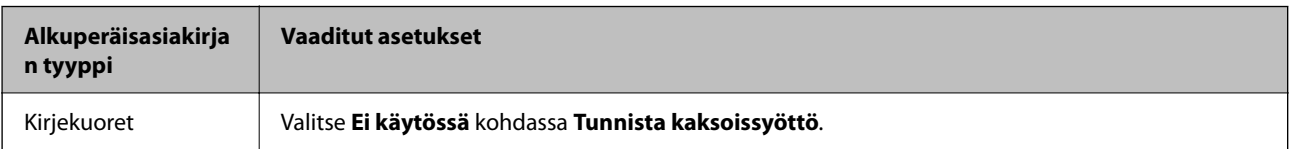

<span id="page-93-0"></span>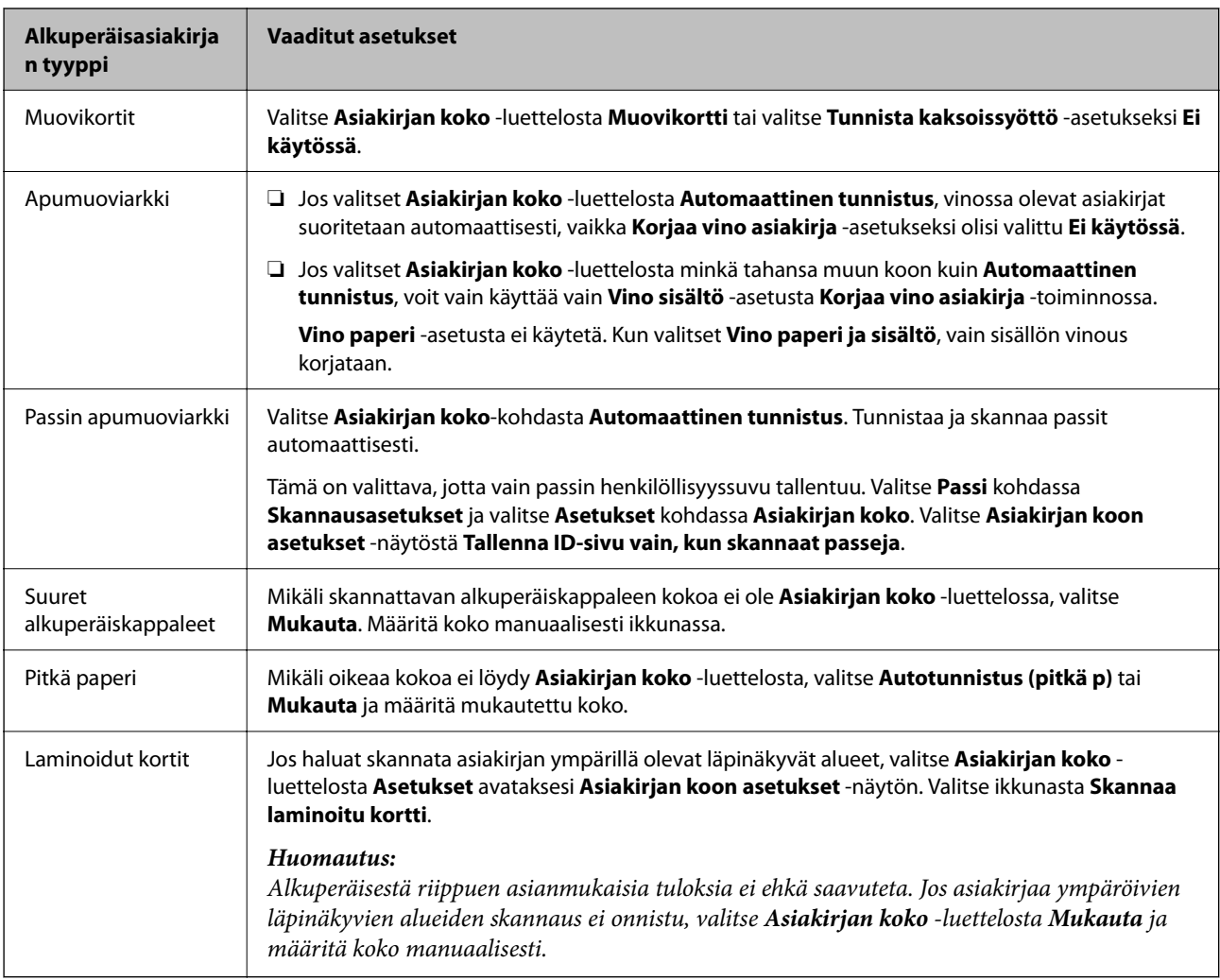

### **Ohjelmiston kuvanlaadun säätöominaisuuksia**

Paina **Asetukset**-painiketta Epson ScanSmart -näytössä ja valitse **Skanneriasetukset** -välikehti > **Skannausasetukset** avataksesi skannaustasetusnäytön.

Voit säätää skannattujen kuvien kuvanlaatua **Lisäasetukset**-välilehden ominaisuuksilla. Lisätietoja kustakin ominaisuudesta on avautuvan näytön ohjeissa.

### *Huomautus:*

Jotkut kohdat eivät välttämättä ole käytettävissä, riippuen muista valitsemistasi asetuksista.

### **Automaattinen syöttötila**

Automaattinen syöttötila -tilassa skannaus alkaa automaattisesti, kun alkuperäiset asiakirjat asetetaan automaattiseen syöttölaitteeseen (ADF). Tästä on hyötyä, jos skannaat alkuperäiskappaleita yksi kerrallaan.

- 1. Käynnistä Epson ScanSmart.
- 2. Valitse **Asetukset**.

3. Napsauta **Skanneriasetukset**-välilehdeltä **Skannausasetukset**.

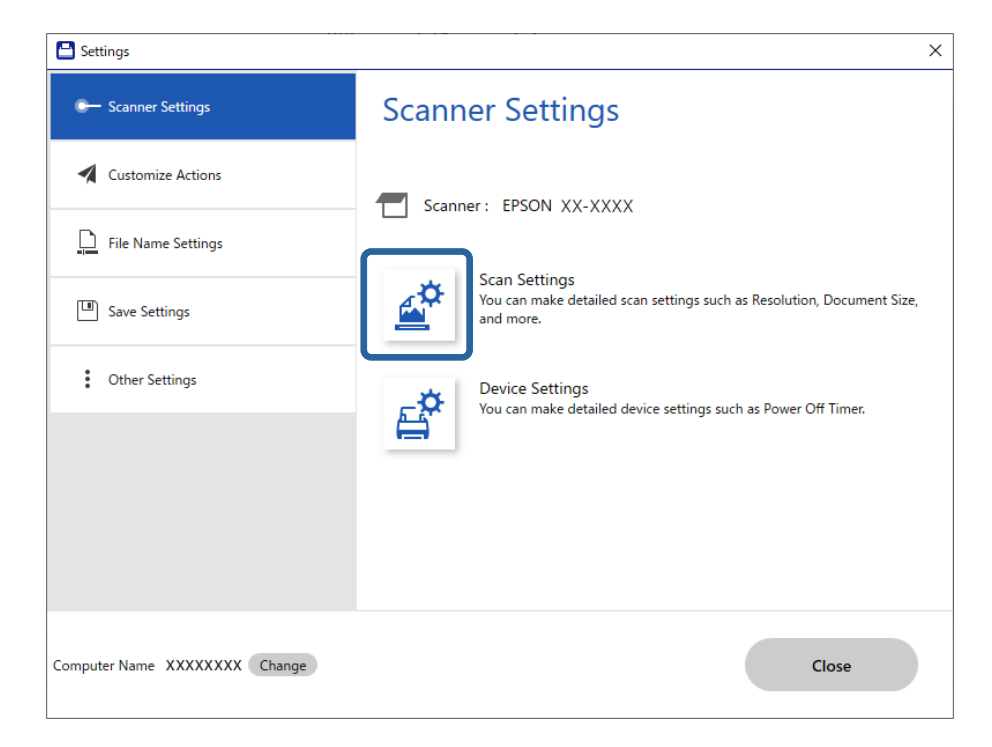

Skannausasetukset-näyttö tulee näkyviin.

4. Napsauta **Pääasetukset**-välilehteä > **Automaattinen syöttötila**.

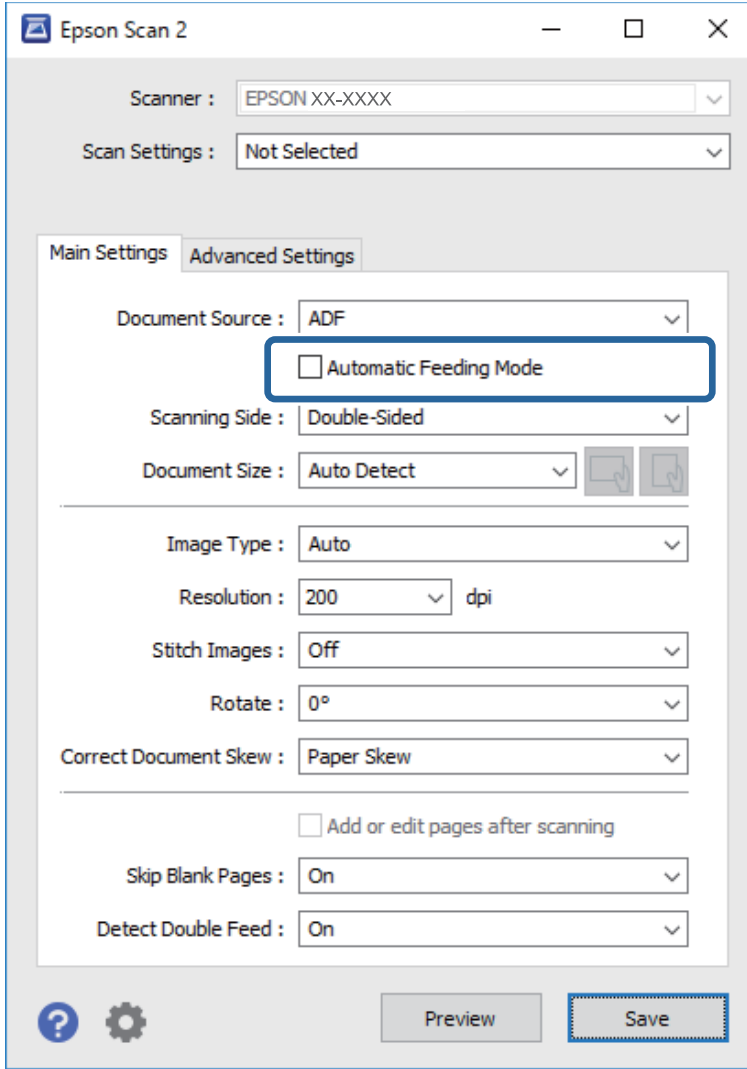

5. Määritä muut skannausasetukset asetusnäytössä.

#### *Huomautus:*

Voit määrittää aikakatkaisuasetukset *Automaattinen syöttötila* -tilasta poistumista varten.

Avaa *Asiakirjalähdeasetukset* -ikkuna valitsemalla *Asiakirjalähde* > *Asetukset*. Määritä *Automaattisen syöttötilan aikakatkaisu (sekuntia)* avautuneessa näytössä.

- 6. Sulje asetusnäyttö valitsemalla **Tallenna**.
- 7. Sulje **Asetukset**-ikkuna napsauttamalla **Sulje**.
- 8. Valitse **Skannaa kaksipuolinen** tai **Skannaa yksipuolinen**.

Automaattinen syöttötila käynnistyy.

9. Muuta skannerin asentoa alkuperäiskappaleen tyypin mukaan, säädä reunaohjaimet ja aseta alkuperäiskappale ADF-laitteeseen.

Skannaus alkaa automaattisesti.

10. Kun skannaus on valmis, aseta seuraava asiakirja ADF-syöttölaitteeseen.

Toista näitä vaiheita, kunnes olet skannannut kaikki alkuperäiskappaleet.

11. Kun olet skannannut kaikki alkuperäiset asiakirjat, lopeta Automaattinen syöttötila.

Paina skannerin  $\heartsuit$ -painiketta tai valitse tietokoneen näytöllä näkyvästä **Automaattinen syöttötila** -näytöstä **Valmis**.

Tallenna skannattu kuva noudattamalla Epson ScanSmart -sovelluksen antamia ohjeita.

### **AirPrint-toiminnon käyttäminen**

AirPrint mahdollistaa nopean skannaamisen Mac-tietokoneesta ilman ohjainten asentamista tai erillisten ohjelmistojen lataamista.

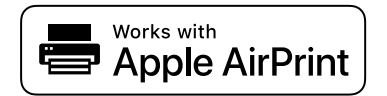

- 1. Syötä skannattavat asiakirjat.
- 2. Liitä laite samaan verkkoon Mac-tietokoneen kanssa tai liitä laite Mac-tietokoneeseen USB-kaapelilla.
- 3. Valitse Macin **Järjestelmäasetukset**-näkymästä **Tulostimet ja skannerit**.
- 4. Valitse skanneri luettelosta ja valitse sitten **Avaa skanneri**.
- 5. Määritä tarvittavat skannausasetukset ja aloita skannaus.

#### *Huomautus:*

Lisätietoja on macOS-käyttöjärjestelmän käyttöoppaassa.

### **Skannaaminen Chromebook -ohjelmistolla**

Voit skannata Chromebook-tietokoneella.

- 1. Aseta skannattavat asiakirjat laitteeseen.
- 2. Liitä skanneri samaan verkkoon Chromebook-tietokoneen kanssa tai liitä skanneri Chromebooktietokoneeseen USB-kaapelilla.
- 3. Avaa Chromebook-tietokoneen skannausohjelma.

Valitse aika näytön oikeasta alakulmasta > **Asetukset**-painike > **Lisäasetukset** > **Tulosta ja skannaa** > **Skannaa**.

- 4. Valitse skanneri ja määritä muut tarvittavat asetukset.
- 5. Skannaa Chromebook-tietokoneella ja skannerilla.

#### *Huomautus:*

Lisätietoja on osoitteessa <https://www.google.com/chromebook/>.

# <span id="page-97-0"></span>**Skannaaminen älylaitteella**

### **Skannaaminen Epson Smart Panel -ohjelmistolla**

Voit skannata älylaitteella asentamalla Epson Smart Panel -sovelluksen App Storesta tai Google Playsta.

### *Huomautus:*

Liitä skanneri älylaitteeseen ennen skannausta.

- 1. Aseta alkuperäinen asiakirja laitteeseen.
- 2. Käynnistä Epson Smart Panel.
- 3. Skannaa noudattamalla näytössä näkyviä ohjeita.

### *Huomautus:*

Jos alkuperäisen asiakirjan kokoa ei näy luettelossa, valitse *Auto*.

Skannattu kuva voidaan tallentaa älylaitteeseen tai pilvipalveluun tai lähettää sähköpostiin.

### **Skannaaminen Mopria Scan -ohjelmistolla**

Mopria Scan mahdollistaa nopean verkkoskannauksen Android-älypuhelimilla ja -tableteilla.

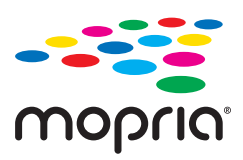

- 1. Voit asentaa Mopria Scan -sovelluksen Google Play -sovelluskaupasta.
- 2. Aseta skannattavat asiakirjat laitteeseen.
- 3. Skannerin määrittäminen verkkoskannausta varten. Katso alla olevaa linkkiä. [https://epson.sn](https://epson.sn/?q=2)
- 4. Liitä Android-laite samaan langattomaan verkkoon (Wi-Fi) skannerin kanssa.
- 5. Skannaa laitteella ja skannerilla.

```
Huomautus:
Saat lisätietoja Mopria-verkkosivustosta osoitteesta https://mopria.org.
```
# <span id="page-98-0"></span>**Vaaditut skannausasetukset**

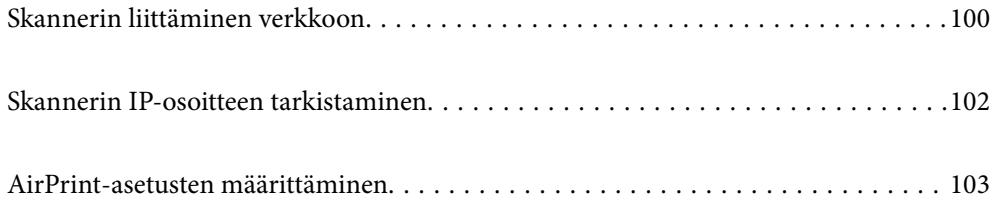

# <span id="page-99-0"></span>**Skannerin liittäminen verkkoon**

Jos skanneria ei ole liitetty verkkoon, voit liittää skannerin verkkoon asennusohjelman avulla.

Käynnistä asennusohjelma siirtymällä seuraavalle verkkosivustolle ja antamalla tuotenimi. Siirry kohtaan **Asetus** ja aloita asennus.

### [https://epson.sn](https://epson.sn/?q=2)

Voit lukea käyttöohjeet kohdassa Web-elokuvamanuaalit. Siirry seuraavaan URL:ään.

<https://support.epson.net/publist/vlink.php?code=NPD7126>

### **Liittyvät tiedot**

- & ["Merkkivalot" sivulla 26](#page-25-0)
- $\rightarrow$  ["Virheilmaisimet" sivulla 27](#page-26-0)
- & ["Skannerin liittäminen verkkoon" sivulla 170](#page-169-0)

### **Yhteyden luominen langattomaan LAN-verkkoon (Wi-Fi)**

Skannerin voidaan yhdistää langattomaan lähiverkkoon (Wi-Fi) usealla eri tavalla. Valitse käyttöympäristöä ja tilannetta vastaava yhteystapa.

Jos langaton reititin tukee WPS-määritystoimintoa, voit määrittää asetukset WPS-painikkeen avulla.

Kun olet liittänyt skannerin verkkoon, liitä haluttu laite (esimerkiksi tietokone, älylaite tai tabletti) skanneriin.

### **Wi-Fi-asetusten määrittäminen komentopainikkeiden avulla (WPS)**

Yhteys voidaan määrittää automaattisesti tukiaseman painiketta painamalla. Määritys voidaan suorittaa tällä tavoin, kun seuraavat ehdot täyttyvät.

- ❏ Tukiasema on yhteensopiva AOSS:n ja WPS:n (Wi-Fi Protected Setup) kanssa.
- ❏ Nykyinen Wi-Fi-yhteys muodostettiin painamalla langattoman reitittimen painiketta.

### *Huomautus:*

Jos et löydä painiketta tai suoritat asennusta ohjelmiston avulla, katso tukiaseman mukana tulleet asiakirjat.

1. Pidä tukiaseman [WPS]-painike painettuna, kunnes turvavalo alkaa vilkkua.

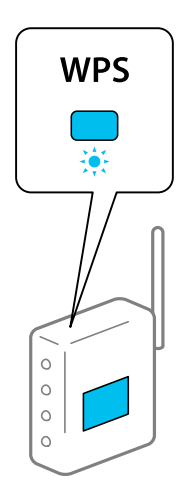

Jos et tiedä, missä [WPS]-painike on, tai tukiasemassa ei ole yhtään painiketta, katso lisätietoa tukiaseman mukana tulleista asiakirjoista.

2. Paina skannerin ohjauspaneelin  $\omega$ -painiketta, kunnes  $\widehat{\mathcal{F}}$ -valo vilkkuu valkoisena (noin 3 sekuntia).

Yhteyden määrittäminen alkaa.  $\widehat{\mathcal{F}}$ -valo ja  $\widehat{\mathcal{F}}$ -valo vilkkuvat vuorotellen.

Kun yhteys on määritetty,  $\widehat{\mathcal{F}}$  palaa sinisenä.

### *Huomautus:*

Jos  $\cdot$ -valo sammuu, yhteyden määritys on epäonnistunut. Kun olet poistanut virheen painamalla  $\odot$ -painiketta, käynnistä tukiasema uudelleen, siirrä se lähemmäksi skanneria ja yritä uudelleen.

### **Liittyvät tiedot**

& ["Verkkoyhteyden tilan tarkistus" sivulla 166](#page-165-0)

### **Wi-Fi-asetusten määrittäminen PIN-koodin avulla (WPS)**

Tukiasemaan voidaan luoda yhteys PIN-koodin avulla. Tätä menetelmää voidaan käyttää, kun tukiasema on WPSyhteensopiva (Wi-Fi-yhteyden suojattu asennus). Syötä PIN-koodi tietokoneen avulla tukiasemaan.

- 1. Paina skannerin ohjauspaneelin  $\widehat{\mathbb{R}}$  -painiketta ja  $\omega$ -painiketta samanaikaisesti, kunnes  $\widehat{\mathbb{R}}$  -valo vilkkuu valkoisena (noin 3 sekuntia).
- 2. Syötä skanneriin kiinnitetyssä tarrassa oleva PIN-koodi (kahdeksan numeroa) tietokoneen avulla tukiasemaan kahden minuutin kuluessa.

Yhteyden muodostaminen alkaa.  $\widehat{\mathcal{F}}$ -valo ja  $\widehat{\mathcal{F}}$ -valo vilkkuvat vuorotellen.

Kun yhteys on määritetty,  $\widehat{\mathcal{F}}$  palaa sinisenä.

#### *Huomautus:*

- ❏ Katso lisätietoa PIN-koodin syöttämisestä tukiaseman mukana tulleista asiakirjoista.
- $\Box$  Jos  $!$ -valo sammuu, yhteyden määritys on epäonnistunut. Kun olet poistanut virheen painamalla  $\oslash$ -painiketta, käynnistä tukiasema uudelleen, siirrä se lähemmäksi skanneria ja yritä uudelleen.

### **Liittyvät tiedot**

& ["Verkkoyhteyden tilan tarkistus" sivulla 166](#page-165-0)

### **AP-tilan asetusten määrittäminen**

Tämän menetelmän avulla skanneri voidaan liittää laitteisiin suoraan ilman tukiasemaa. Skanneri toimii tällöin tukiasemana.

### <span id="page-101-0"></span>c*Tärkeää:*

Kun tietokone tai älylaite liitetään skanneriin AP-tilayhteyden kautta, skanneri on liitettynä samaan Wi-Fiverkkoon (SSID) kuin tietokone tai älylaite ja laitteiden välille syntyy tietoliikenneyhteys. Tietokone tai älylaite liitetään automaattisesti muihin käytettävissä oleviin Wi-Fi-verkkoihin skannerin ollessa sammutettuna, eikä älylaitetta liitetä takaisin aiempaan Wi-Fi-verkkoon, vaikka skanneri käynnistettäisiin uudelleen. Liitä tietokone tai älylaite skannerin SSID-tunnukseen uudelleen AP-tilassa. Jos et halua liittää laitteita uudelleen aina kun skanneri sammutetaan, suosittelemme skannerin tukiasemaan liittämisen kautta tapahtuvaa Wi-Fi-verkon käyttöä.

1. Paina skannerin ohjauspaneelin  $\widehat{\mathcal{F}}$ -painiketta.

Kun AP-tilayhteys on käytössä, <sup>TAP</sup>-valo palaa valkoisena.

2. Luo yhteys tietokoneesta tai älylaitteesta skannerin SSID-tunnuksen ja salasanan avulla.

### *Huomautus:*

- ❏ SSID ja salasana löytyvät skanneriin kiinnitetystä tarrasta.
- ❏ Katso käyttöohjeet tietokoneen tai älylaitteen toimitukseen kuuluvista asiakirjoista.

### **Liittyvät tiedot**

& ["Verkkoyhteyden tilan tarkistus" sivulla 166](#page-165-0)

# **Skannerin IP-osoitteen tarkistaminen**

Voit tarkistaa skannerin IP-osoitteen kohdassa Epson Scan 2 Utility.

### *Huomautus:*

Tietokone on yhdistettävä samaan langattomaan verkkoon skannerin kanssa ennen IP-osoitteen tarkistamista.

- 1. Käynnistä Epson Scan 2 Utility.
	- ❏ Windows 11

Napsauta käynnistyspainiketta ja valitse sitten **Kaikki sovellukset** > **EPSON** > **Epson Scan 2 -apuohjelma**.

❏ Windows 10

Napsauta käynnistyspainiketta ja valitse sitten **EPSON** > **Epson Scan 2 Utility**.

❏ Windows 8.1/Windows 8

Kirjoita sovelluksen nimi hakuruutuun ja valitse sitten näkyviin tuleva kuvake.

❏ Windows 7

Napsauta käynnistyspainiketta ja valitse sitten **Kaikki ohjelmat** (tai **Ohjelmat**) > **EPSON** > **Epson Scan 2** > **Epson Scan 2 Utility**.

❏ Mac OS

Valitse **Siirry** > **Sovellukset** > **Epson Software** > **Epson Scan 2 Utility**.

2. Valitse **Skanneri**-luettelosta malli, jonka IP-osoitteen haluat tarkistaa.

Jos skanneria ei näy **Skanneri**-luettelossa, skanneria ei havaittu.

Napsauta **Asetukset** avataksesi **Skanneriasetukset** -näytön ja lisää skanneri napsauttamalla **Lisää**.

Valitun skannerin IP-osoite näytetään mallinimen vieressä.

# <span id="page-102-0"></span>**AirPrint-asetusten määrittäminen**

Avaa Web Config, valitse **Verkko**-välilehti ja valitse sitten **AirPrint-asetukset**.

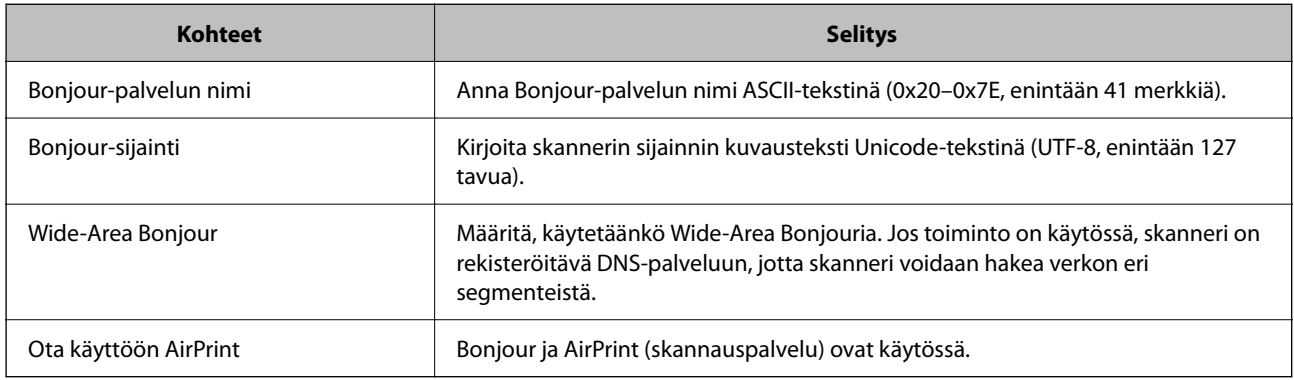

# <span id="page-103-0"></span>**Hyödylliset ominaisuudet**

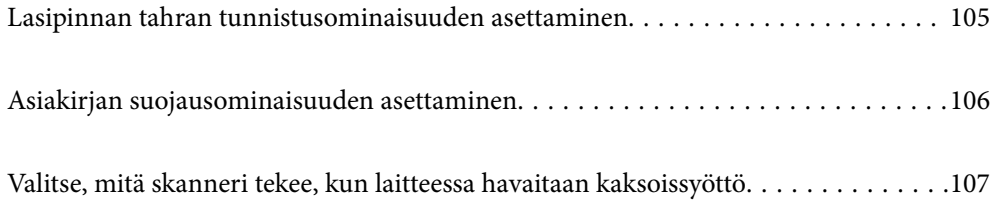

# <span id="page-104-0"></span>**Lasipinnan tahran tunnistusominaisuuden asettaminen**

Kuvaan voi ilmestyä pystyraitoja skannerin sisällä olevalla lasipinnalla olevan pölyn tai lian takia.

Kun **Tunnista lasin lika** on päällä, skanneri tunnistaa skannerin sisällä olevalla lasipinnalla olevat tahrat ja esittää ilmoituksen tietokoneen näytössä.

Kun tämä ilmoitus tulee näkyviin, puhdista skannerin sisäpuolella oleva lasipinta siihen tarkoitetulla puhdistussarjalla tai pehmeällä liinalla.

Oletusasetus on **Pois**.

- 1. Käynnistä Epson Scan 2 Utility.
	- ❏ Windows 11

Napsauta käynnistyspainiketta ja valitse **Kaikki sovellukset** > **EPSON** > **Epson Scan 2 Utility**.

❏ Windows 10

Napsauta käynnistyspainiketta ja valitse sitten **EPSON** > **Epson Scan 2 Utility**.

❏ Windows 8.1/Windows 8

Kirjoita sovelluksen nimi hakuruutuun ja valitse sitten näkyviin tuleva kuvake.

❏ Windows 7

Napsauta käynnistyspainiketta ja valitse sitten **Kaikki ohjelmat** (tai **Ohjelmat**) > **EPSON** > **Epson Scan 2** > **Epson Scan 2 Utility**.

❏ Mac OS

Valitse **Siirry** > **Sovellukset** > **Epson Software** > **Epson Scan 2 Utility**.

2. Määritä seuraavat asetukset **Skanneriasetus**-välilehdellä.

Aseta kohdan **Tunnista lasin lika** arvoksi **Päällä-Matala** tai **Päällä-Korkea**.

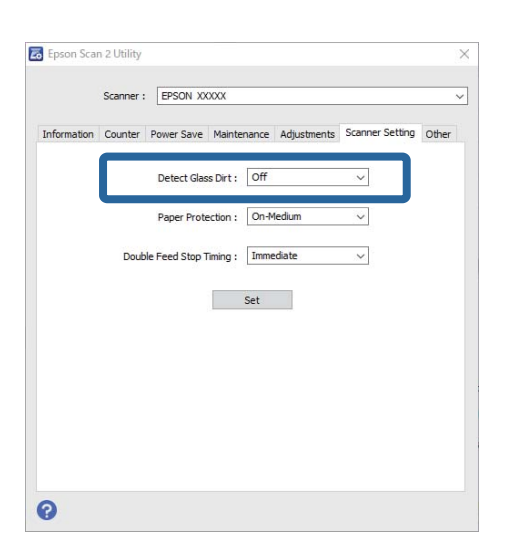

#### *Huomautus:*

- ❏ Tahroja ei aina havaita oikein.
- ❏ Jos tunnistus ei toimi kunnolla, kokeile muuta asetusta.

Jos tahroja ei havaita, valitse *Päällä-Korkea*. Jos tahrojen havaitsemissa on virheitä, valitse *Päällä-Matala* tai *Pois*.

<span id="page-105-0"></span>3. Ota asetukset käyttöön skannerissa napsauttamalla **Aseta**.

# **Asiakirjan suojausominaisuuden asettaminen**

Jotta asiakirjan vahinko olisi vähäisempi, skannaus päättyy heti, kun seuraavat havaitaan.

- ❏ On tapahtunut paperinsyöttövirhe
- ❏ Alkuperäiskappale on syötetty vinossa
- ❏ Alkuperäiskappaleen ja skannerin asennon yhdistelmä ei täsmää

Oletusasetus on **Päällä-Normaali**.

### c*Tärkeää:*

- ❏ Tämä ominaisuus ei estä kaikkien alkuperäiskappaleiden vahingoittumista.
- ❏ Paperinsyöttövirheitä ei välttämättä havaita, syötettävien alkuperäiskappaleiden kunnosta riippuen.
- 1. Käynnistä Epson Scan 2 Utility.
	- ❏ Windows 11

Napsauta käynnistyspainiketta ja valitse **Kaikki sovellukset** > **EPSON** > **Epson Scan 2 Utility**.

❏ Windows 10

Napsauta käynnistyspainiketta ja valitse sitten **EPSON** > **Epson Scan 2 Utility**.

❏ Windows 8.1/Windows 8

Kirjoita sovelluksen nimi hakuruutuun ja valitse sitten näkyviin tuleva kuvake.

❏ Windows 7

Napsauta käynnistyspainiketta ja valitse sitten **Kaikki ohjelmat** (tai **Ohjelmat**) > **EPSON** > **Epson Scan 2** > **Epson Scan 2 Utility**.

❏ Mac OS

Valitse **Siirry** > **Sovellukset** > **Epson Software** > **Epson Scan 2 Utility**.

2. Määritä seuraavat asetukset **Skanneriasetus**-välilehdellä.

Aseta kohdan **Paperin suojaus** asetukseksi **Päällä-Matala**, **Päällä-Normaali** tai **Päällä-Korkea**.

Ota tämä ominaisuus käyttöön valitsemalla haluamasi tunnistustaso. Katso kunkin tason kuvaus seuraavasta taulukosta.

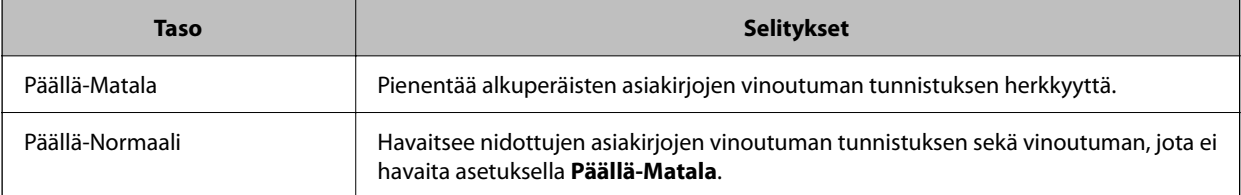

<span id="page-106-0"></span>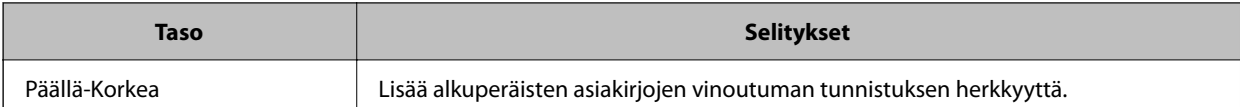

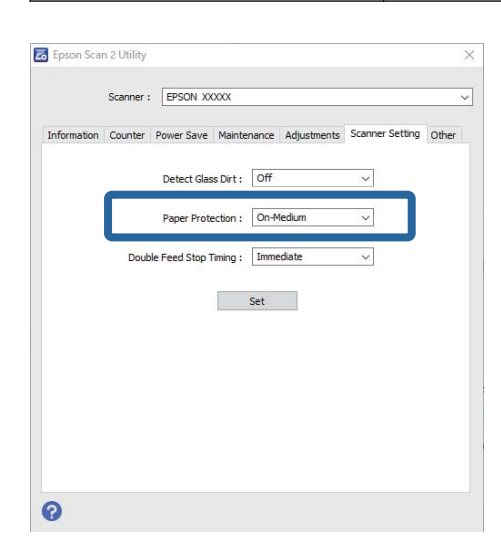

#### *Huomautus:*

- ❏ Tämä ominaisuus ei välttämättä toimi kunnolla alkuperäiskappaleesta, paperinsyöttöolosuhteista ja valitusta tasosta riippuen.
- ❏ Jos virheellinen tunnistus tapahtuu usein, kokeile laskea tasoa.
- ❏ Jos alkuperäiskappale on muodoltaan epämääräinen tai skannataan vinossa, se saatetaan virheellisesti tunnistaa paperinsyöttövirheeksi.
- ❏ Useita alkuperäisiä asiakirjoja lisättäessä varmista, että asiakirjanipun etureuna on tasattu. Alkuperäiskappaleita voidaan luulla syöttövirheiksi, jos niiden reunat eivät ole tasassa, vaikka ne skannattaisiin oikein.
- ❏ Muista kohdistaa reunaohjaimet alkuperäiskappaleen kanssa välttääksesi sen skannaamista vinossa.
- 3. Ota asetukset käyttöön skannerissa napsauttamalla **Aseta**.

## **Valitse, mitä skanneri tekee, kun laitteessa havaitaan kaksoissyöttö**

Valitse, kuinka pian toiminta keskeytetään, jos laitteessa havaitaan alkuperäisten asiakirjojen kaksoissyöttö.

- ❏ Välittömästi: syöttö lopetetaan heti, kun laitteessa havaitaan kaksoissyöttö.
- ❏ Poiston jälkeen: skannaa sellaisenaan asiakirjat, joille havaittiin kaksoissyöttö, mutta seuraavan asiakirjan skannaus pysäytetään.

Kun olet tyytyväinen skannattuun kuvaan, voit jatkaa skannaamista.

Oletusasetus on **Välittömästi**.

- 1. Käynnistä Epson Scan 2 Utility.
	- ❏ Windows 11

Napsauta käynnistyspainiketta ja valitse **Kaikki sovellukset** > **EPSON** > **Epson Scan 2 Utility**.

❏ Windows 10

Napsauta käynnistyspainiketta ja valitse sitten **EPSON** > **Epson Scan 2 Utility**.

❏ Windows 8.1/Windows 8

Kirjoita sovelluksen nimi hakuruutuun ja valitse sitten näkyviin tuleva kuvake.

❏ Windows 7

Napsauta käynnistyspainiketta ja valitse sitten **Kaikki ohjelmat** (tai **Ohjelmat**) > **EPSON** > **Epson Scan 2** > **Epson Scan 2 Utility**.

❏ Mac OS

Valitse **Siirry** > **Sovellukset** > **Epson Software** > **Epson Scan 2 Utility**.

2. Määritä seuraavat asetukset **Skanneriasetus**-välilehdellä.

Aseta kohdan **Kaksoissyötön pysäytyksen ajastus** arvoksi **Välittömästi** tai **Poiston jälkeen**.

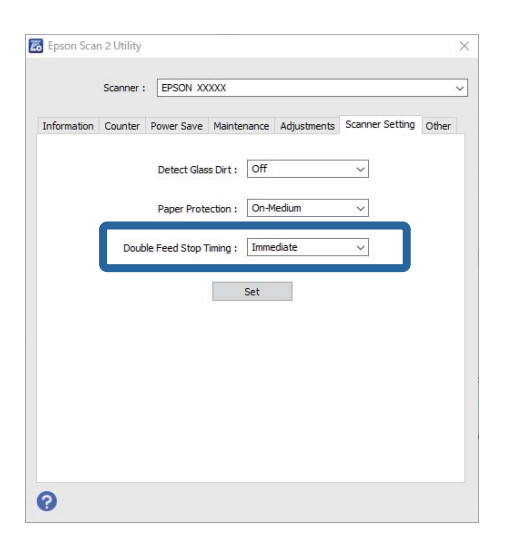

3. Ota asetukset käyttöön skannerissa napsauttamalla **Aseta**.
# <span id="page-108-0"></span>**Huolto**

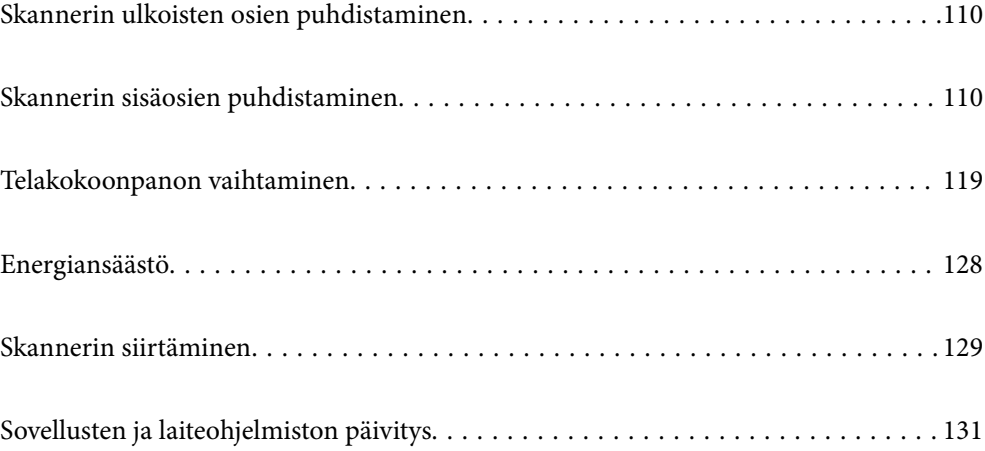

# <span id="page-109-0"></span>**Skannerin ulkoisten osien puhdistaminen**

Pyyhi tahrat kotelosta kuivalla liinalla tai laimealla puhdistusaineella ja vedellä kostutetulla liinalla.

### c*Tärkeää:*

- ❏ Älä käytä skannerin puhdistamiseen alkoholia, tinneriä tai mitään syövyttävää liuotinta. Liuotin voi vahingoittaa tai värjätä laitteen osia.
- ❏ Älä anna veden päästä tuotteen sisään. Tämä voi aiheuttaa toimintahäiriön.
- ❏ Skannerin koteloa ei saa avata.
- 1. Sammuta skanneri painamalla  $\mathcal{O}$ -painiketta.
- 2. Irrota verkkovirtalaite skannerista.
- 3. Puhdista skanneri ulkopuolelta käyttäen kosteaa liinaa ja laimeaa pesuainetta.

# **Skannerin sisäosien puhdistaminen**

Kun skanneria on käytetty jonkin aikaa, skannerin sisällä olevaan telaan tai lasiosaan kertynyt paperi- ja huonepöly voi heikentää paperin syöttöä tai skannaustulosten laatua. Puhdista skannerin sisäpuoli aina 5,000 skannauksen jälkeen.

Skannausten määrä on nähtävillä Epson Scan 2 Utility -apuohjelmassa.

Jos pinnoilla on vaikeasti irrotettavia tahroja, käytä tahrojen poistamiseen alkuperäisen Epsonin puhdistussarjan tarvikkeita. Puhdistusliinaan voi tahrojen puhdistamiseksi lisätä pienen määrän puhdistusainetta.

### !*Vaara:*

Varo, että kätesi tai hiuksesi eivät takerru rattaisiin tai teloihin skannerin sisäosaa puhdistettaessa. Tämä voisi aiheuttaa loukkaantumisen.

### c*Tärkeää:*

- ❏ Älä käytä skannerin puhdistamiseen alkoholia, tinneriä tai mitään syövyttävää liuotinta. Se voisi aiheuttaa vääristymiä tai värinmuutoksia.
- ❏ Älä koskaan suihkuta skanneriin mitään nesteitä tai voiteluaineita. Laitteen tai sen piirien vaurioituminen voi aiheuttaa toimintahäiriöitä.
- ❏ Skannerin koteloa ei saa avata.

#### *Huomautus:*

- ❏ Voit määrittää puhdistusaikailmoituksia ja -hälytyksiä tietyn skannausmäärän jälkeen Epson Scan 2 Utility apuohjelmassa. Oletuksena saat ilmoituksen 5 000 skannauksen välein.
- ❏ Puhdista skanneri sisältä sen ollessa päällä.

1. **Pyyhi tahrat telasta.** Avaa pystysuoran skannauspolun kansi.

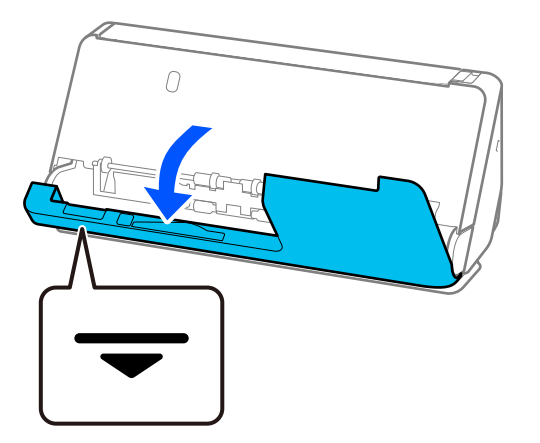

### c*Tärkeää:*

Kun avaat pystysuoran skannauspolun kantta, pidä kiinni merkitystä alueesta välttääksesi koskettamasta antistaattista harjaa. Jos harja taittuu, se ei poista staattista sähköä, minkä vuoksi laitteesta ulos tulevat alkuperäisasiakirjat voivat tarttua kiinni toisiinsa.

2. Pyyhi telat (4 kohtaa) ja muovitelat (4 kohtaa). Pyyhi pehmeällä, nukkaamattomalla liinalla, joka on kostutettu pienessä määrässä puhdistusainetta tai vettä.

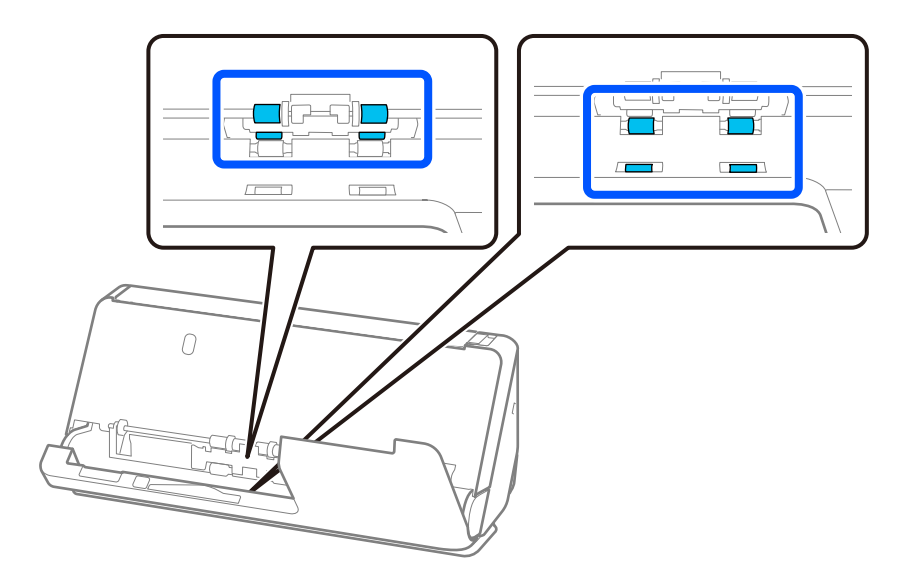

### c*Tärkeää:*

Älä koske antistaattiseen harjaan teloja pyyhkiessäsi. Jos harja taittuu, se ei poista staattista sähköä, minkä vuoksi laitteesta ulos tulevat alkuperäisasiakirjat voivat tarttua kiinni toisiinsa.

3. Avaa syöttölokero ja avaa skannerin kansi vetämällä vipua.

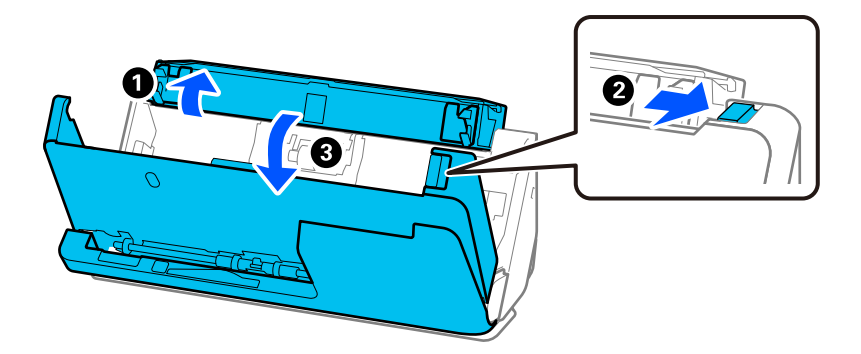

4. Pyyhi telat (8 kohtaa). Pyyhi pehmeällä, nukkaamattomalla liinalla, joka on kostutettu pienessä määrässä puhdistusainetta tai vettä.

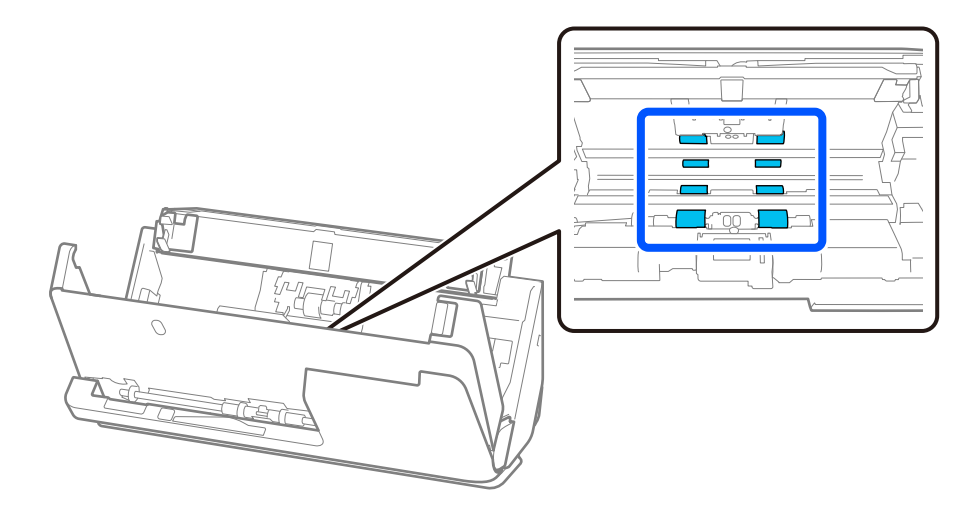

5. Sulje skannerin kansi molemmin käsin. Sulje sitten pystysuoran skannauspolun kansi ja avaan syöttölokero, tässä järjestyksessä.

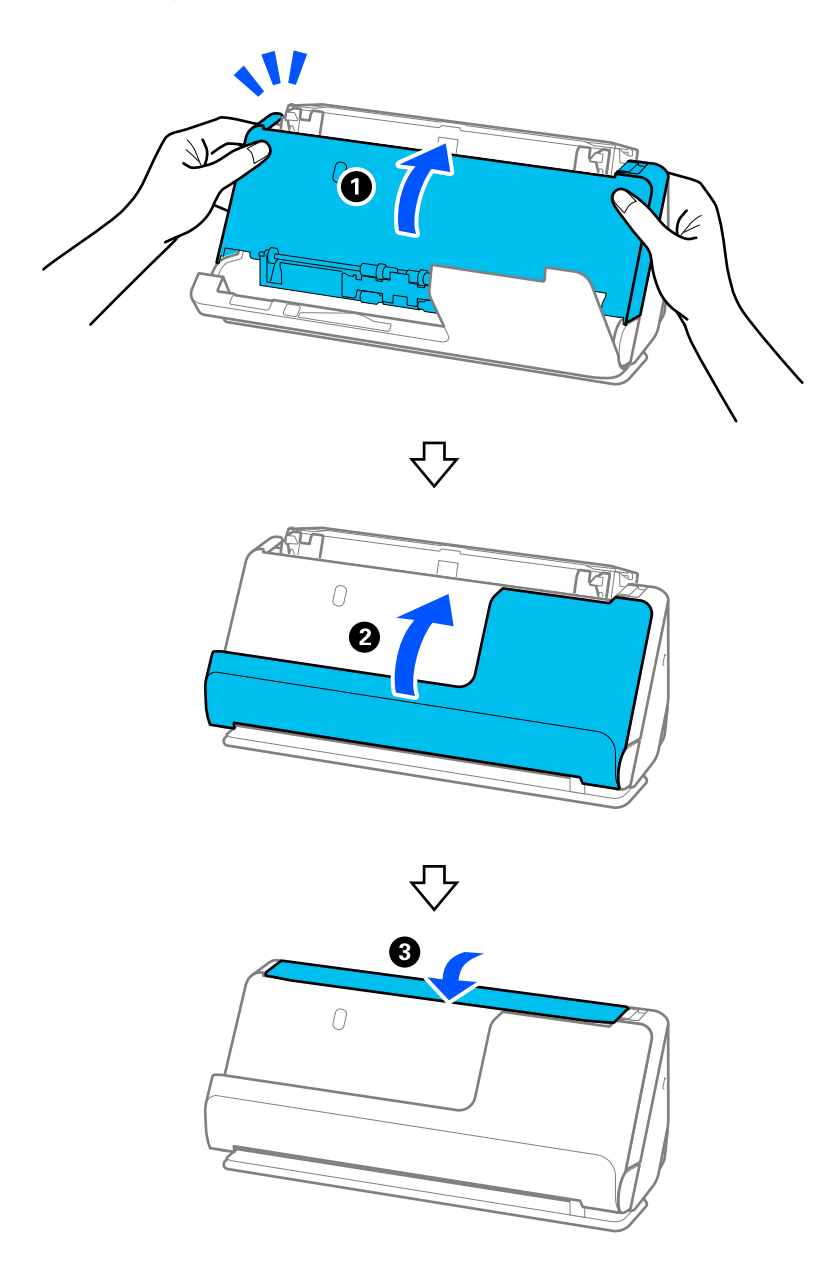

Kun suljet kannen, odota noin neljä sekuntia ennen kuin siirryt seuraavaan vaiheeseen.

6. Toista vaiheet 1–5 neljä kertaa.

Sisäiset telat pyörähtävät noin neljänneskerroksen aina, kun kansi suljetaan. Toista tämä vaihe, kunnes koko tela on puhdas.

### *Huomautus:*

Jos pystysuoran skannauspolun kannen sisään on jäänyt paperipölyä, pyyhi se pehmeällä, nukkaamattomalla liinalla.

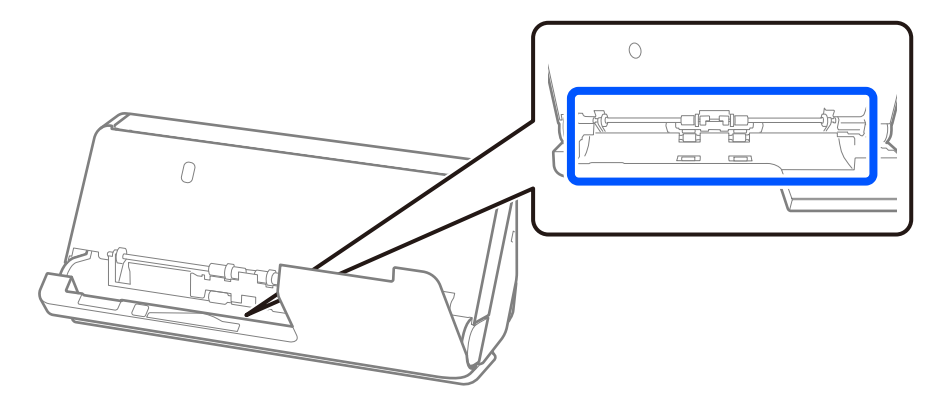

7. **Pyyhi tahrat skannerin sisältä.** Avaa syöttölokero ja avaa skannerin kansi vetämällä vipua.

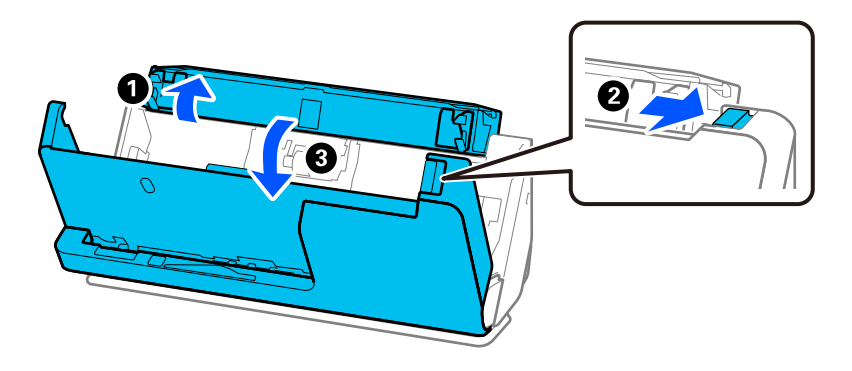

8. Pyyhi skannerin kannen sisäpuolen lasipinta. Pyyhi erillisellä puhdistusliinalla tai pehmeällä, nukkaamattomalla liinalla. Jos lasipinta on hyvin likainen, pyyhi pehmeällä, nukkaamattomalla liinalla, joka on kostutettu pienessä määrässä puhdistusainetta tai vettä.

### c*Tärkeää:*

- ❏ Älä paina lasitasoa liian voimakkaasti.
- ❏ Älä käytä harjaa tai kovia työkaluja. Lasiin syntyvät naarmut voivat vaikuttaa skannauslaatuun.
- ❏ Älä suihkuta puhdistusainetta suoraan lasipinnalle.

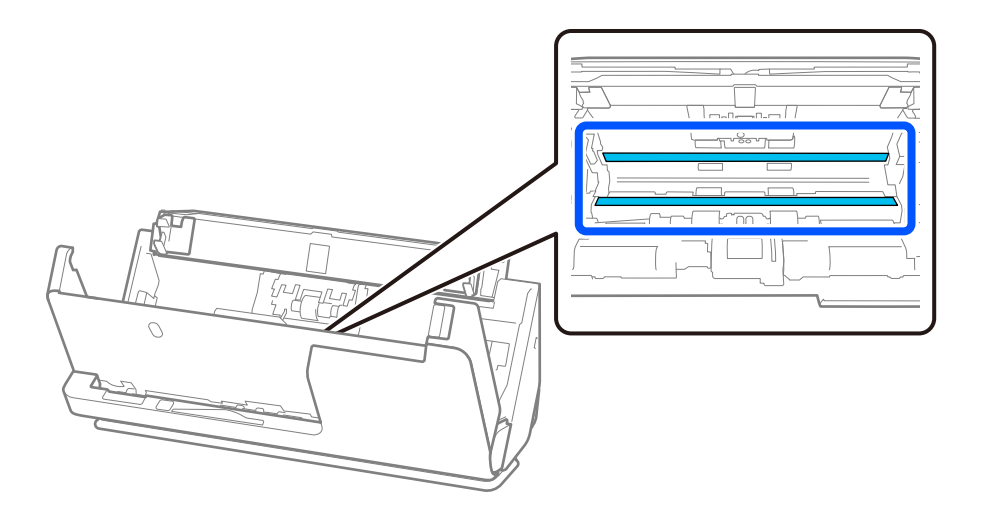

### 9. Pyyhi anturit (4 kohtaa) vanutupolla.

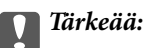

Älä lisää vanupuikkoon mitään nestettä tai puhdistusainetta.

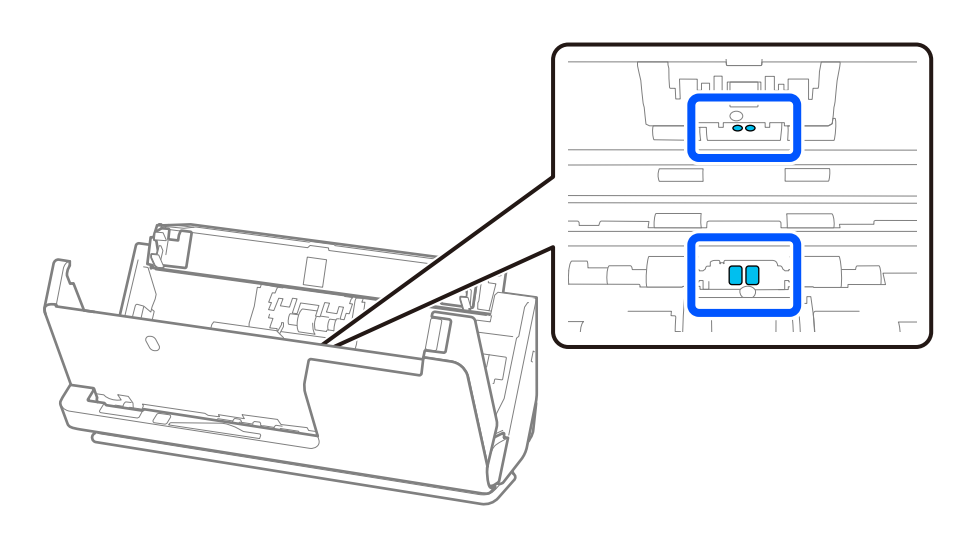

10. **Pyyhi tahrat erotustelasta.** Avaa kansi ja poista erotustela. Katso lisätietoja kohdasta "Telakokoonpanon vaihtaminen".

["Telakokoonpanon vaihtaminen" sivulla 119](#page-118-0)

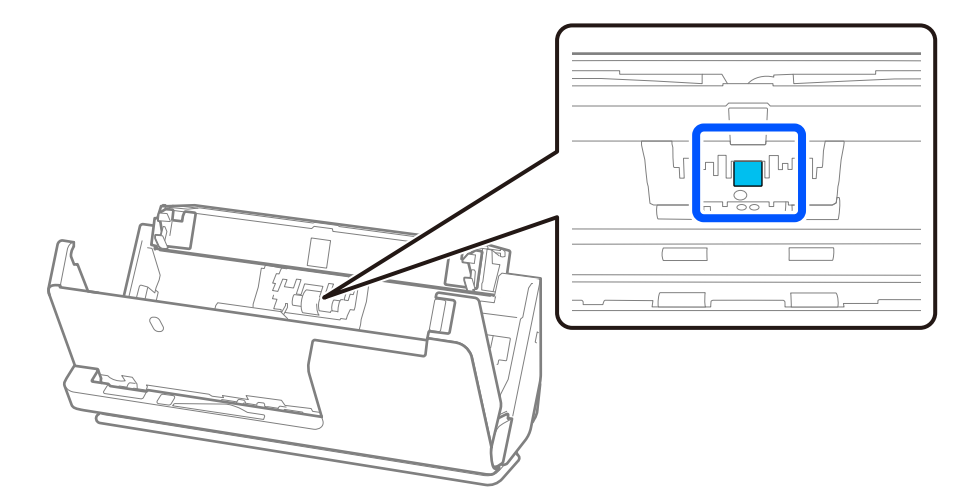

11. Pyyhi erotustela. Pyyhi pehmeällä, nukkaamattomalla liinalla, joka on kostutettu pienessä määrässä puhdistusainetta tai vettä.

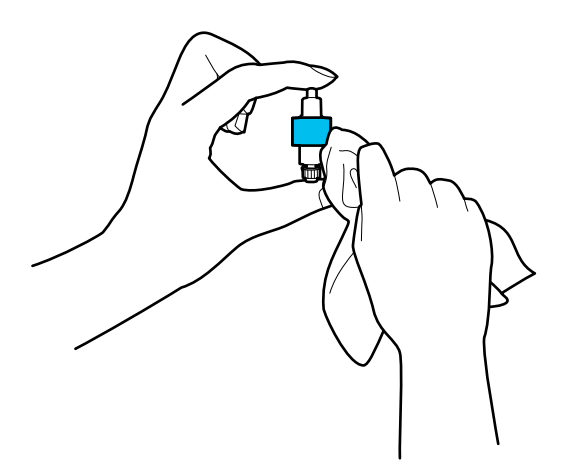

### c*Tärkeää:*

Käytä telan puhdistamiseen vain kosteaa liinaa. Kuivan liinan käyttäminen voi rikkoa telan pinnan.

### 12. Asenna erotustela.

Katso lisätietoja asennuksesta kohdasta "Telakokoonpanon vaihtaminen".

13. **Pyyhi tahrat poimintatelasta.** Avaa kansi ja poista poimintatela.

Katso lisätietoja kohdasta "Telakokoonpanon vaihtaminen".

["Telakokoonpanon vaihtaminen" sivulla 119](#page-118-0)

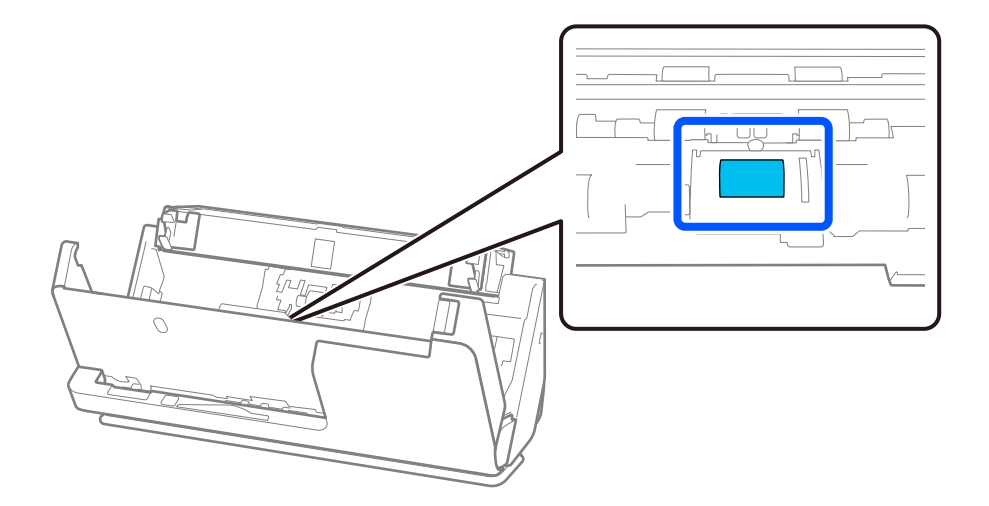

14. Pyyhi poimintatela. Pyyhi pehmeällä, nukkaamattomalla liinalla, joka on kostutettu pienessä määrässä puhdistusainetta tai vettä.

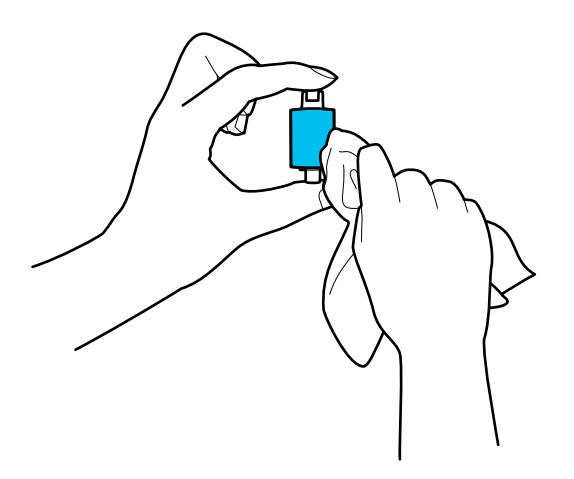

### c*Tärkeää:*

Käytä telan puhdistamiseen vain kosteaa liinaa. Kuivan liinan käyttäminen voi rikkoa telan pinnan.

### 15. Asenna poimintatela.

Katso lisätietoja asennuksesta kohdasta "Telakokoonpanon vaihtaminen".

16. Sulje skannerin kansi molemmin käsin. Sulje sitten syöttölokero.

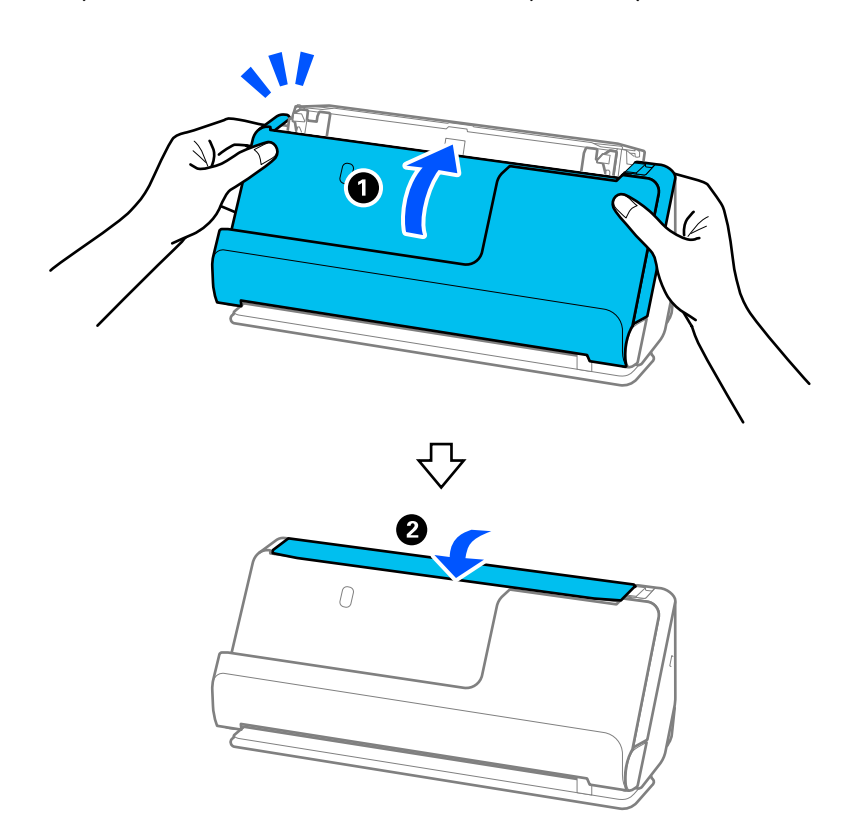

17. Nollaa skannausten lukumäärä Epson Scan 2 Utility -apuohjelmalla.

### **Liittyvät tiedot**

- & ["Puhdistussarjakoodit" sivulla 35](#page-34-0)
- & ["Telakokoonpanon vaihtaminen" sivulla 119](#page-118-0)

## **Skannausmäärän nollaaminen skannerin sisäosien puhdistamisen jälkeen**

Säännöllisen puhdistuksen suoritettuasi nollaa skannausmäärä Epson Scan 2 Utility -apuohjelmassa.

Tässä osiossa selitetään nollaaminen Epson Scan 2 Utility -apuohjelmalla.

- 1. Käynnistä skanneri.
- 2. Käynnistä Epson Scan 2 Utility.
	- ❏ Windows 11

Napsauta käynnistyspainiketta ja valitse **Kaikki sovellukset** > **EPSON** > **Epson Scan 2 Utility**.

❏ Windows 10

Napsauta käynnistyspainiketta ja valitse sitten **EPSON** > **Epson Scan 2 Utility**.

❏ Windows 8.1/Windows 8

**Käynnistä**-näyttö > **Sovellukset** > **Epson** > **Epson Scan 2 Utility**.

❏ Windows 7/Windows Vista/Windows XP

Napsauta käynnistyspainiketta ja valitse sitten **Kaikki ohjelmat** (tai **Ohjelmat**) > **EPSON** > **Epson Scan 2** > **Epson Scan 2 Utility**.

❏ Mac OS

Valitse **Siirry** > **Sovellukset** > **Epson Software** > **Epson Scan 2 Utility**.

3. Napsauta **Huolto**-välilehteä.

<span id="page-118-0"></span>4. Valitse **Säännöllinen puhdistus**-kohdasta **Palauta**.

### *Huomautus:*

Nollaus ei onnistu, jos *Säännöllisen puhdistuksen ilmoitus* ei ole valittu.

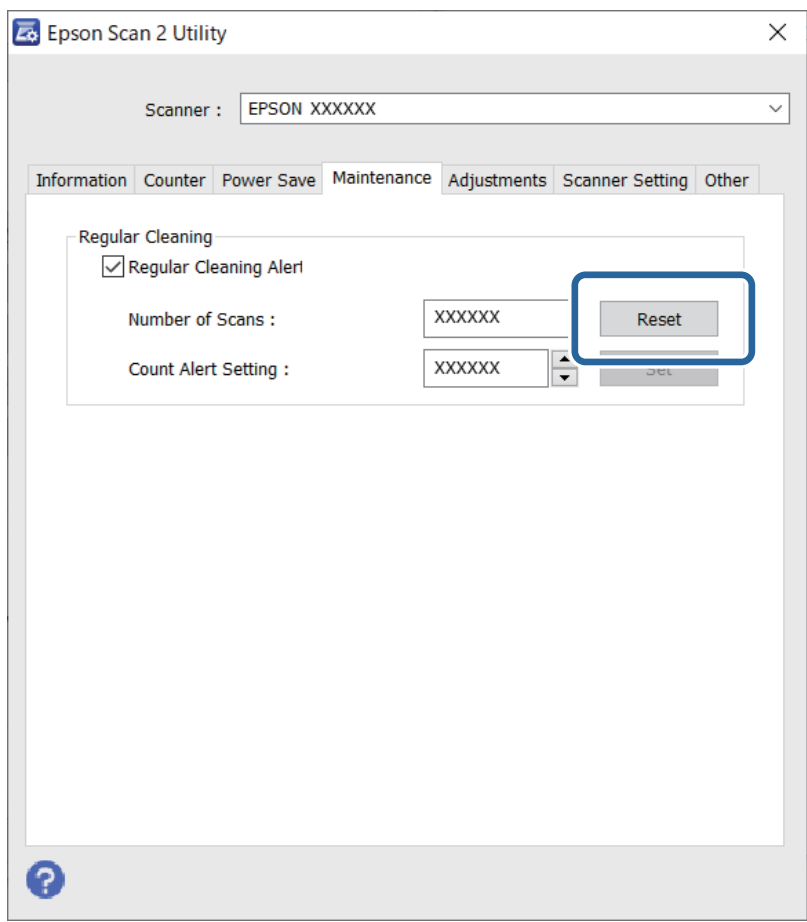

# **Telakokoonpanon vaihtaminen**

Telakokoonpano (syöttö- ja erottelutela) on vaihdettava, kun skannausten lukumäärä ylittää telojen käyttöiän. Kun tietokoneen näytössä näytetään vaihtoa koskeva viesti, vaihda telat alla olevien ohjeiden mukaisesti.

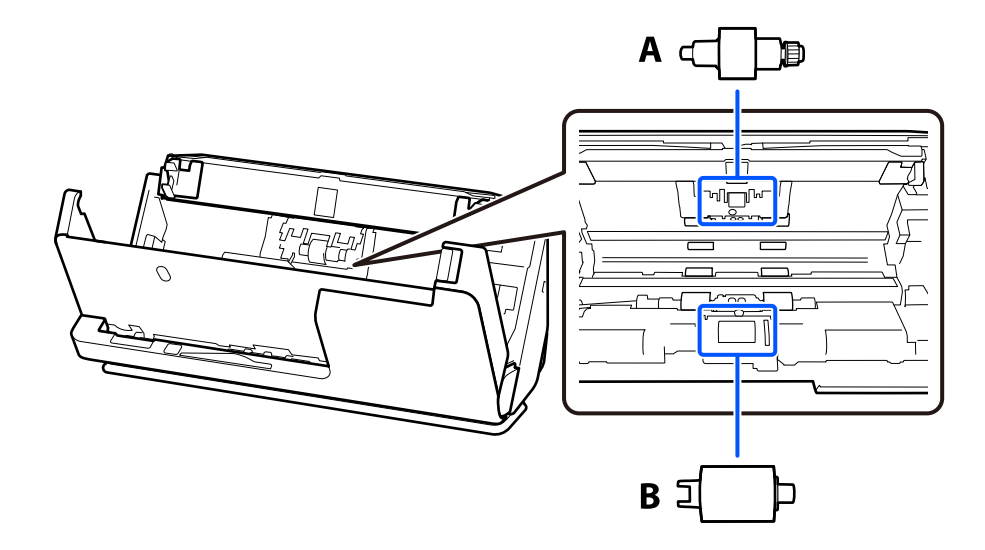

### A: erotustela, B: poimintatela

### *Huomautus:*

Vaihda telakokoonpano skannerin ollessa päällä.

1. Avaa syöttölokero ja avaa skannerin kansi vetämällä vipua.

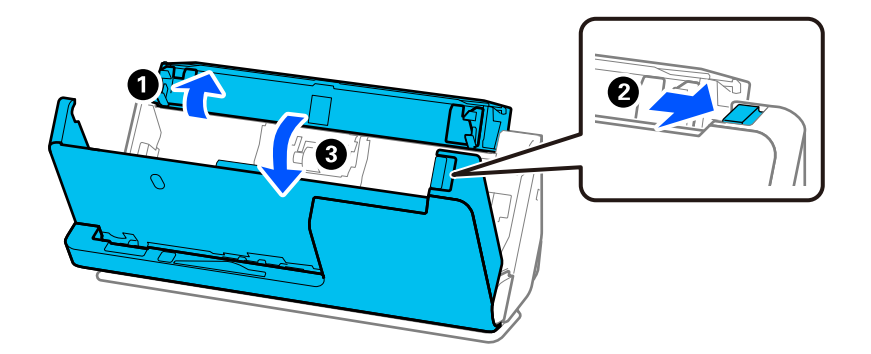

2. Poista erotustelan kansi kuvan mukaisesti.

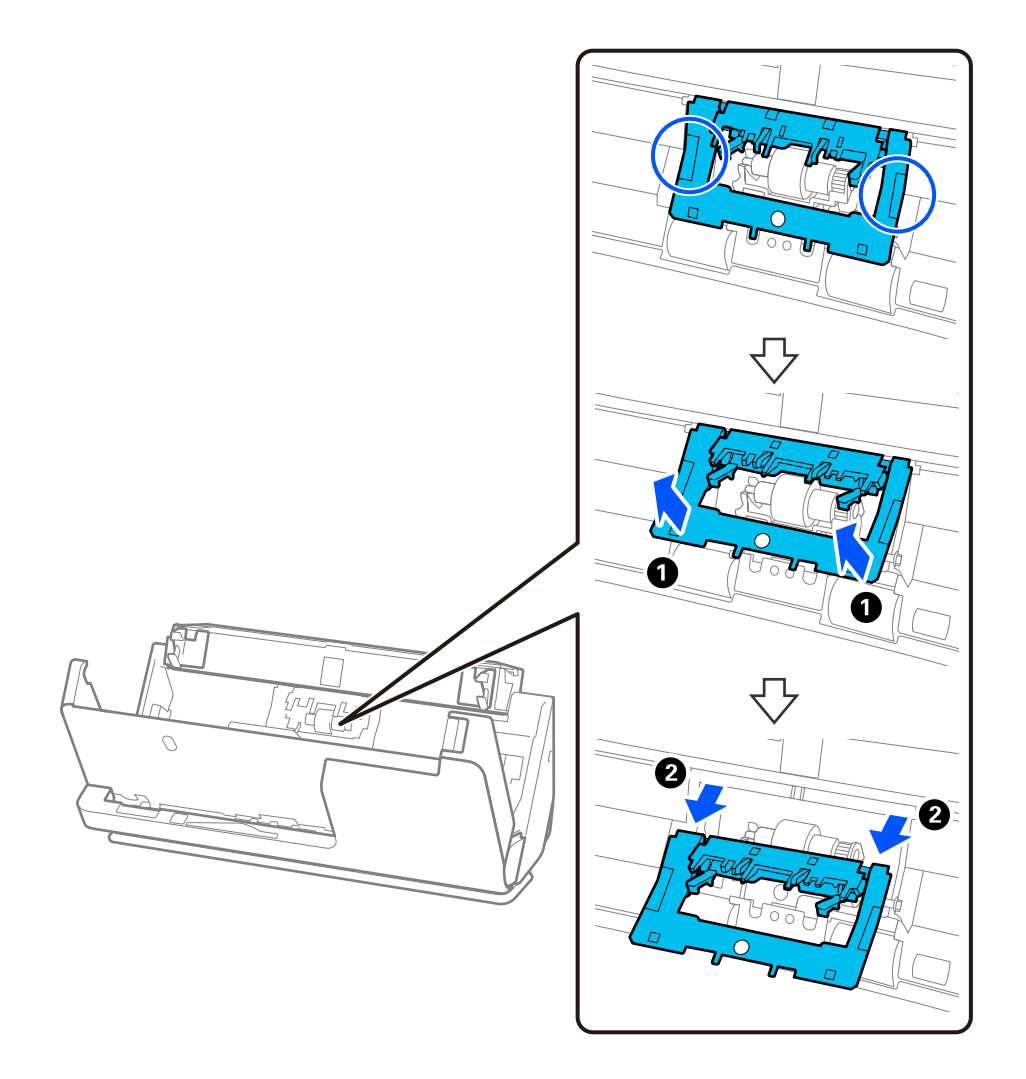

3. Poista erotustelan kuvan mukaisesti.

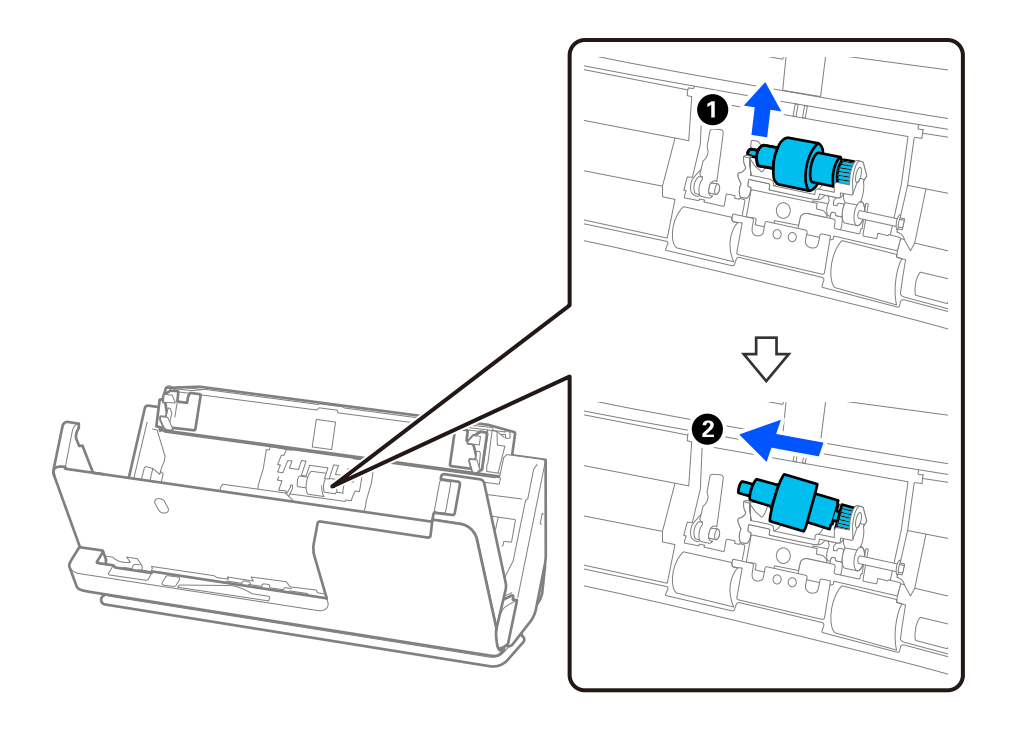

# c*Tärkeää:*

Älä vedä erotustelaa ulos väkisin. Se voisi vahingoittaa skannerin sisäosia.

4. Kiinnitä uusi erotustela kuvan mukaisesti. Aseta erotustelan akseli oikeanpuoleiseen aukkoon ja laske sitten erotustela alas.

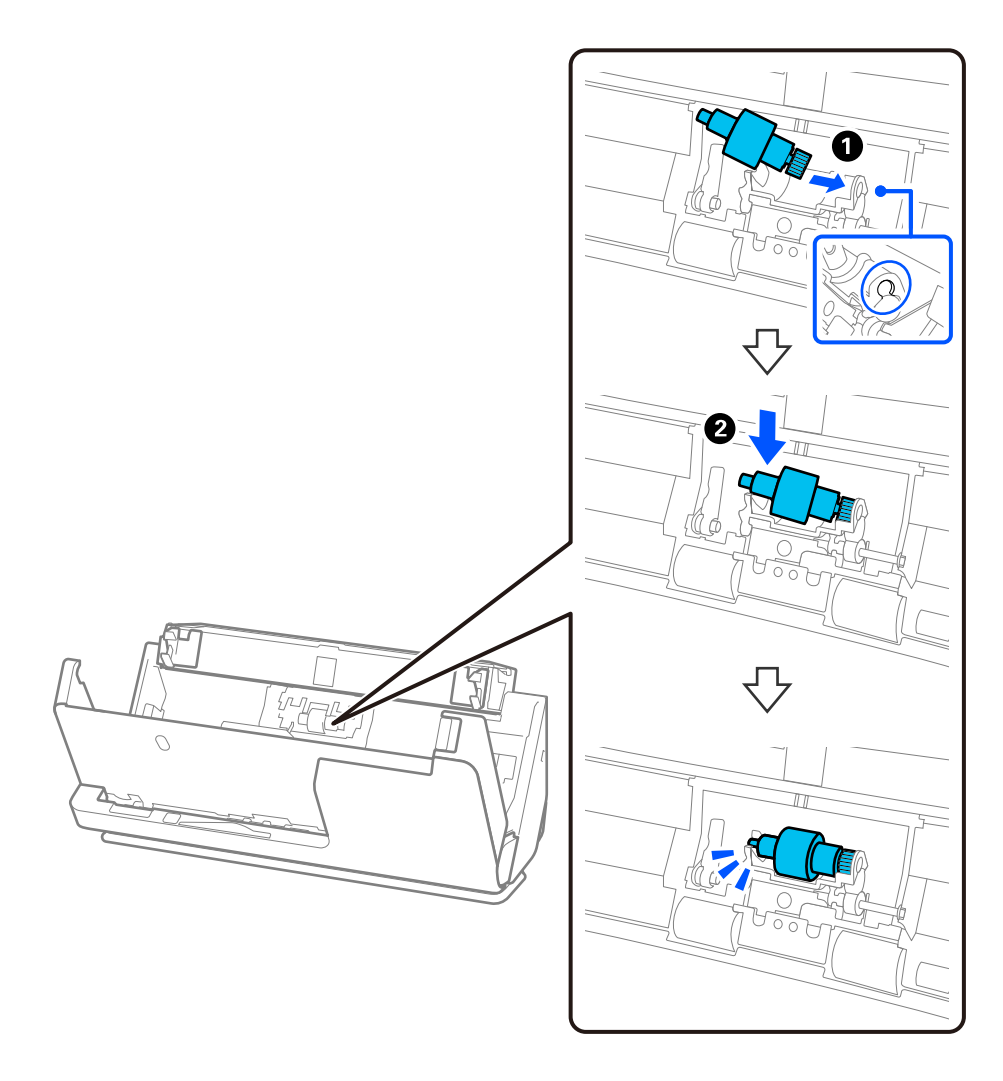

5. Kiinnitä erotustelan kansi kuvan mukaisesti. Aseta kannen yläpuolen akseli uriin ja sulje kansi tukevasti.

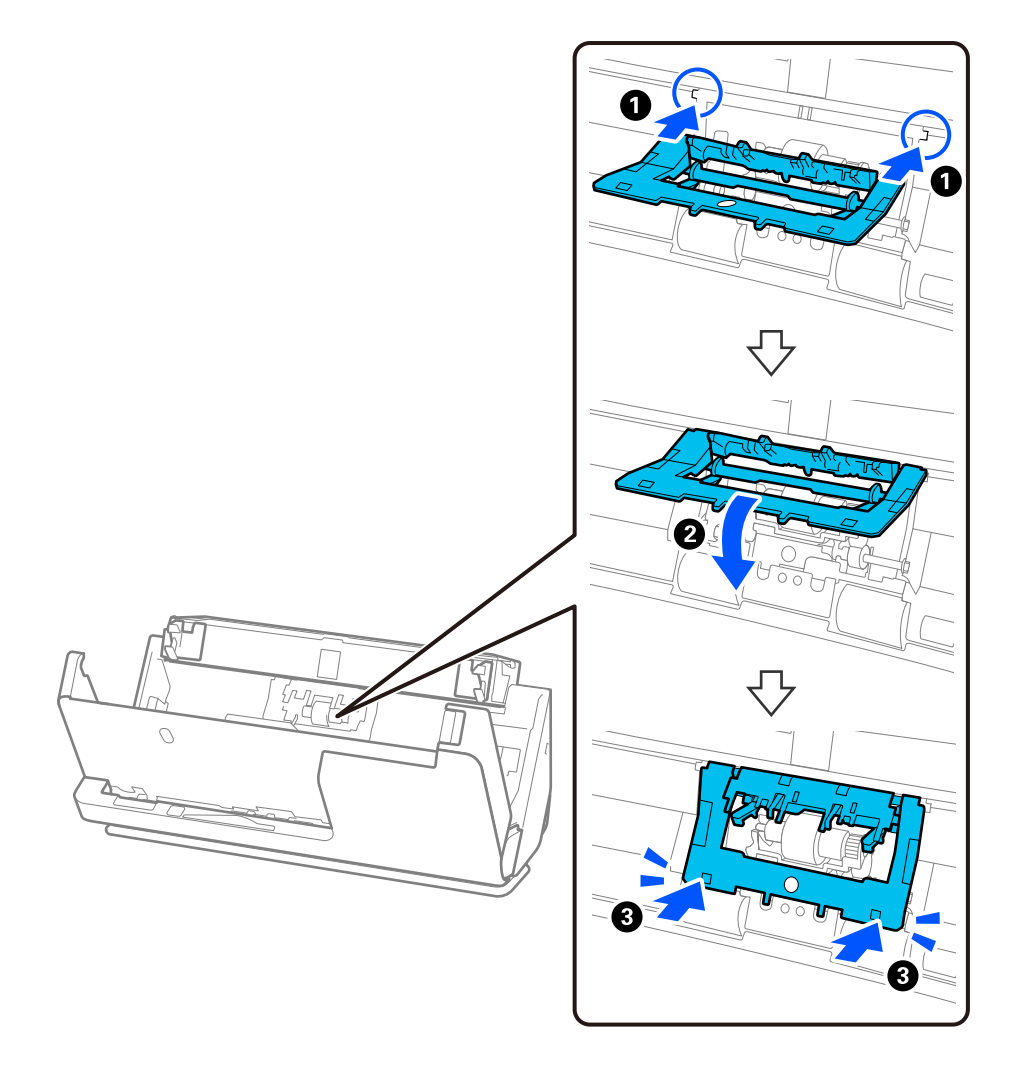

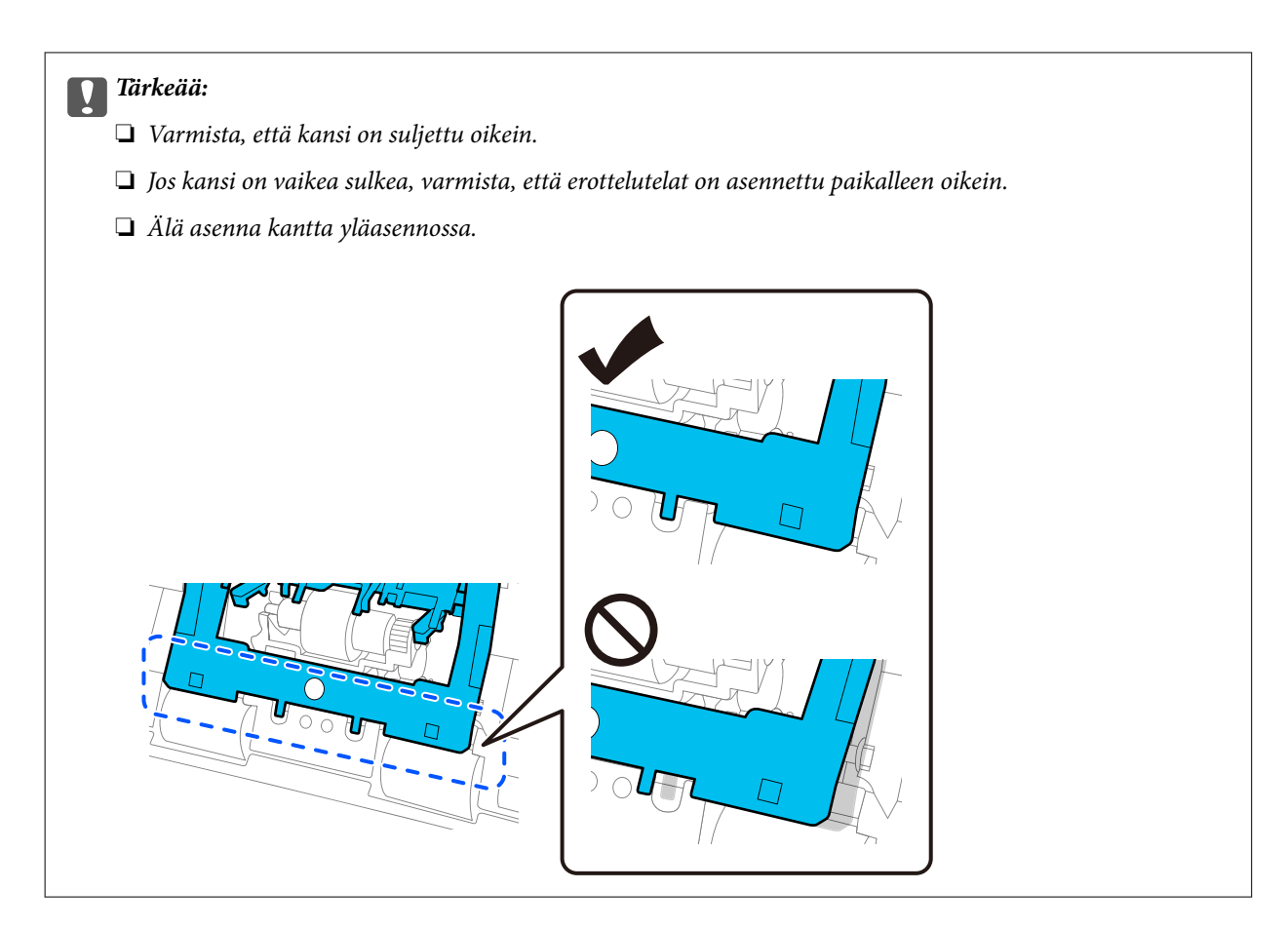

6. Avaa poimintatelan kansi.

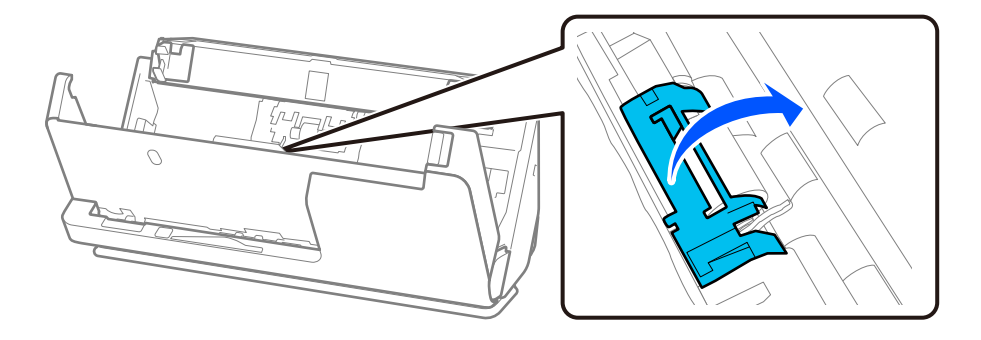

7. Poista poimintatela kuvan mukaisesti.

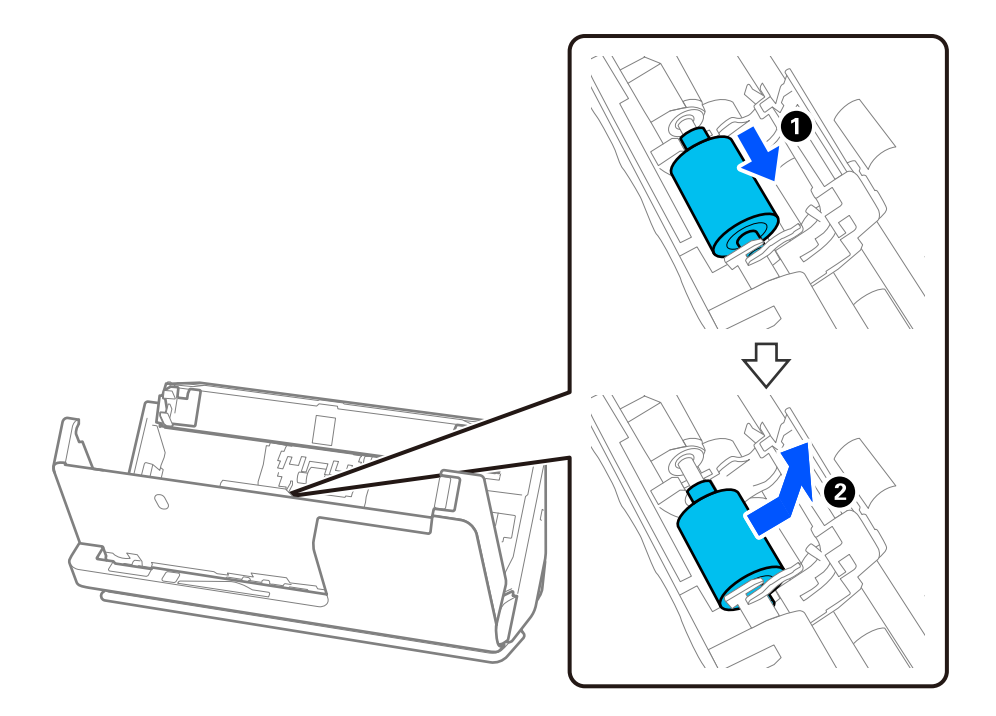

8. Kiinnitä uusi poimintatela kuvan mukaisesti. Työnnä poimintatelan päädyssä olevat lovet skannerin akselille, laske poimintatela alas ja työnnä se taakse.

Varmista, että lovet on kohdistettu oikein.

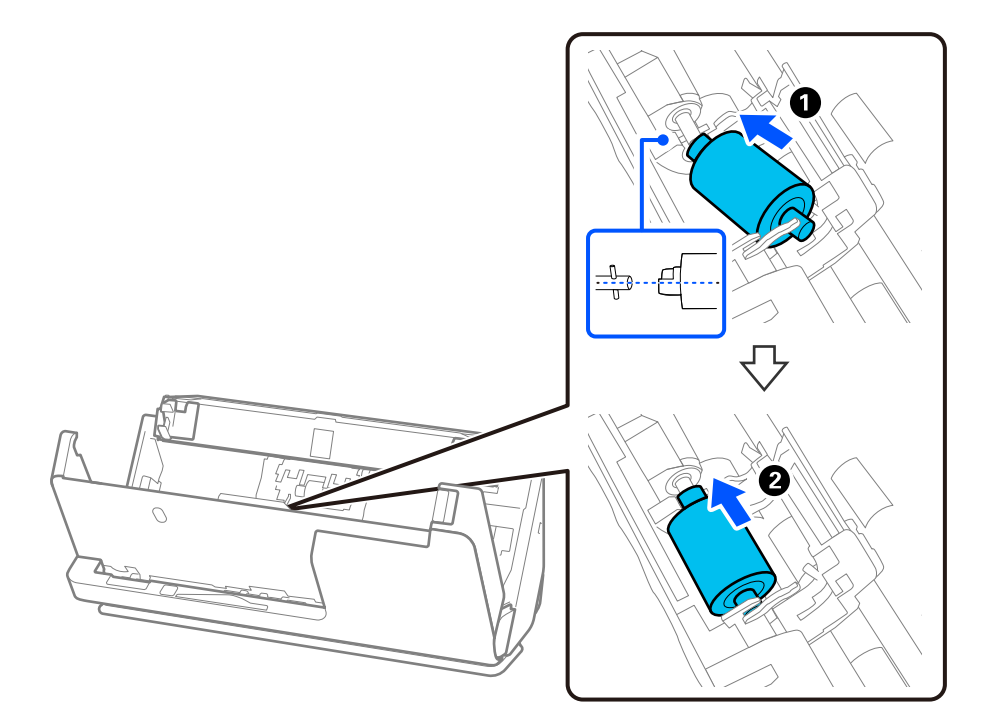

9. Sulje poimintatelojen kansi.

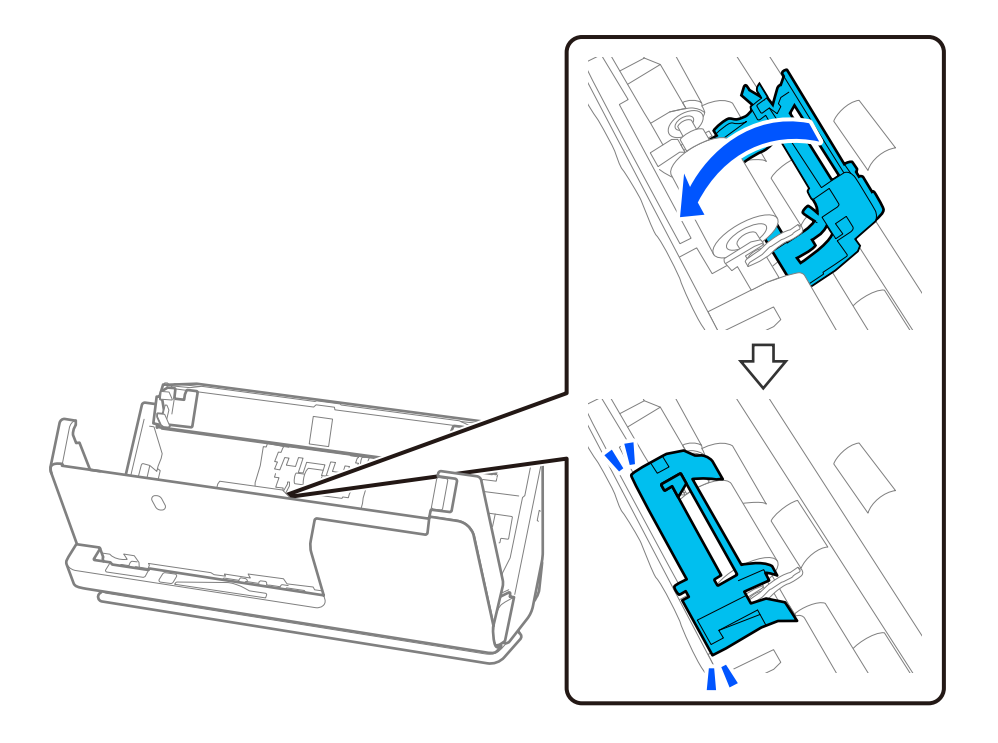

c*Tärkeää:*

Jos kansi on vaikea sulkea, varmista että poimintatelat on asennettu oikein ja että ulos työntyvät osat ovat oikeassa asennossa.

10. Sulje skannerin kansi molemmin käsin. Sulje sitten syöttölokero.

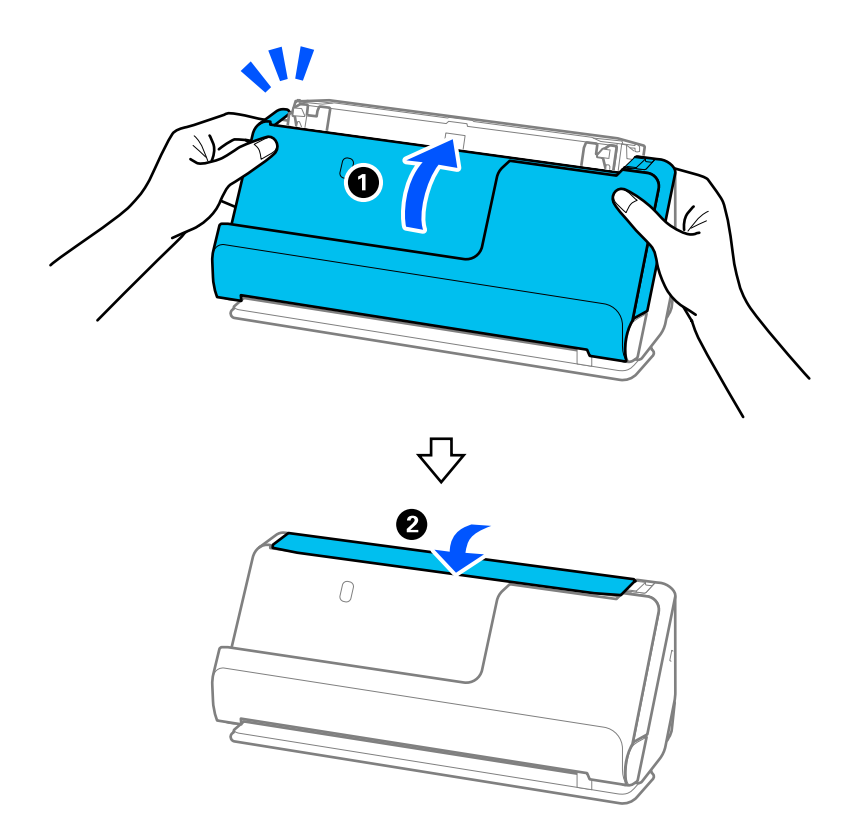

11. Nollaa skannausten lukumäärä Epson Scan 2 Utility -apuohjelmalla.

### *Huomautus:*

Hävitä vanha poiminta- ja erotustela paikallisten sääntöjen ja määräysten mukaisesti. Älä pura niitä.

### **Liittyvät tiedot**

& ["Telakokoonpanopakettien koodit" sivulla 34](#page-33-0)

### **Skannausten lukumäärän nollaaminen telojen vaihtamisen jälkeen**

Nollaa skannausmäärä Epson Scan 2 Utility -apuohjelmalla, kun telakokoonpano on vaihdettu.

Tässä osiossa selitetään nollaaminen Epson Scan 2 Utility -apuohjelmalla.

- 1. Käynnistä skanneri.
- 2. Käynnistä Epson Scan 2 Utility.
	- ❏ Windows 11

```
Napsauta käynnistyspainiketta ja valitse sitten All apps > EPSON > Epson Scan 2 > Epson Scan 2 Utility.
```
❏ Windows 10

Napsauta käynnistyspainiketta ja valitse sitten **EPSON** > **Epson Scan 2 Utility**.

❏ Windows 8.1/Windows 8

**Käynnistä**-näyttö > **Sovellukset** > **Epson** > **Epson Scan 2 Utility**.

❏ Windows 7

Napsauta käynnistyspainiketta ja valitse sitten **Kaikki ohjelmat** (tai **Ohjelmat**) > **EPSON** > **Epson Scan 2** > **Epson Scan 2 Utility**.

❏ Mac OS

Valitse **Siirry** > **Sovellukset** > **Epson Software** > **Epson Scan 2 Utility**.

3. Napsauta **Laskuri**-välilehteä.

<span id="page-127-0"></span>4. Valitse **Telakokoonpanosarja**-kohdasta **Palauta**.

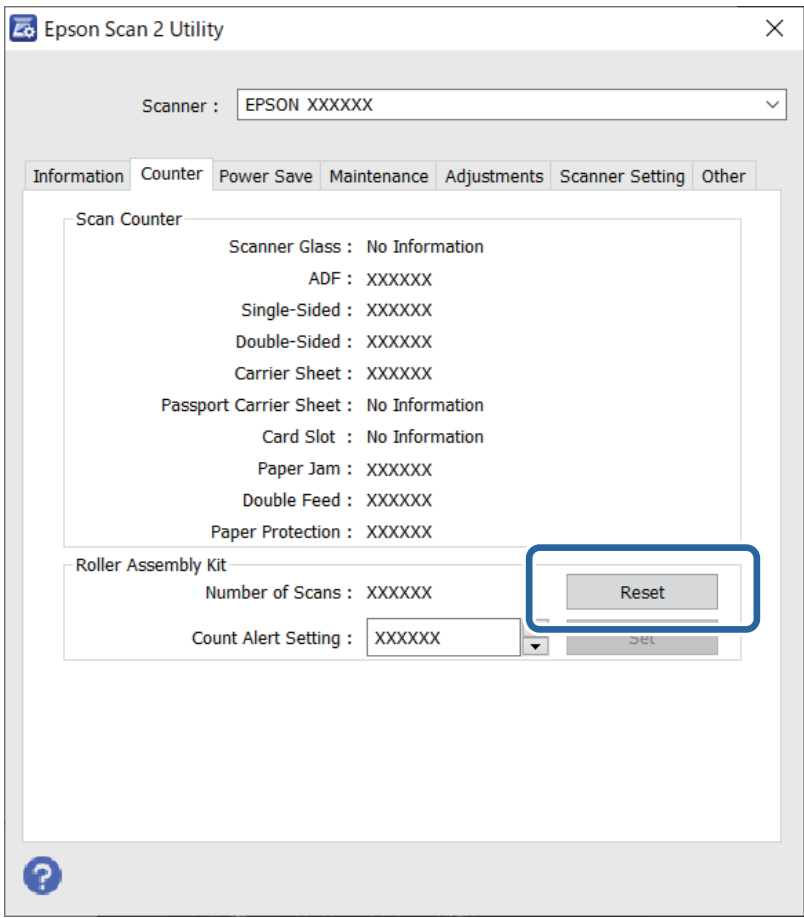

# **Energiansäästö**

Voit määrittää ennen laitteen sammuttamista odotettavan ajan pituuden. Viiveen pidentäminen vaikuttaa laitteen energiatehokkuuteen. Ota ympäristönäkökohdat huomioon ennen muutosten tekemistä.

- 1. Käynnistä Epson Scan 2 Utility.
	- ❏ Windows 11

Napsauta käynnistyspainiketta ja valitse sitten **All apps** > **EPSON** > **Epson Scan 2 Utility**.

❏ Windows 10

Napsauta käynnistyspainiketta ja valitse sitten **EPSON** > **Epson Scan 2 Utility**.

❏ Windows 8.1/Windows 8

**Käynnistä**-näyttö > **Sovellukset** > **Epson** > **Epson Scan 2 Utility**.

❏ Windows 7

Napsauta käynnistyspainiketta ja valitse sitten **Kaikki ohjelmat** (tai **Ohjelmat**) > **EPSON** > **Epson Scan 2** > **Epson Scan 2 Utility**.

❏ Mac OS

Valitse **Siirry** > **Apit** > **Epson Software** > **Epson Scan 2 Utility**.

- <span id="page-128-0"></span>2. Napsauta **Virransäästö**-välilehteä.
- 3. Määritä **Ajastettu virrankatkaisu (min.)** tai **Virta pois yhteyden katkettua** ja valitse sitten **Aseta**.

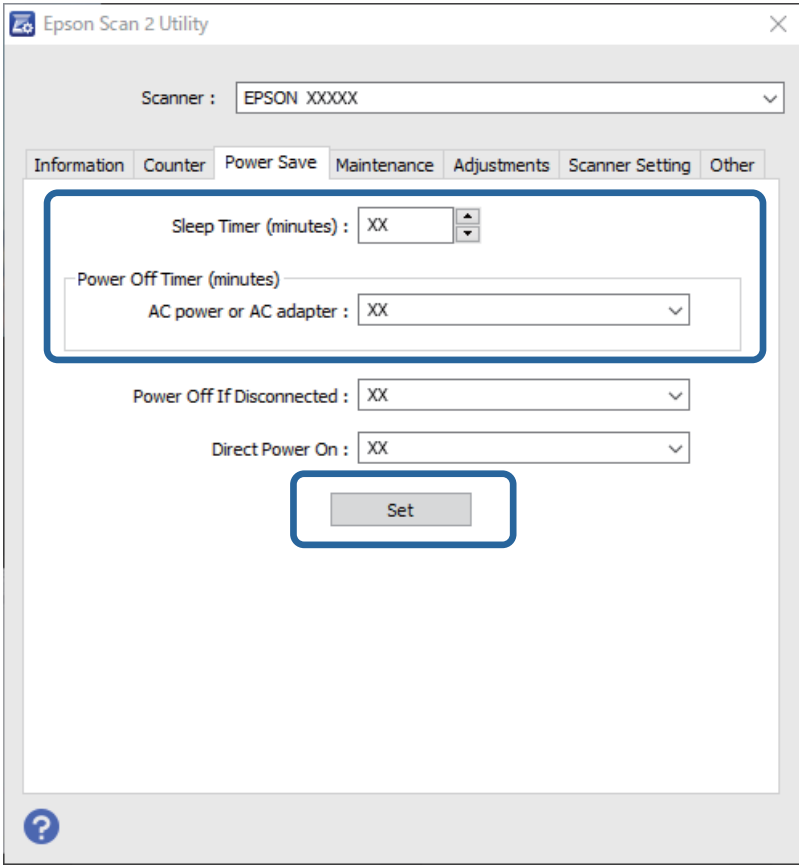

# **Skannerin siirtäminen**

# **Skannerin kuljettaminen**

Jos skanneria on kuljetettava, pakkaa se seuraavien ohjeiden mukaisesti.

- 1. Paina skannerin  $\mathcal U$ -painiketta.
- 2. Irrota verkkolaite.
- 3. Irrota kaapelit ja laitteet.

4. Aseta syöttölokeron lisäosa syrjään ja sulje syöttölokero. Jos tulotetuki on ulkona, vedä se täysin sisään.

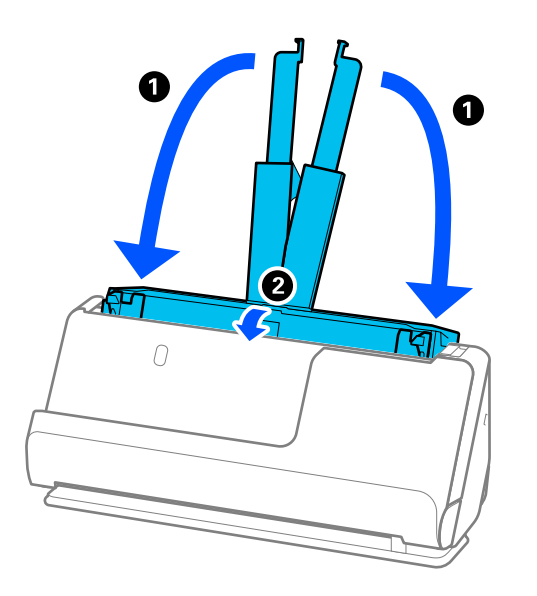

5. Aseta skanneri pystysuoran skannauspolun asentoon.

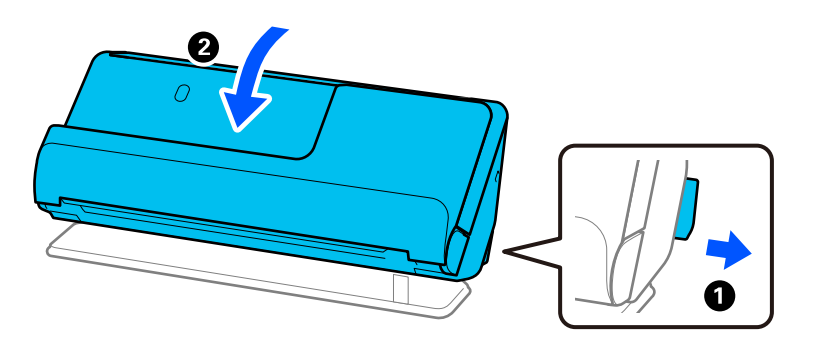

6. Suojaa skanneri laitteen mukana tulleilla suojamateriaaleilla ja pakkaa skanneri sitten alkuperäiseen laatikkoonsa tai muuhun tukevaan laatikkoon.

## **Skannerin kantaminen**

Pitele skanneria seuraavan kuvan mukaisesti kantaessasi sitä.

### <span id="page-130-0"></span>**Yhdellä kädellä kannettaessa**

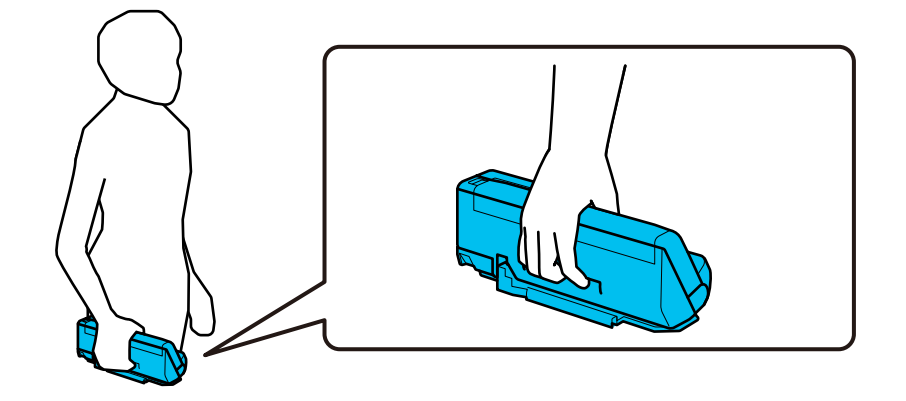

### **Molemmin käsin kannettaessa**

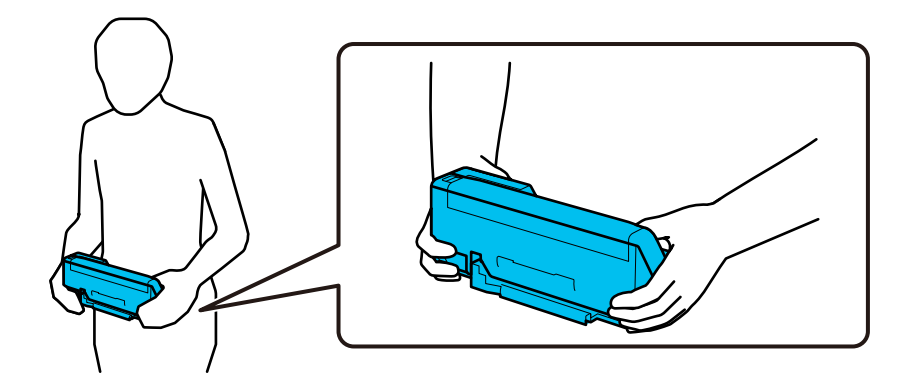

#### *Huomautus:*

Kun kannat skanneria, irrota kaikki johdot, työnnä alustan tuki sisään ja aseta skanneri pystysuoran skannauspolun asentoon.

["Skannerin kuljettaminen" sivulla 129](#page-128-0)

# **Sovellusten ja laiteohjelmiston päivitys**

Jotkin ongelmat saattavat ratketa ja toiminnot parantua tai niitä tulla lisää, kun sovellukset ja laiteohjelmisto päivitetään. Tarkista, että käytössäsi on sovellusten ja laiteohjelmiston uusimmat versiot.

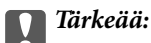

❏ Älä sammuta tietokonetta tai skanneria päivityksen aikana.

#### *Huomautus:*

Jos skanneri voi muodostaa yhteyden Internetiin, voit päivittää laiteohjelmiston Web Config -sovelluksella. Valitse *Laitehallinta* > *Laitohjelmiston päivitys*, lue näyttöön tuleva viesti ja valitse sitten *Käynnistä*.

1. Varmista, että skanneri ja tietokone on liitetty toisiinsa, ja että tietokone on yhdistetty Internetiin.

- <span id="page-131-0"></span>2. Käynnistä EPSON Software Updater ja päivitä sovellukset ja laiteohjelmisto.
	- ❏ Windows 11

Napsauta käynnistyspainiketta ja valitse **Kaikki sovellukset** > **Epson Software** > **EPSON Software Updater**.

❏ Windows 10

Napsauta käynnistyspainiketta ja valitse sitten **Epson Software** > **EPSON Software Updater**.

❏ Windows 8.1 / Windows 8

Kirjoita sovelluksen nimi hakuruutuun ja valitse sitten näkyviin tuleva kuvake.

❏ Windows 7

Napsauta käynnistyspainiketta ja valitse **Kaikki ohjelmat** tai **Ohjelmat** > **Epson Software** > **EPSON Software Updater**.

❏ Mac OS

Valitse **Finder** > **Siirry** > **Apit** > **Epson Software** > **EPSON Software Updater**.

### *Huomautus:*

Jos päivitettävää sovellusta ei löydy luettelosta, EPSON Software Updater ei pysty päivittämään sovellusta. Tarkista sovellusten uusimmat versiot oman alueesi Epson-verkkosivustosta.

### [http://www.epson.com](http://www.epson.com/)

## **Laiteohjelmiston päivitys Web Config -apuohjelman avulla**

Jos skanneri voi muodostaa yhteyden Internetiin, voit päivittää laiteohjelmiston Web Config -sovelluksella.

- 1. Siirry Web Config -sovellukseen ja valitse **Laitehallinta** -välilehti > **Laitohjelmiston päivitys**.
- 2. Napsauta **Käynnistä** ja seuraa näytössä näkyviä ohjeita.

Laiteohjelmiston vahvistus alkaa ja laiteohjelmistotiedot tulevat näkyviin, jos laiteohjelmistopäivitys on olemassa.

### *Huomautus:*

Laiteohjelmiston voi päivittää myös Epson Device Admin -apuohjelmalla. Voit katsoa laiteohjelmistotiedot laiteluettelosta. Tästä on hyötyä, kun haluat päivittää useiden laitteiden laiteohjelmiston. Katso lisätietoja Epson Device Admin -oppaasta tai -ohjeesta.

### **Liittyvät tiedot**

& ["Skannerin toimintojen määrittäminen sovelluksella \(Web Config\)" sivulla 30](#page-29-0)

## **Laiteohjelmiston päivitys ilman Internet-yhteyttä**

Voit ladata laiteohjelmiston Epsonin verkkosivustosta tietokoneeseen, liittää laitteen tietokoneeseen USB-kaapelilla ja päivittää laiteohjelmiston tietokoneen kautta. If you cannot update over the network, try this method.

#### *Huomautus:*

Varmista ennen päivitystä, että tietokoneeseen on asennettu skanneriohjain Epson Scan 2. Jos Epson Scan 2 -sovellusta ei ole asennettu, asenna se.

1. Tarkista Epsonin sivustolta tuoreimmat laiteohjelmistopäivitykset.

[http://www.epson.com](http://www.epson.com/)

- ❏ Jos skannerillesi on tarjolla laiteohjelmisto, lataa se ja siirry seuraavaan vaiheeseen.
- ❏ Jos sivustolla ei ole laiteohjelmistotietoja, laitteessasi on jo tuorein laiteohjelmisto.
- 2. Kytke laiteohjelmiston sisältävä tietokone ja skanneri toisiinsa USB-kaapelilla.
- 3. Kaksoisnapsauta lataamaasi .exe-tiedostoa. Epson Firmware Updater käynnistyy.
- 4. Noudata näytössä näkyviä ohjeita.

# <span id="page-133-0"></span>**Ongelmien ratkaiseminen**

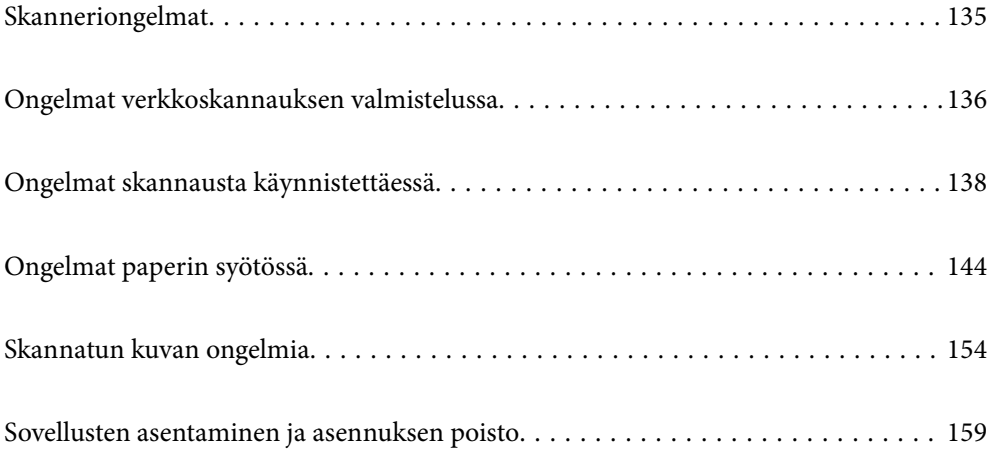

# <span id="page-134-0"></span>**Skanneriongelmat**

## **Skannerin valot osoittavat virhettä**

Jos skannerin valot osoittavat virhettä, tarkista seuraavat seikat.

- ❏ Varmista, ettei skanneriin ole syntynyt alkuperäiskappaleen aiheuttamaa tukosta.
- ❏ Mikäli skanneri ottaa sisään useita skannattavia asiakirjoja kerralla, avaa skannerin kansi ja poista alkuperäisasiakirjat. Sulje sitten skannerin kansi.
- ❏ Tässä tuotteessa on kaksi skannausasentoa, jotka riippuvat skannattavasta alkuperäisasiakirjasta. Tarkista linkistä, mikä asento sopii alkuperäisasiakirjallesi.

["Alkuperäiskappaleiden ja skannerin asennon yhdistelmät" sivulla 46](#page-45-0)

- ❏ Varmista, että skannerin kansi on kiinni.
- ❏ Varmista, että skanneri on liitetty tietokoneeseesi oikein.

Mikäli kyseessä on Wi-Fi-yhteysvirhe, tarkista Wi-Fi-yhteysasetukset.

- ❏ Varmista, että Epson Scan 2 on asennettu oikein.
- ❏ Mikäli laiteohjelmiston päivitys epäonnistuu ja skanneri siirtyy palautustilaan, päivitä laiteohjelmisto uudelleen USB-yhteyden avulla.
- ❏ Käynnistä skanneri uudelleen. Jos ongelma ei ratkea, tuotteessa voi olla vika. Lisäksi skanneriyksikön valonlähde voidaan joutua vaihtamaan. Ota yhteyttä jälleenmyyjään.

### **Liittyvät tiedot**

- & ["Virheilmaisimet" sivulla 27](#page-26-0)
- & ["Paperitukoksia, paperinsyöttövirheitä ja asiakirjojen suojausvirheitä tapahtuu usein" sivulla 152](#page-151-0)

## **Skanneri ei käynnisty**

- ❏ Varmista, että verkkovirtalaite on liitetty tiukasti skanneriin ja pistorasiaan.
- ❏ Tarkista pistorasian toimivuus: kytke pistorasiaan toinen laite ja yritä kytkeä laitteeseen virta.

### **Järjestelmänvalvojan salasana on unohtunut**

Voit palauttaa järjestelmänvalvojan salasanan alkuperäiseen ostohetken asetukseen nollaamalla verkkoasetukset.

### **Liittyvät tiedot**

- & ["Järjestelmänvalvojan aloitussalasana" sivulla 12](#page-11-0)
- & ["Verkkoasetusten alustaminen ohjauspaneelista" sivulla 168](#page-167-0)

# <span id="page-135-0"></span>**Ongelmat verkkoskannauksen valmistelussa**

## **Vinkkejä ongelmien ratkaisuun**

❏ Virheviestin tarkistaminen

Jos kohtaat ongelman, tarkista ensin, onko ohjainikkunassa mitään viestejä. Jos sähköposti-ilmoitus on määritetty lähetettäväksi tapahtumien yhteydessä, saat tilatietoja nopeasti.

❏ Tietoliikenneyhteyden tilan tarkistaminen

Tarkista palvelintietokoneen tai asiakastietokoneen tietoliikenneyhteyden tila ping- tai ipconfig-komennolla.

❏ Yhteystesti

Tarkista skannerin ja sähköpostipalvelimen välinen yhteys suorittamalla skannerista yhteystesti. Tarkista myös tietoliikenneyhteyden tila tarkistamalla asiakastietokoneen ja palvelimen välinen yhteys.

❏ Asetusten alustaminen

Jos asetuksista ja tietoliikenneyhteyden tilasta ei löydy mitään ongelmia, ongelma saattaa ratketa, kun skannerin verkkoasetukset poistetaan käytöstä tai alustetaan ja määritetään sitten uudelleen.

### **Liittyvät tiedot**

- $\blacktriangleright$  ["Virheilmaisimet" sivulla 27](#page-26-0)
- & ["Tapahtumista ilmoittavien sähköpostien vastaanotto" sivulla 176](#page-175-0)

### **Ei pääsyä kohteeseen Web Config**

### **Skannerille ei ole määritetty IP-osoitetta.**

### **Ratkaisu**

Skannerille ei ehkä ole määritetty kelvollista IP-osoitetta. Aseta kelvollinen IP-osoite Epson Scan 2 Utility -ohjelmalla. Voit vahvistaa nykyisen asetuksen tiedot Epson Scan 2 Utility -ohjelmasta.

& ["Skannerin IP-osoitteen tarkistaminen" sivulla 102](#page-101-0)

### **Verkkoselain ei tue salausvahvuutta SSL/TLS:lle.**

### **Ratkaisu**

SSL/TLS:ssä on Salauksen vahvuus. Voit avata kohteen Web Config verkkoselaimella, joka tukee joukkosalausta, seuraavasti. Tarkista, että käytät tuettua selainta.

- ❏ 80-bittinen: AES256/AES128/3DES
- ❏ 112-bittinen: AES256/AES128/3DES
- ❏ 128-bittinen: AES256/AES128
- ❏ 192-bittinen: AES256
- ❏ 256-bittinen: AES256

### **CA-allekirjoitettu varmenne on erääntynyt.**

### **Ratkaisu**

Mikäli varmenteen erääntymispäivässä on ongelma, näytöllä näytetään "Varmenne on erääntynyt", kun luodaan yhteyttä kohteeseen Web Config SSL/TLS-tiedonsiirrolla (https). Jos viesti näytetään ennen todellista erääntymistä, varmista, että skannerin päivämäärä on asetettu oikein.

### **Varmenteen yleinen nimi ja skanneri eivät vastaa toisiaan.**

### **Ratkaisu**

Mikäli varmenteen ja skannerin yleiset nimet eivät täsmää, näytölle tulee viesti "Suojausvarmenteen nimi ei täsmää···", kun Web Config -sovellusta käytetään SSL/TLS-tiedonsiirrolla (https). Näin käy, koska seuraava IP-osoite ei täsmää.

- ❏ Skannerin IP-osoite, joka on lisätty yleiseksi nimeksi Itse-allekirjoitettu varmenne tai CSR luomista varten
- ❏ Verkkoselaimeen syötetty IP-osoite, kun Web Config on käytössä

Jos käytössä on Itse-allekirjoitettu varmenne, päivitä varmenne.

Jos käytössä on CA-allekirjoitettu varmenne: lisää skannerin varmenne uudelleen.

### **Verkkoselaimen paikallista osoitetta koskevaa välityspalvelinasetusta ei ole määritetty.**

### **Ratkaisu**

Kun skanneri on määritetty käyttämään välityspalvelinta, määritä verkkoselain siten, ettei se luo yhteyttä paikalliseen osoitteeseen välityspalvelimen kautta.

❏ Windows:

Valitse **Ohjauspaneeli** > **Verkko ja Internet** > **Internet-asetukset** > **Yhteydet** > **LAN-asetukset** > **Välityspalvelin** ja tee määritykset, jotta välityspalvelinta ei käytetä LAN-yhteyttä varten (paikalliset osoitteet).

❏ Mac OS:

Valitse **Järjestelmäasetukset** > **Verkko** > **Lisäasetukset** > **Välityspalvelimet** ja rekisteröi paikallinen osoite kohtaan **Ohita välityspalvelinasetukset näille isännille ja toimialueille**.

Esimerkki:

192.168.1.\*: Paikallinen osoite 192.168.1.XXX, aliverkon peite 255.255.255.0

192.168.\*.\*: Paikallinen osoite 192.168.XXX.XXX, aliverkon peite 255.255.0.0

### **DHCP on poistettu käytöstä tietokoneen asetuksissa.**

### **Ratkaisu**

Jos IP-osoitteen automaattinen haku DHCP-toiminnolla on poistettu käytöstä tietokoneen asetuksissa, Web Config -toimintoa ei voi käyttää. Ota DHCP käyttöön.

Esimerkki (Windows 10):

Avaa ohjauspaneeli ja valitse sitten **Verkko ja Internet** > **Verkko- ja jakamiskeskus** > **Muuta sovittimen asetuksia**. Avaa käytössä olevan yhteyden ominaisuusnäyttö ja avaa sitten **Internet Protocol Version 4 (TCP/IPv4)**- tai **Internet Protocol Version 6 (TCP/IPv6)** -ominaisuusnäyttö. Tarkista, että **Hanki IPosoite automaattisesti** on valittuna näytössä.

# <span id="page-137-0"></span>**Ongelmat skannausta käynnistettäessä**

## **Skannauksen aloittaminen tietokoneella ei onnistu**

Varmista, että tietokone ja skanneri on liitetty oikein.

Ongelman syy ja ratkaisu riippuvat siitä, onko laitteita liitetty toisiinsa.

### **Yhteyden tilan tarkistus (Windows)**

Tarkista yhteyden tila Epson Scan 2 Utility -apuohjelmalla.

### *Huomautus:*

Epson Scan 2 Utility toimitetaan skannerin ohjelmiston mukana.

- 1. Käynnistä Epson Scan 2 Utility.
	- ❏ Windows 11

Napsauta käynnistyspainiketta ja valitse **Kaikki sovellukset** > **EPSON** > **Epson Scan 2 Utility**.

❏ Windows 10

Napsauta aloituspainiketta ja valitse sitten **EPSON** > **Epson Scan 2 Utility**.

❏ Windows 8.1/Windows 8

Kirjoita sovelluksen nimi hakuruutuun ja valitse sitten näkyviin tuleva kuvake.

❏ Windows 7

Napsauta käynnistyspainiketta ja valitse **Kaikki ohjelmat** tai **Ohjelmat** > **EPSON** > **Epson Scan 2** > **Epson Scan 2 Utility**.

2. Avaa **Skanneri**-luettelo **Epson Scan 2 Utility** -näytössä ja avaa sitten **Skanneriasetukset** valitsemalla **Asetukset**.

Jos **Skanneriasetukset** on jo näkyvissä **Epson Scan 2 Utility** -näkymän sijaan, siirry seuraavaan vaiheeseen.

3. Jos skanneria ei näy **Skanneriasetukset** -näytössä, skanneria ei ole tunnistettu.

Valitse **Lisää** ja lisää skanneri **Lisää verkkoskanneri** -näytössä.

Jos skannerin haku tai skannaus ei onnistu, vaikka oikea skanneri on valittuna, katso muut aiheeseen liittyvät tiedot.

### **Liittyvät tiedot**

- & ["Yhteyden muodostaminen verkkoon ei onnistu" sivulla 139](#page-138-0)
- & ["Skannerin liittäminen USB:n kautta ei onnistu" sivulla 141](#page-140-0)
- & ["Skannaus ei onnistu, vaikka yhteys on muodostettu oikein" sivulla 141](#page-140-0)

### **Yhteyden tilan tarkistus (Mac OS)**

Tarkista yhteyden tila Epson Scan 2 Utility -apuohjelmalla.

### <span id="page-138-0"></span>*Huomautus:*

Epson Scan 2 Utility toimitetaan skannerin ohjelmiston mukana.

1. Käynnistä Epson Scan 2 Utility.

Valitse **Siirry** > **Apit** > **Epson Software** > **Epson Scan 2 Utility**.

2. Avaa **Skanneri**-luettelo **Epson Scan 2 Utility** -näytössä ja avaa sitten **Skanneriasetukset** valitsemalla **Asetukset**.

Jos **Skanneriasetukset** on jo näkyvissä **Epson Scan 2 Utility** -näkymän sijaan, siirry seuraavaan vaiheeseen

3. Jos skanneria ei näy **Skanneriasetukset** -näytössä, skanneria ei ole tunnistettu.

Salli muutosten teko ohjelmalle napsauttamalla -kuvaketta.

4. Napsauta -kuvaketta ja lisää skanneri **Lisää verkkoskanneri** -näytössä.

Jos skannerin haku tai skannaus ei onnistu, vaikka oikea skanneri on valittuna, katso muut aiheeseen liittyvät tiedot.

### **Liittyvät tiedot**

- & "Yhteyden muodostaminen verkkoon ei onnistu" sivulla 139
- & ["Skannerin liittäminen USB:n kautta ei onnistu" sivulla 141](#page-140-0)
- & ["Skannaus ei onnistu, vaikka yhteys on muodostettu oikein" sivulla 141](#page-140-0)

### **Yhteyden muodostaminen verkkoon ei onnistu**

Ongelma voi johtua seuraavista syistä.

### **Verkkolaitteiden Wi-Fi-yhteydessä on ongelmia.**

### **Ratkaisu**

Sammuta laitteet, jotka haluat liittää verkkoon. Odota noin 10 sekuntia ja käynnistä laitteet sitten seuraavassa järjestyksessä: langaton reititin, tietokone/älylaite ja viimeiseksi skanneri. Siirrä skanneri ja tietokone/älylaite lähemmäksi langatonta reititintä radioaaltotiedonsiirron helpottamiseksi ja yritä määrittää verkkoasetukset uudelleen.

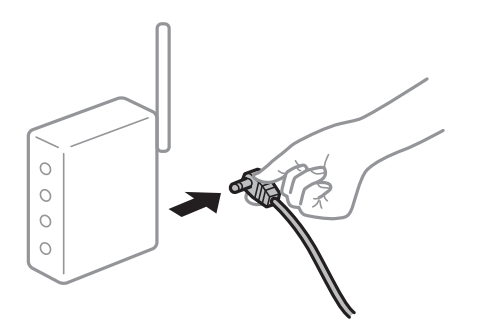

### **Laitteet eivät pysty vastaanottamaa signaalia langattomalta reitittimeltä, koska laitteet ovat liian kaukana toisistaan.**

### **Ratkaisu**

Siirrä tietokone/älylaite ja skanneri lähemmäs langatonta reititintä, sammuta langaton reititin ja käynnistä se uudelleen.

**Langatonta reititintä vaihdettaessa asetukset eivät vastaa uutta reititintä.**

### **Ratkaisu**

Määritä yhteysasetukset uudelleen, jotta ne vastaavat uutta langatonta reititintä.

 $\blacktriangleright$  ["Langattoman reitittimen vaihtaminen" sivulla 164](#page-163-0)

### **Tietokoneelta/älylaitteelta ja tietokoneelta liitetyt SSID:t eroavat toisistaan.**

### **Ratkaisu**

Jos käytät samanaikaisesti useita langattomia reitittimiä tai jos langattomassa reitittimessä on useita SSIDtunnuksia ja laitteet on liitetty eri SSID-tunnuksiin, et voi muodostaa yhteyttä langattomaan reitittimeen.

Liitä tietokone tai älylaite samaan SSID-tunnukseen skannerin kanssa.

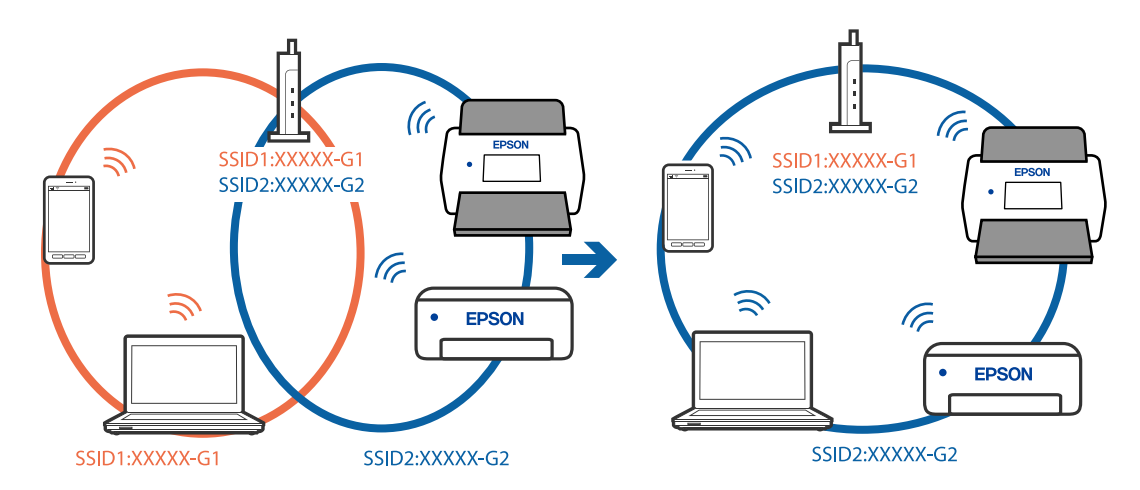

#### **Langattomassa reitittimessä on käytettävissä tietosuojaerotin.**

### **Ratkaisu**

Useimmissa langattomissa reitittimissä on tietosuojaerotinominaisuus, joka estää tietoliikenteen yhdistettyjen laitteiden välillä. Jos skanneri ja tietokone tai älylaite eivät voi viestiä keskenään, vaikka ne ovat yhteydessä samaan verkkoon, poista tietosuojaerotin käytöstä langattomasta reitittimestä. Katso lisätietoja langattoman reitittimen käyttöoppaasta.

### **IP-osoite on määritetty virheellisesti.**

### **Ratkaisu**

Jos skannerin IP-osoite on 169.254.XXX.XXX ja aliverkon peite on 255.255.0.0, IP-osoitteen määritys ei ehkä ole onnistunut oikein.

Napsauta Epson Scan 2 Utility -sovelluksen **Skanneriasetukset** -näytöltä **Lisää**. Valitse käyttämäsi malli, anna IP-osoite ja napsauta **OK**.

Käynnistä langaton reititin uudelleen tai nollaa skannerin verkkoasetukset.

& ["Verkkoyhteyden uudelleenmäärittäminen" sivulla 164](#page-163-0)

### <span id="page-140-0"></span>**Tietokoneen verkkoasetusten kanssa on ongelma.**

### **Ratkaisu**

Vieraile tietokoneellasi millä tahansa verkkosivustolla varmistaaksesi, että tietokoneesi verkkoasetukset on määritetty oikein. Mikäli et voi käyttää mitään verkkosivustoja, ongelma on tietokoneessasi.

Tarkista tietokoneen verkkoyhteys. Katso lisätietoja tietokoneen toimitukseen kuuluvista asiakirjoista.

### **Skanneri on kytketty pois päältä.**

### **Ratkaisu**

Varmista, että skanneri on päällä.

Odota, kunnes tilamerkkivalo lakkaa vilkkumasta. Skanneri on käyttövalmis, kun valo ei vilku.

### **Skannerin liittäminen USB:n kautta ei onnistu**

Tämä voi aiheutua seuraavista syistä.

### **USB-kaapelia ei ole kytketty pistorasiaan oikein.**

### **Ratkaisu**

Liitä USB-kaapeli tukevasti skanneriin ja tietokoneeseen.

### **USB-keskittimen kanssa on ongelma.**

#### **Ratkaisu**

Jos käytössä on USB-keskitin, kokeile yhdistää skanneri suoraan tietokoneeseen.

### **USB-kaapelin tai USB-sisääntulon kanssa on ongelma.**

#### **Ratkaisu**

Jos USB-kaapelia ei tunnisteta, vaihda portti tai USB-kaapeli.

### **Skanneri on kytketty pois päältä.**

### **Ratkaisu**

Varmista, että skanneri on päällä.

Odota, kunnes tilamerkkivalo lakkaa vilkkumasta. Skanneri on käyttövalmis, kun valo ei vilku.

### **Skannaus ei onnistu, vaikka yhteys on muodostettu oikein**

### **Tarvittavia sovelluksia ei ole asennettu tietokoneeseen.**

### **Ratkaisu**

Varmista, että Epson ScanSmart -sovellus on asennettu. Jos Epson ScanSmart -sovellusta ei ole asennettu, asenna se.

& ["Sovellusten asentaminen" sivulla 160](#page-159-0)

### <span id="page-141-0"></span>**Jos käytät TWAIN-yhteensopivia sovelluksia, lähdeasetuksessa ei ole valittu oikeaa skanneria. (Windows)**

### **Ratkaisu**

Varmista, että olet valinnut oikean skannerin sovelluksen luettelosta.

### **Verkkoskannausasetukset ovat poissa käytöstä**

### **Ratkaisu**

Valitse kohdassa Web Config **Skannaa**-välilehti > **Verkkohaku** ja valitse sitten **Ota skannaus käyttöön** kohdassa **EPSON Scan**.

### **AirPrint on poistettu käytöstä.**

### **Ratkaisu**

Ota AirPrint-asetus käyttöön Web Config -toiminnossa.

## **Skannaus ei käynnisty älylaitteelta**

Varmista, että älylaite ja skanneri on liitetty oikein.

Ongelman syy ja ratkaisu riippuvat siitä, onko laitteita liitetty toisiinsa.

### **Yhteyden tilan tarkistus (älylaite)**

Voit tarkistaa älylaitteen ja skannerin välisen yhteyden tilan Epson Smart Panel -sovelluksella.

- 1. Käynnistä Epson Smart Panel älylaitteessa.
- 2. Tarkista näkyykö skannerin nimi Epson Smart Panel -sovelluksessa.

Jos skannerin nimi näkyy, älylaitteen ja skannerin välille on muodostettu yhteys.

Jos näkyviin tulee viesti, jossa ilmoitetaan, että skanneria ei ole valittu, älylaitteen ja skannerin välille ei ole muodostettu yhteyttä. Muodosta yhteys skanneriin noudattamalla Epson Smart Panel -sovelluksen ohjeita.

Jos et voi muodostaa yhteyttä skanneriin verkon kautta, tarkista liittyvät tiedot.

### **Liittyvät tiedot**

& "Yhteyden muodostaminen verkkoon ei onnistu" sivulla 142

### **Yhteyden muodostaminen verkkoon ei onnistu**

Ongelma voi johtua seuraavista syistä.

### **Verkkolaitteiden Wi-Fi-yhteydessä on ongelmia.**

#### **Ratkaisu**

Sammuta laitteet, jotka haluat liittää verkkoon. Odota noin 10 sekuntia ja käynnistä laitteet sitten seuraavassa järjestyksessä: langaton reititin, tietokone/älylaite ja viimeiseksi skanneri. Siirrä skanneri ja tietokone/älylaite lähemmäksi langatonta reititintä radioaaltotiedonsiirron helpottamiseksi ja yritä määrittää verkkoasetukset uudelleen.

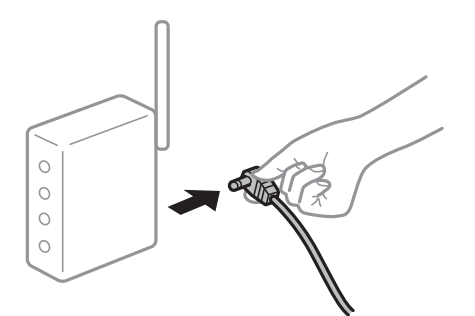

### **Laitteet eivät pysty vastaanottamaa signaalia langattomalta reitittimeltä, koska laitteet ovat liian kaukana toisistaan.**

### **Ratkaisu**

Siirrä tietokone/älylaite ja skanneri lähemmäs langatonta reititintä, sammuta langaton reititin ja käynnistä se uudelleen.

**Langatonta reititintä vaihdettaessa asetukset eivät vastaa uutta reititintä.**

### **Ratkaisu**

Määritä yhteysasetukset uudelleen, jotta ne vastaavat uutta langatonta reititintä.

 $\blacktriangleright$  ["Langattoman reitittimen vaihtaminen" sivulla 164](#page-163-0)

### **Tietokoneelta/älylaitteelta ja tietokoneelta liitetyt SSID:t eroavat toisistaan.**

#### **Ratkaisu**

Jos käytät samanaikaisesti useita langattomia reitittimiä tai jos langattomassa reitittimessä on useita SSIDtunnuksia ja laitteet on liitetty eri SSID-tunnuksiin, et voi muodostaa yhteyttä langattomaan reitittimeen.

Liitä tietokone tai älylaite samaan SSID-tunnukseen skannerin kanssa.

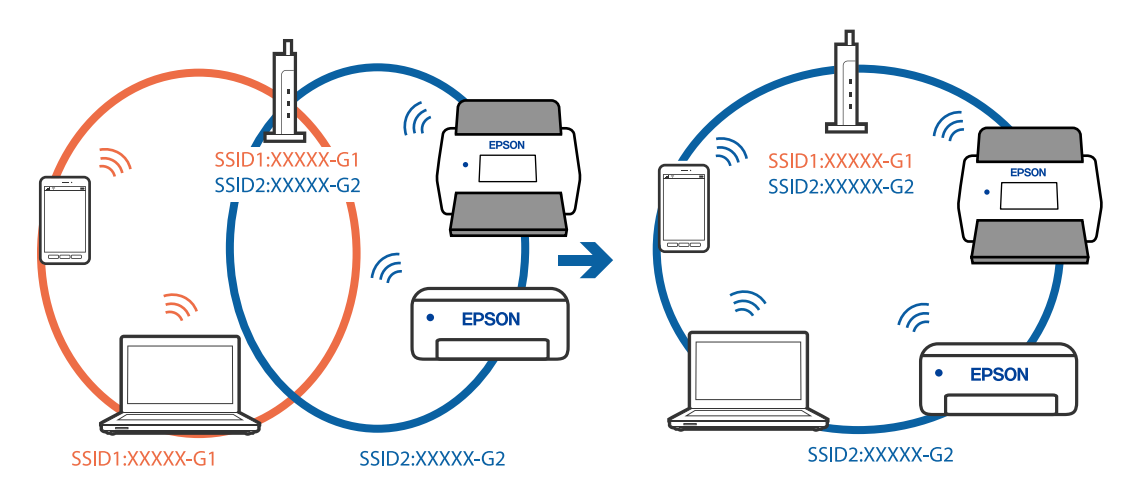

### **Langattomassa reitittimessä on käytettävissä tietosuojaerotin.**

### **Ratkaisu**

Useimmissa langattomissa reitittimissä on tietosuojaerotinominaisuus, joka estää tietoliikenteen yhdistettyjen laitteiden välillä. Jos skanneri ja tietokone tai älylaite eivät voi viestiä keskenään, vaikka ne <span id="page-143-0"></span>ovat yhteydessä samaan verkkoon, poista tietosuojaerotin käytöstä langattomasta reitittimestä. Katso lisätietoja langattoman reitittimen käyttöoppaasta.

### **IP-osoite on määritetty virheellisesti.**

### **Ratkaisu**

Jos skannerin IP-osoite on 169.254.XXX.XXX ja aliverkon peite on 255.255.0.0, IP-osoitteen määritys ei ehkä ole onnistunut oikein.

Napsauta Epson Scan 2 Utility -sovelluksen **Skanneriasetukset** -näytöltä **Lisää**. Valitse käyttämäsi malli, anna IP-osoite ja napsauta **OK**.

Käynnistä langaton reititin uudelleen tai nollaa skannerin verkkoasetukset.

& ["Verkkoyhteyden uudelleenmäärittäminen" sivulla 164](#page-163-0)

### **Älylaitteen verkkoasetusten kanssa on ongelma.**

### **Ratkaisu**

Vieraile älylaitteellasi millä tahansa verkkosivustolla varmistaaksesi, että älylaitteesi verkkoasetukset on määritetty oikein. Mikäli et voi käyttää mitään verkkosivustoja, ongelma on älylaitteessasi.

Tarkista tietokoneen verkkoyhteys. Katso lisätietoja älylaitteen ohjeista.

### **Skanneri on kytketty pois päältä.**

### **Ratkaisu**

Varmista, että skanneri on päällä.

Odota, kunnes tilamerkkivalo lakkaa vilkkumasta. Skanneri on käyttövalmis, kun valo ei vilku.

# **Ongelmat paperin syötössä**

### **Laite on ottanut sisään useita alkuperäisiä asiakirjoja kerralla (kaksoissyöttö)**

Kaksoissyötön sattuessa tarkista seuraavat kohdat.

- ❏ Jos jumittunut alkuperäiskappale on skannerin sisällä, avaa skannerin kansi tai pystysuoran skannauspolun kansi ja poista alkuperäiskappale.
- ❏ Tarkista skannattu kuva ja tarvittaessa skannaa alkuperäiset asiakirjat uudelleen.

Varmista, että skanneri on alkuperäiskappaleelle oikeassa skannausasennossa.

❏ Tässä tuotteessa on kaksi skannausasentoa, jotka riippuvat skannattavasta alkuperäisasiakirjasta. Tarkista linkistä, mikä asento sopii alkuperäisasiakirjallesi.

["Alkuperäiskappaleiden ja skannerin asennon yhdistelmät" sivulla 46](#page-45-0)
❏ Kun skannaat useita vakiokokoisia alkuperäiskappaleita, skannaa pystysuoralla skannauspolulla. Jos skanneri on vaakasuoran skannauspolun asennossa, kallista skanneria eteenpäin pystysuoran skannauspolun asentoon vetämällä vipua.

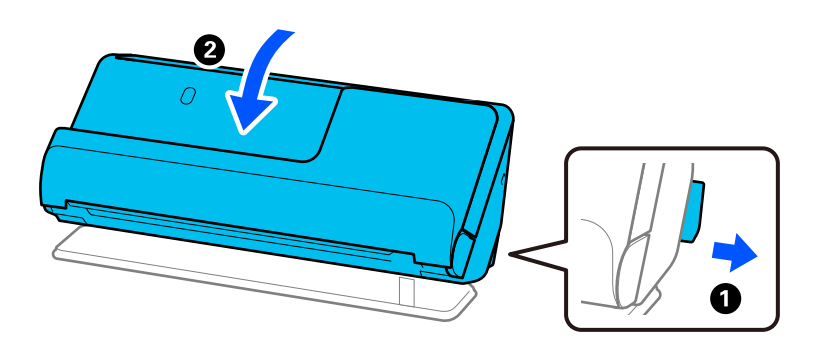

❏ Kun skannaat vaakasuoralla skannauspolulla, lataa vain yksi alkuperäiskappale kerrallaan.

Jos skanneri on pystysuoran skannauspolun asennossa, kallista skanneria taaksepäin vaakasuoran skannauspolun asentoon vetämällä vipua.

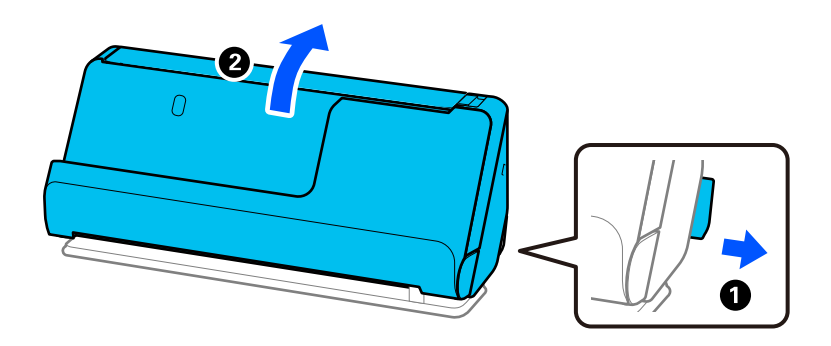

Jos skanneriin syötetään säännöllisesti useita alkuperäiskappaleita, kokeile seuraavaa.

- ❏ Jos lataat tukemattomia alkuperäiskappaleita, skanneri saattaa ottaa sisään useita alkuperäiskappaleita kerralla.
- ❏ Vähennä kerrallaan syötettävien alkuperäiskappaleiden määrää.
- ❏ Skannaa asiakirjat yksi kerrallaan **Automaattinen syöttötila** -tilassa.

Jos käytössä on Epson ScanSmart, voit avata Epson Scan 2 -näytön napsauttamalla **Asetukset**-painiketta ja valitsemalla sitten **Skanneriasetukset** -välilehdeltä **Skannausasetukset**.

❏ Puhdista skannerin sisällä olevat telat.

["Skannerin sisäosien puhdistaminen" sivulla 110](#page-109-0)

❏ Tarkista poimintatelalla skannattujen arkkien määrä. Jos skannausten määrä ylittää poimintatelan käyttöiän (50,000 arkkia), vaihda telakokoonpano uuteen.

Vaikka skannauskertojen määrä ei ylittäisi poimintatelan käyttöikää, suosittelemme vaihtamaan telakokoonpanon uuteen, jos telan pinta on kulunut.

["Telakokoonpanon vaihtaminen" sivulla 119](#page-118-0)

#### *Huomautus:*

Voit tarkistaa poimintatelalla skannattujen arkkien määrän Epson Scan 2 Utility -apuohjelmalla. Käynnistä Epson Scan 2 Utility, napsauta *Laskuri*-välilehteä ja katso kohta *Skannausten lukumäärä* kohdassa *Telakokoonpanosarja*.

#### **Liittyvät tiedot**

& ["Automaattinen syöttötila" sivulla 94](#page-93-0)

- <span id="page-145-0"></span>& ["Skannerin sisäosien puhdistaminen" sivulla 110](#page-109-0)
- & "Jumittuneiden alkuperäiskappaleiden poistaminen skannerista" sivulla 146

# **Jumittuneiden alkuperäiskappaleiden poistaminen skannerista**

Jos alkuperäiskappale on jumittunut skanneriin, poista tukus skannerin asennolle sopivalla tavalla.

#### *Huomautus:*

- ❏ Jos skannerin asentoa vaihdetaan skannauksen aikana, alkuperäiskappale jumittuu. Älä muuta skannerin asentoa skannauksen aikana.
- ❏ Epson Smart Panel ei tue pitkien arkkien (393,7 mm/15,5 tuumaa tai enemmän) skannaamista.

## **Liittyvät tiedot**

- & ["Laite on ottanut sisään useita alkuperäisiä asiakirjoja kerralla \(kaksoissyöttö\)" sivulla 144](#page-143-0)
- & ["Paperitukoksia, paperinsyöttövirheitä ja asiakirjojen suojausvirheitä tapahtuu usein" sivulla 152](#page-151-0)
- & ["Paperin suojaus ei toimi oikein" sivulla 153](#page-152-0)

## **Pystysuoralle skannauspolulle**

- 1. Poista kaikki syöttölokerossa olevat alkuperäiskappaleet.
- 2. Avaa pystysuoran skannauspolun kansi.

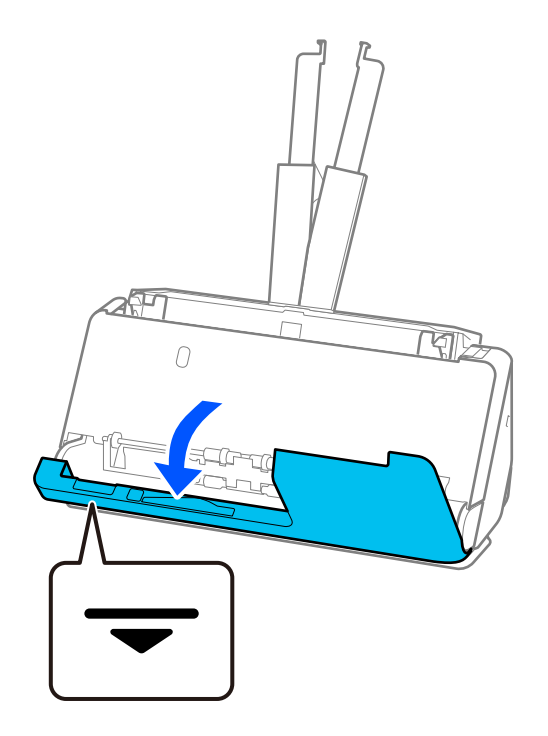

3. Avaa skannerin kansi vetämällä vipua.

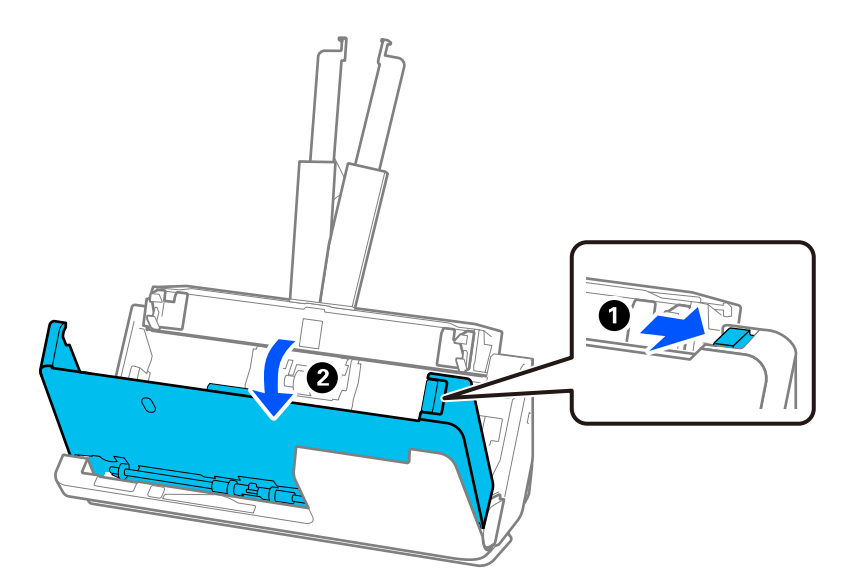

4. Poista jumittuneet alkuperäiskappaleet varoen.

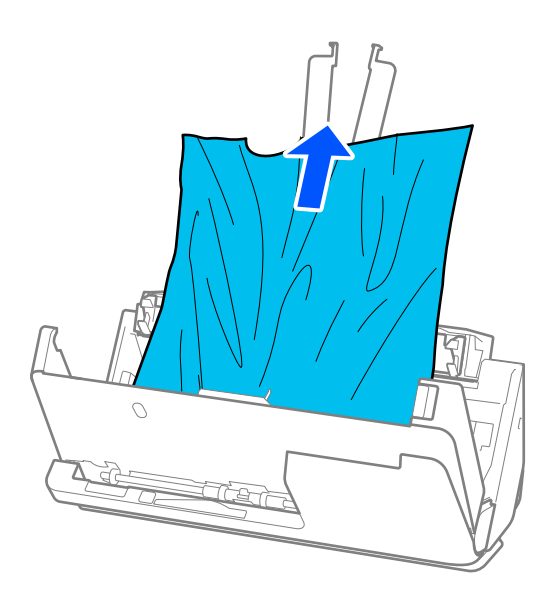

5. Jos et voi vetää alkuperäisiä asiakirjoja suoraan ylöspäin, vedä juuttuneet asiakirjat ulos tulostelokeron kautta nuolen osoittamaan suuntaan.

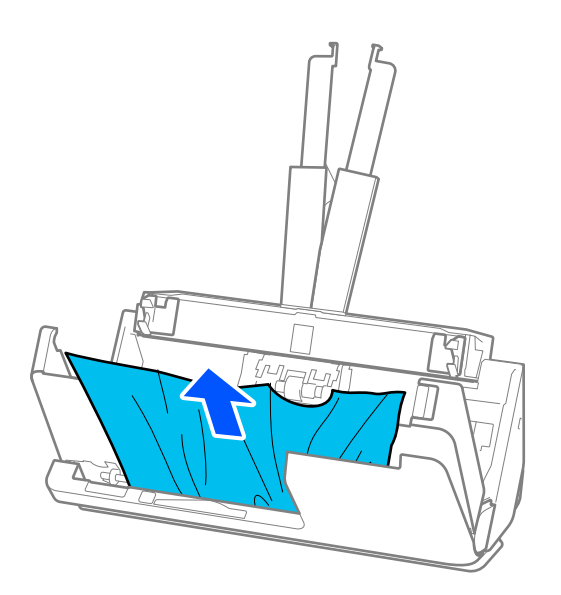

# c*Tärkeää:*

Varmista, ettei skannerin sisässä ole yhtään paperia.

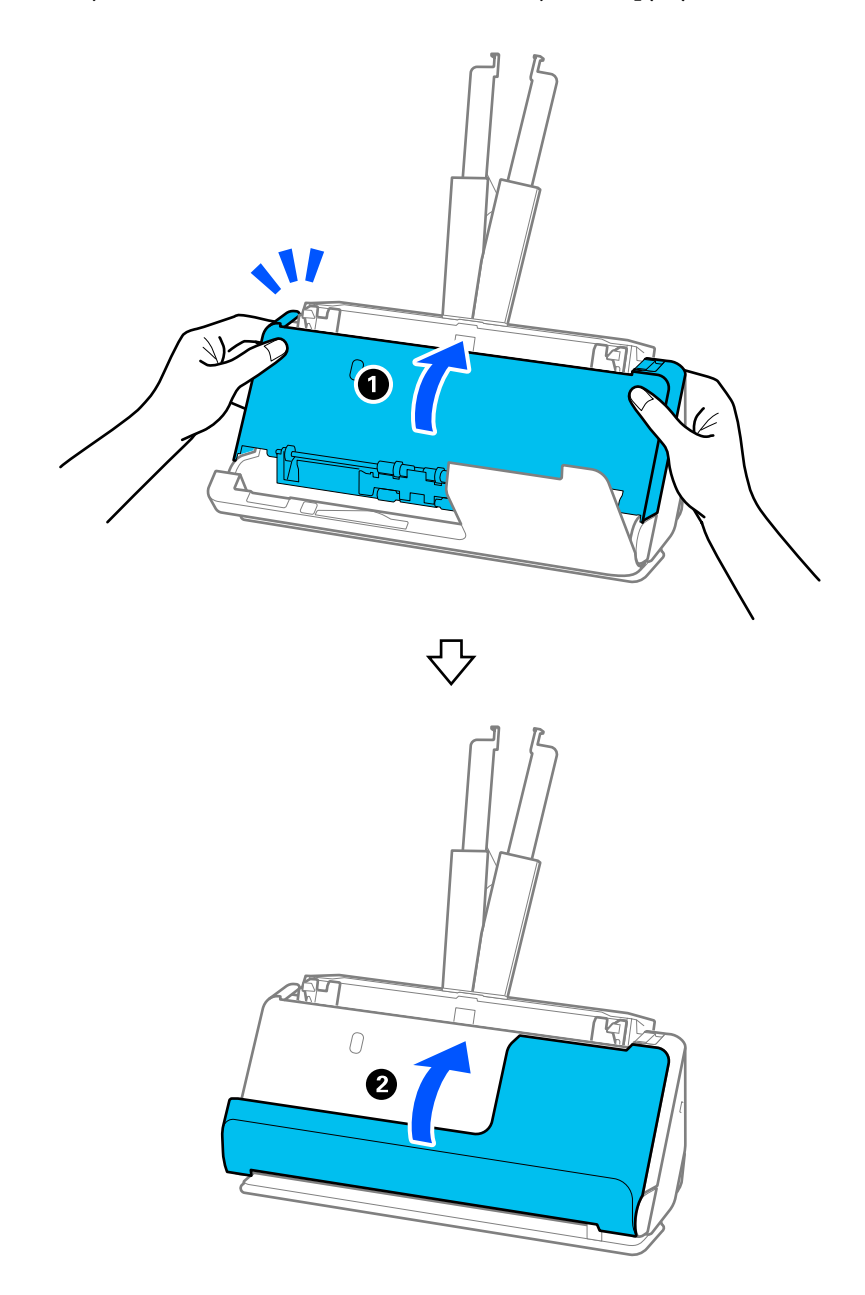

6. Sulje skannerin kansi molemmin käsin. Sulje sitten pystysuoran skannauspolun kansi.

# c*Tärkeää:*

Varmista, että skanneri on pysähtynyt, ennen kuin yrität skannata uudelleen. Jos skanneri ei ole pysähtynyt, tämä voisi saada alkuperäiskappaleen jumittumaan.

# **Vaakasuoralle skannauspolulle**

1. Poista kaikki syöttölokerossa olevat alkuperäiskappaleet.

2. Avaa skannerin kansi vetämällä vipua.

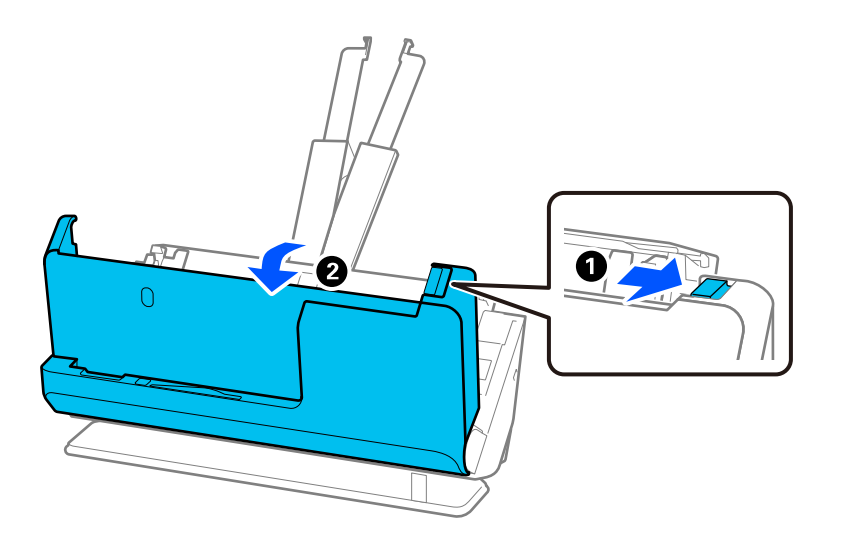

3. Poista jumittuneet alkuperäiskappaleet varoen.

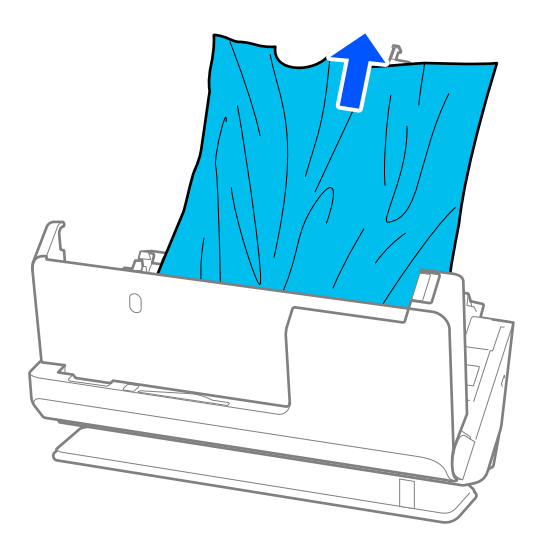

4. Jos et voi vetää alkuperäisiä asiakirjoja suoraan ylöspäin, vedä juuttuneet asiakirjat ulos ulostulotason kautta nuolen osoittamaan suuntaan.

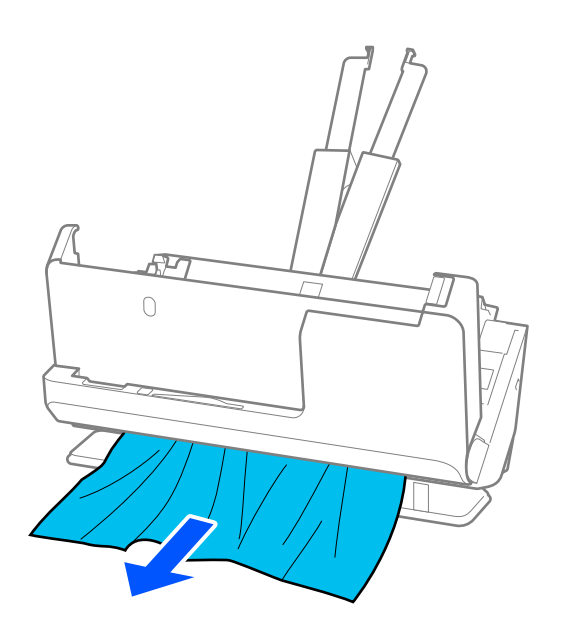

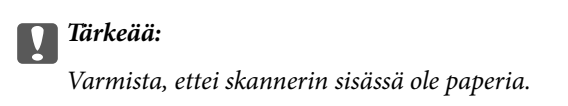

5. Sulje skannerin kansi molemmin käsin.

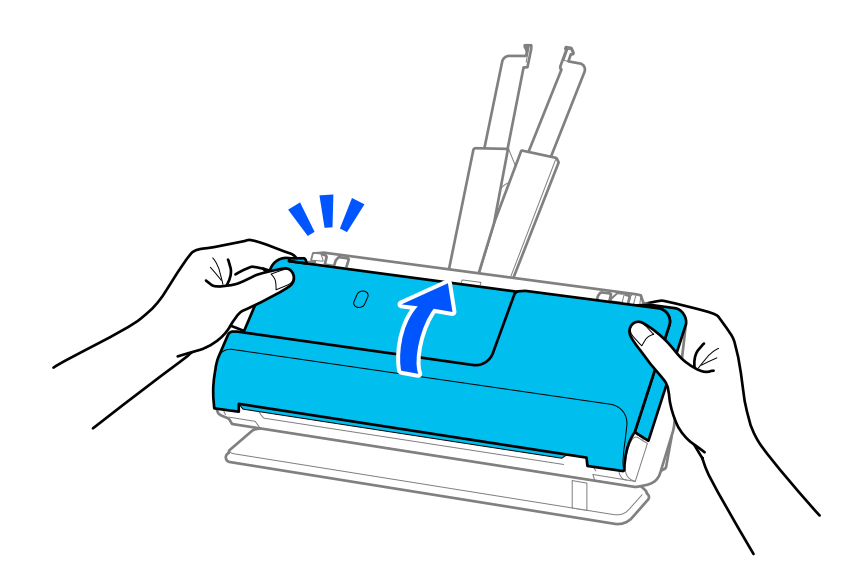

# c*Tärkeää:*

Varmista, että skanneri on pysähtynyt, ennen kuin yrität skannata uudelleen. Jos skanneri ei ole pysähtynyt, tämä voisi saada alkuperäiskappaleen jumittumaan.

# <span id="page-151-0"></span>**Paperitukoksia, paperinsyöttövirheitä ja asiakirjojen suojausvirheitä tapahtuu usein**

Jos seuraavia ongelmia ilmenee, tarkista alkuperäinen asiakirja ja skannerin tila.

- ❏ Alkuperäiset asiakirjat aiheuttavat usein tukoksia
- ❏ Paperinsyöttövirheitä tapahtuu usein
- ❏ Asiakirjojen suojausvirheitä tapahtuu usein

## **Alkuperäisiä asiakirjoja syötettäessä tarkistettavat seikat**

- ❏ Jos alkuperäisissä asiakirjoissa on taitoksia tai jos ne ovat käyristyneet, tasoita tai suorista asiakirjat ennen niiden syöttämistä laitteeseen.
- ❏ Jos syötät laitteeseen erikokoisia alkuperäisiä asiakirjoja, syötä asiakirjat skannattava puoli ylöspäin paperikoon mukaan pienenevässä järjestyksessä siten, että levein paperi on syöttölokeron takaosassa ja kapein syöttölokeron keskellä. Säädä sitten reunaohjaimet leveimpien asiakirjojen mukaan.

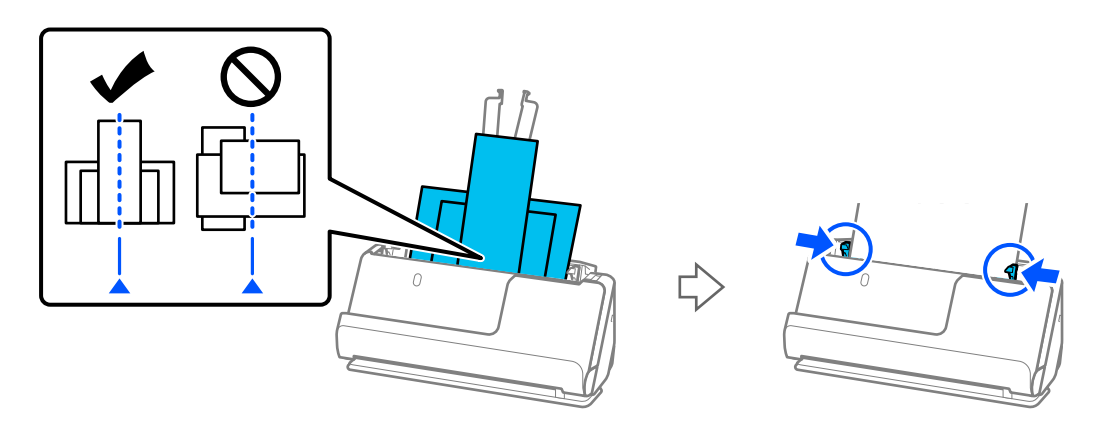

## ["Eri paperityyppejä ja -kokoja sisältävien alkuperäiskappale-erien lisääminen laitteeseen" sivulla 84](#page-83-0)

Jos ongelma ei ratkea, kokeile skannata samankokoiset asiakirjat yhdessä tai skannaa asiakirjat yksi kerrallaan. Säädä reunaohjaimet asiakirjojen leveyden mukaan aina kun syötät asiakirjoja.

#### *Huomautus:*

Voit skannata asiakirjat erikseen ja tallentaa ne samaan tiedostoon noudattamalla seuraavia ohjeita.

❏ Voit käyttää skannausohjelmistoa.

Lisätietoja skannattujen sivujen lisäämisestä ja muokkaamisesta Epson ScanSmart -sovelluksella skannaamisen jälkeen on Epson ScanSmart -sovelluksen ohjeessa.

- ❏ Jos käytössä on Epson Smart Panel, voit avata muokkausnäytön syöttämällä ensimmäisen skannattavan asiakirjan ja napauttamalla skannauksen jälkeen *+Skannaa*. Voit kääntää, siirtää ja poistaa sivuja muokkausnäytössä.
- ❏ Poista alkuperäiskappale skannauksen jälkeen ulostulotasolta tai tulostusalustalta.

## **Skannerista tarkistettavat kohdat**

❏ Puhdista skannerin sisällä olevat telat.

["Skannerin sisäosien puhdistaminen" sivulla 110](#page-109-0)

<span id="page-152-0"></span>❏ Tarkista poimintatelalla skannattujen arkkien määrä. Jos skannausten määrä ylittää poimintatelan käyttöiän (50,000 arkkia), vaihda telakokoonpano uuteen.

Vaikka skannauskertojen määrä ei ylittäisi poimintatelan käyttöikää, suosittelemme vaihtamaan telakokoonpanon uuteen, jos telan pinta on kulunut.

["Telakokoonpanon vaihtaminen" sivulla 119](#page-118-0)

#### *Huomautus:*

Voit tarkistaa poimintatelalla skannattujen arkkien määrän Epson Scan 2 Utility -apuohjelmalla. Käynnistä Epson Scan 2 Utility, napsauta *Laskuri*-välilehteä ja katso kohta *Skannausten lukumäärä* kohdassa *Telakokoonpanosarja*.

#### **Liittyvät tiedot**

- & ["Huomiota vaativat alkuperäisasiakirjatyypit" sivulla 44](#page-43-0)
- & ["Eri paperityyppejä ja -kokoja sisältävien alkuperäiskappale-erien lisääminen laitteeseen" sivulla 84](#page-83-0)
- & ["Skannerin sisäosien puhdistaminen" sivulla 110](#page-109-0)
- $\rightarrow$  ["Laite on ottanut sisään useita alkuperäisiä asiakirjoja kerralla \(kaksoissyöttö\)" sivulla 144](#page-143-0)
- & "Paperin suojaus ei toimi oikein" sivulla 153

# **Paperin suojaus ei toimi oikein**

Tämä ominaisuus ei ehkä toimi oikein alkuperäiskappaleesta ja asetuksen tasosta riippuen.

- ❏ Jos virheellinen tunnistus tapahtuu usein, kokeile laskea tasoa.
- ❏ Jos alkuperäinen asiakirja on vahingoittunut, tarkista että tämä toiminto on käytössä. Jos toiminto on jo käytössä, lisää toiminnon suojaustasoa.

#### **Liittyvät tiedot**

& ["Jumittuneiden alkuperäiskappaleiden poistaminen skannerista" sivulla 146](#page-145-0)

# **Alkuperäiskappaleet likaantuvat**

Puhdista skannerin sisäpuoli.

#### **Liittyvät tiedot**

& ["Skannerin sisäosien puhdistaminen" sivulla 110](#page-109-0)

## **Skannausnopeus alenee jatkuvan skannaamisen myötä**

Kun ADF-laitteen avulla skannataan keskeytyksettä, skannerin ylikuumeneminen ja vahingoittuminen estetään skannausnopeutta alentamalla. Skannausta voi kuitenkin jatkaa.

Jos haluat palauttaa skannerin normaalin skannausnopeuden, anna skannerin olla käyttämättömänä vähintään 30 minuutin ajan. Skannausnopeus ei palaudu laitteen sammuttamisen kautta.

# <span id="page-153-0"></span>**Skannaus kestää kohtuuttoman kauan**

- ❏ Skannausnopeus voi hidastua skannaukseen vaikuttavien tekijöiden mukaan. Näitä ovat esimerkiksi suuri tarkkuus, käytössä olevat kuvanmuokkaustoiminnot tiedostomuoto ja tiedonsiirtotila.
- ❏ Tietokoneet, joissa on USB 3.0 (SuperSpeed) tai USB 2.0 (Hi-Speed) -portti, voivat skannata nopeammin kuin USB 1.1 -porteilla varustetut tietokoneet. Jos käytät skannerin kanssa USB 3.0- tai USB 2.0 -porttia, varmista, että se täyttää järjestelmävaatimukset.
- ❏ Jos käytät tietoturvaohjelmistoa, jätä tiedosto TWAIN.log pois valvonnasta tai aseta TWAIN.log kirjoitussuojatuksi tiedostoksi. Jos haluat lisätietoa tietoturvaohjelmistosi toiminnoista, katso ohjelmiston mukana tullut ohje tms. TWAIN.log-tiedosto tallennetaan seuraaviin sijainteihin.

C:\Users\(käyttäjänimi)\AppData\Local\Temp

# **Skannatun kuvan ongelmia**

# **Raitoja ADF-laitteesta skannattaessa**

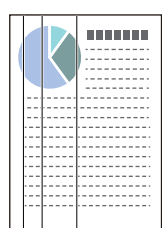

## ❏ Puhdista ADF.

Kuvassa voi näkyä suoria viivoja (raitoja), jos ADF-laitteen sisään on päässyt roskia tai likaa.

- ❏ Poista alkuperäiskappaleeseen tarttuneet roskat tai lika.
- ❏ **Tunnista lasin lika** -ominaisuus antaa ilmoituksen, kun skannerin sisällä olevalla valotustasolla havaitaan likaa. Valitse **Skanneriasetus**-välilehti ja valitse **Päällä-Korkea** tai **Päällä-Matala** kohdasta **Tunnista lasin lika** Epson Scan 2 Utility -apuohjelmassa.

Jos varoitus tulee näkyviin, puhdista skannerin sisäpuolella oleva lasipinta aidolla Epson-puhdistussarjalla tai pehmeällä liinalla.

["Skannerin sisäosien puhdistaminen" sivulla 110](#page-109-0)

#### *Huomautus:*

- ❏ Tahroja ei aina havaita oikein.
- ❏ Jos tunnistuksessa on ongelmia, muuta asetusta.

Jos tahroja ei havaita, valitse *Päällä-korkea*. Jos tahrojen havaitsemissa on virheitä, valitse *Päällä-matala* tai *Pois*.

#### **Liittyvät tiedot**

- & ["Skannerin sisäosien puhdistaminen" sivulla 110](#page-109-0)
- $\rightarrow$  ["Lasipinnan tahran tunnistusominaisuuden asettaminen" sivulla 105](#page-104-0)

# **Varoitus tahroista skannerin sisällä tulee edelleen näkyviin**

Jos hälytysnäyttö tulee näkyviin vielä skannerin sisäosien puhdistuksen jälkeen, lasiosa on vaihdettava. Ota yhteys paikalliseen jälleenmyyjään.

## **Liittyvät tiedot**

& ["Skannerin sisäosien puhdistaminen" sivulla 110](#page-109-0)

# **Skannatun kuvan värit ovat epätasaiset**

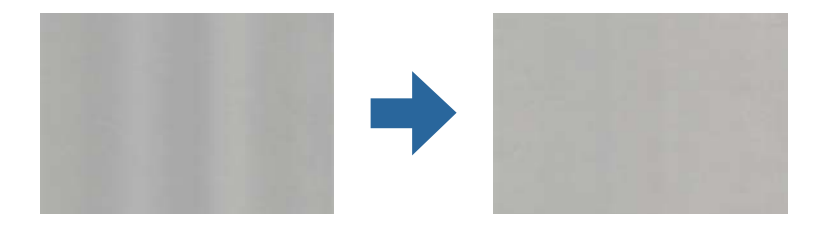

Jos skanneriin kohdistuu voimakasta valoa, kuten suoraa auringonvaloa, skannerin sisällä oleva anturi lukee valon määrän väärin ja skannatun kuvan värit vääristyvät.

- ❏ Käännä skanneria niin, että sen etuosaan ei kohdistu mitään voimakasta valoa.
- ❏ Voit myös siirtää skannerin paikkaan, jossa se ei altistu voimakkaalle valolle.

# **Skannatun kuvan suurentaminen ja pienentäminen**

Skannatun kuvan suurennus- tai pienennyssuhdetta voi säätää Epson Scan 2 Utility -apuohjelman **Säädöt**toiminnolla. Tämä toiminto on käytettävissä vain Windowsissa.

#### *Huomautus:*

Epson Scan 2 Utility on yksi skannerin ohjelmiston sisältämistä sovelluksista.

- 1. Käynnistä Epson Scan 2 Utility.
	- ❏ Windows 11

Napsauta käynnistyspainiketta ja valitse **Kaikki sovellukset** > **EPSON** > **Epson Scan 2 Utility**.

❏ Windows 10

Napsauta aloituspainiketta ja valitse sitten **EPSON** > **Epson Scan 2 Utility**.

❏ Windows 8.1/Windows 8

Kirjoita sovelluksen nimi hakuruutuun ja valitse sitten näkyviin tuleva kuvake.

❏ Windows 7

Napsauta käynnistyspainiketta ja valitse sitten **Kaikki ohjelmat** tai **Ohjelmat** > **EPSON** > **Epson Scan 2 Utility** > **Epson Scan 2**.

- 2. Valitse **Säädöt**-välilehti.
- 3. Voit säätää skannattujen kuvien suurennussuhdetta **Laajennus/pienennys**-toiminnolla.
- 4. Ota asetukset käyttöön skannerissa valitsemalla **Aseta**.

# **Alkuperäisen kääntöpuoli näkyy skannatussa kuvassa**

Skannatussa kuvassa voi näkyä alkuperäisen asiakirjan kääntöpuolella olevia kuvia.

❏ Jos **Automaattinen**, **Väri**, tai **Harmaasävy** on valittu kohdassa **Kuvatyyppi**:

❏ Tarkista, että **Poista tausta** on valittu.

Epson ScanSmart: napsauta **Epson ScanSmart**, **Tarkista skannaukset**, tai **Valitse toiminta** -näytössä **Asetukset** > **Skanneriasetukset** -välilehteä > **Skannausasetukset** -painiketta, valitse **Lisäasetukset**-välilehti avautuvassa Epson Scan 2 -näytössä ja ota sitten **Poista tausta** käyttöön.

❏ Tarkista, että **Tekstintarkennustekniikka** on valittu.

Epson ScanSmart: napsauta **Epson ScanSmart**, **Tarkista skannaukset**, tai **Valitse toiminta** -näytössä **Asetukset** > **Skanneriasetukset** -välilehteä > **Skannausasetukset** -painiketta, valitse **Lisäasetukset**-välilehti avautuvassa Epson Scan 2 -näytössä ja ota sitten **Tekstintarkennustekniikka** käyttöön.

❏ Jos **Kuvatyyppi**-asetukseksi on valittu **Mustavalkoinen**

❏ Tarkista, että **Tekstintarkennustekniikka** on valittu.

Epson ScanSmart: napsauta **Epson ScanSmart**, **Tarkista skannaukset**, tai **Valitse toiminta** -näytössä **Asetukset** > **Skanneriasetukset** -välilehteä > **Skannausasetukset** -painiketta, valitse **Lisäasetukset**-välilehti avautuvassa Epson Scan 2 -näytössä ja ota sitten **Tekstintarkennustekniikka** käyttöön.

Napsauta skannatun kuvan kunnosta riippuen **Asetukset** ja siirrä sitten liukusäädintä kohtaa **Poista tausta** kohden.

# **Skannattu teksti tai skannatut kuvat puuttuvat tai ovat sumeita**

Voit säätää skannatun kuvan tai tekstin ulkoasua lisäämällä tarkkuutta ja säätämällä kuvanlaatua.

❏ Muuta resoluutiota ja skannaa uudelleen.

Aseta asianmukainen resoluutio skannatun kuvan käyttötarkoituksen mukaan.

Epson ScanSmart: napsauta **Epson ScanSmart**, **Tarkista skannaukset**, tai **Valitse toiminta** -näytössä **Asetukset** > **Skanneriasetukset** -välilehteä > **Skannausasetukset** -painiketta, valitse **Pääasetukset**-välilehti avautuvassa Epson Scan 2 -näytössä ja määritä sitten **Tarkkuus**.

❏ Tarkista, että **Tekstintarkennustekniikka** on valittu.

Epson ScanSmart: napsauta **Epson ScanSmart**, **Tarkista skannaukset**, tai **Valitse toiminta** -näytössä **Asetukset** > **Skanneriasetukset** -välilehteä > **Skannausasetukset** -painiketta, valitse **Lisäasetukset**-välilehti avautuvassa Epson Scan 2 -näytössä ja ota sitten **Tekstintarkennustekniikka** käyttöön.

Kun valitset **Mustavalkoinen** kohdassa **Kuvatyyppi** skannausolosuhteiden mukaan, napsauta **Asetukset** ja säädä kohdan **Korosta vaaleita kirjaimia**/**Poista tausta** liukusäädintä, kytke **Poista kohina** pois päältä tai valitse tasoksi **Matala**.

❏ Jos skannaat JPEG-muodossa, kokeile muuttaa pakkaustasoa.

Epson ScanSmart: napsauta **Epson ScanSmart**, **Tarkista skannaukset** tai **Valitse toiminta** -näytössä **Asetukset** ja napsauta sitten **Tallenna asetukset**-välilehteä > **Valinnat**-painiketta.

# **Moiré-kuviota (verkkoa muistuttavia häiriöitä) tulee näkyviin.**

Jos alkuperäinen on painettu asiakirja, moiré-kuvioita (verkkoa muistuttavia häiriöitä) voi näkyä skannatussa kuvassa.

❏ Tarkista, että **Rasteripisteiden poisto** on valittu.

Napsauta **Asetukset** kohdassa **Epson ScanSmart**, **Tarkista skannaukset** tai **Valitse toiminta** -ikkunassa ja napsauta sitten **Skanneriasetukset** -välilehti > **Skannausasetukset** -painike > **Lisäasetukset** -välilehti Epson Scan 2 -ikkunassa > **Rasteripisteiden poisto**.

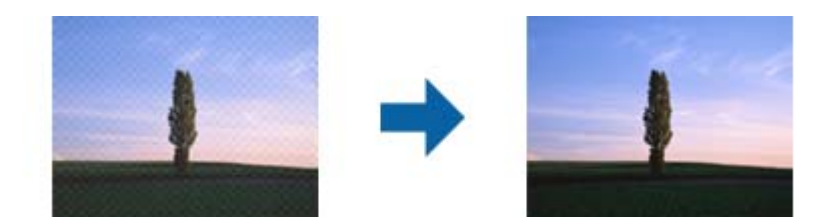

❏ Muuta resoluutiota ja skannaa uudelleen.

Napsauta **Asetukset** kohdassa **Epson ScanSmart**, **Tarkista skannaukset** tai **Valitse toiminta** -ikkunassa ja napsauta sitten **Skanneriasetukset** -välilehti > **Skannausasetukset** -painike > **Pääasetukset** -välilehti Epson Scan 2 -ikkunassa > **Tarkkuus**.

# **Alkuperäiskappaleen reunaa ei skannata alkuperäiskappaleen koon automaattisen tunnistamisen yhteydessä**

Alkuperäiskappaleen mukaan sen reunaa ei ehkä skannata alkuperäiskappaleen koon automaattisen tunnistamisen yhteydessä.

❏ Napsauta **Asetukset** in **Epson ScanSmart**, **Tarkista skannaukset Valitse toiminta** -ikkunassa ja napsauta sitten **Skanneriasetukset** -välilehti > **Skannausasetukset** -painike.

Kun olet kohteessa Epson Scan 2, valitse **Pääasetukset** -välilehti ja sitten **Asiakirjan koko** > **Asetukset**. Kun olet **Asiakirjan koon asetukset** -ikkunassa, säädä kohdetta **Rajausmarginaalit koolle "Automaattinen"**.

❏ Alkuperäiskappaleen aluetta ei alkuperäiskappaleesta riippuen ehkä tunnisteta oikein **Automaattinen tunnistus** -ominaisuutta käytettäessä. Valitse alkuperäiskappaleen oikea koko **Asiakirjan koko** -luettelosta.

Napsauta **Asetukset** in **Epson ScanSmart**, **Tarkista skannaukset Valitse toiminta** -ikkunassa ja napsauta sitten **Skanneriasetukset** -välilehti > **Skannausasetukset** -painike.

Napsauta Epson Scan 2 -kohdassa **Pääasetukset** -välilehti ja napsauta sitten **Asiakirjan koko**.

#### *Huomautus:*

Mikäli skannattavan alkuperäiskappaleen kokoa ei ole luettelossa, valitse *Mukauta* ja luo koko sitten manuaalisesti.

Napsauta *Asetukset* in *Epson ScanSmart*, *Tarkista skannaukset Valitse toiminta* -ikkunassa ja napsauta sitten *Skanneriasetukset* -välilehti > *Skannausasetukset* -painike.

Napsauta Epson Scan 2 -kohdassa *Pääasetukset* -välilehti ja napsauta sitten *Mukauta* kohdassa *Asiakirjan koko*.

# **Merkkiä ei tunnisteta oikein**

Voit parantaa OCR:n (optinen merkkien tunnistus) tarkkuutta tarkistamalla seuraavat.

- ❏ Tarkista, että alkuperäiskappale on suorassa.
- ❏ Käytä alkuperäiskappaletta, jonka teksti on selkeää. Tekstintunnistus voi toimia heikommin seuraavilla alkuperäisasiakirjatyypeillä.
	- ❏ Alkuperäisasiakirjat, jotka on kopioitu useita kertoja
	- ❏ Faksilla saadut alkuperäisasiakirjat (matala tarkkuus)
	- ❏ Alkuperäisasiakirjat, joiden kirjaimet ovat lähellä toisiaan tai rivinväli on pieni
	- ❏ Alkuperäisasiakirjat, joissa on ruudukko tai alleviivauksia
	- ❏ Käsin kirjoitettua tekstiä sisältävät alkuperäiskappaleet
	- ❏ Rypistyneet tai taitetut alkuperäiskappaleet
- ❏ Lämpöpaperi, kuten kuitit, voi heikentyä ajan myötä tai hankauksen vaikutuksesta. Skannaa ne niin pian kuin mahdollista.
- ❏ Kun tallennat Microsoft® Officeen tai **Haettava PDF** -tiedostoihin, tarkista, että oikeat kielet on valittu. Tarkista **Kieli** Tallenna asetukset -näytössä.
- ❏ Jos valitset kohdassa **Kuvatyyppi** asetuksen **Väri** tai **Harmaasävy** Epson Scan 2:ssa, kokeile säätää **Tekstintarkennustekniikka** -asetusta.

Avaa Epson Scan 2 -näyttö napsauttamalla Epson ScanSmartissa **Asetukset**-painiketta > **Skanneriasetukset** välilehteä > **Skannausasetukset**. Napsauta Epson Scan 2 -näytössä **Lisäasetukset**-välilehteä > **Tekstintarkennustekniikka** > **Asetukset** ja valitse **Korosta vaaleita kirjaimia OCR-toimintoa varten** kohtaan **Tila**.

#### *Huomautus:*

*Haettava PDF* -tiedostojen tallentaminen edellyttää, että EPSON Scan OCR component on asennettuna. Tämä asennetaan automaattisesti, kun skanneri määritetään asennusohjelmalla.

## **Skannatun kuvan ongelmien ratkaiseminen ei onnistu**

Jos olet kokeillut kaikkia ratkaisuja, mutta ongelma ei ole ratkennut, nollaa skanneriohjaimen (Epson Scan 2) asetukset Epson Scan 2 Utility -apuohjelmalla.

#### *Huomautus:*

Epson Scan 2 Utility on yksi skannerin ohjelmiston sisältämistä sovelluksista.

- 1. Käynnistä Epson Scan 2 Utility.
	- ❏ Windows 11

Napsauta käynnistyspainiketta ja valitse **Kaikki sovellukset** > **EPSON** > **Epson Scan 2 Utility**.

❏ Windows 10

Napsauta käynnistyspainiketta ja valitse sitten **EPSON** > **Epson Scan 2 Utility**.

❏ Windows 8.1/Windows 8

Kirjoita sovelluksen nimi hakuruutuun ja valitse sitten näkyviin tuleva kuvake.

❏ Windows 7

Napsauta käynnistyspainiketta ja valitse sitten **Kaikki ohjelmat** tai **Ohjelmat** > **EPSON** > **Epson Scan 2** > **Epson Scan 2 Utility**.

❏ Mac OS

Valitse **Siirry** > **Apit** > **Epson Software** > **Epson Scan 2 Utility**.

- <span id="page-158-0"></span>2. Valitse **Muu**-välilehti.
- 3. Valitse **Palauta**.

*Huomautus:*

Jos alustus ei ratkaise ongelmaa, poista skanneriohjaimen (Epson Scan 2) asennus ja asenna se uudelleen.

# **Sovellusten asentaminen ja asennuksen poisto**

# **Ohjelmiston asennuksen poistaminen**

Ohjelmiston asennuksen poistaminen ja sen uudelleen asentaminen voi olla välttämätöntä, jotta tietyt ongelmat voidaan ratkaista tai käyttöjärjestelmä päivittää. Kirjaudu tietokoneelle pääkäyttäjänä. Anna pyydettäessä järjestelmänvalvojan salasana.

## **Windows-sovellusten asennuksen poistaminen**

- 1. Sulje kaikki käynnissä olevat ohjelmat.
- 2. Kytke skanneri irti tietokoneesta.
- 3. Avaa ohjauspaneeli:
	- ❏ Windows 11

Napsauta aloituspainiketta ja valitse **Kaikki sovellukset** > **Windows-työkalut** > **Ohjauspaneeli**.

❏ Windows 10

Napsauta käynnistyspainiketta ja valitse **Windows-järjestelmä** > **Ohjauspaneeli**.

❏ Windows 8.1/Windows 8

Valitse **Työpöytä** > **Asetukset** > **Ohjauspaneeli**.

- ❏ Windows 7 Napsauta aloituspainiketta ja valitse **Ohjauspaneeli**.
- 4. Valitse **Ohjelmat**-kohdassa **Poista ohjelman asennus**.
- 5. Valitse poistettava sovellus.
- 6. Valitse **Poista tai muuta** tai **Poista asennus**.

#### *Huomautus:*

Jos käyttäjätilien hallintaikkuna tulee näkyviin, valitse Jatka.

7. Toimi näytössä näkyvien ohjeiden mukaisesti.

#### *Huomautus:*

Näkyviin saattaa tulla viesti, jossa kehotetaan käynnistämään järjestelmä uudelleen. Varmista, että *Haluan käynnistää tietokoneen uudelleen nyt* on valittuna, ja napsauta sitten *Valmis*.

## **Mac OS -sovellusten asennuksen poistaminen**

#### *Huomautus:*

Varmista, että olet asentanut EPSON Software Updater -ohjelmiston.

1. Lataa asennuksen poistotyökalu EPSON Software Updater -ohjelmistolla.

Kun asennuksen poistotyökalu on ladattu, sitä ei tarvitse ladata uudelleen aina, kun haluat poistaa sovelluksen.

- 2. Kytke skanneri irti tietokoneesta.
- 3. Voit poistaa skanneriohjaimen asennuksen valitsemalla Apple-valikosta **Järjestelmäasetukset** > **Tulostimet & skannerit** (tai **Tulosta & skannaa**, **Tulosta & Faksi**) ja poistamalla skannerin käytössä olevien skannerien luettelosta.
- 4. Sulje kaikki käynnissä olevat ohjelmat.
- 5. Valitse **Siirry** > **Sovellukset** > **Epson Software** > **Poistotoiminto**.
- 6. Valitse sovellus, jonka asennuksen haluat poistaa, ja valitse sitten Poista asennus.

## c*Tärkeää:*

Asennuksen poistotyökalu poistaa kaikki Epson-skannerien ohjaimet tietokoneesta. Jos käytössä on useita Epson-skannereita ja haluat poistaa vain osan ohjaimista, poista ensin kaikki ohjaimet ja asenna sitten tarvittavat ohjaimet uudelleen.

#### *Huomautus:*

Jos et löydä poistettavaa sovellusta sovellusluettelosta, et voi poistaa asennusta asennuksen poistotyökalulla. Jos näin tapahtuu, valitse *Siirry* > *Sovellukset* > *Epson Software*, valitse sovellus, jonka asennuksen haluat poistaa, ja vedä se roskakoriin.

# **Sovellusten asentaminen**

Asenna tarvittavat sovellukset alla olevien ohjeiden mukaisesti.

#### *Huomautus:*

❏ Kirjaudu tietokoneelle pääkäyttäjänä. Anna pyydettäessä järjestelmänvalvojan salasana.

- ❏ Jos asennat sovelluksia uudelleen, sovellusten aiemmat asennukset on ensin poistettava.
- 1. Sulje kaikki käynnissä olevat ohjelmat.
- 2. Asennettaessa Epson Scan 2 -ohjelmistoa skanneri ja tietokone on kytkettävä irti toisistaan väliaikaisesti.

#### *Huomautus:*

Älä yhdistä tulostinta ja tietokonetta ennen kuin niin pyydetään tekemään.

3. Asenna sovellus noudattamalla alla olevan verkkosivuston ohjeita.

[https://epson.sn](https://epson.sn/?q=2)

# <span id="page-160-0"></span>**Tietokoneen tai laitteiden lisääminen tai vaihtaminen**

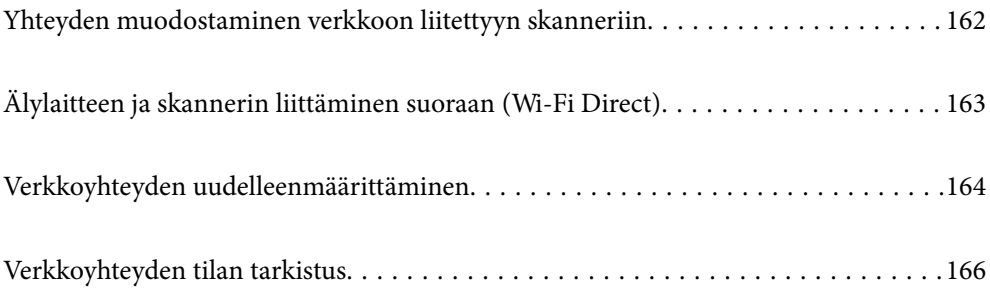

# <span id="page-161-0"></span>**Yhteyden muodostaminen verkkoon liitettyyn skanneriin**

Jos skanneri on jo liitetty verkkoon, voit liittää tietokoneen tai älylaitteen skanneriin verkon kautta.

# **Verkkotulostimen käyttö toiselta tietokoneelta**

Suosittelemme asennusohjelman käyttöä, kun liität skannerin tietokoneeseen.

Käynnistä asennusohjelma siirtymällä seuraavalle verkkosivustolle ja antamalla tuotenimi. Siirry kohtaan **Asetus** ja aloita asennus.

#### [https://epson.sn](https://epson.sn/?q=2)

Voit lukea käyttöohjeet kohdassa Web-elokuvamanuaalit. Siirry seuraavaan URL:ään.

<https://support.epson.net/publist/vlink.php?code=NPD7126>

## **Skannerin valitseminen**

Noudata näytön ohjeita, kunnes näkyviin tulee seuraava näyttö, valitse skanneri johon haluat yhdistää, ja napsauta **Seuraava**.

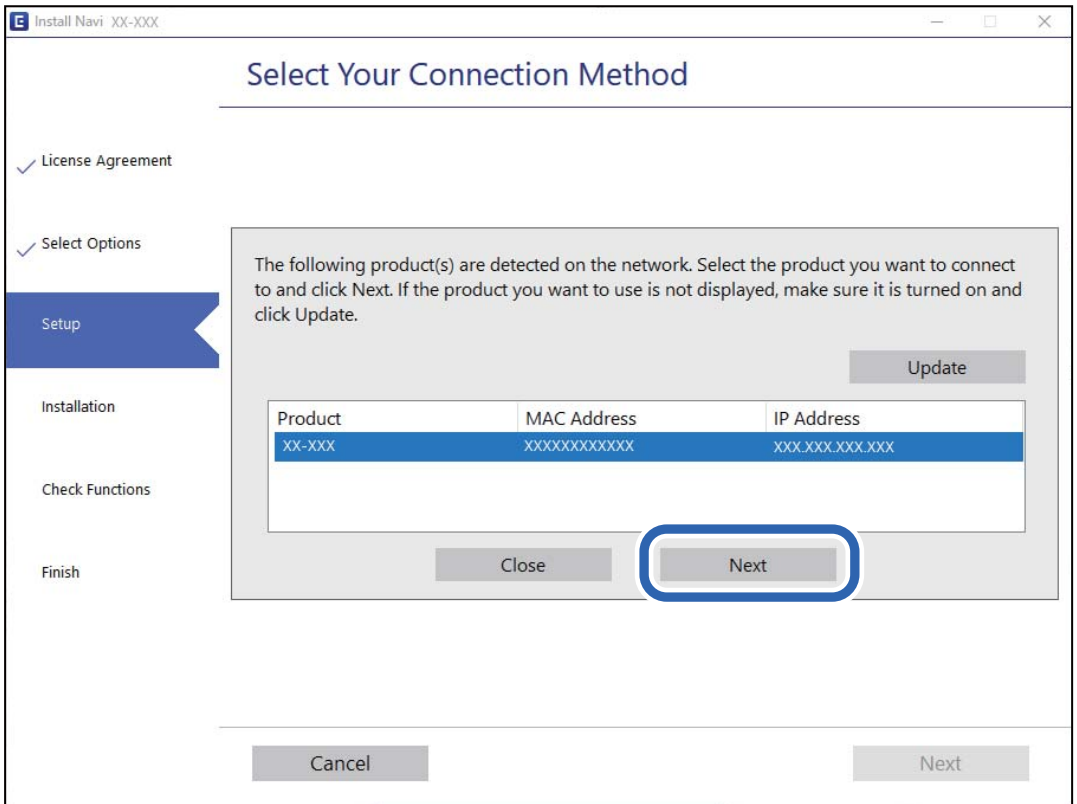

Toimi näytössä näkyvien ohjeiden mukaisesti.

# <span id="page-162-0"></span>**Verkkoskannerin käyttäminen älylaitteella**

Voit liittää älylaitteen tulostimeen seuraavilla tavoilla.

## **Liittäminen langattoman reitittimen kautta**

Liitä älylaite samaan Wi-Fi-verkkoon (SSID) skannerin kanssa.

Katso seuraavasta lisätietoja.

["Älylaitteen yhteysasetusten määrittäminen" sivulla 165](#page-164-0)

## **Liittäminen Wi-Fi Direct -toiminnon kautta**

Liitä älylaite suoraan skanneriin ilman langatonta reititintä.

Katso seuraavasta lisätietoja.

"Älylaitteen ja skannerin liittäminen suoraan (Wi-Fi Direct)" sivulla 163

# **Älylaitteen ja skannerin liittäminen suoraan (Wi-Fi Direct)**

Wi-Fi Direct (Simple AP) mahdollistaa älylaitteen liittämisen suoraan skanneriin ilman langatonta reititintä sekä skannauksen älylaitteelta.

# **Tietoja Wi-Fi Direct -sovelluksesta**

Käytä tätä yhteystapaa, jos et käytä Wi-Fi-yhteyttä kotona tai toimistossa, tai jos haluat liittää skannerin suoraan tietokoneeseen tai älylaitteeseen. Skanneri toimii tässä tilassa langattomana reitittimenä ja skanneriin voidaan liittää laitteita ilman erillistä langatonta reititintä. Skanneriin suoraan liitetyt laitteet eivät kuitenkaan voi kommunikoida keskenään skannerin kautta.

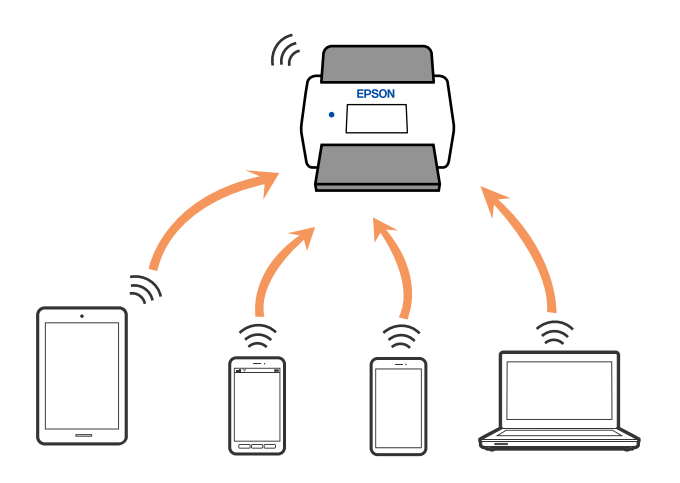

Skanneriin voi muodostaa samanaikaisen yhteyden Wi-Fi- ja Wi-Fi Direct (Simple AP) -yhteydellä. Jos kuitenkin muodostat verkkoyhteyden Wi-Fi Direct (Simple AP) -yhteydellä, kun skanneri on yhdistetty Wi-Fillä, Wi-Fiyhteys katkaistaan tilapäisesti.

# <span id="page-163-0"></span>**AP-tilan asetusten määrittäminen**

Tämän menetelmän avulla skanneri voidaan liittää laitteisiin suoraan ilman tukiasemaa. Skanneri toimii tällöin tukiasemana.

## c*Tärkeää:*

Kun tietokone tai älylaite liitetään skanneriin AP-tilayhteyden kautta, skanneri on liitettynä samaan Wi-Fiverkkoon (SSID) kuin tietokone tai älylaite ja laitteiden välille syntyy tietoliikenneyhteys. Tietokone tai älylaite liitetään automaattisesti muihin käytettävissä oleviin Wi-Fi-verkkoihin skannerin ollessa sammutettuna, eikä älylaitetta liitetä takaisin aiempaan Wi-Fi-verkkoon, vaikka skanneri käynnistettäisiin uudelleen. Liitä tietokone tai älylaite skannerin SSID-tunnukseen uudelleen AP-tilassa. Jos et halua liittää laitteita uudelleen aina kun skanneri sammutetaan, suosittelemme skannerin tukiasemaan liittämisen kautta tapahtuvaa Wi-Fi-verkon käyttöä.

1. Paina skannerin ohjauspaneelin  $\widehat{\mathcal{F}}$ -painiketta.

Kun AP-tilayhteys on käytössä, <sup>TAP</sup> -valo palaa valkoisena.

2. Luo yhteys tietokoneesta tai älylaitteesta skannerin SSID-tunnuksen ja salasanan avulla.

#### *Huomautus:*

- ❏ SSID ja salasana löytyvät skanneriin kiinnitetystä tarrasta.
- ❏ Katso käyttöohjeet tietokoneen tai älylaitteen toimitukseen kuuluvista asiakirjoista.

#### **Liittyvät tiedot**

& ["Verkkoyhteyden tilan tarkistus" sivulla 166](#page-165-0)

# **Verkkoyhteyden uudelleenmäärittäminen**

Tässä osiossa annetaan lisätietoja verkon yhteysasetusten määrittämisestä sekä yhteysmenetelmän vaihtamisesta langatonta reititintä tai tietokonetta vaihdettaessa.

# **Langattoman reitittimen vaihtaminen**

Langattoman reitittimen vaihtuessa tietokoneen tai älylaitteen ja skannerin väliset yhteysasetukset on määritettävä uudelleen.

Asetukset on pakko vaihtaa, jos muutat verkkopalvelujen tarjoajaasi tai teet vastaavaa.

## **Tietokoneen yhteysasetusten määrittäminen**

Suosittelemme asennusohjelman käyttöä, kun liität skannerin tietokoneeseen.

Käynnistä asennusohjelma siirtymällä seuraavalle verkkosivustolle ja antamalla tuotenimi. Siirry kohtaan **Asetus** ja aloita asennus.

#### [https://epson.sn](https://epson.sn/?q=2)

Voit lukea käyttöohjeet kohdassa Web-elokuvamanuaalit. Siirry seuraavaan URL:ään.

<https://support.epson.net/publist/vlink.php?code=NPD7126>

#### <span id="page-164-0"></span>**Yhteystavan valinta**

Noudata näytössä näkyviä ohjeita. Valitse **Valitse Asenna-valinta** -näytössä **Aseta Tulostin-yhteys uudelleen (uutta verkkoreititintä tai USB - verkko -yhteyden muuttamista varten jne.)** ja valitse sitten **Seuraava**.

Viimeistele käyttöönotto näytössä näkyvien ohjeiden mukaisesti.

Jos yhdistäminen ei onnistu, katso seuraava yrittääksesi ratkaista ongelman.

["Yhteyden muodostaminen verkkoon ei onnistu" sivulla 139](#page-138-0)

# **Älylaitteen yhteysasetusten määrittäminen**

Voit käyttää skanneria älylaitteesta liittämällä skannerin samaan Wi-Fi-verkkoon (SSID) älylaitteen kanssa. Skanneria käytetään älylaitteelta siirtymällä seuraavalle sivustolle ja antamalla tuotenimi. Siirry kohtaan **Asetus** ja aloita asennus.

#### [https://epson.sn](https://epson.sn/?q=2)

Siirry verkkosivustoon sillä älylaitteella, jonka haluat liittää skanneriin.

# **Tietokoneen vaihtaminen**

Tietokoneen vaihtuessa tietokoneen ja skannerin väliset yhteysasetukset on määritettävä uudelleen.

## **Tietokoneen yhteysasetusten määrittäminen**

Suosittelemme asennusohjelman käyttöä, kun liität skannerin tietokoneeseen.

Käynnistä asennusohjelma siirtymällä seuraavalle verkkosivustolle ja antamalla tuotenimi. Siirry kohtaan **Asetus** ja aloita asennus.

#### [https://epson.sn](https://epson.sn/?q=2)

Voit lukea käyttöohjeet kohdassa Web-elokuvamanuaalit. Siirry seuraavaan URL:ään.

<https://support.epson.net/publist/vlink.php?code=NPD7126>

Noudata näytössä näkyviä ohjeita.

# **Tietokoneen liitäntätavan muuttaminen**

Tässä osiossa annetaan lisätietoja yhteystavan muuttamisesta silloin, kun tietokone ja skanneri on liitetty toisiinsa.

## **Vaihtaminen USB:sta verkkoyhteyteen**

Asennusohjelman käyttö ja yhteystavan määrittäminen uudelleen. Siirry seuraavalle verkkosivustolle ja anna tuotenimi. Valitse **Asetus** ja aloita määritys. [https://epson.sn](https://epson.sn/?q=2)

#### <span id="page-165-0"></span>**Yhteystavan vaihdon valitseminen**

Noudata kussakin ikkunassa näkyviä ohjeita. Valitse **Valitse Asenna-valinta** -näytössä **Aseta Tulostin-yhteys uudelleen (uutta verkkoreititintä tai USB - verkko -yhteyden muuttamista varten jne.)** ja valitse sitten **Seuraava**.

Valitse **Yhdistä langattomalla verkolla (Wi-Fi)** ja valitse sitten **Seuraava**.

Viimeistele käyttöönotto näytössä näkyvien ohjeiden mukaisesti.

# **Wi-Fi-asetusten määrittäminen ohjauspaneelista**

Verkkoasetukset voidaan määrittää skannerin ohjauspaneelista usealla eri tavalla. Valitse käyttöympäristöä ja tilannetta vastaava yhteystapa.

Jos langaton reititin tukee WPS-määritystoimintoa, voit määrittää asetukset WPS-painikkeen avulla.

Kun olet liittänyt skannerin verkkoon, liitä haluttu laite (esimerkiksi tietokone, älylaite tai tabletti) skanneriin.

## **Liittyvät tiedot**

& ["Skannerin liittäminen verkkoon" sivulla 170](#page-169-0)

# **Verkkoyhteyden tilan tarkistus**

Voit tarkistaa verkkoyhteyden tilan seuraavasti.

# **Verkon tilan tarkistaminen verkkovalon avulla**

Verkon yhteystila voidaan tarkistaa skannerin ohjauspaneelin verkkovalosta.

## **Liittyvät tiedot**

- $\rightarrow$  ["Merkkivalot" sivulla 26](#page-25-0)
- & ["Virheilmaisimet" sivulla 27](#page-26-0)

# **Tietokoneen verkon tarkistaminen (vain Windows)**

Tarkista tietokoneen yhteyden tila ja skannerin yhteyspolku komentokehotetta käyttämällä. Näin pääset ratkaisemaan ongelmat.

### ❏ ipconfig-komento

Näytä tietokoneen käyttämän verkkoliittymän yhteyden tila.

Kun vertaat asetustietoja varsinaiseen tiedonsiirtoon, voit tarkistaa, onko yhteys määritetty oikein. Mikäli samassa verkossa on useita DHCP-palvelimia, voit tarkistaa oikean tietokoneelle määritetyn osoitteen, viitatun DNS-palvelimen jne.

❏ Muoto: ipconfig /all

❏ Esimerkkejä:

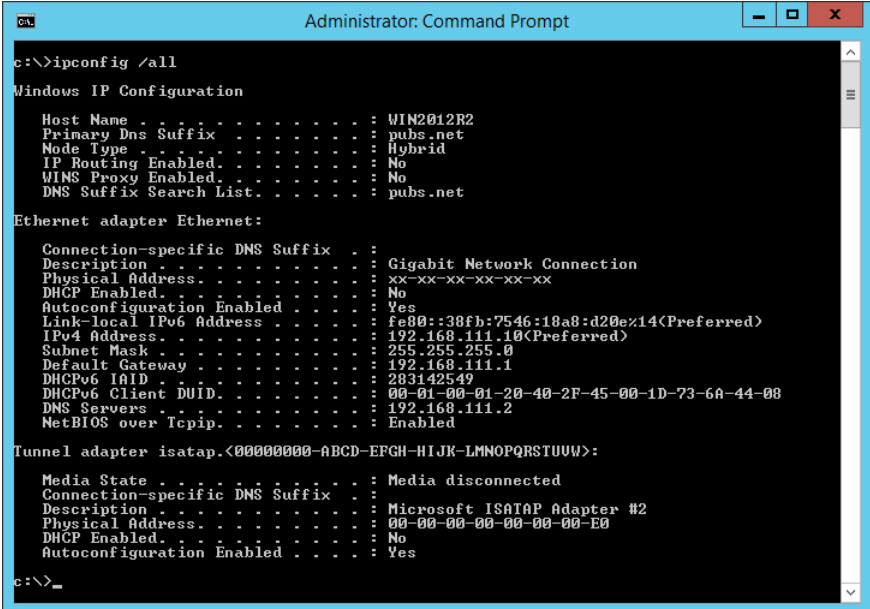

❏ pathping-komento

Voit tarkistaa kohdeisännän kautta kulkevat reitittimet ja tiedonsiirron reitityksen.

- ❏ Muoto: pathping xxx.xxx.xxx.xxx
- ❏ Esimerkkejä: pathping 192.0.2.222

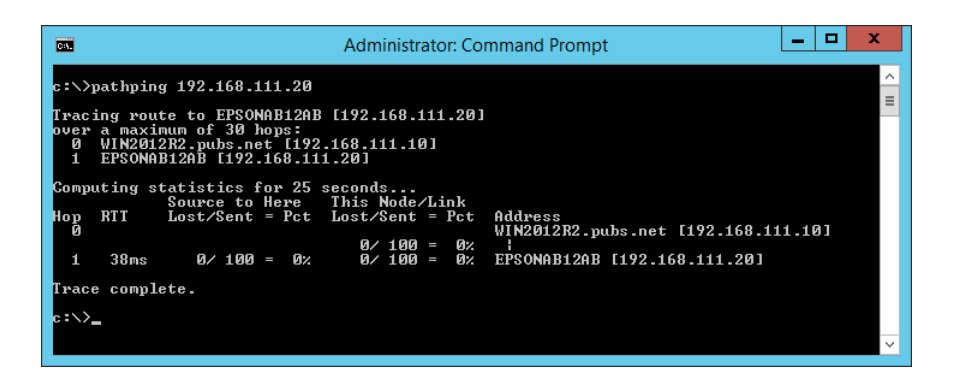

# **Verkkoasetusten käytöstä poistaminen ohjauspaneelista käsin**

Verkkoasetukset voidaan poistaa käytöstä.

1. Paina  $\widehat{\mathcal{F}}$  -painiketta yli kolmen sekunnin ajan poistaaksesi Wi-Fi- ja AP-tilayhteydet käytöstä.

Kun yhteydet on poistettu käytöstä,  $\widehat{\mathbb{R}}$ -valo ja  $\widehat{\mathbb{R}}$ P-valo sammuvat.

## *Huomautus:*

Paina  $\widehat{\mathbb{R}}$ -painiketta ottaaksesi Wi-Fi- ja AP-tilayhteydet uudelleen käyttöön.

# **Verkkoasetusten alustaminen ohjauspaneelista**

Verkkoasetukset voidaan palauttaa oletuksiinsa.

Myös järjestelmän salasana ja käyttäjätunnus nollataan ostohetken arvoihin. Jos paneelilukitus on päällä, se kytketään pois päältä.

- 1. Sammuta skanneri.
- 2. Pidä  $\widehat{\mathbb{R}}$  -painike painettuna ja paina  $\bigcup$  -painiketta kunnes  $\widehat{\mathbb{R}}$  -valo ja  $\widehat{\mathbb{R}}$  -valo syttyvät samanaikaisesti.

-valo ja -valo vilkkuvat vuorotellen ja sammuvat, kun palautus on suoritettu.

# <span id="page-168-0"></span>**Tietoa järjestelmänvalvojalle**

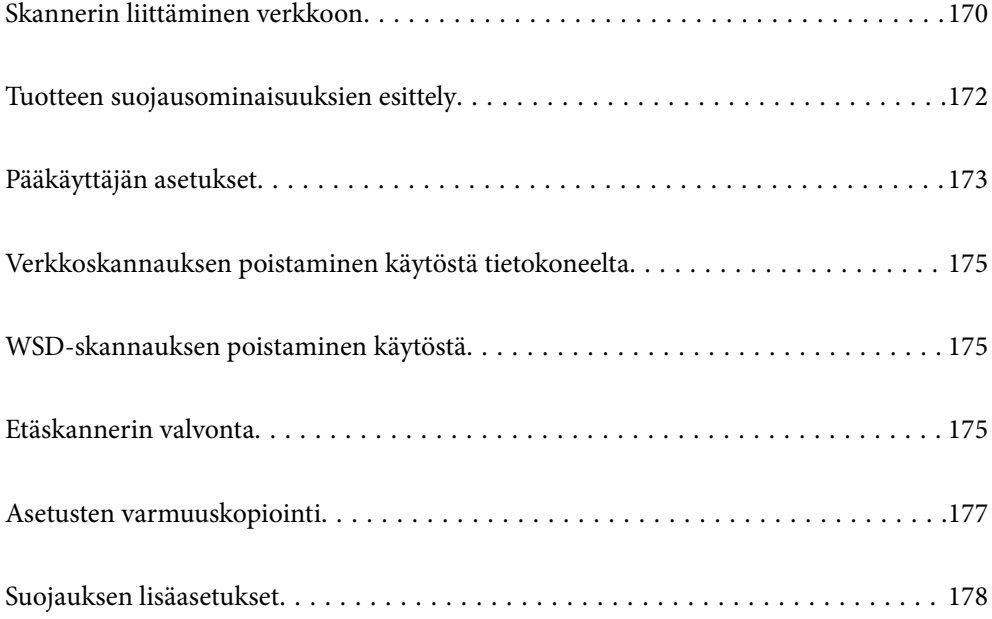

# <span id="page-169-0"></span>**Skannerin liittäminen verkkoon**

Liitä skanneri verkkoon skannerin ohjauspaneelista.

Katso lisätietoja liittyvistä tiedoista.

#### *Huomautus:*

Jos skanneri ja tietokone ovat samassa segmentissä, voit myös muodostaa yhteyden asennusohjelmalla.

Käynnistä asennusohjelma siirtymällä seuraavalle verkkosivustolle ja antamalla tuotenimi. Siirry kohtaan *Asetus* ja aloita asennus.

[https://epson.sn](https://epson.sn/?q=2)

## **Liittyvät tiedot**

& ["Yhteyden luominen langattomaan LAN-verkkoon \(Wi-Fi\)" sivulla 100](#page-99-0)

# **Ennen verkkoyhteyden luomista**

Tarkista yhteystapa ja yhteyden asetustiedot ennen verkkoyhteyden luomista.

## **Tietojen kerääminen yhteysasetuksia varten**

Valmistele tarvittavat asetustiedot yhteyden luomista varten. Tarkista seuraavat tiedot etukäteen.

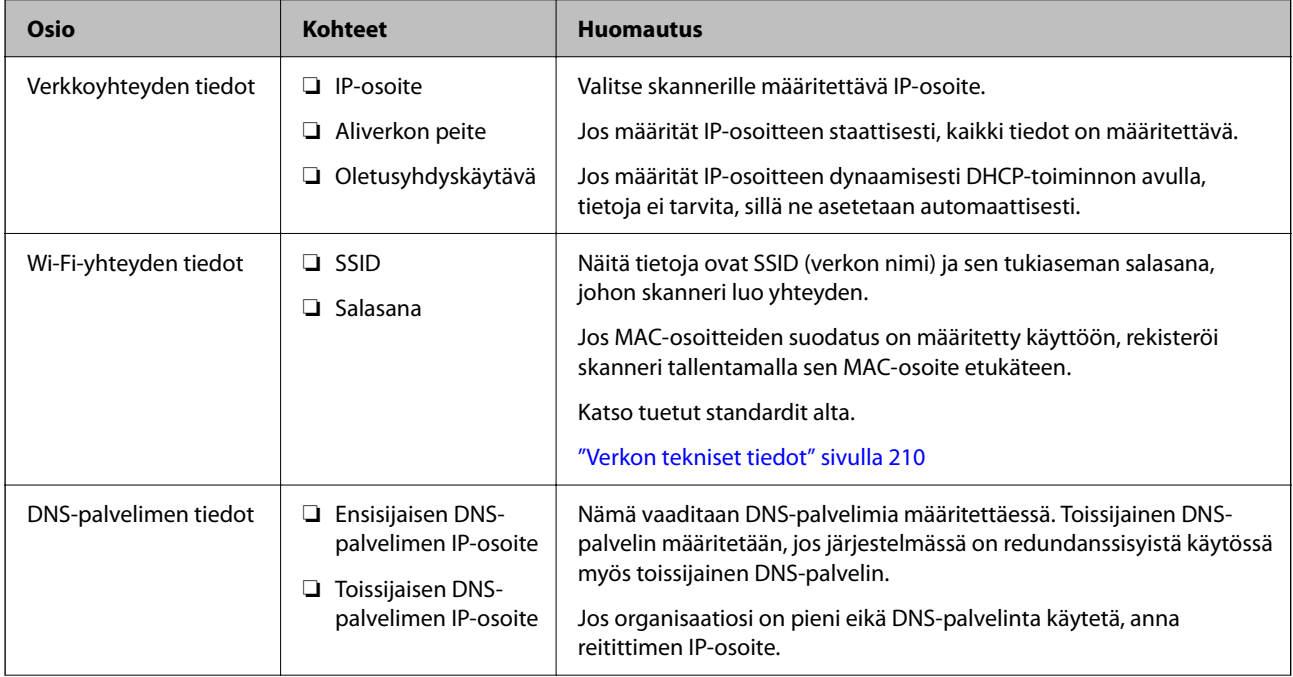

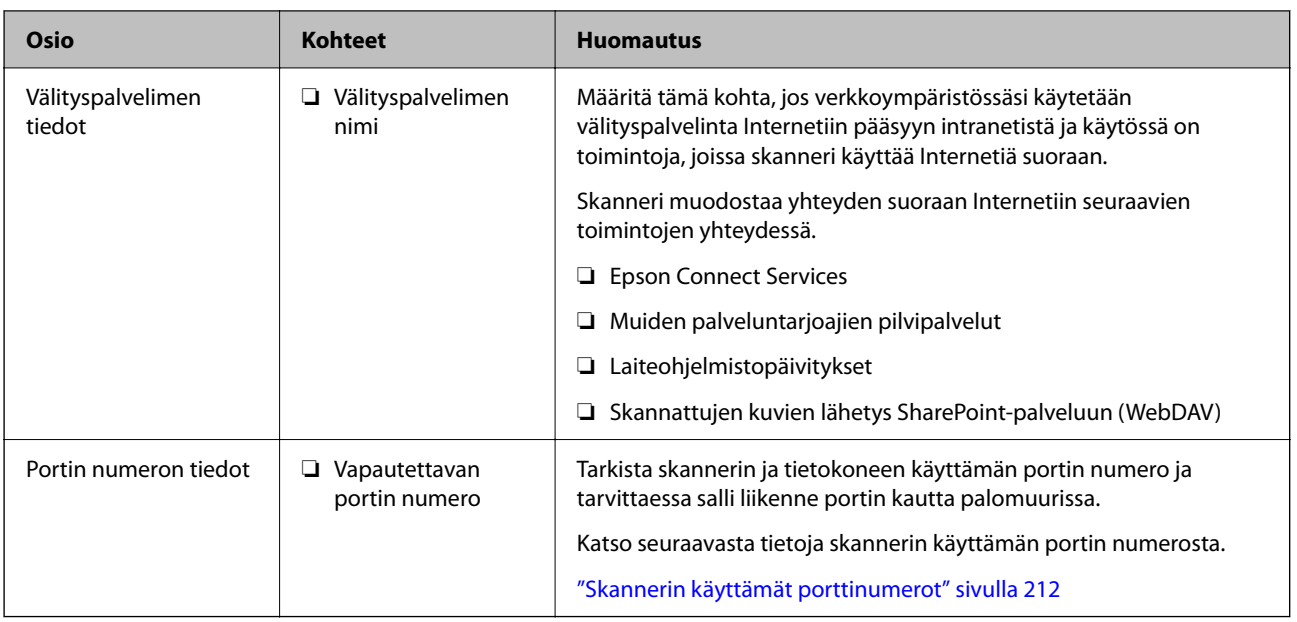

## **IP-osoitteen asettaminen**

IP-osoite voidaan asettaa seuraavilla tavoilla.

## **Staattinen IP-osoite:**

Skannerille (isäntä) määritetään manuaalisesti ennalta tiedossa oleva IP-osoite.

Verkkoon yhdistämistä koskevat tiedot (aliverkon peite, oletusyhdyskäytävä, DNS-palvelin jne.) on määritettävä manuaalisesti.

IP-osoite ei muutu edes, kun laite sammutetaan, minkä vuoksi tämä tapa on käytännöllinen ympäristössä, jossa IPosoitteita ei voida muuttaa, tai kun haluat hallita laitteita IP-osoitteiden perusteella. Suosittelemme tätä asetusta skannereille, palvelimille ja muille laitteille, joita käyttää useampi tietokone. Kiinteä IP-osoite kannattaa asettaa myös suojausominaisuuksia, kuten IPseciä/IP-suodatusta käytettäessä, jotta IP-osoite ei muuttuisi.

## **Automaattinen asettaminen DHCP-toiminnon avulla (dynaaminen IP-osoite):**

Skannerille (isäntä) määritetään IP-osoite automaattisesti DHCP-palvelimen tai reitittimen DHCP-toiminnon avulla.

Verkkoon yhdistämistä koskevat tiedot (aliverkon peite, oletusyhdyskäytävä, DNS-palvelin jne.) asetetaan automaattisesti, joten verkkoyhteyden luominen laitteesta on helppoa.

Kun laite tai reititin sammutetaan (tai DHCP-palvelimen asetuksista riippuen), IP-osoite saattaa muuttua, kun yhteys luodaan uudestaan.

Suosittelemme laitteiden hallintaa muun kuin IP-osoitteen perusteella ja tiedonsiirtoa protokollilla, jotka osaavat seurata IP-osoitteita.

## *Huomautus:*

Jos käytät DHCP:n IP-osoitteiden varaustoimintoa, voit asettaa laitteille saman IP-osoitteen milloin tahansa.

# **DNS-palvelin ja välityspalvelin**

DNS-palvelin tallentaa IP-osoitteeseen liittyvän isäntänimen, sähköpostiosoitteen verkkotunnusosan ja osoitteeseen liittyviä tietoja.

<span id="page-171-0"></span>Yhteyden muodostaminen ei onnistu, jos toinen osapuoli on määritetty isäntänimellä tai toimialuenimellä tietokoneen tai skannerin käyttäessä pelkkää IP-tiedonsiirtoa.

Pyytää tietoja DNS-palvelimelta ja saa vastauksena toisen osapuolen IP-osoitteen. Tätä prosessia kutsutaan nimenselvitykseksi.

Nimenselvityksen avulla laitteet, kuten tietokoneet ja skannerit, voivat muodostaa IP-yhteyksiä.

Nimenselvitys on tarpeen, jotta skanneri voi käyttää sähköpostitoimintoja tai Internet-yhteyksiä.

Määritä DNS-palvelimen asetukset, jos haluat käyttää verkkotoimintoja.

Jos määrität skannerin IP-osoitteen DHCP-palvelimen tai reitittimen DHCP-toiminnon avulla, osoite määritetään automaattisesti.

Välityspalvelin toimii sisäverkon ja Internetin välissä välittäen liikennettä tietokoneilta ja skannereilta Internetiin ja toisinpäin. Sisäverkon ulkopuoliset palvelimet ovat yhteydessä vain välityspalvelimeen. Skannerin tietoja, kuten IPosoitetta ja porttinumeroa, ei tällöin välitetä ulospäin, minkä ansiosta tietoturva on parempi.

Jos käytät Internet-yhteyttä välityspalvelimen kautta, määritä skanneriin välityspalvelin.

# **Laitteen liittäminen verkkoon staattisella IP-osoitteella**

Staattisen IP-osoitteen valitseminen asennusohjelmiston avulla.

1. Käynnistä asennusohjelma ja noudata näytössä näkyviä ohjeita.

#### *Huomautus:*

Käynnistä asennusohjelma siirtymällä seuraavalle verkkosivustolle ja antamalla tuotenimi. Siirry kohtaan *Asetus* ja aloita asennus.

[https://epson.sn](https://epson.sn/?q=2)

2. Valitse **Valitse yhteysmenetelmä** -näytöstä **Lisämääritykset**, anna staattinen IP-osoite ja noudata näytössä näkyviä ohjeita.

# **IEEE802.11k/v- tai IEEE802.11r-ominaisuuksien määrittäminen**

- 1. Siirry Web Config -sovellukseen ja valitse sitten **Verkko** -välilehti > **Perus**.
- 2. Kytke **IEEE802.11k/v** tai **IEEE802.11r** päälle tai pois päältä.
- 3. Napsauta **Seuraava**.

Asetustenvahvistusnäyttö tulee näkyviin.

4. Napsauta **OK**.

## **Liittyvät tiedot**

& ["Web Config -ohjelman suorittaminen verkkoselaimessa" sivulla 30](#page-29-0)

# **Tuotteen suojausominaisuuksien esittely**

Tässä osassa esitellään Epson-laitteiden suojausominaisuudet.

<span id="page-172-0"></span>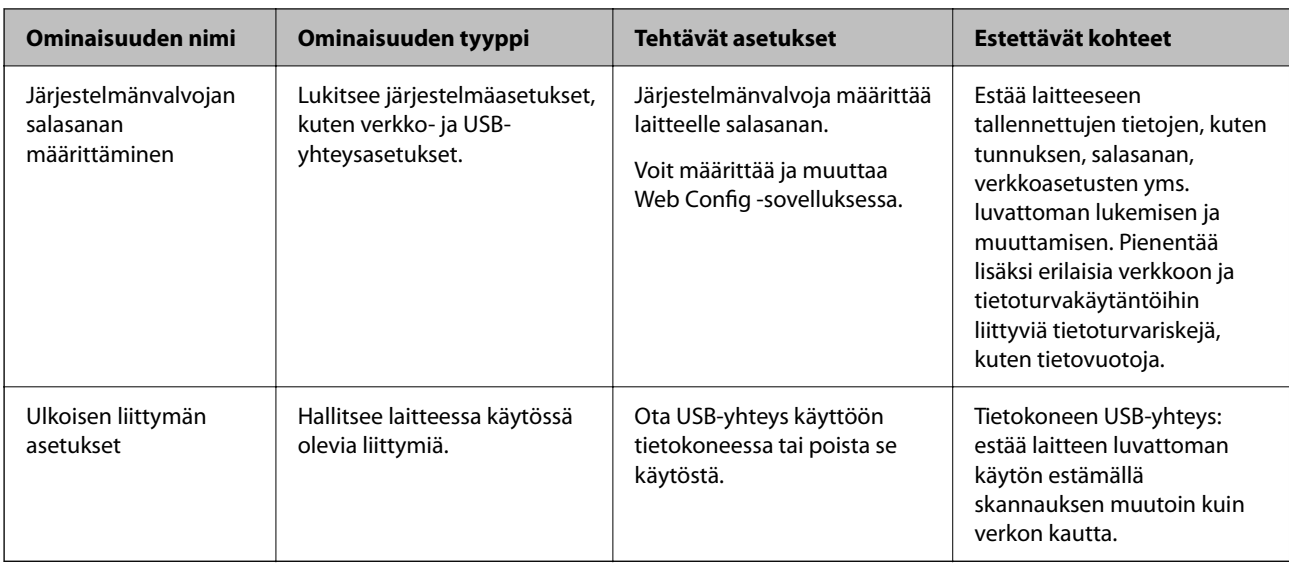

# **Pääkäyttäjän asetukset**

# **Järjestelmänvalvojan salasanan määrittäminen**

Voit estää käyttäjiä muuttamasta järjestelmänhallinta-asetuksia määrittämällä järjestelmänvalvojan salasanan. Oletusarvot on määritetty laitteen ostohetkellä. Suosittelemaan vaihtamaan alkuperäisen valvojan salasanan.

## *Huomautus:*

Järjestelmänvalvojan käyttäjätietojen oletusarvot annetaan seuraavassa:

- ❏ Käyttäjätunnus (käytössä vain Web Config -toiminnossa): ei mitään (tyhjä).
- ❏ Salasana: tuotteeseen kiinnitetyssä tarrassa.

Jos laitteen takaosassa on PASSWORD-merkintä, näppäile merkinnässä oleva 8-numeroinen numerosarja.

Jos laitteeseen ei ole kiinnitetty PASSWORD-tarraa, syötä alkuperäiseksi järjestelmänvalvojan salasanaksi laitteen jalustaan liimatussa tarrassa oleva sarjanumero.

Voit vaihtaa järjestelmänvalvojan salasanan Web Config -toiminnolla, skannerin ohjauspaneelista tai Epson Device Admin -sovelluksella. Jos käytössä on Epson Device Admin, katso Epson Device Admin -opas tai -ohje.

## **Järjestelmänvalvojan salasanan vaihtaminen Web Config -toiminnolla**

Voit vaihtaa järjestelmänvalvojan salasanan Web Config -toiminnolla.

- 1. Siirry Web Config -sovellukseen ja valitse **Tuotteen suojaus**-välilehdeltä **Vaihda Järjestelmänvalvojan salasana**.
- 2. Anna tarvittavat tiedot kohtiin **Nykyinen salasana**, **Käyttäjänimi**, **Uusi salasana** ja **Vahvista uusi salasana**. Uuden salasanan pituuden on oltava 8–20 yksitavuista aakkosnumeerista merkkiä tai symbolia.

#### *Huomautus:*

Järjestelmänvalvojan käyttäjätietojen oletusarvot annetaan seuraavassa:

- ❏ Käyttäjätunnus: ei mitään (tyhjä)
- ❏ Salasana: tuotteeseen kiinnitetyssä tarrassa.

Jos laitteen takaosassa on PASSWORD-merkintä, näppäile merkinnässä oleva 8-numeroinen numerosarja. Jos laitteeseen ei ole kiinnitetty PASSWORD-tarraa, syötä alkuperäiseksi järjestelmänvalvojan salasanaksi laitteen jalustaan liimatussa tarrassa oleva sarjanumero.

3. Valitse **OK**.

#### **Liittyvät tiedot**

- & ["Järjestelmänvalvojan salasanaa koskevia huomautuksia" sivulla 12](#page-11-0)
- & ["Web Config -ohjelman suorittaminen verkkoselaimessa" sivulla 30](#page-29-0)

# **Ohjauspaneelin painikkeiden lukitseminen (paneelin lukitus)**

Voit lukita Wi-Fi-yhteyspainikkeen ( $\omega$ ) sekä Wi-Fi on/off -painikkeen ( $\widehat{\mathcal{P}}$ ) päälle, jolloin verkkoasetuksia ei voi muuttaa ohjauspaneelin kautta.

Voit määrittää toiminnon käyttöön Web Config -toiminnolla valitsemalla **Laitehallinta** -välilehdeltä **Ohjauspaneeli** > **Paneelilukko**.

#### **Liittyvät tiedot**

& ["Web Config -ohjelman suorittaminen verkkoselaimessa" sivulla 30](#page-29-0)

# **Skanneriin kirjautuminen tietokoneelta**

Jos kirjaudut Web Config -sovellukseen järjestelmänvalvojana, voit käyttää kohdassa Lukkoasetus määritettyjä asetuksia.

- 1. Käynnistä Web Config syöttämällä skannerin IP-osoite selaimeen.
- 2. Valitse **Järj.valv. kirjautum.**.
- 3. Syötä käyttäjänimi ja järjestelmänvalvojan salasana kohtiin **Käyttäjänimi** ja **Nykyinen salasana**.
- 4. Valitse **OK**.

Lukitut kohteet ja **Järj.valv. kirj. ulos** näkyvät näytössä, kun todennus on käynnissä. Kun haluat kirjautua ulos, napsauta **Järj.valv. kirj. ulos**.

### **Liittyvät tiedot**

- & ["Järjestelmänvalvojan salasanaa koskevia huomautuksia" sivulla 12](#page-11-0)
- & ["Web Config -ohjelman suorittaminen verkkoselaimessa" sivulla 30](#page-29-0)

# <span id="page-174-0"></span>**Verkkoskannauksen poistaminen käytöstä tietokoneelta**

Voit määrittää seuraavat asetukset Web Config -ohjelmassa poistaaksesi verkkoskannauksen käytöstä EPSON Scan -palvelulla tietokoneelta.

- 1. Siirry Web Config -sovellukseen ja valitse sitten **Skannaa** -välilehti > **Verkkohaku**.
- 2. Tyhjennä **Ota skannaus käyttöön** -valintaruutu kohdassa **EPSON Scan**.
- 3. Napsauta **Seuraava**.

Asetustenvahvistusnäyttö tulee näkyviin.

4. Napsauta **OK**.

## **Liittyvät tiedot**

& ["Web Config -ohjelman suorittaminen verkkoselaimessa" sivulla 30](#page-29-0)

# **WSD-skannauksen poistaminen käytöstä**

Jos et halua, että tietokone määrittää skannerin WSD-skannauslaitteeksi, poista WSD-asetukset käytöstä seuraavasti.

- 1. Siirry Web Config -sovellukseen ja valitse sitten **Verkon suojaus** -välilehti > **Protokolla**.
- 2. Tyhjennä **Ota WSD käyttöön** -valintaruutu kohdassa **WSD-asetukset**.
- 3. Napsauta **Seuraava**.

Asetustenvahvistusnäyttö tulee näkyviin.

4. Napsauta **OK**.

## **Liittyvät tiedot**

& ["Web Config -ohjelman suorittaminen verkkoselaimessa" sivulla 30](#page-29-0)

# **Etäskannerin valvonta**

# **Etäskannerin tietojen tarkistaminen**

Voit tarkistaa käytössä olevan skannerin tiedot valitsemalla Web Config -sovelluksessa **Tila**.

❏ Tuotteen tila

Tarkista tila, tuotenumero, MAC-osoite jne.

❏ Verkon tila

Tarkista verkkoyhteyden tilan, IP-osoitteen, DNS-palvelin yms. tiedot.

❏ Käyttötila

Tarkista ensimmäinen skannauspäivä, skannausmäärä jne.

❏ Laitteiston tila

Tarkista skannerin kunkin toiminnon tila.

# **Tapahtumista ilmoittavien sähköpostien vastaanotto**

## **Tietoja sähköposti-ilmoituksista**

Ilmoitustoiminto lähettää sähköpostin määritettyyn osoitteeseen tapahtumien, kuten skannauksen pysähtymisen ja skannerivirheen, yhteydessä.

Voit rekisteröidä korkeintaan viisi vastaanottajaa ja määrittää kunkin vastaanottajan ilmoitusasetukset.

Postipalvelin on määritettävä tämän toiminnon käyttämiseksi ennen ilmoitusten määrittämistä.

## **Sähköposti-ilmoitusten määritys**

Määritä sähköposti-ilmoitukset Web Config -sovelluksella.

- 1. Siirry Web Config -sovellukseen ja valitse **Laitehallinta** -välilehti > **Sähköposti-ilmoitus**.
- 2. Määritä sähköposti-ilmoitusten aihe.

Valitse aiheessa näytettävä sisältö kahdesta pudotusvalikosta.

- ❏ Valittu sisältö näytetään kohdan **Aihe** vieressä.
- ❏ Samaa sisältöä ei voida määrittää sekä vasemmalle että oikealle puolelle.
- ❏ Jos kohdan **Sijainti** merkkien lukumäärä on yli 32 tavua, merkit, jotka ylittävät 32 tavua, jätetään pois.
- 3. Anna sähköpostiosoite, johon ilmoitus lähetetään.

Käytä merkkejä A–Z a–z 0–9 ! # \$ % & ' \* + - . / = ? ^ \_ { | } ~ @. Syötä 1–255 merkkiä.

- 4. Valitse sähköposti-ilmoitusten kieli.
- 5. Valitse sen tapahtuman valintaruutu, josta haluat saada ilmoituksen.

**Ilmoitusasetukset** -kohteiden numerot liittyvät kohdassa **Sähköpostiosoiteasetukset** määritettyihin kohdenumeroihin.

Esimerkki:

Jos haluat, että järjestelmänvalvojan salasanan vaihtamisesta lähetetään ilmoitus **Sähköpostiosoiteasetukset** asetusten kohdassa 1 määritettyyn sähköpostiosoitteeseen, valitse sarakkeen **1** valinta **Järjestelmänvalvojan salasana vaihdettu** -rivillä.

6. Valitse **OK**.

Varmista sähköposti-ilmoitusten toiminta aiheuttamalla itse jokin tapahtuma, josta ilmoitus lähetetään.

Esimerkki: järjestelmänvalvojan salasanan vaihtaminen.

#### <span id="page-176-0"></span>**Liittyvät tiedot**

& ["Web Config -ohjelman suorittaminen verkkoselaimessa" sivulla 30](#page-29-0)

### *Sähköposti-ilmoitusten kohteet*

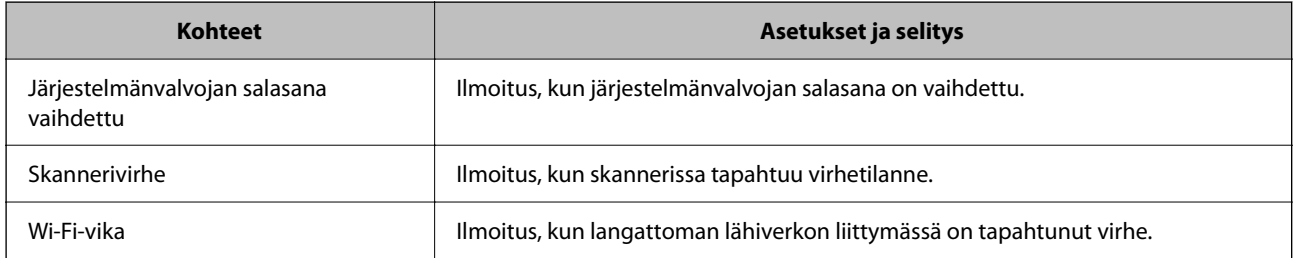

# **Asetusten varmuuskopiointi**

Voit viedä kohdan Web Config asetusarvon tiedostoon. Voit käyttää sitä asetusarvojen varmuuskopiointiin, skannerin vaihtamiseen jne.

Vietyä tiedostoa ei voi muokata suoraan, koska tiedosto on binaarimuotoinen.

# **Asetusten vieminen**

Skannerin asetukset voidaan viedä.

- 1. Avaa Web Config ja valitse **Laitehallinta**-välilehdeltä **Vie ja tuo asetusarvo** > **Vie**.
- 2. Valitse vietävät asetukset.

Valitse asetukset, jotka haluat viedä. Jos valitset pääluokan, myös alaluokat valitaan. Kuitenkin alaluokkia, jotka aiheuttavat virheitä kopioitumalla samassa verkossa (kuten IP-osoitteen jne.), ei voi kopioida.

3. Salaa vietävä tiedosto syöttämällä salasana.

Tarvitset salasanaa tiedoston tuontiin. Jätä tämä tyhjäksi, jos et halua salata tiedostoa.

4. Valitse **Vie**.

#### c*Tärkeää:*

Jos haluat viedä skannerin verkkoasetukset, kuten laitteen nimen ja IPv6-osoitteen, valitse *Ota käyttöön valitaksesi laitteen yksilölliset asetukset.* ja valitse lisää kohteita. Käytä ainoastaan valittuja arvoja vaihdettavassa skannerissa.

#### **Liittyvät tiedot**

& ["Web Config -ohjelman suorittaminen verkkoselaimessa" sivulla 30](#page-29-0)

## **Asetusten tuominen**

Tuo viety Web Config-tiedosto skanneriin.

## <span id="page-177-0"></span>c*Tärkeää:*

Kun tuodaan arvoja, jotka sisältävät yksittäisiä tietoja, kuten skannerin nimen tai IP-osoitteen, varmista, ettei samassa verkossa ole jo samaa IP-osoitetta.

- 1. Siirry toimintoon Web Config, ja valitse sitten **Laitehallinta** -välilehti > **Vie ja tuo asetusarvo** > **Tuo**.
- 2. Valitse viety tiedosto ja syötä salauksen salasana.
- 3. Valitse **Seuraava**.
- 4. Valitse tuotavat asetukset ja napsauta sitten **Seuraava**.
- 5. Valitse **OK**.

Asetukset otetaan käyttöön skannerissa.

## **Liittyvät tiedot**

& ["Web Config -ohjelman suorittaminen verkkoselaimessa" sivulla 30](#page-29-0)

# **Suojauksen lisäasetukset**

Tässä osiossa kuvataan suojauksen lisäominaisuudet.

# **Suojausasetukset ja vaarojen ehkäiseminen**

Jos skanneri on yhdistetty verkkoon, sitä voidaan käyttää etäyhteydellä. Lisäksi skanneri voidaan jakaa useiden käyttäjien käytettäväksi, mikä tehostaa toimintaa ja helpottaa käyttöä. Verkkoyhteys kuitenkin lisää luvattomaan käyttöön ja tietojen väärinkäyttöön liittyviä riskejä. Jos käytät skanneria ympäristössä, josta on pääsy Internetiin, riskit ovat vieläkin suuremmat.

Epson-skannereissa on tämän riskin pienentämiseksi erilaisia suojaustekniikoita.

Määritä skannerin asetukset asiakkaan käyttöympäristön ja olosuhteiden mukaan.

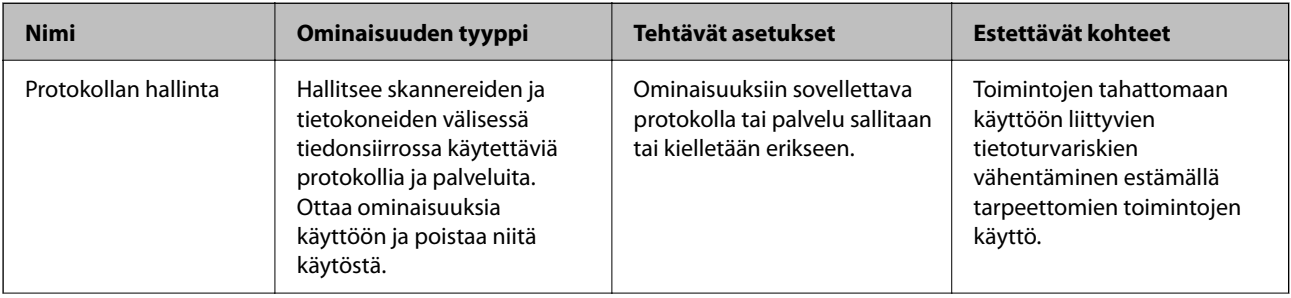

<span id="page-178-0"></span>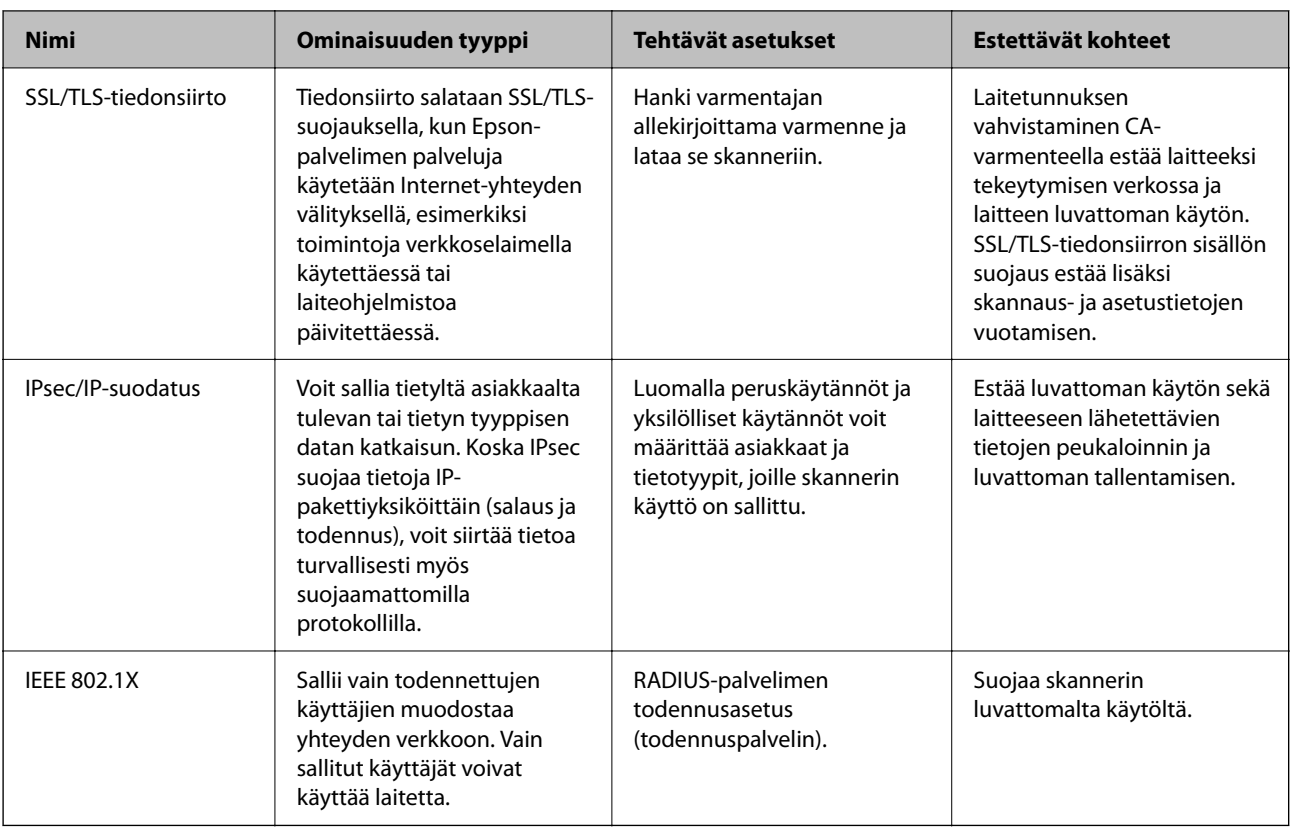

# **Suojausominaisuuksien asetukset**

IPsec-/IP-suodatus- tai IEEE 802.1X-asetuksia määritettäessä asetustietojen siirtoon on suositeltavaa käyttää Web Config -apohjelmaa SSL/TLS-tiedonsiirrolla. Tämä pienentää tietoturvaan liittyviä riskejä, kuten peukaloinnin tai sieppaamisen riskiä.

Varmista, että olet määrittänyt järjestelmänvalvojan salasanan, ennen kuin määrität IPsec:n/IP-suodatuksen tai IEEE 802.1X:n.

# **Hallinta protokollien avulla**

Voit skannata käyttämällä erilaisia toimintatapoja ja protokollia. Voit myös käyttää verkkoskannausta vapaavalintaisesta määrästä verkkoon liitettyjä tietokoneita.

Voit vähentää tahattomia tietoturvariskejä rajoittamalla skannausta määrätyistä kohteista tai rajoittamalla käytettävissä olevia toimintoja.

# **Ohjausprotokollat**

Määritä skannerin tukemien protokollien asetukset.

- 1. Avaa Web Config ja valitse **Verkon suojaus** tab > **Protokolla**.
- 2. Määritä kaikki kohteet.
- 3. Valitse **Seuraava**.

4. Valitse **OK**.

Asetukset otetaan käyttöön skannerissa.

## **Liittyvät tiedot**

 $\blacktriangleright$ ["Web Config -ohjelman suorittaminen verkkoselaimessa" sivulla 30](#page-29-0)

# **Käytettävissä olevat protokollat (voidaan ottaa käyttöön tai poistaa käytöstä)**

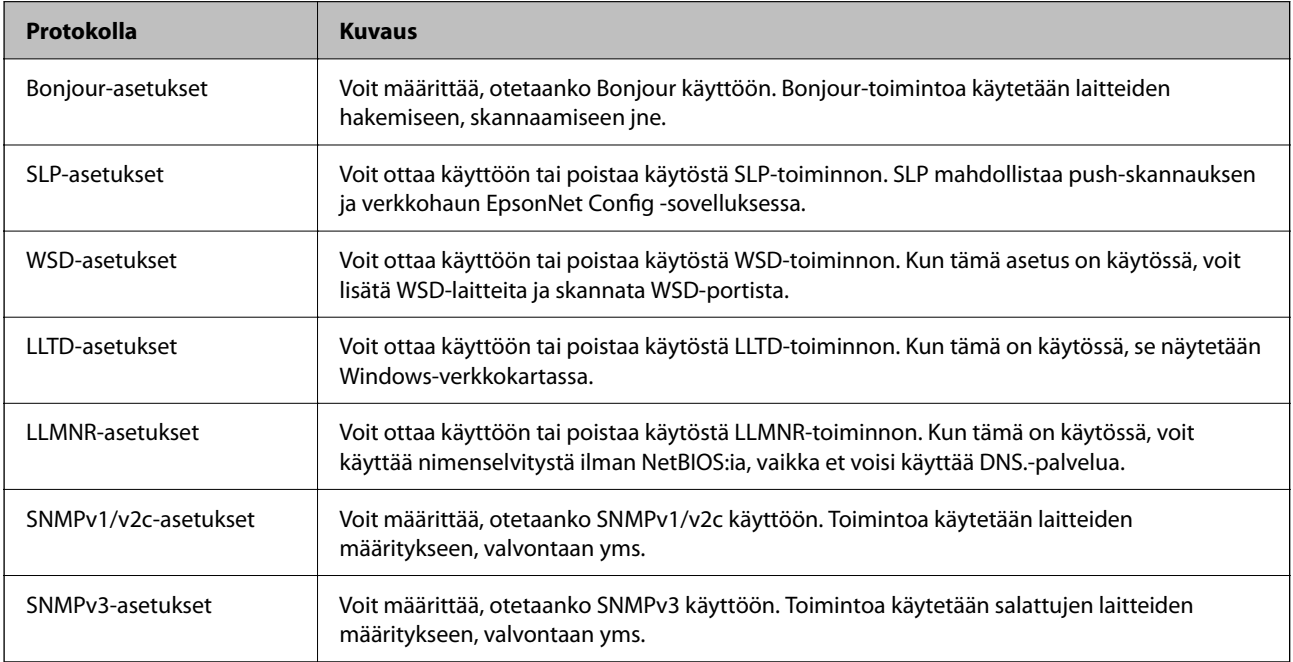

# **Protokolla-asetukset**

Bonjour-asetukset

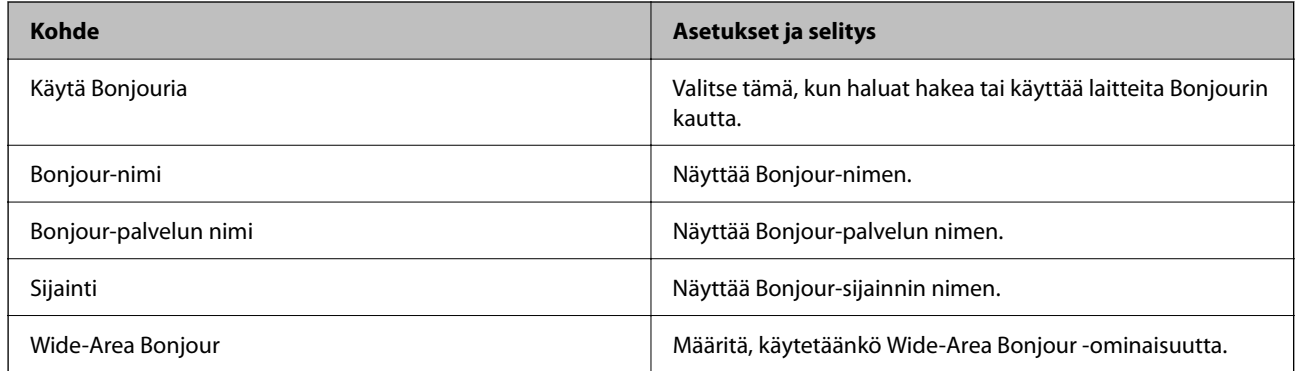

## SLP-asetukset
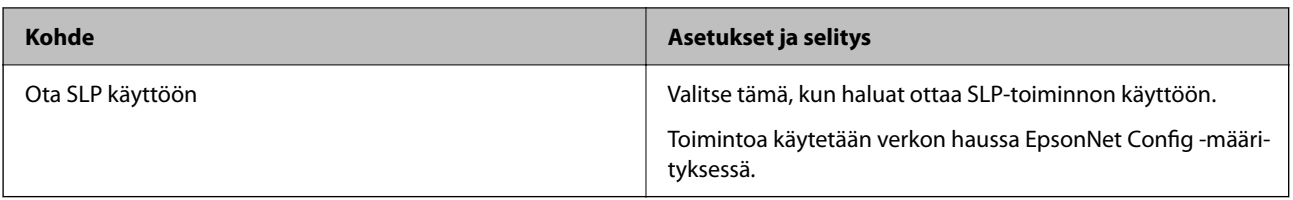

WSD-asetukset

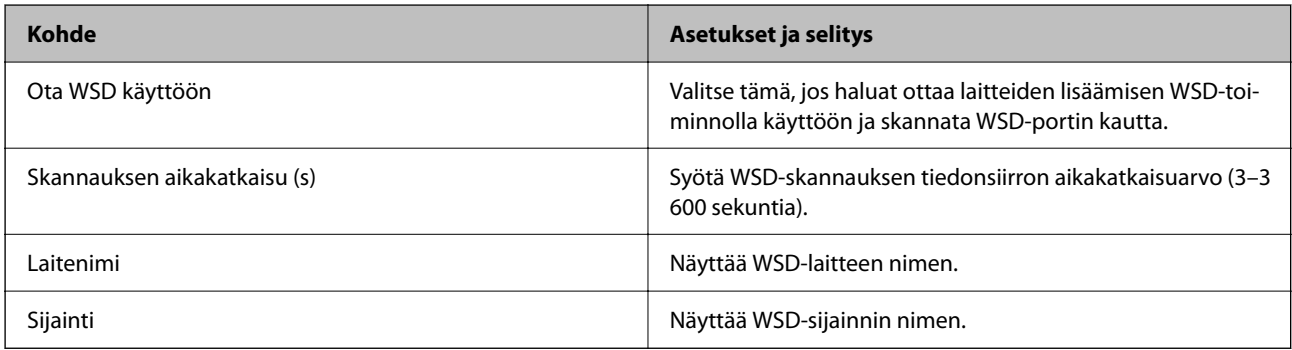

### LLTD-asetukset

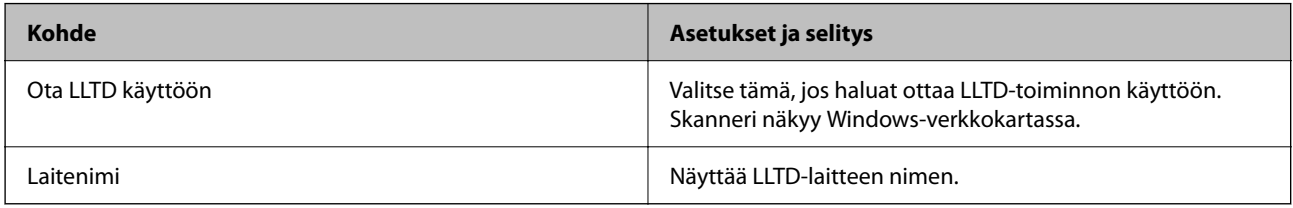

### LLMNR-asetukset

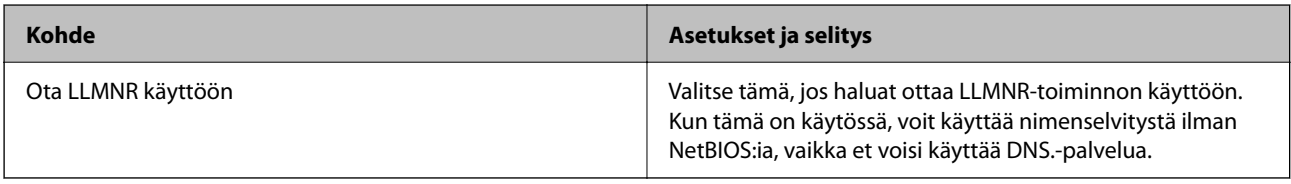

### SNMPv1/v2c-asetukset

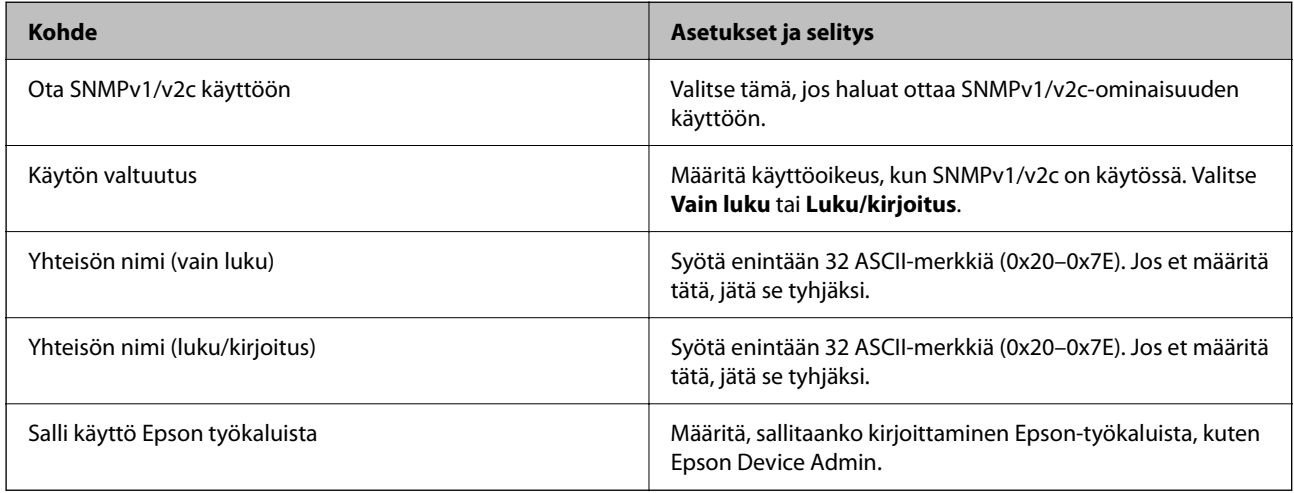

SNMPv3-asetukset

<span id="page-181-0"></span>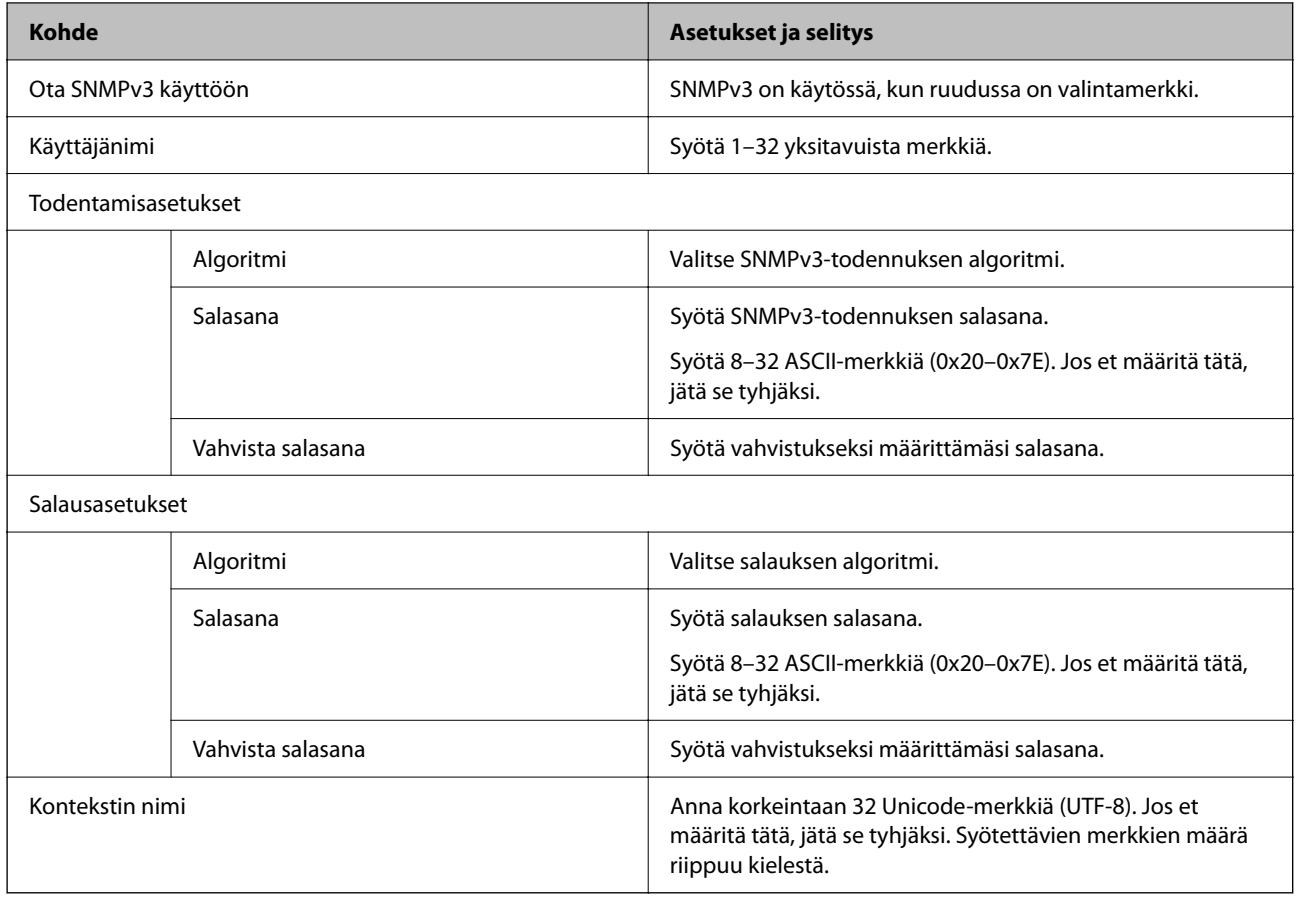

### **Digitaalisen varmenteen käyttö**

### **Tietoa digitaalisesta varmenteesta**

❏ CA-allekirjoitettu varmenne

Tämä on varmentajan (CA, Certificate Authority) allekirjoittama varmenne. Voit hankkia varmenteen varmentajalta. Tämä varmenne varmentaa skannerin ja sitä käytetään tietoliikenteen turvallisuuden varmistavassa SSL/TLS-tiedonsiirrossa.

Sitä käytetään myös SSL/TLS-tiedonsiirron palvelinvarmenteena.

Jos varmenne on käytössä IPsec-suojauksessa, IP-osoitteiden suodatuksessa tai IEEE 802.1X-tiedonsiirrossa, sitä käytetään asiakasvarmenteena.

❏ CA-varmenne

Tämä varmenne on osa CA-allekirjoitettu varmenne -ketjua, jota kutsutaan myös CA-välivarmenteeksi. Selain käyttää sitä vahvistaessaan skannerin varmennepolun toisen osapuolen palvelinta tai Web Config -sovellusta käytettäessä.

Määritä CA-varmenne, jos haluat vahvistaa skannerilta saatavan palvelinvarmenteen polun. Määritä skanneri, jos haluat vahvistaa CA-allekirjoitettu varmenne -varmenteen polun SSL/TLS-yhteyttä varten.

Voit hankkia skannerin CA-varmenteen CA-varmenteen myöntäneeltä varmentajalta.

Voit myös hankkia toisen osapuolen palvelimen varmentavan CA-varmenteen CA-allekirjoitettu varmenne varmenteen myöntäneeltä varmentajalta.

#### ❏ Itse-allekirjoitettu varmenne

Skanneri allekirjoittaa ja myöntää tämän varmenteen itse. Varmennetta kutsutaan myös päävarmenteeksi. Koska myöntäjä varmentaa itse itsensä, varmenne ei ole luotettava eikä estä toisena laitteena esiintymistä.

Käytä varmennetta määrittäessäsi suojausasetuksia ja suorittaessasi yksinkertaisia SSL/TLS-tiedonsiirtoja ilman CA-allekirjoitettu varmenne -varmennetta.

Jos käytät tätä varmennetta SSL/TLS-tiedonsiirrossa, verkkoselain saattaa näyttää suojaushälytyksen, koska varmennetta ei ole tallennettu selaimeen. Itse-allekirjoitettu varmenne on tarkoitettu vain SSL/TLStiedonsiirtoon.

### **CA-allekirjoitettu varmenne — määritys**

### *CA:n allekirjoittaman varmenteen hankinta*

Kun haluat CA:n allekirjoittaman varmenteen, luo varmenteen allekirjoituspyyntö (CSR) ja lähetä se varmenneviranomaiselle. Voit luoda CSR:n Web Config -ohjelmiston ja tietokoneen avulla.

Luo CSR ja hanki CA:n allekirjoittama varmenne käyttämällä Web Config -ohjelmistoa. Kun CSR luodaan käyttämällä Web Config -ohjelmistoa, varmenne on PEM/DER-muodossa.

1. Avaa Web Config ja valitse **Verkon suojaus** -välilehti. Valitse sitten **SSL/TLS** > **Varmenne** tai **IPsec/IPsuodatus** > **Asiakasvarmenne** tai **IEEE802.1X** > **Asiakasvarmenne**.

Saat valinnoistasi huolimatta saman varmenteen, jota voit käyttää yleisesti.

2. Napsauta **Luo** kohdasta **CSR**.

CSR:n luontisivu avautuu.

3. Syötä arvo kuhunkin kohtaan.

#### *Huomautus:*

Käytettävissä oleva avaimen pituus ja lyhenteet vaihtelevat varmenneviranomaisen mukaan. Luo pyyntö kunkin varmenneviranomaisen sääntöjen mukaisesti.

4. Valitse **OK**.

Esiin tulee suoritusviesti.

- 5. Valitse **Verkon suojaus**-välilehti. Valitse sitten **SSL/TLS** > **Varmenne** tai **IPsec/IP-suodatus** > **Asiakasvarmenne** tai **IEEE802.1X** > **Asiakasvarmenne**.
- 6. Napsauta jotakin latauspainikkeista kohdassa **CSR** kunkin varmenneviranomaisen määräämän muodon mukaisesti ja lataa CSR tietokoneeseen.

### c*Tärkeää:*

Älä luo CSR:ää uudelleen. Jos teet niin, et ehkä voi tuoda myönnettyä CA-allekirjoitettu varmenne sertifikaattia.

7. Lähetä CSR sertifikaatin myöntäjälle ja hae CA-allekirjoitettu varmenne.

Noudata kunkin varmenneviranomaisen sääntöjä lähetysmenetelmän ja -muodon suhteen.

8. Tallenna CA-allekirjoitettu varmenne skanneriin liitettyyn tietokoneeseen.

CA-allekirjoitettu varmenne:n hakeminen on valmis, kun tallennat sertifikaatin kohdekansioon.

### **Liittyvät tiedot**

& ["Web Config -ohjelman suorittaminen verkkoselaimessa" sivulla 30](#page-29-0)

### **CSR-asetukset**

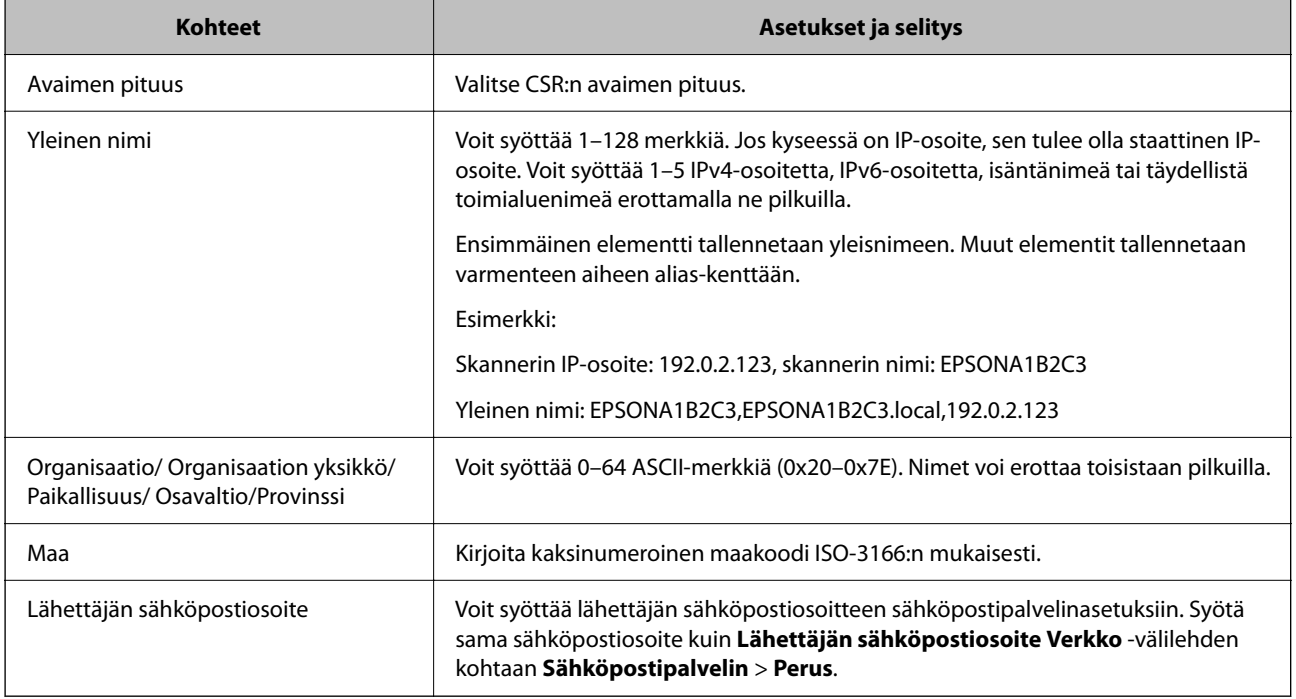

### *Varmentajan allekirjoittaman varmenteen tuominen*

Tuo hankittu CA-allekirjoitettu varmenne skanneriin.

### c*Tärkeää:*

- ❏ Varmista, että skannerin päivämäärä ja kellonaika on asetettu oikein. Varmenne voi olla virheellinen.
- ❏ Jos hankit varmenteen Web Config -sovelluksessa luodun CSR:n avulla, voit tuoda varmenteen vain kerran.
- 1. Avaa Web Config ja valitse **Verkon suojaus** -välilehti. Valitse sitten **SSL/TLS** > **Varmenne** tai **IPsec/IPsuodatus** > **Asiakasvarmenne** tai **IEEE802.1X** > **Asiakasvarmenne**.
- 2. Valitse **Tuo**

Varmenteen tuontisivu avautuu.

3. Syötä arvo kuhunkin kohtaan. Määritä **CA-varmenne 1** ja **CA-varmenne 2** varmentaessasi varmennepolkua skanneria käyttävässä selaimessa.

Pakolliset asetukset voivat vaihdella CSR:n luomispaikan ja varmenteen tiedostomuodon perusteella. Anna pakolliset arvot seuraavien mukaisesti.

❏ Web Config -sovelluksen kautta hankittu PEM/DER-muodossa oleva varmenne

- ❏ **Yksityinen avain**: älä määritä, koska skanneri sisältää yksityisen avaimen.
- ❏ **Salasana**: älä määritä.
- ❏ **CA-varmenne 1**/**CA-varmenne 2**: valinnainen
- ❏ Tietokoneelta hankittu PEM/DER-muodossa oleva varmenne
	- ❏ **Yksityinen avain**: tulee asettaa.
	- ❏ **Salasana**: älä määritä.
	- ❏ **CA-varmenne 1**/**CA-varmenne 2**: valinnainen
- ❏ Tietokoneelta hankittu PKCS#12-muodossa oleva varmenne
	- ❏ **Yksityinen avain**: älä määritä.
	- ❏ **Salasana**: valinnainen
	- ❏ **CA-varmenne 1**/**CA-varmenne 2**: älä määritä.
- 4. Valitse **OK**.

Näytöllä näytetään viesti toiminnon suorittamisesta.

### *Huomautus:*

Varmenna varmenteen tiedot napsauttamalla *Vahvista*.

### **Liittyvät tiedot**

& ["Web Config -ohjelman suorittaminen verkkoselaimessa" sivulla 30](#page-29-0)

### **Varmenteen myöntäjän allekirjoittaman varmenteen tuomisen asetukset**

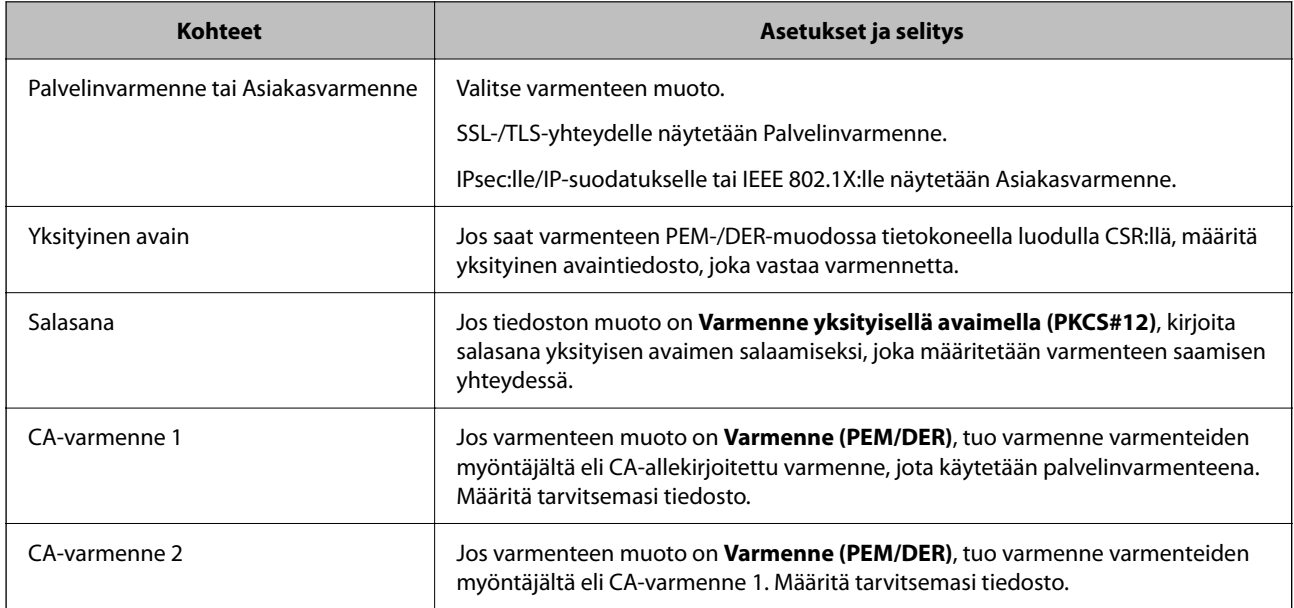

### *CA:n allekirjoittaman varmenteen poisto*

Voit poistaa tuodun varmenteen, jos varmenne on vanhentunut tai jos salattu yhteys ei ole enää tarpeen.

### c*Tärkeää:*

Jos olet saanut varmenteen Web Config -hallintasivun CSR-pyynnöllä, et voi tuoda poistettua varmennetta uudelleen.Luo tässä tapauksessa uusi CSR-pyyntö ja hanki uusi varmenne.

- 1. Avaa Web Config ja valitse **Verkon suojaus** -välilehti.Valitse sitten **SSL/TLS** > **Varmenne** tai **IPsec/IPsuodatus** > **Asiakasvarmenne** tai **IEEE802.1X** > **Asiakasvarmenne**.
- 2. Valitse **Poista**.
- 3. Vahvista varmenteen poisto näkyviin tulevassa viestissä.

### **Liittyvät tiedot**

& ["Web Config -ohjelman suorittaminen verkkoselaimessa" sivulla 30](#page-29-0)

### **Itse allekirjoitetun varmenteen päivitys**

Itse-allekirjoitettu varmenne on skannerin myöntämä, mikä tarkoittaa, että voit päivittää sen, kun se vanhenee tai kun kuvailtu sisältö muuttuu.

- 1. Siirry Web Config -apuohjelmaan ja valitse **Verkon suojaus** tab > **SSL/TLS** > **Varmenne**.
- 2. Valitse **Päivitä**.
- 3. Syötä **Yleinen nimi**.

Voit syöttää enintään 5 IPv4-osoitetta, IPv6-osoitetta, isäntänimeä tai täydellistä toimialuenimeä, jossa on 1– 128 merkkiä, erottamalla ne pilkuilla. Ensimmäinen parametri tallennetaan yleisnimeen, ja muut tallennetaan varmenteen aiheen alias-kenttään.

Esimerkki:

Skannerin IP-osoite: 192.0.2.123, skannerin nimi: EPSONA1B2C3

Yleisnimi: EPSONA1B2C3,EPSONA1B2C3.local,192.0.2.123

- 4. Määritä varmenteen voimassaoloaika.
- 5. Valitse **Seuraava**.

Näytöllä näytetään vahvistusviesti.

6. Valitse **OK**.

Skanneri on päivitetty.

#### *Huomautus:*

Varmenteen tiedot voi tarkistaa valitsemalla *Verkon suojaus* -välilehden > *SSL/TLS* > *Varmenne* > *Itse-allekirjoitettu varmenne* ja napsauttamalla *Vahvista*.

### **Liittyvät tiedot**

& ["Web Config -ohjelman suorittaminen verkkoselaimessa" sivulla 30](#page-29-0)

### **CA-varmenne — määritys**

Kun CA-varmenne määritetään, myöntäjän varmenteen polku skannerin käyttämässä palvelimessa voidaan vahvistaa. Tämä voi estää toiseksi laitteeksi tekeytymisen.

CA-varmenne on saatavilla CA-allekirjoitettu varmenne -varmentajalta.

### *CA-varmenne — tuonti*

Tuo CA-varmenne skanneriin.

- 1. Siirry Web Config -sovellukseen ja valitse sitten **Verkon suojaus** -välilehti > **CA-varmenne**.
- 2. Valitse **Tuo**.
- 3. Määritä tuotava CA-varmenne.
- 4. Valitse **OK**.

Kun tuonti on valmis, palaat **CA-varmenne** -näyttöön ja tuotu CA-varmenne näytetään.

### **Liittyvät tiedot**

& ["Web Config -ohjelman suorittaminen verkkoselaimessa" sivulla 30](#page-29-0)

### *CA-varmenne — poistaminen*

Tuotu CA-varmenne voidaan poistaa.

- 1. Siirry toimintoon Web Config ja valitse sitten **Verkon suojaus** -välilehti > **CA-varmenne**.
- 2. Napsauta **Poista** CA-varmenne -kohdasta, jonka haluat poistaa.
- 3. Vahvista näyttöön tulevan ilmoituksen kautta, että haluat poistaa varmenteen.
- 4. Napsauta **Käynnistä verkko uudelleen** ja tarkista sitten, ettei poistettua myöntäjän varmennetta näytetä päivitetyssä näytössä.

### **Liittyvät tiedot**

& ["Web Config -ohjelman suorittaminen verkkoselaimessa" sivulla 30](#page-29-0)

### **SSL/TLS-suojattu tiedonsiirto ja skannerin käyttö**

Jos palvelimen varmenne on määritetty käyttämään SSL/TLS-suojausta (Secure Sockets Layer/Transport Layer Security) skannerin tietoliikenteen suojaamiseen, tietokoneiden välinen tiedonsiirto voidaan salata. Ota toiminto käyttöön, jos haluat estää luvattoman etäkäytön.

### **SSL/TLS-perusasetusten määrittäminen**

Jos skanneri tukee HTTPS-palvelinominaisuutta, voit käyttää SSL/TLS-tiedonsiirtoa tiedonsiirron salaamiseksi. Voit määrittää skannerin ja hallita sitä Web Config -apuohjelman avulla varmistaen samalla suojauksen.

Määritä salauksen vahvuus ja edelleenohjausominaisuus.

1. Siirry toimintoon Web Config ja valitse **Verkon suojaus** -välilehti > **SSL/TLS** > **Perus**.

- <span id="page-187-0"></span>2. Valitse arvo kussakin kohdassa.
	- ❏ Salauksen vahvuus Valitse salauksen vahvuustaso.
	- ❏ Ohjaa HTTP uudelleen HTTPS:ään Ohjaa edelleen HTTPS:ään, kun käytössä on HTTP.
- 3. Valitse **Seuraava**.

Näytöllä näytetään vahvistusviesti.

4. Valitse **OK**. Skanneri on päivitetty.

### **Liittyvät tiedot**

& ["Web Config -ohjelman suorittaminen verkkoselaimessa" sivulla 30](#page-29-0)

### **Palvelinvarmenteen määritys skannerille**

- 1. Siirry Web Config -sovellukseen ja valitse **Verkon suojaus** -välilehti > **SSL/TLS** > **Varmenne**.
- 2. Määritä käytettävä varmenne kohdassa **Palvelinvarmenne**.
	- ❏ Itse-allekirjoitettu varmenne

Skanneri on luonut itse allekirjoitetun varmenteen. Jos et saa varmentajan allekirjoittamaa varmennetta, valitse tämä.

❏ CA-allekirjoitettu varmenne

Jos saat ja tuot varmentajan allekirjoittaman varmenteen etukäteen, voit määrittää tämän.

3. Valitse **Seuraava**.

Näytöllä näytetään vahvistusviesti.

4. Valitse **OK**.

Skanneri on päivitetty.

### **Liittyvät tiedot**

& ["Web Config -ohjelman suorittaminen verkkoselaimessa" sivulla 30](#page-29-0)

### **Tiedonsiirron salaus IPsec-suojauksen ja IP-osoitteiden suodatuksen avulla**

### **Tietoja IPsec/IP-suodatus -sovelluksesta**

Voit suodattaa liikennettä IP-osoitteiden, palveluiden ja portin perusteella IPsec-/IP-suodatustoiminnon avulla. Suodatuksen yhdistämisellä voit määrittää skannerin hyväksymään tai estämään tietyt asiakkaat ja määrätyt tiedot. Voit lisäksi parantaa suojaustasoa käyttämällä IPsec-protokollaa.

### *Huomautus:*

Tietokoneet, joissa on Windows Vista tai uudempi tai Windows Server 2008 tai uudempi, tukevat IPsec:ia.

### **Oletuskäytännön määrittäminen**

Kun haluat suodattaa liikennettä, määritä oletuskäytäntö. Oletuskäytäntö on voimassa jokaiselle käyttäjälle tai ryhmälle, joka kytkeytyy skanneriin. Jos haluat tarkempaa käyttäjien ja ryhmien hallintaa, määritä ryhmäkäytännöt.

- 1. Avaa Web Config ja valitse **Verkon suojaus** -välilehdeltä **IPsec/IP-suodatus** > **Perus**.
- 2. Syötä arvo kuhunkin kohtaan.
- 3. Valitse **Seuraava**.

Esiin tulee vahvistusviesti.

4. Valitse **OK**.

Skanneri on päivitetty.

### **Liittyvät tiedot**

& ["Web Config -ohjelman suorittaminen verkkoselaimessa" sivulla 30](#page-29-0)

### *Oletuskäytäntö -asetukset*

### **Oletuskäytäntö**

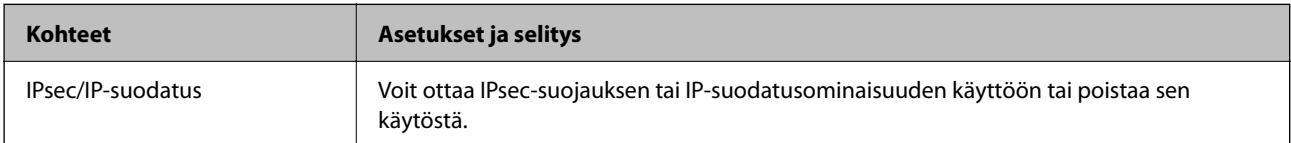

### ❏ **Käytönvalvonta**

Määritä IP-pakettien lähetyksen ohjausmenetelmä.

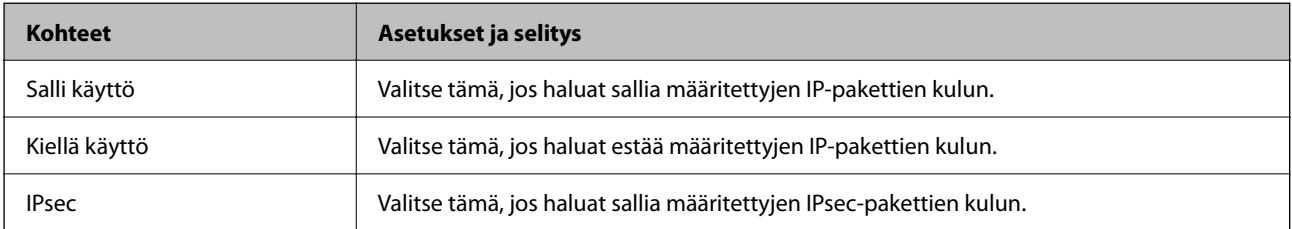

### ❏ **IKE-versio**

Valitse **IKE-versio** -kohdasta **IKEv1** tai **IKEv2**. Valitse vaihtoehto sen laitteen mukaan, johon skanneri on kytketty.

### ❏ IKEv1

Seuraavat kohteet näytetään, jos **IKE-versio**-kohdassa on valittuna **IKEv1**.

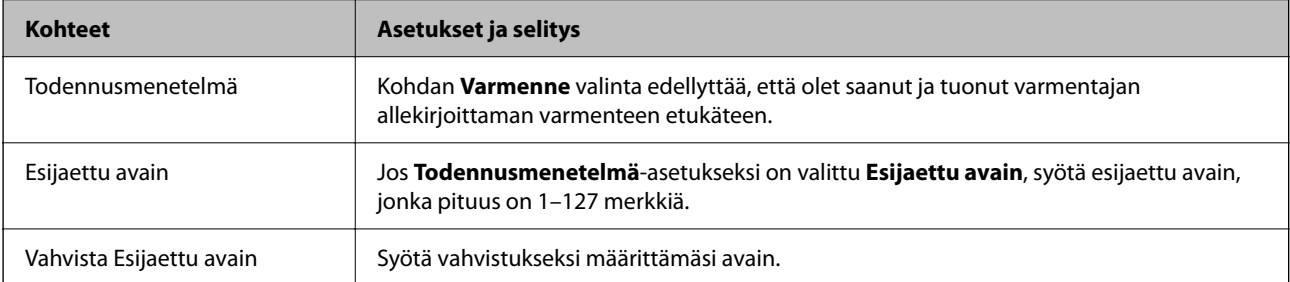

### ❏ IKEv2

Seuraavat kohteet näytetään, jos **IKE-versio**-kohdassa on valittuna **IKEv2**.

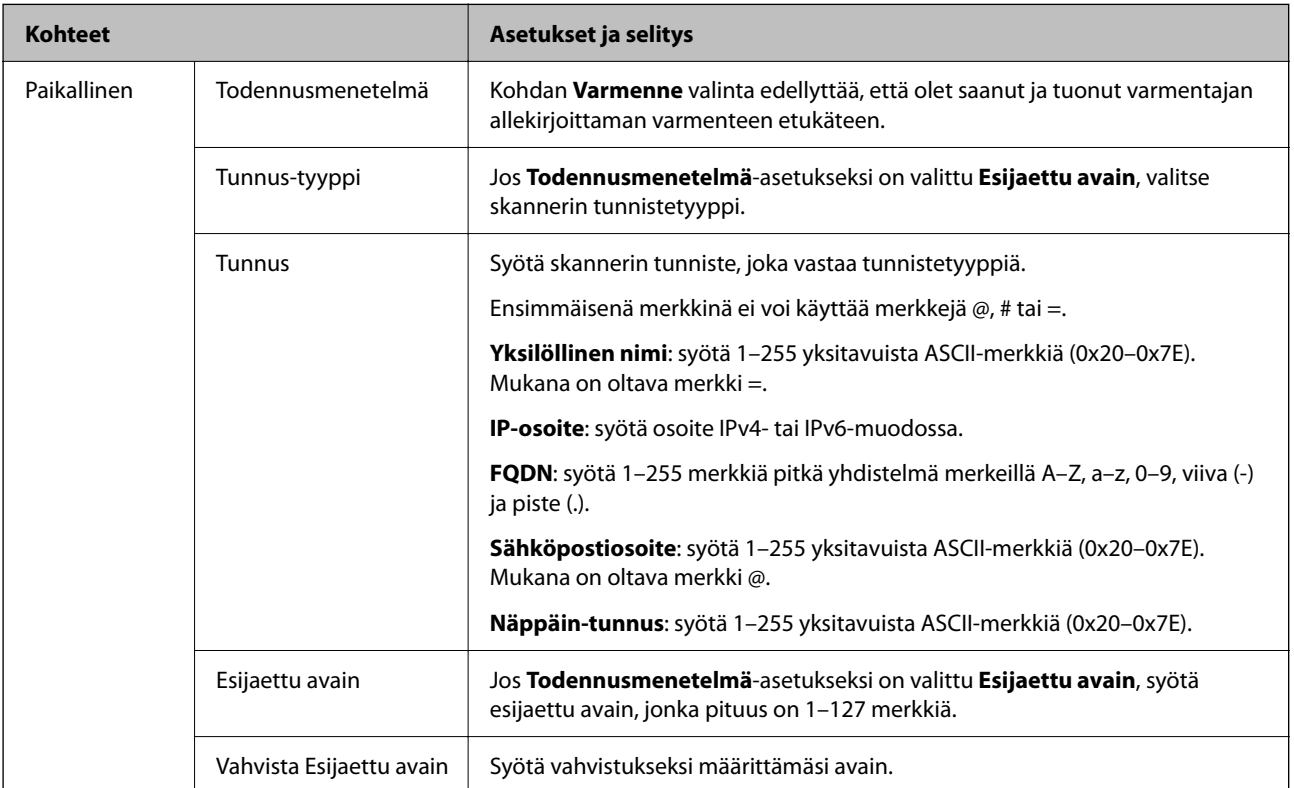

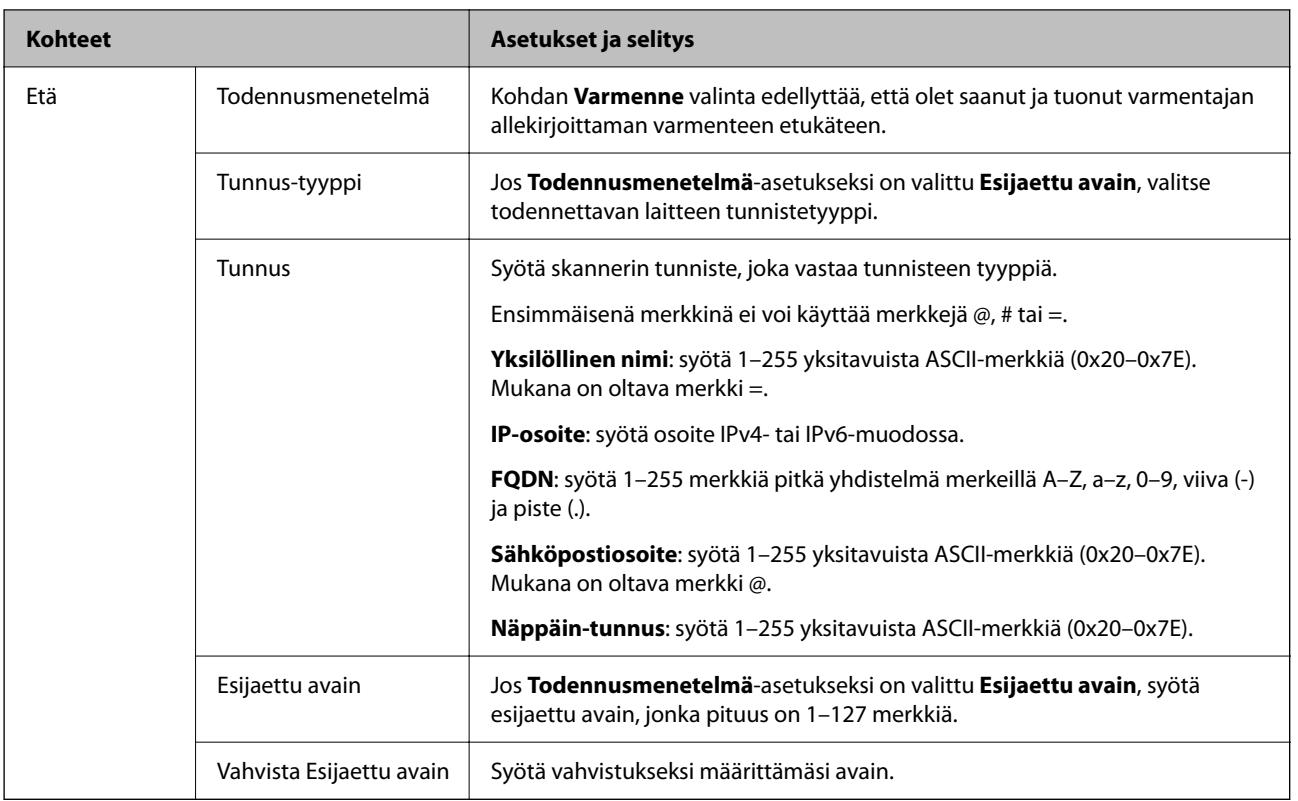

### ❏ **Kapselointi**

Jos **Käytönvalvonta**-asetukseksi on valittu **IPsec**, kapselointitila on määritettävä.

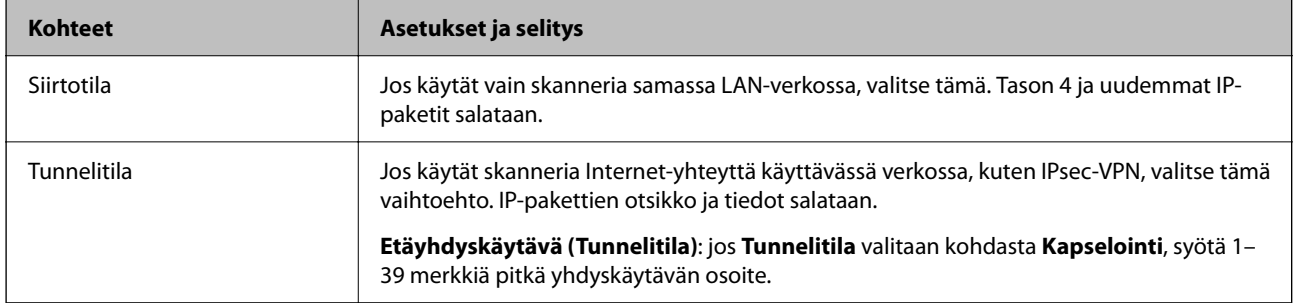

### ❏ **Suojausprotokolla**

Jos **IPsec** valitaan kohdasta **Käytönvalvonta**, valitse asetus.

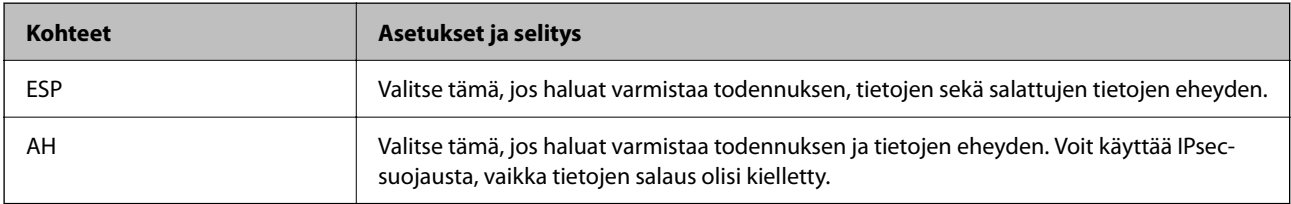

### ❏ **Algoritmiasetukset**

Kaikille asetuksille on suositeltavaa valita vaihtoehto **Mikä tahansa**. Vaihtoehtoisesti voit valita muun vaihtoehdon kuin **Mikä tahansa** kaikille asetuksille. Jos **Mikä tahansa** valitaan joillekin asetuksille ja muille asetuksille valitaan muu vaihtoehto kuin **Mikä tahansa**, laite ei ehkä siirrä tietoa toisesta laitteesta, jonka haluat todentaa, riippuen.

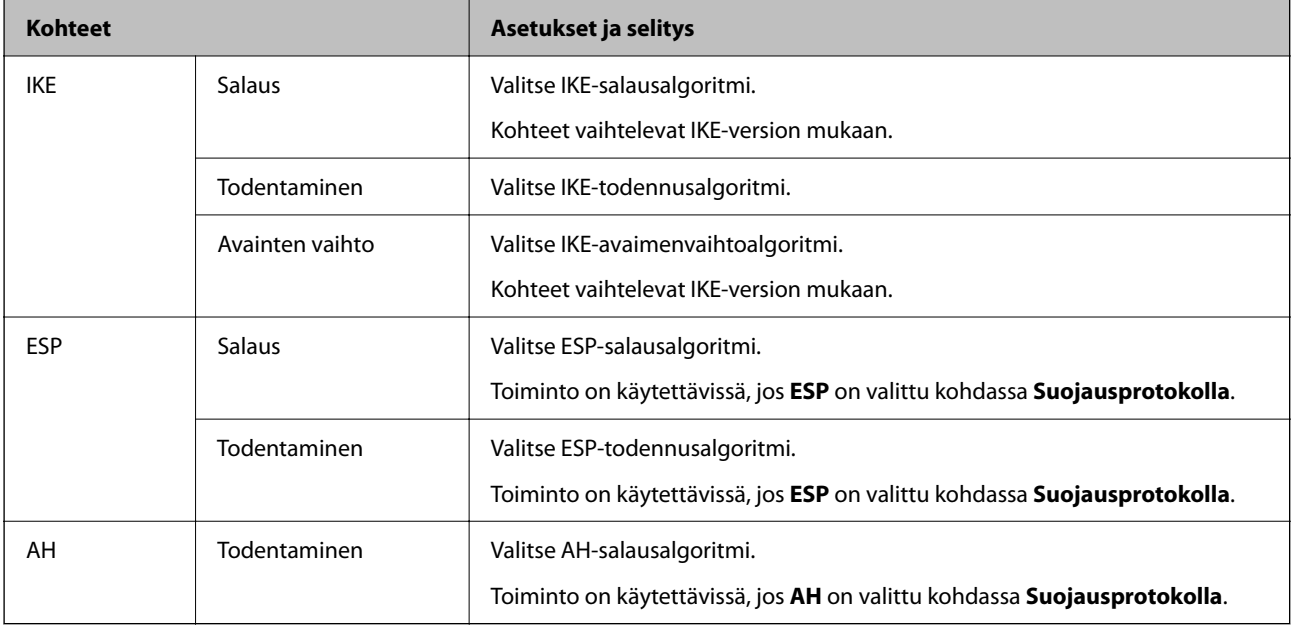

### **Ryhmäkäytännön määrittäminen**

Ryhmäkäytäntö on yksi tai useampia sääntöjä, joita sovelletaan käyttäjään tai käyttäjäryhmään. Skanneri hallitsee IP-paketteja, jotka vastaavat määritettyjä käytäntöjä. IP-paketit todennetaan järjestyksessä: ryhmäkäytäntö 1–10 ja sitten oletuskäytäntö.

- 1. Avaa Web Config ja valitse **Verkon suojaus** -välilehdeltä **IPsec/IP-suodatus** > **Perus**.
- 2. Napsauta numeroitua välilehteä, jonka haluat määrittää.
- 3. Syötä arvo kuhunkin kohtaan.
- 4. Valitse **Seuraava**.

Esiin tulee vahvistusviesti.

5. Valitse **OK**.

Skanneri on päivitetty.

### *Ryhmäkäytäntö -asetukset*

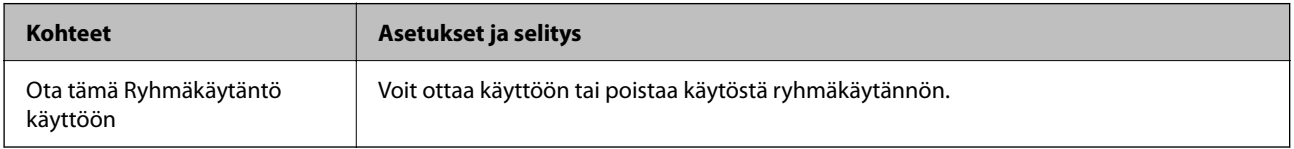

### **Käytönvalvonta**

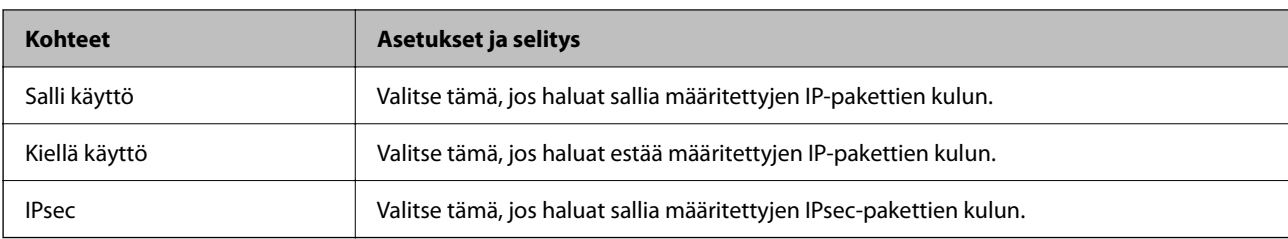

Määritä IP-pakettien lähetyksen ohjausmenetelmä.

### **Paikallinen osoite (Skanneri)**

Valitse IPv4- tai IPv6-osoite, joka vastaa verkkoympäristöäsi. Jos IP-osoite määritetään automaattisesti, voit valita kohdan **Käytä automaattisesti saatuja IPv4-osoitteita**.

### *Huomautus:*

Jos IPv6-osoite määritetään automaattisesti, yhteys ei ehkä ole käytettävissä. Määritä staattinen IPv6-osoite.

### **Etäosoite (Isäntä)**

Syötä laitteen IP-osoite käytön hallintaa varten. IP-osoitteen enimmäispituus on 43 merkkiä. Jos et anna IPosoitetta, kaikkia osoitteita hallitaan.

### *Huomautus:*

Jos IP-osoite on määritetty automaattisesti (esim. DHCP), yhteys ei ehkä ole käytettävissä. Määritä staattinen IP-osoite.

### **Portinvalintatapa**

Valitse porttien määrityksen menetelmä.

❏ Palvelun nimi

Jos **Palvelun nimi** valitaan kohdasta **Portinvalintatapa**, valitse asetus.

❏ Siirtoprotokolla

Jos **Portinvalintatapa**-asetukseksi on valittu **Portin numero**, kapselointitila on määritettävä.

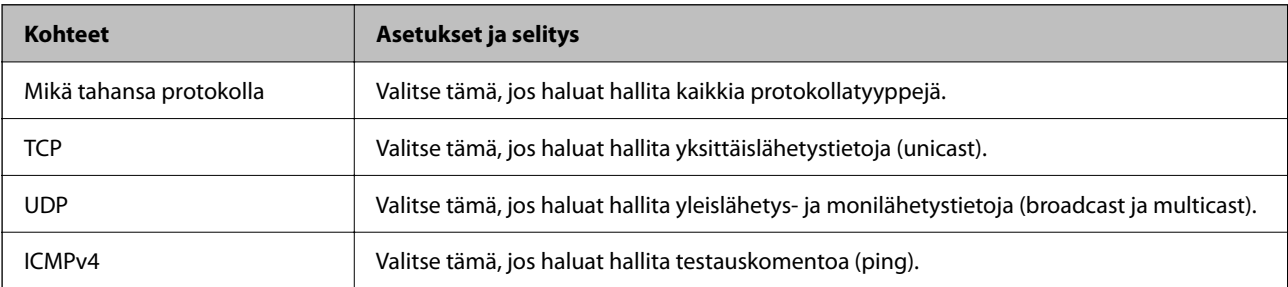

### ❏ Paikallinen portti

Kun **Portin numero** valitaan kohdassa **Portinvalintatapa** ja **TCP** tai **UDP** valitaan kohdassa **Siirtoprotokolla**, pakettien vastaanoton hallinnan porttinumerot on syötettävä pilkuilla erotettuina. Voit syöttää enintään 10 porttinumeroa.

Esimerkki: 20,80,119,5220

Jos et anna portin numeroa, kaikkia portteja hallitaan.

### ❏ Etäportti

Kun **Portin numero** valitaan kohdassa **Portinvalintatapa** ja **TCP** tai **UDP** valitaan kohdassa **Siirtoprotokolla**, pakettien lähetyksen hallinnan porttinumerot on syötettävä pilkuilla erotettuina. Voit syöttää enintään 10 porttinumeroa.

Esimerkki: 25,80,143,5220

Jos et anna portin numeroa, kaikkia portteja hallitaan.

#### **IKE-versio**

Valitse **IKE-versio** -kohdasta **IKEv1** tai **IKEv2**. Valitse vaihtoehto sen laitteen mukaan, johon skanneri on kytketty.

### ❏ IKEv1

Seuraavat kohteet näytetään, jos **IKE-versio**-kohdassa on valittuna **IKEv1**.

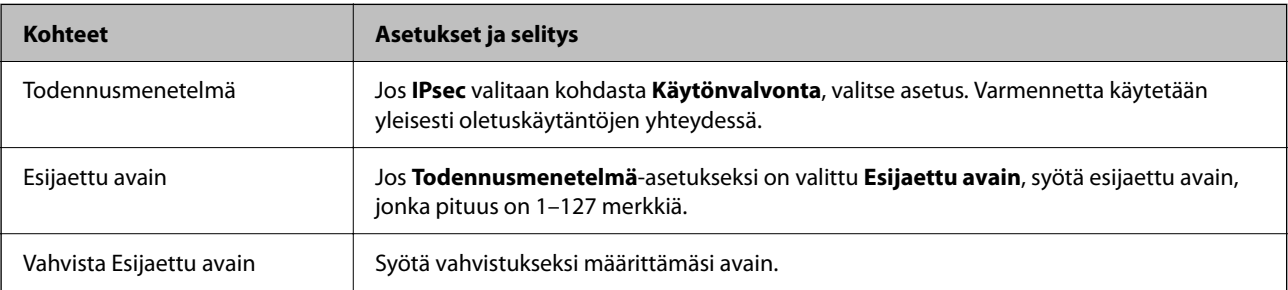

### ❏ IKEv2

Seuraavat kohteet näytetään, jos **IKE-versio**-kohdassa on valittuna **IKEv2**.

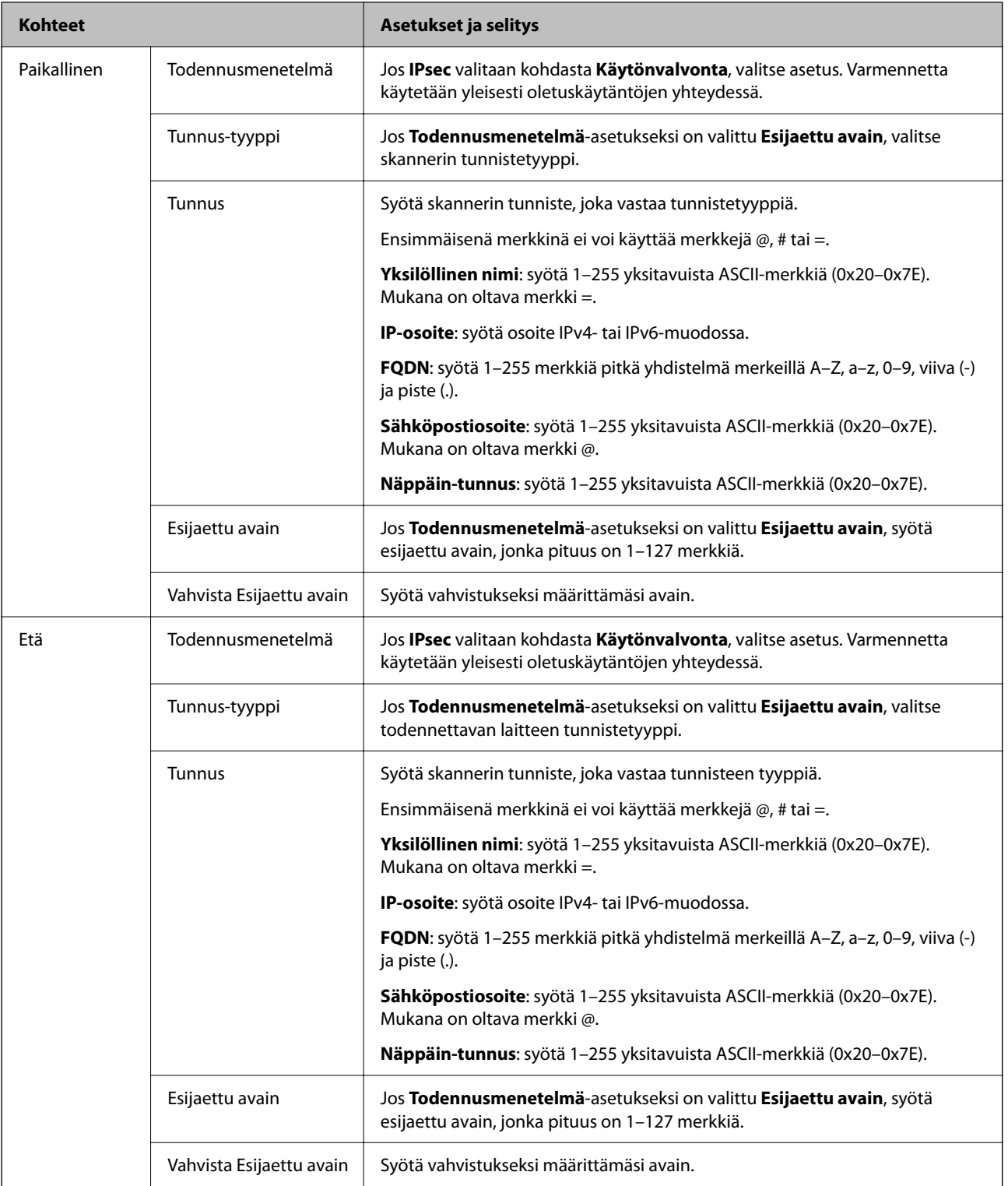

### **Kapselointi**

Jos **Käytönvalvonta**-asetukseksi on valittu **IPsec**, kapselointitila on määritettävä.

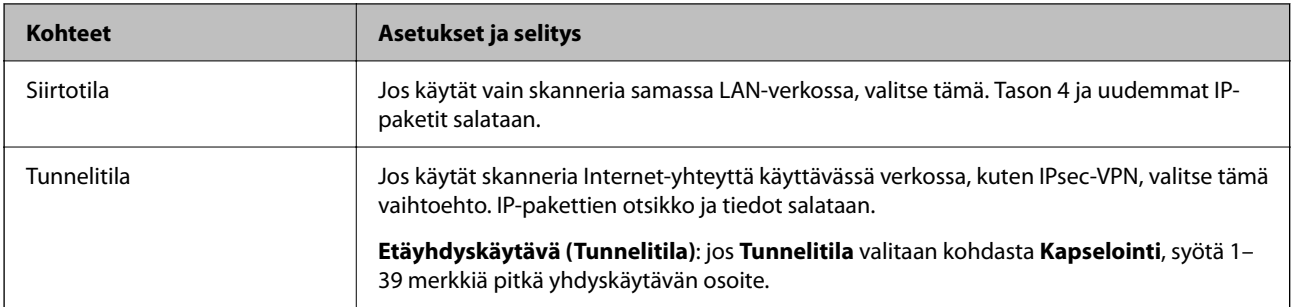

### **Suojausprotokolla**

Jos **IPsec** valitaan kohdasta **Käytönvalvonta**, valitse asetus.

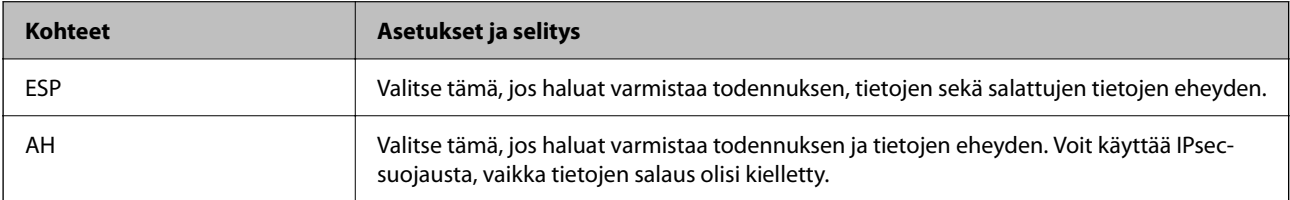

### **Algoritmiasetukset**

Kaikille asetuksille on suositeltavaa valita vaihtoehto **Mikä tahansa**. Vaihtoehtoisesti voit valita muun vaihtoehdon kuin **Mikä tahansa** kaikille asetuksille. Jos **Mikä tahansa** valitaan joillekin asetuksille ja muille asetuksille valitaan muu vaihtoehto kuin **Mikä tahansa**, laite ei ehkä siirrä tietoa toisesta laitteesta, jonka haluat todentaa, riippuen.

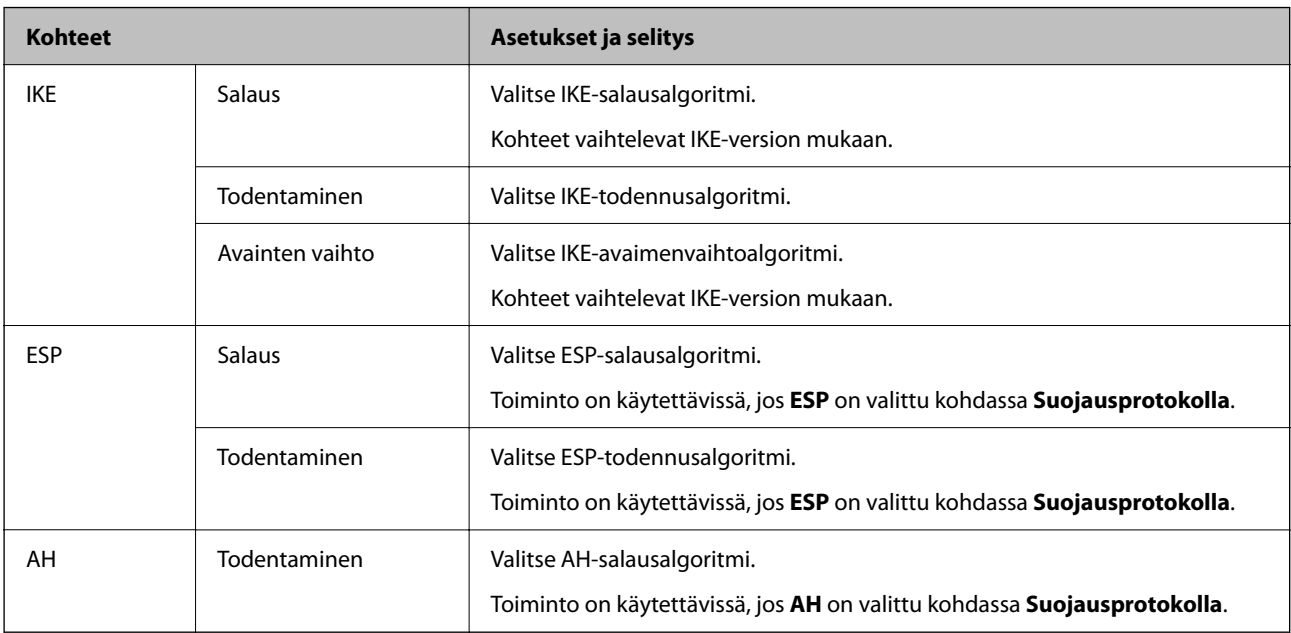

### *Kohteiden Paikallinen osoite (Skanneri) ja Etäosoite (Isäntä) yhdistelmä kohdassa Ryhmäkäytäntö*

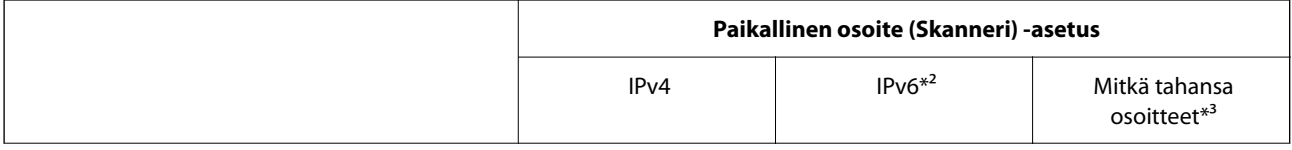

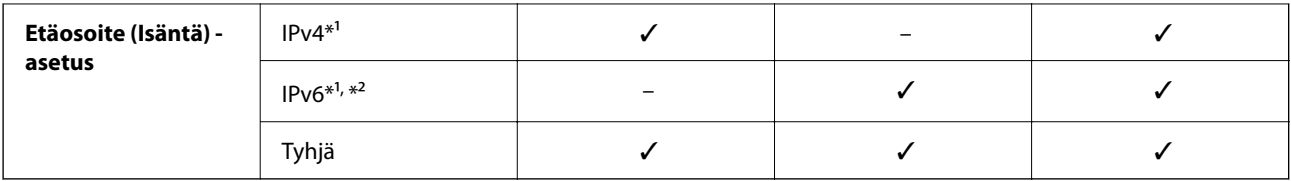

\*1 Jos **IPsec** on valittuna kohdassa **Käytönvalvonta**, esiasetettua pituutta ei voida määrittää.

\*2 Jos **IPsec** on valittuna kohdassa **Käytönvalvonta**, voit valita linkin paikallisen osoitteen (fe80::), mutta ryhmäkäytäntö poistuu käytöstä.

\*3 IPv6-linkkien paikallisia osoitteita lukuun ottamatta.

### **Liittyvät tiedot**

& ["Web Config -ohjelman suorittaminen verkkoselaimessa" sivulla 30](#page-29-0)

### *Ryhmäkäytännön palveluiden nimiviitteet*

#### *Huomautus:*

Palvelut, jotka eivät ole käytettävissä, näytetään, mutta niitä ei voi valita.

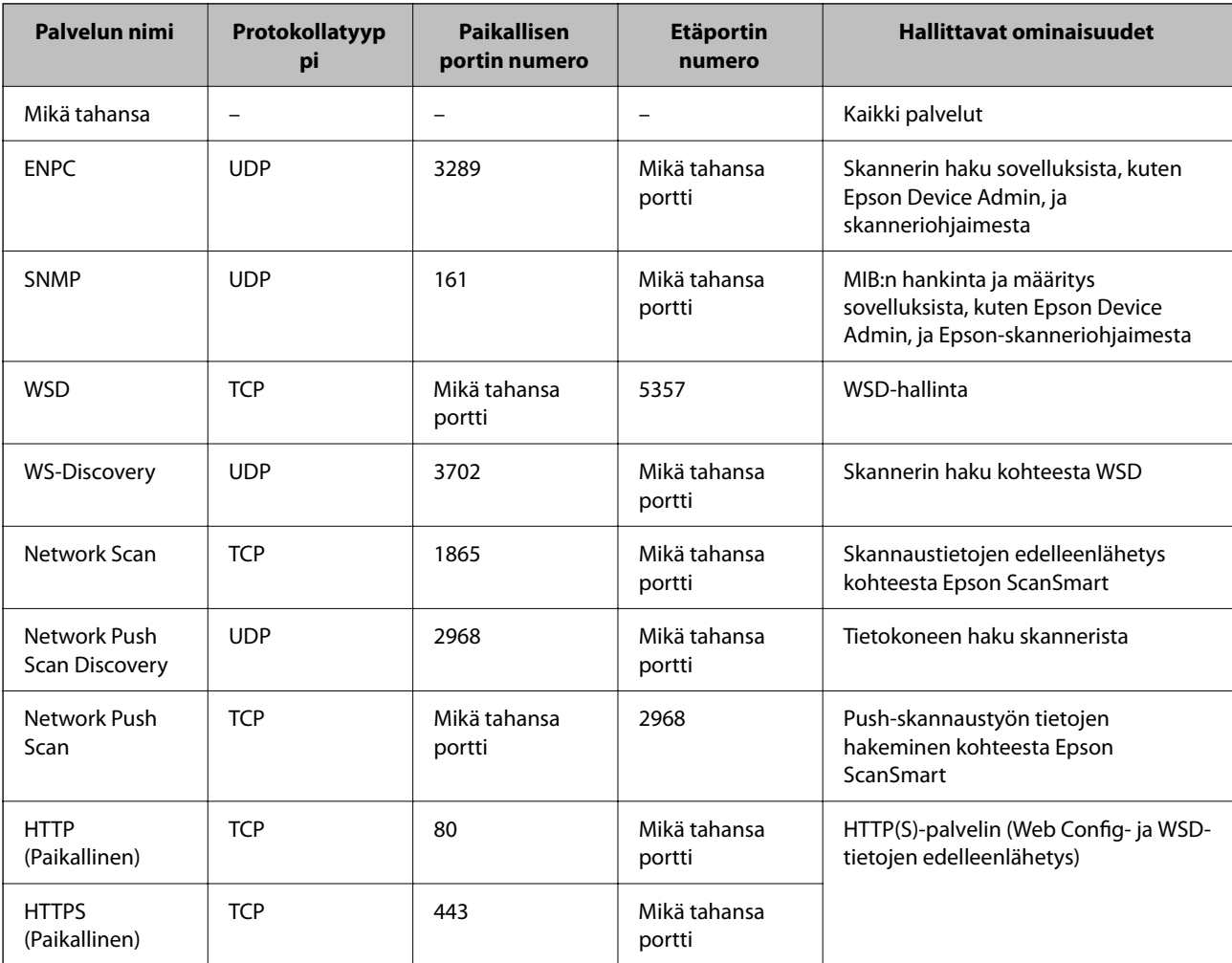

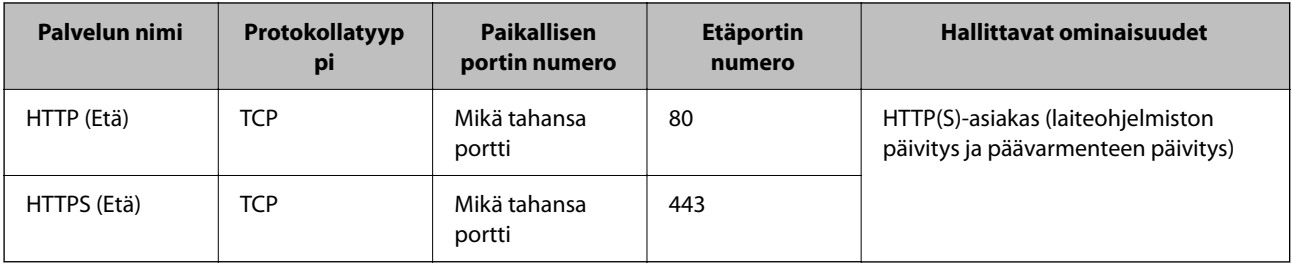

### **Esimerkkejä IPsec/IP-suodatus -määrityksestä**

### **Pelkkien IPsec-pakettien vastaanottaminen**

Tämä esimerkki koskee vain oletuskäytännön määrittämistä.

**Oletuskäytäntö**:

- ❏ **IPsec/IP-suodatus**: **Ota käyttöön**
- ❏ **Käytönvalvonta**: **IPsec**
- ❏ **Todennusmenetelmä**: **Esijaettu avain**
- ❏ **Esijaettu avain**: syötä enintään 127 merkkiä.

**Ryhmäkäytäntö**: älä määritä.

### **Skannaustietojen ja skannerin asetusten vastaanottaminen**

Tämä esimerkki koskee skannaustietojen ja skannerin määritysten siirtoa määritellyistä palveluista.

**Oletuskäytäntö**:

- ❏ **IPsec/IP-suodatus**: **Ota käyttöön**
- ❏ **Käytönvalvonta**: **Kiellä käyttö**

**Ryhmäkäytäntö**:

- ❏ **Ota tämä Ryhmäkäytäntö käyttöön**: valitse tämä ruutu.
- ❏ **Käytönvalvonta**: **Salli käyttö**
- ❏ **Etäosoite (Isäntä)**: asiakkaan IP-osoite
- ❏ **Portinvalintatapa**: **Palvelun nimi**
- ❏ **Palvelun nimi**: valitse ruudut **ENPC**, **SNMP**, **HTTP (Paikallinen)**, **HTTPS (Paikallinen)** ja **Network Scan**.

### **Käyttö vain tietystä IP-osoitteesta**

Tässä esimerkissä skannerin käyttö sallitaan vain tietystä IP-osoitteesta.

**Oletuskäytäntö**:

- ❏ **IPsec/IP-suodatus**: **Ota käyttöön**
- ❏ **Käytönvalvonta**:**Kiellä käyttö**

**Ryhmäkäytäntö**:

- ❏ **Ota tämä Ryhmäkäytäntö käyttöön**: valitse tämä ruutu.
- ❏ **Käytönvalvonta**: **Salli käyttö**

<span id="page-198-0"></span>❏ **Etäosoite (Isäntä)**: järjestelmänvalvoja-asiakkaan IP-osoite

#### *Huomautus:*

Asiakas voi käyttää skanneria ja määrittää sen asetukset käytäntöjen määrityksistä riippumatta.

### **IPsec:n/IP-suodatuksen varmenteen määritys**

Määritä IPsec:n/IP-suodatuksen asiakasvarmenne. Määritettäessä voidaan käyttää varmennetta IPsec:n/IPsuodatuksen todennusmenetelmänä. Jos haluat määrittää varmenteen myöntäjän, siirry kohtaan **CA-varmenne**.

- 1. Siirry toimintoon Web Config ja valitse sitten **Verkon suojaus** -välilehti > **IPsec/IP-suodatus** > **Asiakasvarmenne**.
- 2. Tuo varmenne kohtaan **Asiakasvarmenne**.

Jos olet jo tuonut varmenteiden myöntäjän myöntämän varmenteen, voit kopioida varmenteen ja käyttää sitä kohdassa IPsec/IP-suodatus. Kopioi varmenne valitsemalla se kohdasta **Kopioi kohteesta** ja napsauttamalla **Kopioi**.

### **Liittyvät tiedot**

& ["Web Config -ohjelman suorittaminen verkkoselaimessa" sivulla 30](#page-29-0)

### **Skannerin kytkentä IEEE802.1X-verkkoon**

### **IEEE 802.1X-verkon määritys**

Kun määrität skannerille IEEE 802.1X-verkon, voit käyttää sitä RADIUS-palvelimeen, todennustoiminnolla varustettuun LAN-kytkimeen tai tukiasemaan liitetyssä verkossa.

- 1. Avaa Web Config ja valitse **Verkon suojaus** -välilehdeltä **IEEE802.1X** > **Perus**.
- 2. Syötä arvo kuhunkin kohtaan.

Jos haluat käyttää skanneria Wi-Fi-verkossa, valitse **WLAN-asetukset** ja valitse tai anna SSID.

3. Valitse **Seuraava**.

Esiin tulee vahvistusviesti.

4. Valitse **OK**.

Skanneri on päivitetty.

### *IEEE 802.1X-verkkoasetukset*

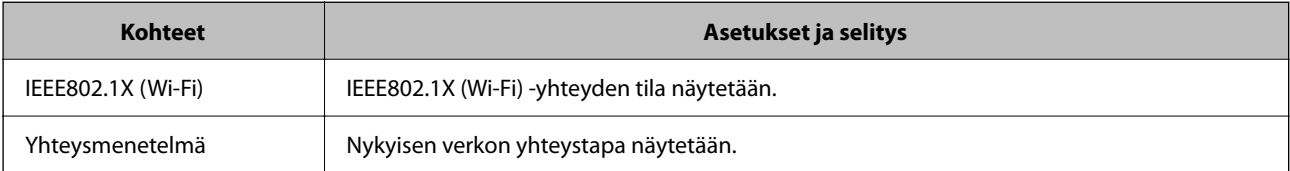

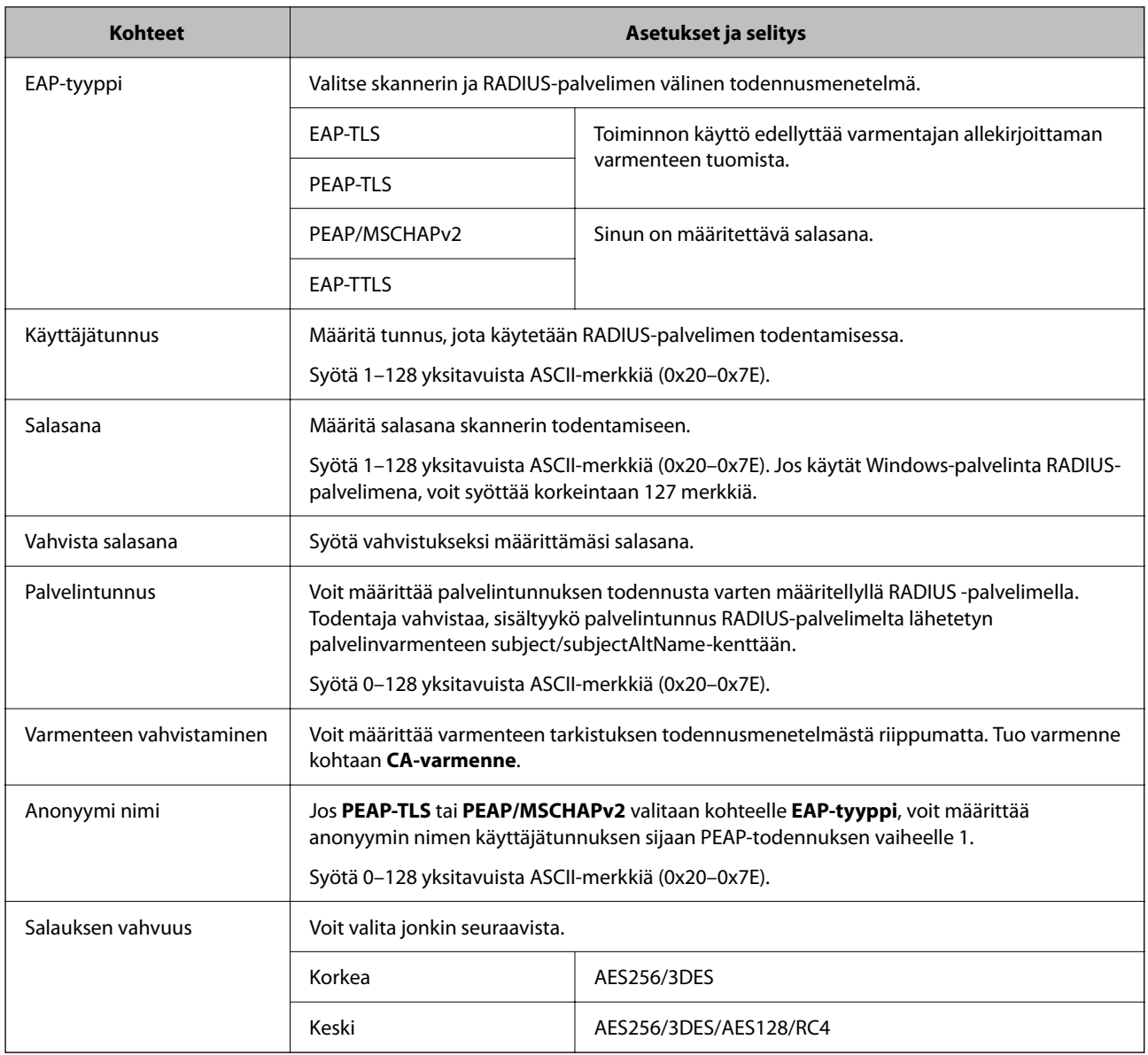

### **Varmenteen määritys IEEE 802.1X:lle**

Määritä kohteen IEEE802.1X asiakasvarmenne. Määritettäessä voidaan käyttää kohteita **EAP-TLS** ja **PEAP-TLS** IEEE 802.1X:n todennusmenetelmänä. Jos haluat määrittää myöntäjän varmenteen, siirry kohtaan **CA-varmenne**.

- 1. Siirry toimintoon Web Config ja valitse sitten **Verkon suojaus** -välilehti > **IEEE802.1X** > **Asiakasvarmenne**.
- 2. Syötä varmenne kohtaan **Asiakasvarmenne**.

Jos olet jo tuonut varmenteiden myöntäjän myöntämän varmenteen, voit kopioida varmenteen ja käyttää sitä kohdassa IEEE802.1X. Kopioi varmenne valitsemalla se kohdasta **Kopioi kohteesta** ja napsauttamalla **Kopioi**.

### <span id="page-200-0"></span>**Tietosuojaan liittyvien ongelmien ratkaiseminen**

### **Vinkkejä ongelmien ratkaisuun**

❏ Virheviestin tarkistaminen

Jos kohtaat ongelman, tarkista ensin, onko ohjainikkunassa mitään viestejä. Jos sähköposti-ilmoitus on määritetty lähetettäväksi tapahtumien yhteydessä, saat tilatietoja nopeasti.

❏ Tietoliikenneyhteyden tilan tarkistaminen

Tarkista palvelintietokoneen tai asiakastietokoneen tietoliikenneyhteyden tila ping- tai ipconfig-komennolla.

❏ Yhteystesti

Tarkista skannerin ja sähköpostipalvelimen välinen yhteys suorittamalla skannerista yhteystesti. Tarkista myös tietoliikenneyhteyden tila tarkistamalla asiakastietokoneen ja palvelimen välinen yhteys.

❏ Asetusten alustaminen

Jos asetuksista ja tietoliikenneyhteyden tilasta ei löydy mitään ongelmia, ongelma saattaa ratketa, kun skannerin verkkoasetukset poistetaan käytöstä tai alustetaan ja määritetään sitten uudelleen.

### **Liittyvät tiedot**

- $\rightarrow$  ["Virheilmaisimet" sivulla 27](#page-26-0)
- & ["Tapahtumista ilmoittavien sähköpostien vastaanotto" sivulla 176](#page-175-0)

### **Ei pääsyä kohteeseen Web Config**

### **Skannerille ei ole määritetty IP-osoitetta.**

### **Ratkaisu**

Skannerille ei ehkä ole määritetty kelvollista IP-osoitetta. Aseta kelvollinen IP-osoite Epson Scan 2 Utility -ohjelmalla. Voit vahvistaa nykyisen asetuksen tiedot Epson Scan 2 Utility -ohjelmasta.

& ["Skannerin IP-osoitteen tarkistaminen" sivulla 102](#page-101-0)

### **Verkkoselain ei tue salausvahvuutta SSL/TLS:lle.**

### **Ratkaisu**

SSL/TLS:ssä on Salauksen vahvuus. Voit avata kohteen Web Config verkkoselaimella, joka tukee joukkosalausta, seuraavasti. Tarkista, että käytät tuettua selainta.

- ❏ 80-bittinen: AES256/AES128/3DES
- ❏ 112-bittinen: AES256/AES128/3DES
- ❏ 128-bittinen: AES256/AES128
- ❏ 192-bittinen: AES256
- ❏ 256-bittinen: AES256

### **CA-allekirjoitettu varmenne on erääntynyt.**

#### **Ratkaisu**

Mikäli varmenteen erääntymispäivässä on ongelma, näytöllä näytetään "Varmenne on erääntynyt", kun luodaan yhteyttä kohteeseen Web Config SSL/TLS-tiedonsiirrolla (https). Jos viesti näytetään ennen todellista erääntymistä, varmista, että skannerin päivämäärä on asetettu oikein.

### **Varmenteen yleinen nimi ja skanneri eivät vastaa toisiaan.**

### **Ratkaisu**

Mikäli varmenteen ja skannerin yleiset nimet eivät täsmää, näytölle tulee viesti "Suojausvarmenteen nimi ei täsmää···", kun Web Config -sovellusta käytetään SSL/TLS-tiedonsiirrolla (https). Näin käy, koska seuraava IP-osoite ei täsmää.

- ❏ Skannerin IP-osoite, joka on lisätty yleiseksi nimeksi Itse-allekirjoitettu varmenne tai CSR luomista varten
- ❏ Verkkoselaimeen syötetty IP-osoite, kun Web Config on käytössä

Jos käytössä on Itse-allekirjoitettu varmenne, päivitä varmenne.

Jos käytössä on CA-allekirjoitettu varmenne: lisää skannerin varmenne uudelleen.

### **Verkkoselaimen paikallista osoitetta koskevaa välityspalvelinasetusta ei ole määritetty.**

#### **Ratkaisu**

Kun skanneri on määritetty käyttämään välityspalvelinta, määritä verkkoselain siten, ettei se luo yhteyttä paikalliseen osoitteeseen välityspalvelimen kautta.

❏ Windows:

Valitse **Ohjauspaneeli** > **Verkko ja Internet** > **Internet-asetukset** > **Yhteydet** > **LAN-asetukset** > **Välityspalvelin** ja tee määritykset, jotta välityspalvelinta ei käytetä LAN-yhteyttä varten (paikalliset osoitteet).

❏ Mac OS:

Valitse **Järjestelmäasetukset** > **Verkko** > **Lisäasetukset** > **Välityspalvelimet** ja rekisteröi paikallinen osoite kohtaan **Ohita välityspalvelinasetukset näille isännille ja toimialueille**.

Esimerkki:

192.168.1.\*: paikallinen osoite 192.168.1.XXX, aliverkon peite 255.255.255.0

192.168.\*.\*: paikallinen osoite 192.168.XXX.XXX, aliverkon peite 255.255.0.0

### **Suojausasetusten palautus**

Jos käyttöympäristössä käytetään vahvaa suojausta, kuten IPsec-suojausta, IP-osoitteiden suodatusta tai IEEE802.1X-suojausta, voit joutua tilanteeseen, jossa et saa yhteyttä laitteeseen virheellisten asetusten tai muiden laitteessa tai palvelimessa esiintyvien ongelmien vuoksi. Tällöin voit palauttaa suojausasetukset ja määrittää asetukset sitten uudelleen tai käyttää laitetta tilapäisesti ilman suojausasetuksia.

### *Turvatoiminnon ottaminen pois käytöstä Web Config -sovelluksella*

Voit poistaa IPsec/IP-suodatus -toiminnon käytöstä Web Config -sovelluksella.

1. Siirry Web Config -sovellukseen ja valitse **Verkon suojaus** -välilehti > **IPsec/IP-suodatus** > **Perus**.

2. Poista **IPsec/IP-suodatus** käytöstä.

### **Ongelmia verkon suojaustoimintojen käytössä**

### *Unohtunut esijaettu avain*

### **Määritä esijaettu avain uudelleen.**

Voit vaihtaa avaimen avaamalla Web Config -hallintanäytön ja valitsemalla **Verkon suojaus** -välilehdeltä **IPsec/IPsuodatus** > **Perus** > **Oletuskäytäntö** tai **Ryhmäkäytäntö**.

Jos esijaettu avain vaihdetaan, uusi esijaettu avain on määritettävä tietokoneisiin.

### *Tiedonsiirto IPsec-yhteydellä ei toimi*

### **Määritä algoritmi, jota skanneri tai tietokone ei tue.**

Skanneri tukee seuraavia algoritmeja. Tarkista tietokoneen asetukset.

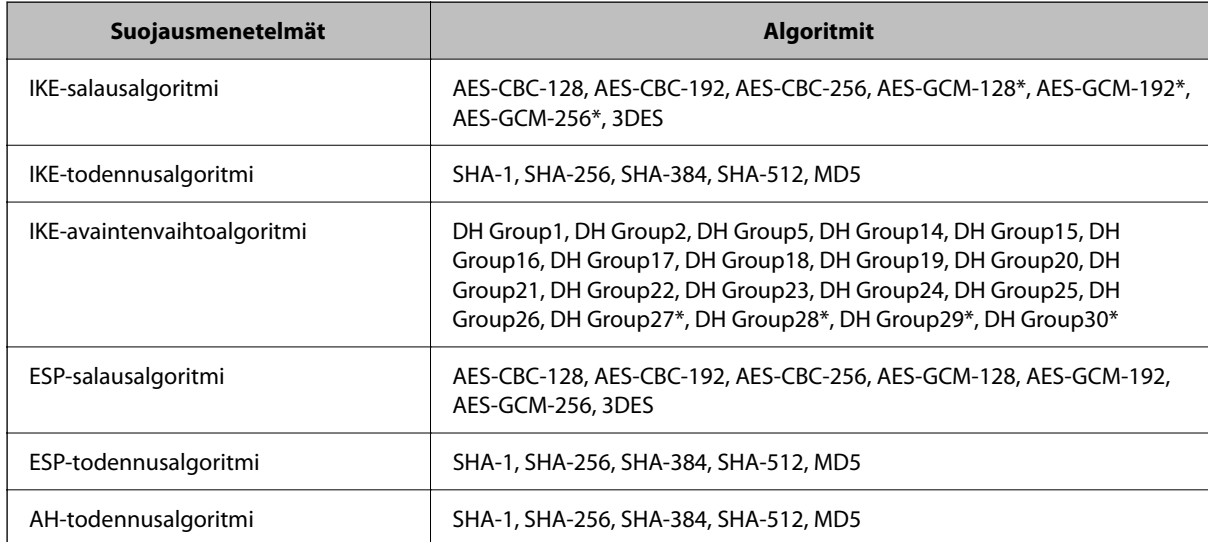

\* Vain IKEv2-versiossa

### *Tiedonsiirto ei yllättäen onnistu*

### **Varmenteessa on virhe.**

Jos skanneri ei ole saanut pitkään aikaan virtaa, sen päivämäärä- ja aika-asetukset voivat olla virheelliset.

Kun skanneri on liitettynä IPsec/IP-suodatuksen tai kohteen IEEE 802.1X asiakasvarmenteella, esiin tulee virhe, jos skannerin päivämäärän ja ajan ja varmenteen voimassaoloajan välillä tapahtuu viive. Näin tapahtuu siksi, että skanneri tunnistaa varmenteen olevan poissa käytöstä.

Voit ratkaista ongelman korjaamalla skannerin päivämäärä- ja aika-asetukset. Liitä skanneri ja tietokone USBkaapelilla, käynnistä skanneri ja skannaa sitten USB-yhteyden avulla Epson Scan 2 -ohjelmistolla. Skanneri synkronoidaan tietokoneen kanssa ja päivämäärä- ja aika-asetukset korjataan. Skanneri näyttää normaalitilaa.

Jos ongelma ei ratkea, palauta kaikki verkkoasetukset skannerin ohjauspaneelin avulla. Liitä skanneri ja tietokone, tee verkkoasetukset uudelleen ja määritä sitten asetukset kohteelle asiakasvarmenne, IPsec/IP-suodatus tai IEEE 802.1X.

### **Skannerin IP-osoite on muuttunut tai sitä ei voida käyttää.**

Jos Ryhmäkäytäntö -määrityksen paikalliselle osoitteelle rekisteröity IP-osoite on vaihtunut tai osoitetta ei voi käyttää, IPsec-tiedonsiirto ei onnistu.

Palauta kaikki verkkoasetukset skannerin ohjauspaneelin avulla.

Jos DHCP-varaus on vanhentunut tai reititin on käynnistetty uudelleen tai jos IPv6-osoite on vanhentunut tai osoitetta ei ole saatu, skannerille Web Config -määrityksissä rekisteröityä IP-osoitetta (**Verkon suojaus** > **IPsec/IPsuodatus** > **Perus** > **Ryhmäkäytäntö** > **Paikallinen osoite (Skanneri)**) ei ehkä löydy.

Käytä staattista IP-osoitetta.

### **Tietokoneen IP-osoite on muuttunut tai sitä ei voida käyttää.**

Jos Ryhmäkäytäntö -määrityksen etäosoitteelle rekisteröity IP-osoite on vaihtunut tai osoitetta ei voi käyttää, IPsectiedonsiirto ei onnistu.

Palauta kaikki verkkoasetukset skannerin ohjauspaneelin avulla.

Jos DHCP-varaus on vanhentunut tai reititin on käynnistetty uudelleen tai jos IPv6-osoite on vanhentunut tai osoitetta ei ole saatu, skannerille Web Config -määrityksissä rekisteröityä IP-osoitetta (**Verkon suojaus** > **IPsec/IPsuodatus** > **Perus** > **Ryhmäkäytäntö** > **Etäosoite (Isäntä)**) ei ehkä löydy.

Käytä staattista IP-osoitetta.

### *Yhdistäminen ei onnistu IPsec/IP-suodatuksen jälkeen*

### **Asetettu arvo voi olla väärä.**

Voit käyttää skanneria sen MAC-osoitteella käyttämällä EpsonNet Config- tai Epson Device Admin -sovellusta toiselta tietokoneelta, kuten järjestelmänvalvojan tietokoneelta. MAC-osoite on skanneriin liimatussa tarrassa.

Jos käyttö onnistuu, määritä IPsec/IP-suodatusasetukset EpsonNet Config- tai Epson Device Admin -sovelluksen avulla.

Jos käyttö ei ole mahdollista, palauta kaikki verkkoasetukset skannerin ohjauspaneelin avulla. Liitä skanneri ja tietokone, tee verkkoasetukset uudelleen ja määritä sitten IPsec/IP-suodatusasetukset.

### *Laitteen käyttö ei onnistu IEEE 802.1X -määrityksen jälkeen*

### **IEEE 802.1X-asetukset ovat virheelliset.**

Palauta kaikki verkkoasetukset skannerin ohjauspaneelin avulla. Liitä skanneri tietokoneeseen ja määritä IEEE 802.1X-asetukset uudelleen.

### **Ongelmia digitaalisen varmenteen käytössä**

### *Kohteen CA-allekirjoitettu varmenne tuonti ei onnistu*

### **CA-allekirjoitettu varmenne ei vastaa CSR:n tietoja.**

Jos CA-allekirjoitettu varmenne- ja CSR-tiedot eivät ole samat, CSR:ää ei voida tuoda. Tarkista seuraava:

- ❏ Yritätkö tuoda varmennetta laitteeseen, jolla ei ole samoja tietoja? Tarkista CSR:n tiedot ja tuo sitten varmenne laitteeseen, jossa on samat tiedot.
- ❏ Korvasitko skanneriin tallennetun CSR:n sen jälkeen, kun lähetit CSR:n varmenneviranomaisille? Hanki CA:n allekirjoittama varmenne jälleen CSR-pyynnöllä.

### **CA-allekirjoitettu varmenne on kooltaan yli 5 kt.**

Et voi tuoda yli 5 kt:n kokoista CA-allekirjoitettu varmennetta.

### **Varmenteen tuonnin salasana on väärä.**

Syötä oikea salasana. Jos unohdat salasanan, et voi tuoda varmennetta. Hanki CA-allekirjoitettu varmenne uudelleen.

### *Itse allekirjoitetun varmenteen päivitys ei onnistu*

### **Yleinen nimi on jätetty syöttämättä.**

**Yleinen nimi** on annettava.

### **Kohtaan Yleinen nimi on syötetty ei-tuettuja merkkejä.**

Syötä 1–128 merkkiä joko IPv4-, IPv6-, isäntänimi- tai FQDN-muodossa ASCII-merkkeinä (0x20–0x7E).

### **Yleisessä nimessä on pilkku tai välilyönti.**

Jos siihen lisätään pilkku, **Yleinen nimi** jaetaan kyseisestä kohdasta. Jos lisätään vain välilyönti pilkkua ennen tai sen jälkeen, tapahtuu virhe.

### *CSR:n luonti ei onnistu*

### **Yleinen nimi on jätetty syöttämättä.**

**Yleinen nimi** on annettava.

### **Kohtiin Yleinen nimi, Organisaatio, Organisaation yksikkö, Paikallisuus ja Osavaltio/Provinssi on syötetty ei-tuettuja merkkejä.**

Syötä merkit joko IPv4-, IPv6-, isäntänimi- tai FQDN-muodossa ASCII-merkkeinä (0x20–0x7E).

### **Yleinen nimi sisältää pilkun tai välilyönnin.**

Jos siihen lisätään pilkku, **Yleinen nimi** jaetaan kyseisestä kohdasta. Jos lisätään vain välilyönti pilkkua ennen tai sen jälkeen, tapahtuu virhe.

### *Esiin tulee varoitus, joka liittyy digitaaliseen varmenteeseen*

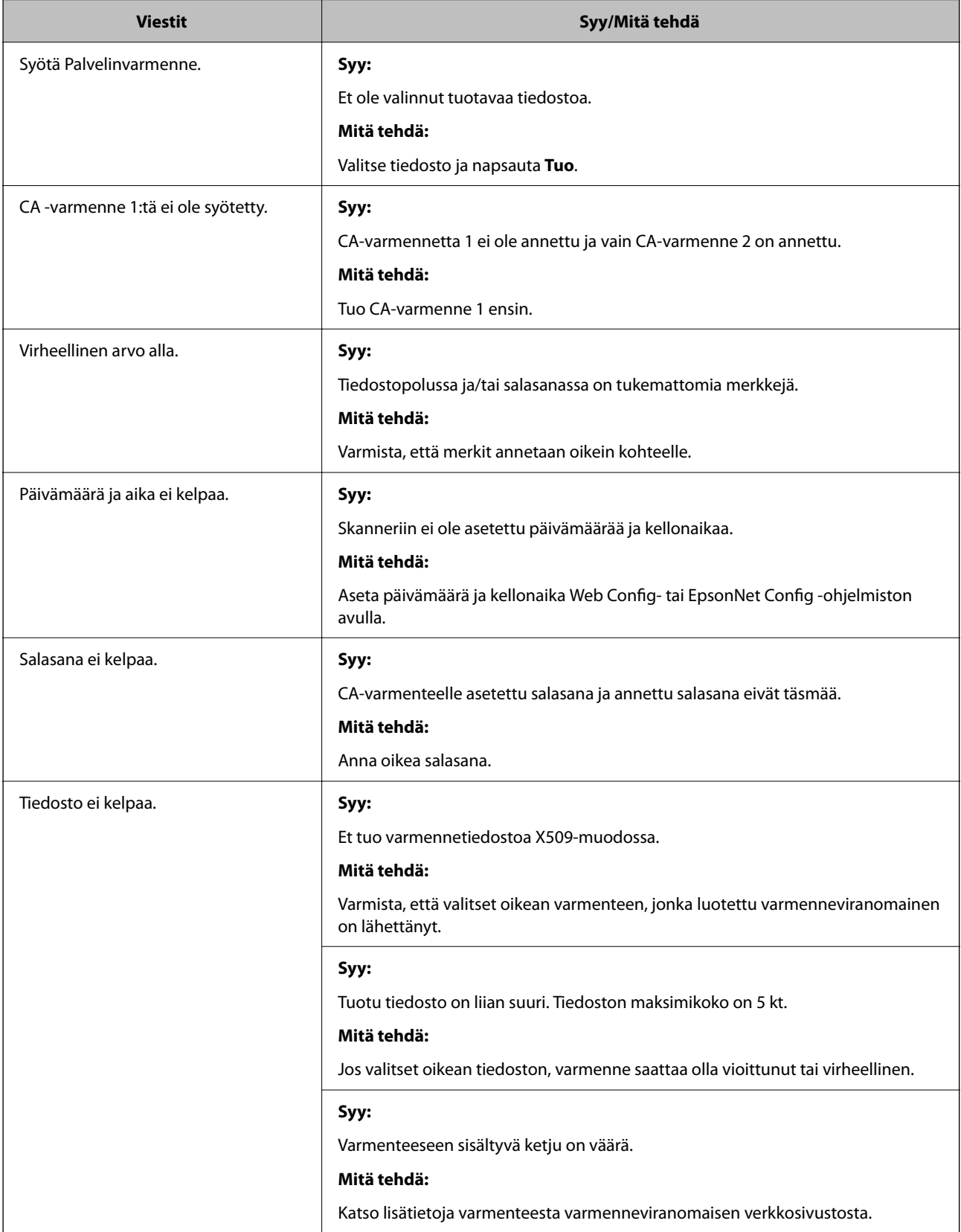

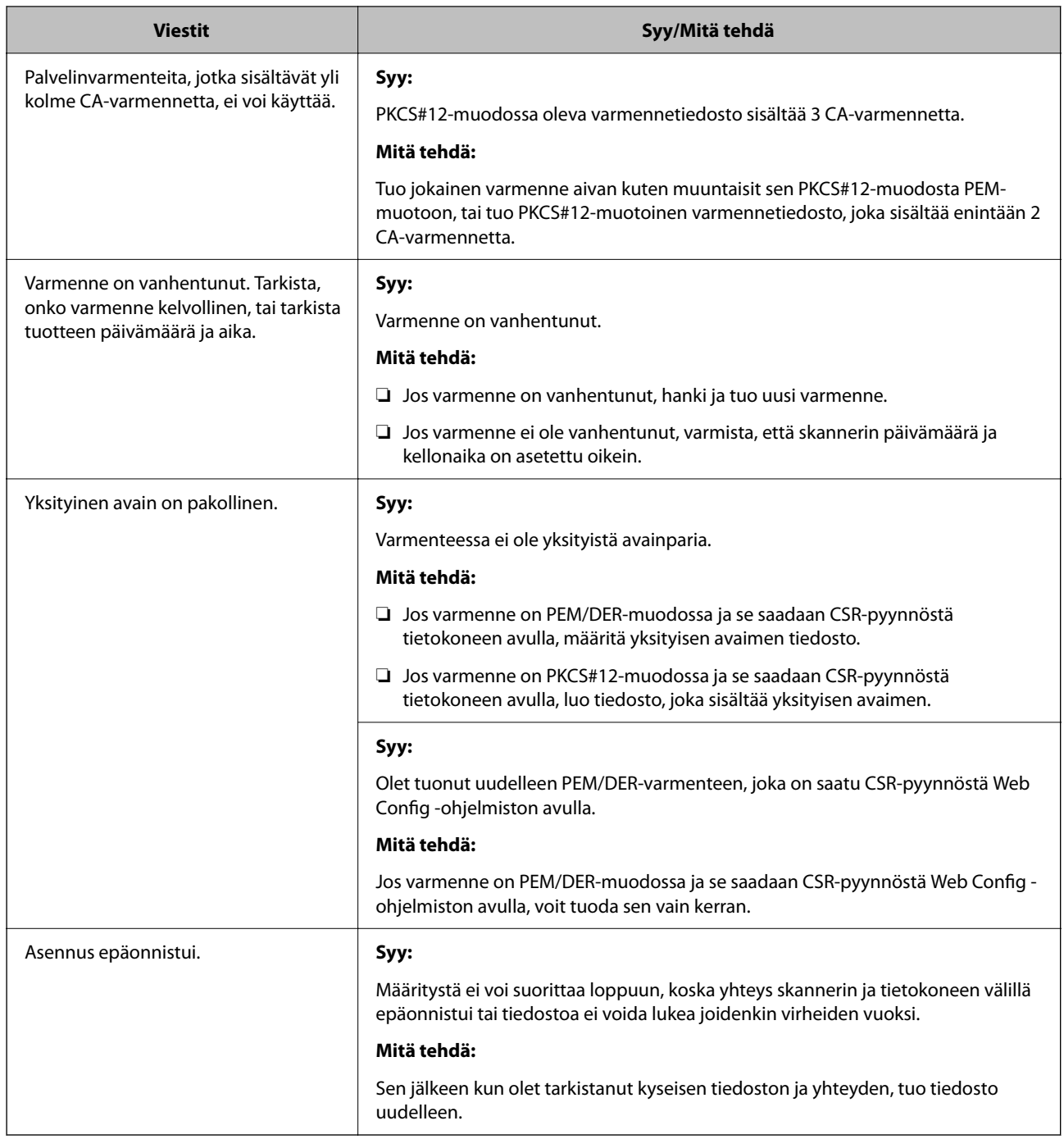

### *CA:n allekirjoittaman varmenteen poisto tahattomasti*

### **CA:n allekirjoittamalla varmenteella ei ole varmuuskopiotiedostoa.**

Jos varmuuskopio on olemassa, tuo varmenne uudelleen.

Jos olet saanut varmenteen Web Config -hallintasivun CSR-pyynnöllä, et voi tuoda poistettua varmennetta uudelleen. Luo CSR ja hanki uusi varmenne.

# <span id="page-207-0"></span>**Tekniset tiedot**

![](_page_207_Picture_28.jpeg)

# <span id="page-208-0"></span>**Skannerin yleiset tekniset tiedot**

### *Huomautus:*

Oikeudet tietojen muutoksiin pidätetään.

![](_page_208_Picture_139.jpeg)

\*1 Arvo tietokoneella skannattaessa. Käytettävissä olevat tarkkuudet voivat vaihdella skannausmenetelmän mukaan.

# <span id="page-209-0"></span>**Verkon tekniset tiedot**

### **Wi-Fi-yhteyden tekniset tiedot**

Katso Wi-Fi-yhteyden tekniset tiedot seuraavasta taulukosta.

![](_page_209_Picture_123.jpeg)

Taulukko A

![](_page_209_Picture_124.jpeg)

\*1 Saatavilla vain HT20:lle.

\*2 Ei IEEE 802.11b -tukea.

\*3 Infrastruktuuri- ja Wi-Fi Direct -tiloja voidaan käyttää samanaikaisesti.

\*4 Wi-Fi Direct tukee vain WPA2-PSK (AES) -salausta.

\*5 Noudattaa WPA2-standardia, tukee WPA/WPA2 Personal -salausta.

Taulukko B

![](_page_209_Picture_125.jpeg)

![](_page_210_Picture_137.jpeg)

- \*1 Saatavilla vain HT20:lle.
- \*2 Ei saatavilla Taiwanissa.
- \*3 Näiden kanavien saatavuus ja tuotteen käyttö ulkona näillä kanavilla vaihtelee sijainnin mukaan. Lisätietoja on osoitteessa <http://support.epson.net/wifi5ghz/>
- \*4 Ei IEEE 802.11b -tukea.
- \*5 Infrastruktuuri- ja Wi-Fi Direct -tiloja voidaan käyttää samanaikaisesti.
- \*6 Wi-Fi Direct tukee vain WPA2-PSK (AES) -salausta.
- \*7 Noudattaa WPA2-standardia, tukee WPA/WPA2 Personal -salausta.

### **Verkko-ominaisuudet ja IPv4/IPv6-tuki**

![](_page_210_Picture_138.jpeg)

### **Suojausprotokolla**

![](_page_210_Picture_139.jpeg)

\* Edellyttää IEEE802.1X-suojausta tukevaa yhteyslaitetta.

## <span id="page-211-0"></span>**Tuetut kolmansien osapuolten palvelut**

AirPrint OS X Mavericks (10.9.5) tai uudempi

Suosittelemme käyttämään uusinta Mac OS -versiota.

## **Skannerin käyttämät porttinumerot**

Skanneri käyttää seuraavia portteja. Verkon järjestelmänvalvojan on asetettava nämä portit saataville tarpeen mukaan.

### **Kun lähettäjä (asiakas) on skanneri**

![](_page_211_Picture_129.jpeg)

### **Kun lähettäjä (asiakas) on työasema**

![](_page_211_Picture_130.jpeg)

# <span id="page-212-0"></span>**Mitat ja painot**

### **Mitat**

Pystysuora skannauspolku (yksiköt: mm (tuumaa))

![](_page_212_Figure_4.jpeg)

![](_page_212_Figure_5.jpeg)

Vaakasuora skannauspolku (yksiköt: mm (tuumaa))

![](_page_212_Figure_7.jpeg)

![](_page_212_Figure_8.jpeg)

### **Paino**

Noin 1.8 kg (4.0 naulaa)

# <span id="page-213-0"></span>**Sähkötekniset tiedot**

### **Skannerin sähkötekniset tiedot**

![](_page_213_Picture_131.jpeg)

### *Huomautus:*

Eurooppalaiset käyttäjät voivat katsoa virrankulutusta koskevat tiedot seuraavalta verkkosivustolta.

<http://www.epson.eu/energy-consumption>

### **Verkkovirtalaitteen sähkötekniset tiedot**

![](_page_213_Picture_132.jpeg)

### *Huomautus:*

Eurooppalaiset käyttäjät voivat katsoa virrankulutusta koskevat tiedot seuraavalta verkkosivustolta.

<http://www.epson.eu/energy-consumption>

## <span id="page-214-0"></span>**Ympäristötekniset tiedot**

![](_page_214_Picture_83.jpeg)

# **Järjestelmävaatimukset**

Tuetut käyttöjärjestelmät voivat vaihdella sovelluksen mukaan.

![](_page_214_Picture_84.jpeg)

\*1 Nopeaa käyttäjävaihtoa ei tueta Mac OS- tai uudemmassa käyttöjärjestelmässä.

\*2 UNIX-tiedostojärjestelmää (UFS) ei tueta Mac OS -käyttöjärjestelmässä.

# **Standardit ja hyväksynnät**

![](_page_215_Picture_13.jpeg)
# <span id="page-216-0"></span>**Standardit ja hyväksynnät Euroopan malleille**

#### **Tuote ja verkkovirtalaite**

Eurooppalaisille käyttäjille

Seiko Epson Corporation ilmoittaa täten, että seuraavat radiolaitemallit noudattavat direktiiviä 2014/53/EU. Täydellinen EU-vaatimustenmukaisuusvakuutus on saatavilla seuraavalta verkkosivustolta.

<http://www.epson.eu/conformity>

J441B

A461H, A462E

Käytettäväksi ainoastaan Irlannissa, Yhdistyneessä kuningaskunnassa, Itävallassa, Saksassa, Liechtensteinissa, Sveitsissä, Ranskassa, Belgiassa, Luxemburgissa, Alankomaissa, Italiassa, Portugalissa, Espanjassa, Tanskassa, Suomessa, Norjassa, Ruotsissa, Islannissa, Kroatiassa, Kyproksella, Kreikassa, Sloveniassa, Maltalla, Bulgariassa, Tšekissä, Virossa, Unkarissa, Latviassa, Liettuassa, Puolassa, Romaniassa ja Slovakiassa.

Epson ei voi hyväksyä vastuuta mistään suojausvaatimusten laiminlyönnistä, jos tuotetta on muokattu ei suositellulla tavalla.

# $C \in$

# **Standardit ja hyväksynnät (Australia)**

#### **Tuote**

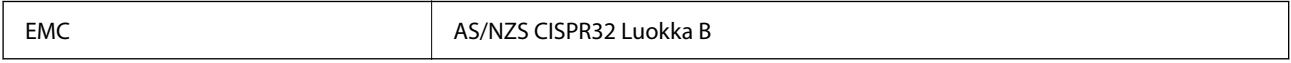

Epson ilmoittaa täten, että seuraavat laitemallit noudattavat standardin AS/NZS4268 oleellisia vaatimuksia ja muita määräyksiä:

#### J441A

Epson ei hyväksy vastuuta mistään suojausvaatimusten laiminlyönnistä, jos tuotetta on muokattu ei-suositellulla tavalla.

#### **Verkkovirtalaite (A461H)**

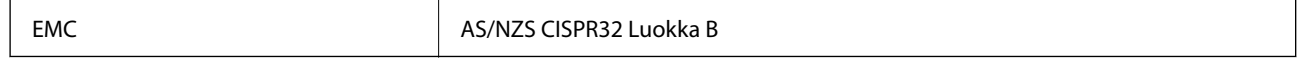

# **Standardit ja hyväksynnät (USA)**

#### **Tuote**

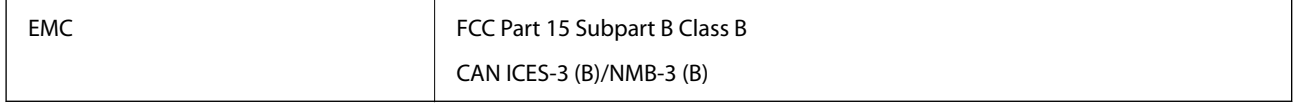

Tämä laite sisältää seuraavan langattoman moduulin.

Valmistaja: Seiko Epson Corporation

Tyyppi: J26H005

Tämä tuote noudattaa FCC-säännösten osaa 15 ja IC-säännösten osaa RSS-210. Epson ei hyväksy vastuuta mistään suojausvaatimusten laiminlyönnistä, jos tuotetta on muokattu ei-suositellulla tavalla. Käyttöön sovelletaan seuraavia ehtoja: (1) tämä laite ei saa aiheuttaa haitallisia häiriöitä ja (2) tämän laitteen täytyy vastaanottaa kaikki mahdolliset häiriöt, mukaan lukien häiriöt, jotka voivat aiheuttaa laitteen ei-toivottua toimintaa.

Jotta lisensoidulle palvelulle ei aiheutuisi radiohäiriöitä, tämä laite on suurimman mahdollisen suojan aikaansaamiseksi tarkoitettu käytettäväksi sisätiloissa ja poissa ikkunoiden luota. Ulos asennettavaan laitteeseen (tai sen lähetysantenniin) on hankittava asianmukainen lupa.

Tämä laite noudattaa FCC:n/IC:n valvomattomalle ympäristölle asetettuja säteilyaltistuksen rajoja, FCC:n OET65:n Liitteen C radiotaajuusaltistusrajoja (RF) ja IC:n radiotaajuusaltistusohjeiden (RF) kohtaa RSS-102. Tämä laite on asennettava ja sitä on käytettävä siten, että säteilijä on vähintään 20 cm (7,9 tuuman) etäisyydellä ihmiskehosta (ääriosia käsiä, ranteita, jalkateriä ja nilkkoja lukuun ottamatta).

#### **Verkkovirtalaite (A461H)**

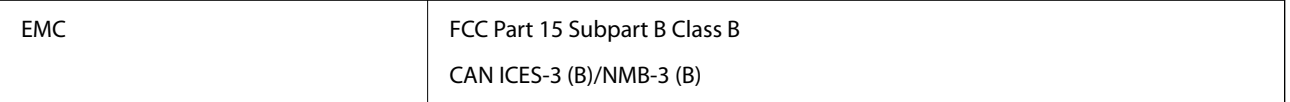

# <span id="page-218-0"></span>**Asiakastukipalvelut**

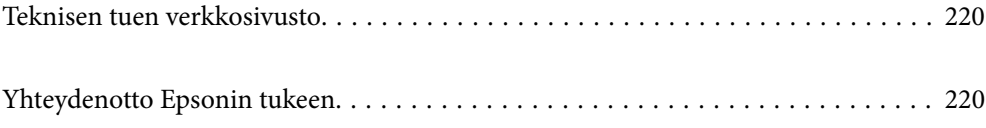

# <span id="page-219-0"></span>**Teknisen tuen verkkosivusto**

Jos tarvitset lisätukea, siirry alla näkyvälle Epson-tukisivustolle. Valitse maasi tai alueesi ja siirry paikallisen Epsonverkkosivuston tukiosioon. Sivustolla on saatavilla myös uusimmat ohjaimet, usein kysytyt kysymykset, oppaat ja muut ladattavissa olevat kohteet.

#### <http://support.epson.net/>

#### <http://www.epson.eu/support> (Eurooppa)

Jos Epson-tuotteesi ei toimi kunnolla eikä ongelman ratkaiseminen onnistu, pyydä tukea Epson-tukipalveluista.

## **Yhteydenotto Epsonin tukeen**

## **Ennen yhteyden ottamista Epsoniin**

Jos Epson-tuotteesi ei toimi oikein, eikä ongelmaa voida ratkaista tuotteen mukana toimitettujen vianmääritysoppaiden avulla, ota yhteys Epsonin tukeen lisätietojen saamiseksi. Jos alueesi Epson-tukea ei ole seuraavassa luettelossa, ota yhteys jälleenmyyjään, jolta ostit laitteen.

Epsonin tuki pystyy ratkaisemaan ongelmasi nopeammin, jos annat seuraavat tiedot:

❏ tuotteen sarjanumero

(sarjanumerotarra on yleensä tuotteen takana)

- ❏ tuotteen malli
- ❏ tuotteen ohjelmistoversio

(Napsauta **Tietoja**, **Versiotiedot** tai vastaavaa painiketta tuoteohjelmistosta.)

- ❏ tietokoneen merkki ja malli
- ❏ tietokoneen käyttöjärjestelmän nimi ja versio
- ❏ laitteen yhteydessä yleensä käytettävien ohjelmien nimet ja versiot

#### *Huomautus:*

Tuotteen mukaan faksin ja/tai verkkoasetusten valintaluettelon tiedot on saatettu tallentaa tuotteen muistiin. Tiedot ja/tai asetukset saattavat kadota tuotteen rikkoutumisen tai korjauksen seurauksena. Epson ei ota vastuuta tietojen menetyksistä tai varmuuskopioinnista eikä tietojen ja asetusten palauttamisesta edes takuun voimassaoloaikana. Suosittelemme omien varmuuskopioiden ottamista tai muistiinpanojen tekoa.

## **Eurooppa**

Lisätietoja yhteyden ottamisesta Epson-tukeen on Euroopan takuuasiakirjassa.

## **Taiwan**

Yhteystiedot lisätietoja, tukea ja huoltoa varten ovat:

#### **Verkkosivusto**

[http://www.epson.com.tw](http://www.epson.com.tw/)

Sivusto sisältää tuotteiden tekniset tiedot, ladattavia ohjaimia sekä tuotteita koskevan kyselypalvelun.

#### **Epson-tuotetuki**

Puhelin: +886-2-2165-3138

Tuotetuen tiimimme voi auttaa sinua puhelimitse seuraavissa kysymyksissä:

- ❏ Myyntitiedustelut ja tuotetiedot
- ❏ Tuotteen käyttöä koskevat kysymykset ja ongelmat
- ❏ Korjauspalvelua ja takuuta koskevat kyselyt

#### **Korjauspalvelukeskus:**

#### <http://www.tekcare.com.tw/branchMap.page>

TekCare corporation on Epson Taiwan Technology & Trading Ltd:n valtuutettu huoltokeskus.

## **Australia**

Epson Australia haluaa tarjota sinulle korkeatasoisen asiakastuen. Tuoteoppaiden lisäksi tarjoamme seuraavat lähteet lisätietojen saamiseksi:

#### **Internet-osoite**

#### [http://www.epson.com.au](http://www.epson.com.au/)

Siirry Epson Australian verkkosivustoon. Sinun kannattaa vierailla sivustolla aika ajoin! Sivustolla on ohjaimien latausalue, Epsonin yhteystiedot, uudet tuotetiedot ja tekninen tuki (sähköposti).

#### **Epson-tuotetuki**

Puhelin: 1300-361-054

Epson-tuotetuki varmistaa viime kädessä, että asiakkaamme saavat ohjeita. Tuotetuen henkilöstö auttaa Epsontuotteen asennuksessa, määrityksissä ja käytössä. Myynnin tuotetuen henkilöstö voi lähettää materiaalia uusista Epson-tuotteista ja neuvoa lähimmän jälleenmyyjän tai huollon sijainnin. Tuotetuessa vastataan monentyyppisiin kysymyksiin.

Kehotamme ottamaan esiin kaikki tarvittavat tiedot ennen soittoa. Mitä enemmän tietoa on valmiina, sitä nopeammin voimme ratkaista ongelman. Tarvittavia tietoja ovat Epson-tuotteesi oppaat, tietokoneesi tyyppi, käyttöjärjestelmä, sovellusohjelmat ja muut tiedot, joita arvelet tarvittavan.

#### **Tuotteiden kuljetus**

Epson suosittelee tuotteen pakkauksen säilyttämistä tulevaa kuljetusta varten.

## **Singapore**

Epson Singaporen yhteystiedot lisätietoja, tukea ja huoltoa varten ovat:

#### **Verkkosivusto**

[http://www.epson.com.sg](http://www.epson.com.sg/)

Sivusto sisältää tuotteiden tekniset tiedot, ladattavia ohjaimia, usein kysytyt kysymykset (FAQ), myyntitiedustelupalvelun sekä teknisen tuen sähköpostitse.

#### **Epson-tuotetuki**

Maksuton numero: 800-120-5564

Tuotetuen tiimimme voi auttaa puhelimitse seuraavissa kysymyksissä:

- ❏ Myyntitiedustelut ja tuotetiedot
- ❏ Tuotteen käyttöä koskevat kysymykset ja ongelmien vianmääritys
- ❏ Korjauspalvelua ja takuuta koskevat kyselyt

## **Thaimaa**

Yhteystiedot lisätietoja, tukea ja huoltoa varten ovat:

#### **Verkkosivusto**

#### [http://www.epson.co.th](http://www.epson.co.th/)

Sivusto sisältää tuotteiden tekniset tiedot, ladattavia ohjaimia, usein kysytyt kysymykset (FAQ) ja sähköpostiyhteyden.

#### **Epsonin puhelinpalvelukeskus**

Puhelin: 66-2460-9699 Sähköposti: support@eth.epson.co.th Puhelinpalvelutiimimme auttaa puhelimitse seuraavissa kysymyksissä: ❏ Myyntitiedustelut ja tuotetiedot ❏ Tuotteen käyttöä koskevat kysymykset ja ongelmat ❏ Korjauspalvelua ja takuuta koskevat kyselyt

## **Vietnam**

Yhteystiedot lisätietoja, tukea ja huoltoa varten ovat:

#### **Epson-palvelukeskus**

27 Yen Lang, Trung Liet Ward, Dong Da District, Ha Noi City. Tel: +84 24 7300 0911 38 Le Dinh Ly, Thac Gian Ward, Thanh Khe District, Da Nang. Tel: +84 23 6356 2666 194/3 Nguyen Trong Tuyen, Ward 8, Phu Nhuan Dist., HCMC. Tel: +84 28 7300 0911 31 Phan Boi Chau, Ward 14, Binh Thanh District, HCMC. Tel: +84 28 35100818

## **Indonesia**

Yhteystiedot lisätietoja, tukea ja huoltoa varten ovat:

#### **Verkkosivusto**

[http://www.epson.co.id](http://www.epson.co.id/)

- ❏ Tuotteiden tekniset tiedot, ladattavat ohjaimet
- ❏ Usein kysytyt kysymykset (FAQ), myyntitiedustelut, kysymykset sähköpostitse

#### **Epson Hotline**

Puhelin: 1500-766 (Indonesia Only)

Sähköposti: customer.care@ein.epson.co.id

Hotline-tiimimme auttaa puhelimitse tai sähköpostilla seuraavissa kysymyksissä:

- ❏ Myyntitiedustelut ja tuotetiedot
- ❏ Tekninen tuki

## **Hongkong**

Käyttäjät voivat ottaa yhteyttä Epson Hong Kong Limitediin halutessaan teknistä tukea ja muita myynnin jälkeisiä palveluja.

#### **Kotisivu verkossa**

#### [http://www.epson.com.hk](http://www.epson.com.hk/)

Epson Hong Kong on luonut paikallisen, kiinan- ja englanninkielisen kotisivun tarjotakseen käyttäjille seuraavia tietoja:

- ❏ Tuotetiedot
- ❏ Vastaukset usein kysyttyihin kysymyksiin (FAQ)
- ❏ Epson-tuotteiden ohjainten uusimmat versiot

#### **Teknisen tuen Hotline**

Voit ottaa yhteyttä teknisiin tukihenkilöihin myös seuraavien puhelin- ja faksinumeroiden välityksellä:

Puhelin: 852-2827-8911

Faksi: 852-2827-4383

## **Malesia**

Yhteystiedot lisätietoja, tukea ja huoltoa varten ovat:

#### **Verkkosivusto**

#### [http://www.epson.com.my](http://www.epson.com.my/)

- ❏ Tuotteiden tekniset tiedot, ladattavat ohjaimet
- ❏ Usein kysytyt kysymykset (FAQ), myyntitiedustelut, kysymykset sähköpostitse

#### **Epsonin puhelinpalvelukeskus**

Puhelin: 1800-81-7349 (Maksuton)

<span id="page-223-0"></span>Sähköposti: websupport@emsb.epson.com.my

- ❏ Myyntitiedustelut ja tuotetiedot
- ❏ Tuotteen käyttöä koskevat kysymykset ja ongelmat
- ❏ Korjauspalveluita ja takuuta koskevat kyselyt

#### **Epson Malaysia Sdn Bhd (Pääkonttori)**

Puhelin: 603-56288288 Faksi: 603-5628 8388/603-5621 2088

### **Intia**

Yhteystiedot lisätietoja, tukea ja huoltoa varten ovat:

#### **Verkkosivusto**

#### [http://www.epson.co.in](http://www.epson.co.in/)

Sivusto sisältää tuotteiden tekniset tiedot, ladattavia ohjaimia sekä tuotteita koskevan kyselypalvelun.

#### **Maksuton Helpline**

Huoltoa, tuotetietoja tai kulutusosien tilaamista varten - 18004250011 / 186030001600 / 1800123001600 (9AM – 6PM)

#### **Sähköposti**

calllog@epson–india.in

#### **WhatsApp**

+91 96400 00333

## **Filippiinit**

Halutessaan teknistä tukea ja/tai muita myynnin jälkeisiä palveluja käyttäjät voivat ottaa yhteyttä Epson Philippines Corporationiin alla mainittujen puhelin- ja faksinumeroiden sekä sähköpostiosoitteen välityksellä:

#### **Verkkosivusto**

#### [http://www.epson.com.ph](http://www.epson.com.ph/)

Sivusto sisältää tuotteiden tekniset tiedot, ladattavia ohjaimia, usein kysytyt kysymykset (FAQ) ja mahdollisuuden lähettää kyselyitä sähköpostitse.

#### **Epson Philippines -asiakaspalvelu**

Maksuton numero: (PLDT) 1-800-1069-37766 Maksuton numero (Digitaalinen) 1-800-3-0037766 Metro-Manila: +632-8441-9030 Verkkosivusto:<https://www.epson.com.ph/contact>

Sähköposti: customercare@epc.epson.com.ph Avoinna 9.00 - 18.00, maanantai - lauantai (paitsi yleiset pyhäpäivät) Asiakaspalvelutiimimme auttaa puhelimitse seuraavissa kysymyksissä: ❏ Myyntitiedustelut ja tuotetiedot ❏ Tuotteen käyttöä koskevat kysymykset ja ongelmat ❏ Korjauspalvelua ja takuuta koskevat kyselyt

#### **Epson Philippines Corporation**

Päälinja: +632-8706-2609 Faksi: +632-8706-2663 / +632-8706-2665